**P3PC-1542-03ZHZ0**

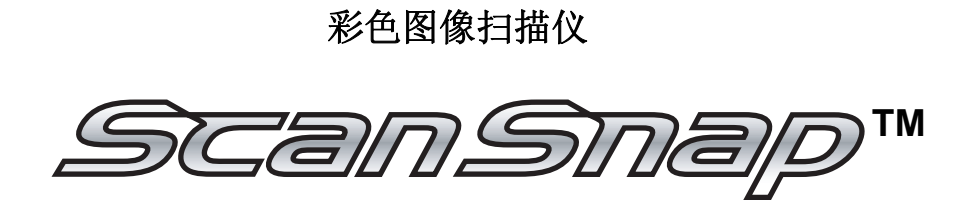

S500 操作手册

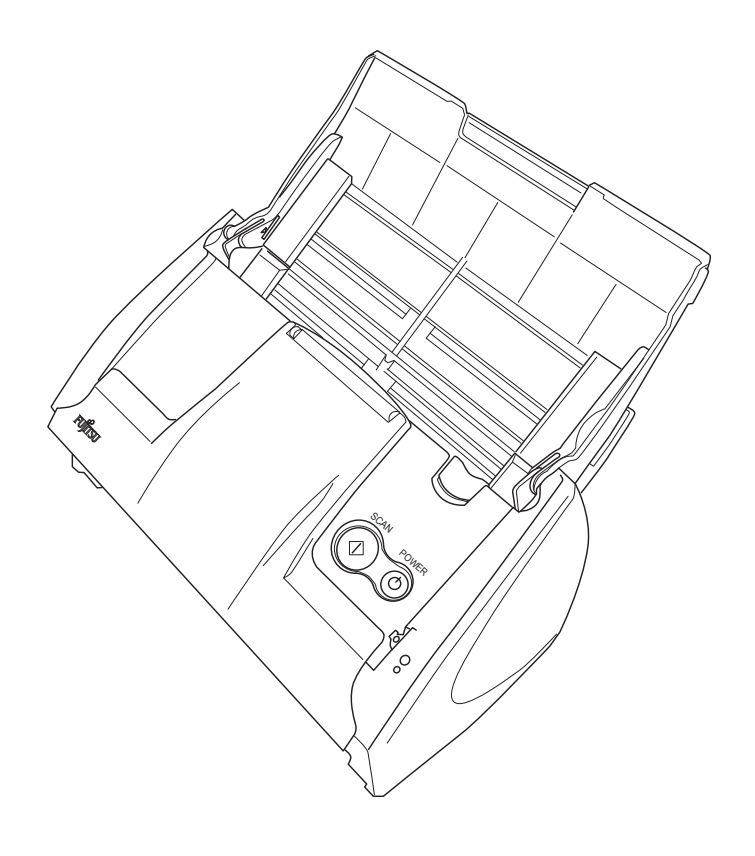

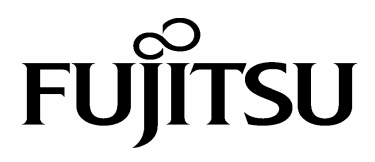

<span id="page-2-0"></span>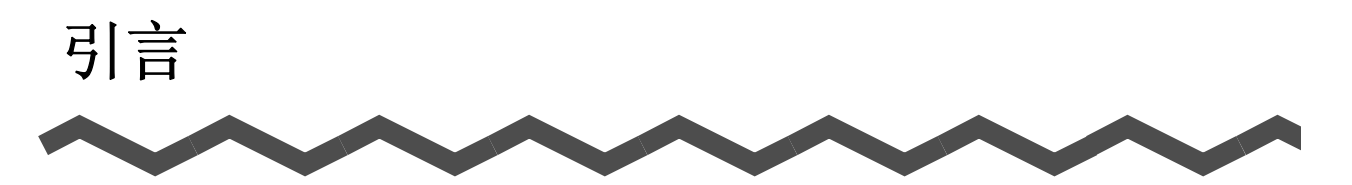

感谢您购买 ScanSnap S500 彩色图像扫描仪。 ScanSnap S500 彩色图像扫描仪随机配有办公应用软件。这一产品将为您提供完整的办公 解决方案 , 提高您的工作效率 , 解决您在办公中的扫描问题。 ScanSnap 产品有如下特性 :

#### ■ 只需按下 [SCAN] 按钮, 您就可以把纸面上的图像转换成 PDF 文件 !

您可以把堆积在办公桌上的文档转换成 PDF 文件 , 并能在您的计算机上进行管 理及归档。您可以用本扫描仪所配备的 Adobe® Acrobat® 软件来显示 PDF 文件。

ScanSnap 产品也能自动识别文档的类型 , 如彩色或黑白 , 因此当扫描文档是彩 色与黑白混合的页面时 , 扫描的图像文件将会比较小。您也可以设置让扫描仪 自动删除文档中的空白页面,更进一步缩小文件。

#### ■ 简便的扫描!

A4 大小的双面彩色文档扫描速度为每分钟 18 张。 ( 扫描模式设置为普通 , 色彩模式设置为自动 , 及压缩比设置为 3 时 )。(\*1)

#### ■ 占用桌面空间小 !

将 ScanSnap 扫描仪放在桌面上 , 比一张 A4 纸占用的空间要小。

#### ■ 便于名片管理 !

通过扫描仪随机附带的 CardMinder™ 软件来实现 OCR 功能 , OCR 功能使名片管理 归档更加容易和便于查询。(当在中文环境下处理 OCR 功能时,必须打开 ScanSnap 的电源。)

- (\*1) 根据文档类型 , 在黑白模式下扫描速度可能变慢。( 由于需要把扫描的彩色 数据转换为黑白数据的缘故 )。 例如 : 在黑白模式下扫描彩色的产品介绍。 - 当设置 "自动校正倾斜方向"有效时 , 扫描速度可能变慢。
- (\*2) ScanSnap S500 不支持 TWAIN 和 ISIS 标准。

本手册介绍了如何操作 ScanSnap S500 以及基本的操作方法。在开始使用 ScanSnap S500 之前 , 请仔细地阅读本手册 , 以确保正确使用。 在本手册里 ,ScanSnap S500 简称为 ScanSnap。

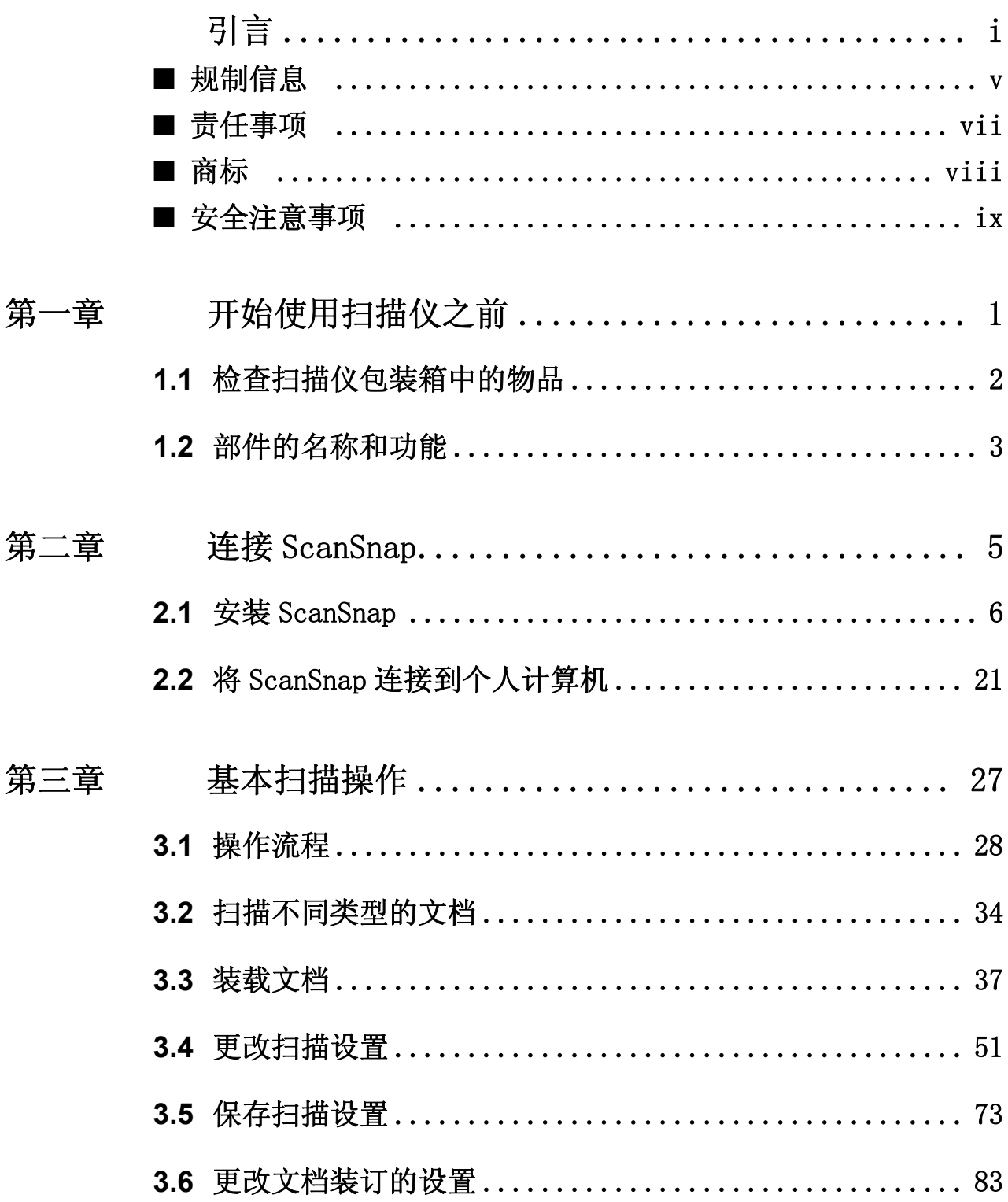

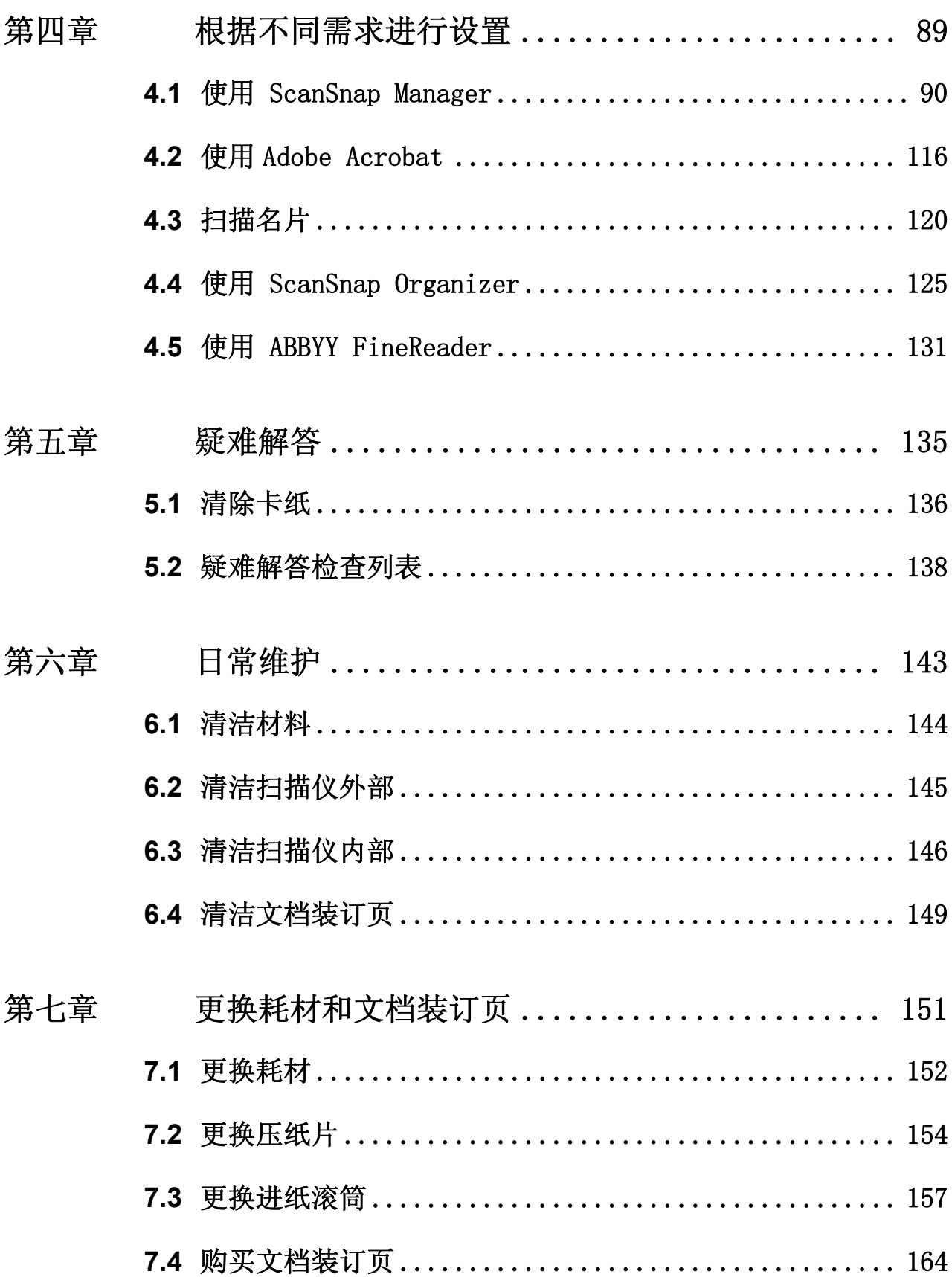

 $\begin{array}{c} \end{array}$ 

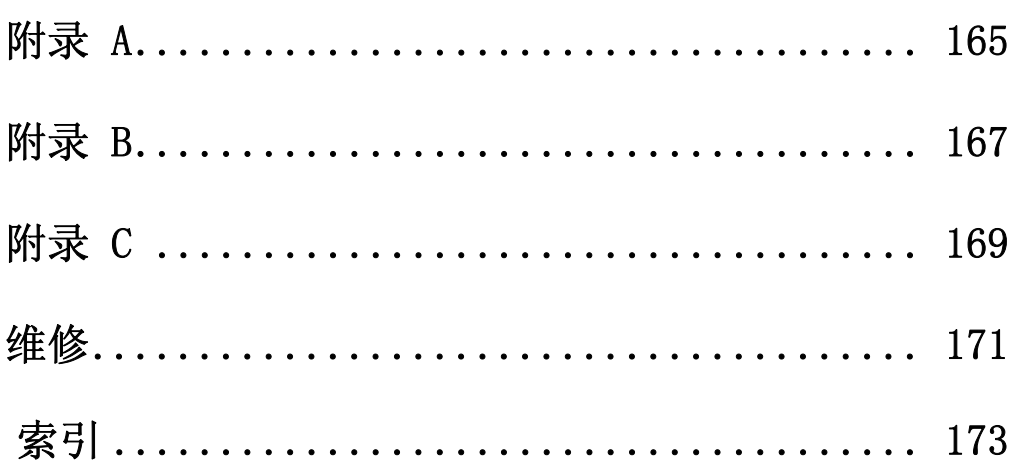

## <span id="page-6-0"></span>■规制信息

#### FCC 声明

经检测,本设备达到了 B 级数码设备标准,符合 FCC 规则第 15 章之要求。符合这 些标准就意味着本设备提供了必要的保护,在一般居住环境中安装时不会产生有害 的干扰。本设备产生,使用且会辐射射频能量,如果安装和使用不符合说明书的要 求,可能对无线电通信造成有害干扰。但我们不保证在特定环境下不产生这种干扰。 如果本设备确实对无线电或电视接收造成了有害的干扰一一可以通过开关本设备而 验证是否属于这种情况一一鼓励用户采取如下的一项或多项措施来消除这种干扰:

- •改变接收天线的位置或调整其方向。
- •使本设备远离接收器。
- •让本设备和接收器使用不同线路上的电源插座。
- •咨询经销商或有经验的无线电 / 电视技术人员,寻求他们的帮助。

未经相关责任方明确同意的改变或改装可能会使用户失去操作本设备的权 利。  $|I|$ 心  $\mathcal{L}$ . . . .  $\mathcal{L}_{\mathcal{A}}$ п. **College The State** • 根据 FCC 规则第 15 章的 B 级要求必须使用屏蔽的接口电缆。 • 电源电缆长度不得超过 3 米 (10 英寸)。

#### $\sim 10$ **. . . .** ---------

#### 加拿大 DOC 规则

This digital apparatus does not exceed the Class B limit for radio noise emissions from digital apparatus set out in the Radio interference Regulations of the Canadian Department of Communications.

This Class B digital apparatus complies with Canadian ICES-003.

Le présent appareil numérique n'émet pas de parasites radioélectriques dépassant les limites applicables aux appareils numériques de la classe B et prescrites dans le Règlement sur le brouillage radioélectrique dictées par le Ministère des Communications du Canada. Cet appareil numérique de la classe B est conforme à la norme NMB-003 du Canada.

#### Bescheimigung des Herstellers / Importeurs

Für den S500 wird folgendes bescheinigt:

- •In Übereinsstimmung mit den Bestimmungen der EN45014(CE) funkentstört
- •Maschinenlärminformationsverordnung 3. GPSGV : Der höchste Schalldruckpegel beträgt 70 dB (A) oder weniger, gemäß EN ISO 7779.

## 全球 ENERGY STAR**®** 计划

作为一名 ENERYGY STAR<sup>®</sup> 的合作伙伴, PFU LIMITED 在此确 认 : 此产品符合 ENERGY STAR® 对高效使用能源的指导原则。

全球性的 ENERGY STAR® 办公设备计划是一项通过倡导广泛 应用高效节能的计算机和其它办公设备而促进节约能源的全 球性计划。这项计划支持研发和销售具有能够有效地减少电 力消耗功能的产品。这是一个开放的计划,任何企业经营者 都可以志愿地加入到这项计划中来。其目标产品是办公设备

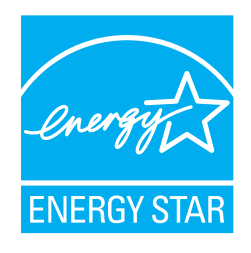

, 例如 : 计算机、显示器、打印机、传真机、复印机、扫描仪以及多功能设备。 在所有参与国中都采用统一的标准和标志。

## <span id="page-8-0"></span>■责任事项

在使用本产品前,请仔细阅读本手册的全部内容。如果使用本产品不当,可能对使 用者或周围的人造成意外的伤害。

虽然我们已经竭力来确保本手册中所有信息的正确性,但对于任何一方因本手册中 的任何错误、遗漏或申明 , 以及本手册的升级或补充说明所引起的任何损失 ,PFU LIMITED 不承担任何责任 , 而不论这类过失是遗漏或是因疏忽、意外或其他原因而导 致的。进而 ,PFU LIMITED 不会承担在此处所述的任何产品或系统的使用或应用中所 引起的任何责任 ; 也不会承担任何因本手册而引起的意外或间接伤害的责任。PFU LIMITED 拒绝对本手册包含的信息作出任何保证 , 不管这样的信息是明确表达的、暗 示的 , 或是法律规定的。

#### 关于在高安全性要求下的使用

本产品是针对一般事务、以及个人、家庭、普通产业等一般性用途开发、设计、制 造而出的,其开发、设计、制造不能用于原子能设施中的核反应控制、飞机自动飞 行控制、航空交通管制、大量运输系统中的运行控制、维持生命的医疗器械、兵器 系统中的导弹发射控制等一些对安全性要求极高且如果不能确保安全性,会直接对 生命、身体带来重大危险的用途 (以下称 "高安全性用途")。在没有实施可以确 保安全性的必要措施的情况下,请不要将本产品用于高安全性用途。此外,因用户 将本产品用于高安全性用途,对于用户或第三方提出的任何请求或损害赔偿,PFU 株 式会社及其相关公司均不承担一切责任。

#### 使用汞 ( 水银 ) 的说明

这款扫描仪的灯管中含有汞,处理报废的扫描仪应该按照当地的法律法 Hg) 规执行。

为避免意外伤害,请您仔细阅读下面的说明。 下列行为可能导致严重的人身伤害:

- •因为灯管中含有汞,请不要把灯管中的物质放到您的嘴里。
- •不要焚毁、碾压或切割本扫描仪。
- •不要吸入本扫描仪部件中含有的化学液体。

## <span id="page-9-0"></span>■商标

ScanSnap、ScanSnap 标识和 CardMinder 是 PFU LIMITED 的商标。

Microsoft, Windows 和 Windows NT 是 Microsoft Corporation 在美国和其它国家的 注册商标。

Adobe、Adobe 标识和 Acrobat 是 Adobe Systems Incorporated 在美国和其它国家的 注册商标。

其它产品名称是各相关公司的注册商标或商标。

ABBYY™ FineReader™ 7.x Engine © ABBYY Software House 2005.

OCR by ABBYY Software House. All rights reserved.

ABBYY, FineReader are trademarks of ABBYY Software House.

## 本手册的商标表示方法

ScanSnap: ScanSnap S500  $CardMinder:$   $CardMinder^TM$  3.0 本手册引用的操作系统 (OS) 表示如下: Windows 98: Microsoft<sup>®</sup> Windows<sup>®</sup> 98 操作系统。 Windows Me: Microsoft<sup>®</sup> Windows<sup>®</sup> Millennium Edition 操作系统。 Windows 2000: Microsoft<sup>®</sup> Windows<sup>®</sup> 2000 Professional 操作系统。 Windows XP: Microsoft<sup>®</sup> Windows<sup>®</sup> XP Professional操作系统。 Microsoft® Windows® XP Home Edition 操作系统。 在上述操作系统的不同版本之间没有区别时,都使用统一的词汇 "Windows"。 Adobe Acrobat 7.0: Adobe<sup>®</sup> Acrobat<sup>®</sup> 7.0 标准版。 在上述应用程序的不同版本之间没有区别时,都使用统一的词汇 "Adobe Acrobat"。 ABBYY FineReader: ABBYY<sup>™</sup> FineReader<sup>™</sup> for ScanSnap.

#### 制造商

PFU LIMITED 国际销售部 , 图像业务分部 , 产品组 Solid Square East Tower, 580 Horikawa-cho, Saiwai-ku, Kawasaki-shi Kanagawa 212-8563, 日本 电话 :(81-44) 540-4538

保留所有权利, 版权所有 (C) PFU LIMITED 2006-2009.

## <span id="page-10-0"></span>■安全注意事项

本手册介绍了如何确保安全和正确地使用本产品的重要信息。请您在开始使用本产 品前仔细阅读本手册的全部内容。特别是在使用本产品前 , 要仔细阅读和完全领会 本手册中介绍的确保安全的预防措施。

此外 , 请您把本手册保存在一个安全的地方 , 以便在使用本产品期间可以方便地查 阅。

#### 本手册中所使用的警告标记

本手册使用下列的标记来确保能安全和正确地使用本产品 , 并且用来防止对操作员 和其他人员的可能发生的危险和伤害。本手册中使用的符号

这个标记可以使操作人员对某个操作引起警惕 : 如果不严格地遵守规则 警 告 , 可能导致严重的伤害 , 甚至死亡。 这个标记可以使操作人员对某个操作引起警惕 : 如果不严格地遵守规则 , 可能致使人身安全受到危害 , 或者设备受到损坏。  $\frac{1}{2}$ 心

除了警告标记以外,本手册还使用下面的符号用于解释性说明。

.............................. 这个符号提醒操作人员有特别重要的信息。确保他们读取这样的信息。 注意! No ٦.

--------------

 $\bullet$   $\bullet$ 提示】

这个符号提醒操作人员有对操作有益的建议。

操作

 $\bullet$   $\bullet$ 

这个符号表示关于您计算机的操作。

操作

这个符号表示关于您扫描仪的操作。

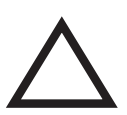

三角形符号要求特别的注意和小心。 三角内部的图像显示了特定的需要小心谨慎的内容。

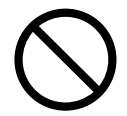

带有一条斜线的圆圈显示了不允许用户做的行为。 圆圈内部或圆圈下面的图像显示了不允许用户做的特定行为。

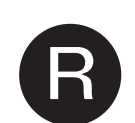

深色背景上的符号轮廓显示了用户应该遵循的指示。 它可能包含显示特定指示的图像。

#### 关于警告标签

本产品装订有下列警告标签。

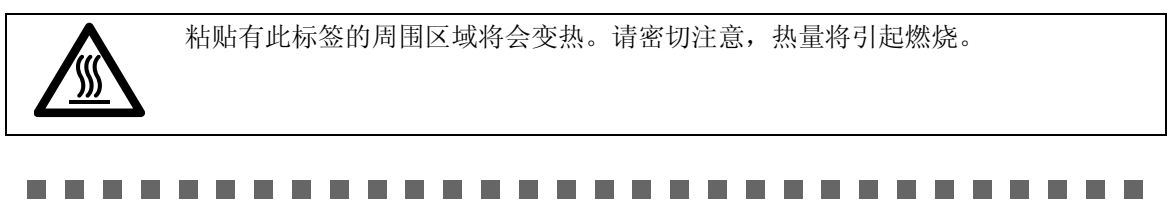

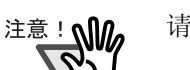

请不要从扫描仪上剥离、沾污或刮伤警告标签。

#### ................

#### 本手册中的屏幕显示样例

为改进产品之便 , 我们有权对本手册中的屏幕显示样例进行修改 , 恕不事先通知。 如果显示的屏幕与本手册中的屏幕显示样例不同 , 那么请遵循显示的屏幕并参考扫 描仪的用户手册来进行操作。 此外 , 本手册中的屏幕图片是 ScanSnap Manager 和 CardMinder 应用程序。 本手册中屏幕样例是依据 Microsoft Corporation 规则创建的。

## 关于维修

用户切不可自行修理本产品。

若想修理本产品,请与您的产品经销商或经授权的富士通图像扫描仪售后服务机构 联系。

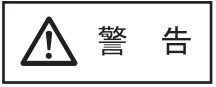

下面的内容介绍了本手册描述的重要警告信息。

#### 不要用湿手接触交流电源插头。

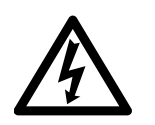

不要用湿手接触电源插头。这样做可能会引起电击事故。

#### 不要损坏交流电源线。

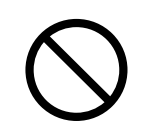

损坏的交流电源线可能导致火灾或电击事故。 不要在交流电源线上放置较重的物体,也不要对其进行拉、用力弯曲、拧、或随

意的改动。不要使用损坏的交流电源线或电源插头,并且当墙上的电源插座松动 的时候,不要触摸。

## 仅使用指定的交流电源线,交流电适配器或延长线。

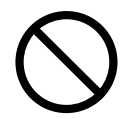

仅使用指定的交流电源线或延长线。使用不正确的电源线可能导致漏电或设备故 障。

请不要将本扫描仪提供的交流电源线用于其他设备,因为可能会引起设备失效和 其他故障, 或电击。

## 仅在指定的电压下使用本产品 , 而且也不要把它连接到多用插座上。

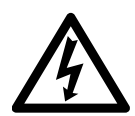

仅在指定的电压和电流下使用本产品。不合适的电源可能导致火灾或漏电事故的 发生。而且 , 请不要把它连接到多用插座上。

## 擦掉电源插头上的所有灰尘。

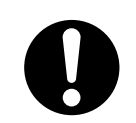

用一块柔软而干燥的布把电源插头金属部分和电源插座金属插孔上的灰尘全部擦 掉。积累的灰尘可能引起火灾或电击事故。

### 请不要把本产品安置在油烟、蒸汽、潮湿或灰尘浓度高的地方。

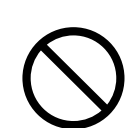

请不要把本产品安置在油烟、蒸汽、潮湿或灰尘浓度高的地方。这么做可能引起 火灾或电击事故。

## 如果您闻到反常气味 , 请不要使用本产品。

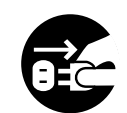

如果您感觉到设备出现过热或探测到其它诸如冒烟、发出反常气味或发出反常噪 音等故障时,请立即按下电源开关以切断扫描仪电源 , 然后拔出它的电源插头。

在确保烟已经散尽之后,请与您的扫描仪经销商或富士通授权的图像扫描仪售后 服务机构取得联系。

#### 如果扫描仪已损坏,请把电源关闭。

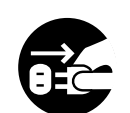

如果扫描仪由于某种原因被损坏,在与产品经销商联系之前,请先关闭扫描仪的 电源 , 并把电源线拔掉。

#### 请不要将液体溅到扫描仪内。

- 禁止把金属物体插入或掉进扫描仪中。
- 禁止扫描湿的文档或带有纸钉的文档。
- 禁止把水泼溅到扫描仪上 , 必须保持扫描仪干燥。

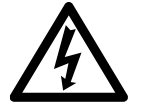

如果外界物质(例如水、小的金属物、其它液体等)进入扫描仪内部,请立即关 闭电源并把电源插头从插座中拔出。然后请与您的扫描仪经销商或维修服务中心 进行联系。

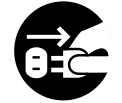

在家中 , 如果小孩子在扫描仪附近,请特别注意这条警告。

#### 如果没有必要 , 请不要触摸扫描仪的内部。

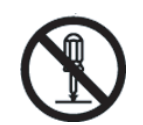

请不要拆卸或改动扫描仪。扫描仪的内部有高压元件。如果接触到这样的元件 , 可能会引起火灾或电击事故。

#### 将本产品带出国外。

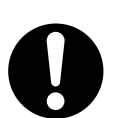

本产品 (包括软件)只限中华人民共和国使用。因此,请在中华人民共和国内使 用。如果在国外使用本产品,PFU 有限公司将不承担任何责任。

小 小 心

下面举例说明本手册中的重要警示信息。

#### 请不要把扫描仪放置在不平稳的表面上。

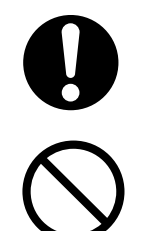

将扫描仪放置在平坦且水平的平面上,确保其任何部分都没有悬空。要确保扫描 仪放置在一个平坦且水平的平面上。请不要把扫描仪放置在不稳定的平面上。要 把扫描仪安放在一个水平的不会晃动的平面上,以避免扫描仪倾斜。 把扫描仪放置在一个支撑牢固的平面上,以支撑扫描仪和其它设备的重量。

插牢电源插头。

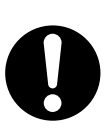

要尽可能牢靠地把电源插头插到电源插座中。

#### 请不要堵塞通风口。

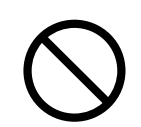

请不要堵塞通风口。如果通风口被堵塞 , 那么设备内部将会过热 , 就可能导致火 灾或故障的发生。

#### 请不要在扫描仪上放置重物或踩踏。

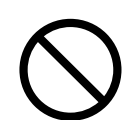

不要在扫描仪上放置重物或利用扫描仪的上表面从事其它工作。不恰当的安装会 引起意外伤害。

#### 在搬动扫描仪之前 , 要先把电源插头从电源插座中拔出来。

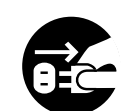

请不要在电源线和接口线处于连接的状态下搬动扫描仪 , 因为这么做可能损坏这 些线缆 , 引发火灾、电击或伤害事故。在搬动扫描仪之前,一定要把电源插头从 电源插座中拔出来,并断开连接器的数据线。而且 , 要确保地板上没有障碍物。

### 保护扫描仪防止静电。

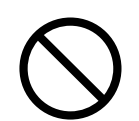

安放扫描仪的位置要远离强磁场和其它电磁干扰源。而且,要保护扫描仪防止静 电,因为静电可能导致扫描仪失效。

## 请不要在扫描仪附近使用喷雾剂。

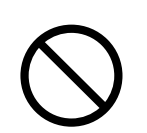

喷洒喷雾剂会导致污垢和尘土进入扫描仪,导致扫描仪失效和故障。

## 当扫描仪正被使用时,请不要触摸扫描仪的任何装置。

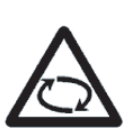

在扫描过程中,要避免接触扫描仪的任何内部机械装置,因为这么做可能引起意 外伤害。

## 在扫描仪长期闲置时,要把电源插头从电源插座中拔出来。

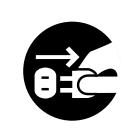

当扫描仪长期不使用时,为安全起见,要确保把电源插头从电源插座中拔出来。

### 请不要把扫描仪安放在阳光直射的地方。

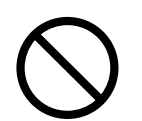

请不要把扫描仪安放在阳光可以直射到的地方或发热设备的附近。否则,易使扫 描仪内部积累热量导致其温度升高,从而可能引发火灾或扫描仪故障。请把扫描 仪放置在通风良好的地方。

### 请不要将扫描仪从寒冷的地方移出后,立即搬进温暖的室内。

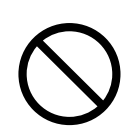

请不要将扫描仪从寒冷的地方移出后,立即搬进温暖的室内。这样,可能导致凝 结水珠,从而引起扫描仪故障。在您使用以前,让扫描仪先干燥 1 到 2 小时。

### 当心不要割伤自己

当处理纸张或文档装订时,当心不要被纸张或文档装订割伤。

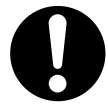

## 请注意抓纸弹簧

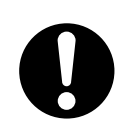

在清洁时,请确保 ScanSnap 内未留有任何异物。另外,由于变形的抓纸弹簧 (金属部位)可能会造成人员伤害,请小心不要让手指或抹布被抓纸弹簧 (金属 部位)夹住。

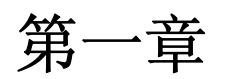

# <span id="page-17-0"></span>第一章 开始使用扫描仪之前

本章介绍在使用 ScanSnap 扫描仪之前必须做的准备工作。

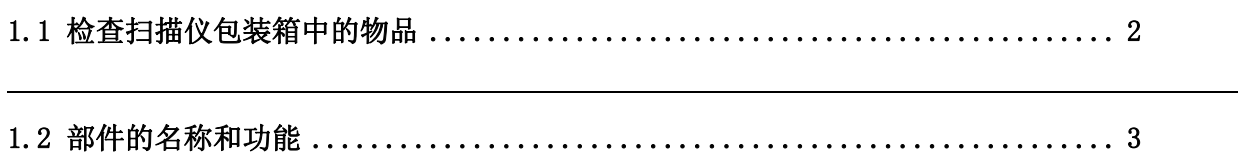

## <span id="page-18-0"></span>1.1 检查扫描仪包装箱中的物品

打开本扫描仪的包装箱时,请检查是否有缺失的情况。请确认装箱单的所有部件。

开始使用扫描仪之前

开始使用扫描仪之前

1

## <span id="page-19-0"></span>1.2 部件的名称和功能

本节介绍部件的名称和它们的功能。

## ■ 正面

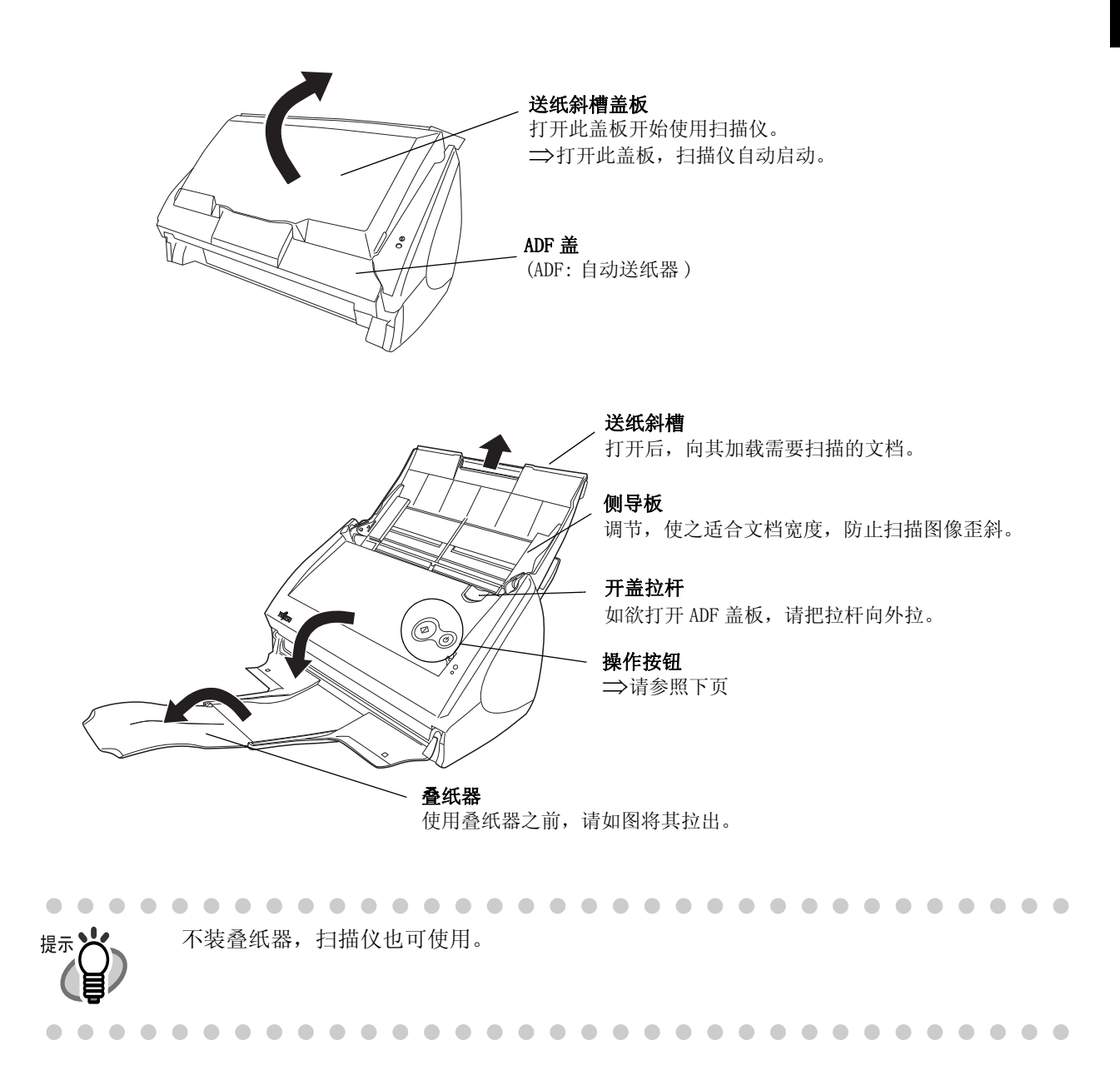

## ■ 操作按钮

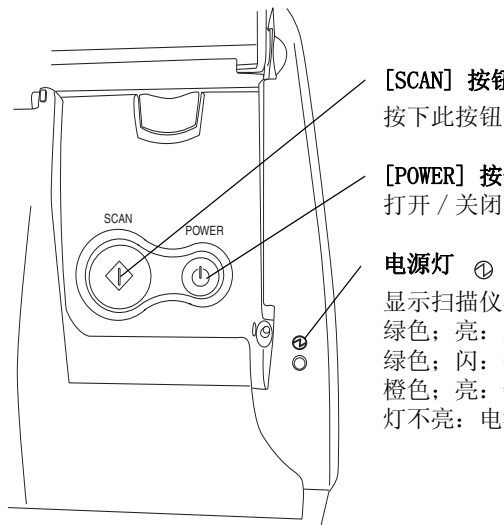

[SCAN] 按钮 按下此按钮开始扫描。

[POWER] 按钮 打开 / 关闭电源。

显示扫描仪状态。 绿色;亮:就绪 绿色;闪:扫描中 **橙色**;亮:错误 灯不亮:电源关闭

■ 后面

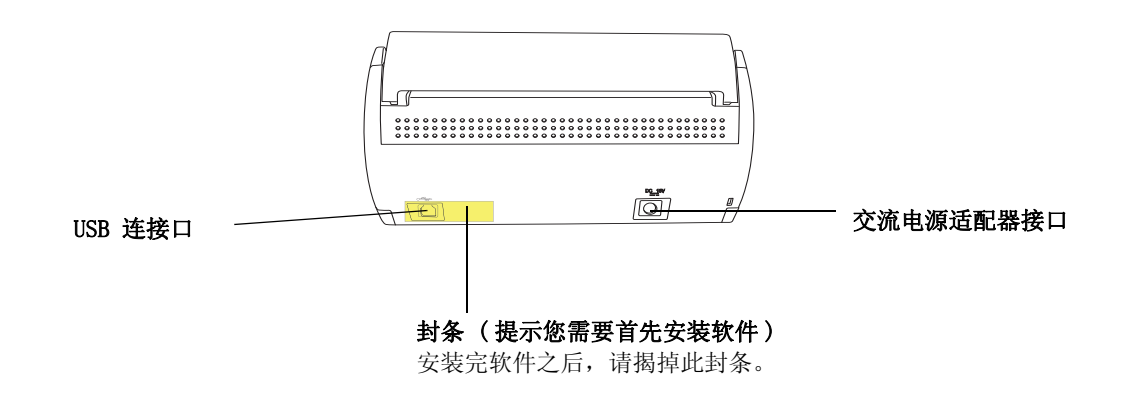

#### <span id="page-21-0"></span>第二章 连接 ScanSnap 本章介绍了如何将 ScanSnap 连接到个人计算机。 在连接ScanSnap扫描仪之前,请在个人计算机上安装提供的程序(Adobe Acrobat,ScanSnap Manager, ScanSnap Organizer 和 CardMinder)。 . . . . . . . . . . . . . . . . . . . . . . . . 注意! W • 在连接 ScanSnap 扫描仪之前 , 需要在个人计算机上安装 ScanSnap Manager。 如果在安装 ScanSnap Manager 之前就连接了 ScanSnap 扫描仪 ,ScanSnap 扫描 仪可能不能正常工作。 • 如果事先已经连接了 ScanSnap 扫描仪 , 会显示"找到新硬件向导"( 根据使用的 操作系统不同, 此屏幕可能会有些许不同) 屏幕。如果显示此屏幕, 请按 [ 取 消 ] 按钮关闭此向导屏幕并首先安装 ScanSnap Manager。 • ScanSnap S500 不能被连接到一个已经连接了其他 fi-5110EOX 系列或其他 S500 的个人计算机上。 • 如果 ScanSnap fi4110EOX2、 fi-5110EOX 系列的任何驱动程序已经安装在个人 计算机上,请在安装之前卸载。 **College** . . .  $\mathcal{L}_{\rm{max}}$ n n . . . . . . . . . . . . . . . . . . . . . . . ScanSnap Manager 也包含 fi-5110EOX 系列的驱动程序。所以安装以后,如果 提示 有 S500( 本产品 )、ScanSnap fi-5110EOX 或 ScanSnap fi-5110EOX2 等产品, 都可使用此驱动程序进行连接 , 但一次只能连接一台。 另外,根据机型,功能可能有所不同。更多信息,请参考随机附送的操作手 册。 $\bullet\bullet\bullet\bullet\bullet\bullet\bullet$  $\qquad \qquad \Box$ 关于安装扫描仪所需空间的详细情况 , 请参照附[录 " 设备规格说明 " \( 第 169 頁 \)。](#page-185-1)

[2.1 安装 ScanSnap ...........................................................6](#page-22-0)

[2.2 将 ScanSnap 连接到个人计算机 ............................................21](#page-37-0)

连接 ScanSnap

2

## <span id="page-22-0"></span>2.1 安装 ScanSnap

"安装"是将 ScanSnap 提供的程序文件复制到个人计算机的硬盘上 , 并在个人计算机上安 装 ScanSnap 程序文件, 创建使用 ScanSnap 扫描仪的环境。

### ■ 安装 ScanSnap 之前

安装 ScanSnap 前 , 作好如下准备。

1. 检查您的系统。 ScanSnap 对系统的需求如下所示 :

#### ■ 操作系统

下述任意一个操作系统 :

- Windows 98
- Windows Me
- Windows 2000
- Windows XP (Service Pack 1 或更新版本 )

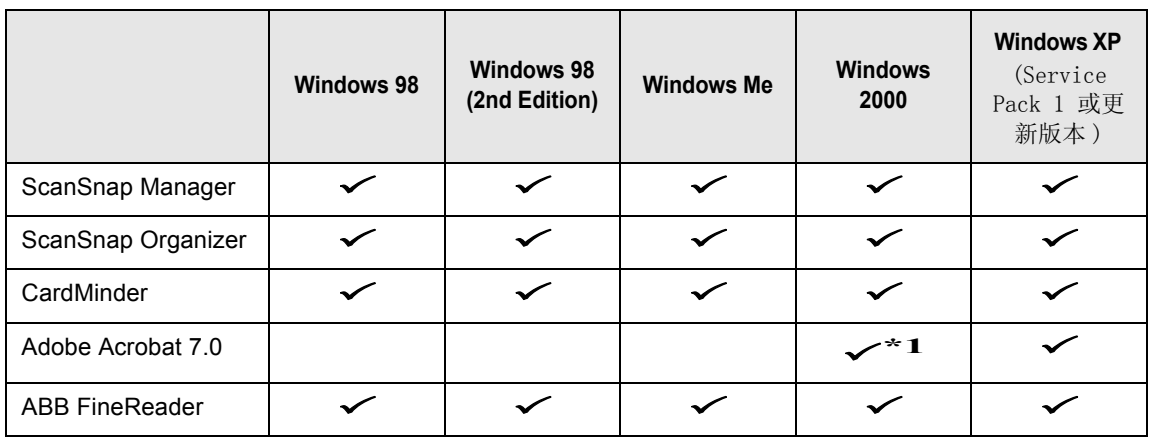

\*1: 能与 Service Pack2 兼容

#### ■ 个人计算机

- Intel® PentiumIII® 600MHz或更高配置(建议:Intel® Pentium® 4 1.8GHz或更 高配置 )
- CD-ROM 驱动器 ( 安装软件时需要 )
- USB 端口 (USB  $2.0/1.1$ )

#### ■ RAM

- 128MB 或更多 ( 推荐 :256MB 或更大 )
	- \* 若要以"最佳"画质 ("选择画质"下拉列表中的选项)扫描文档, 推荐 512MB 或更大。

. . . . .

a a shekara ................. **The Co** 注意! W • 如果扫描仪连接的USB端口是为键盘和监视器而提供的,则ScanSnap可能不能工 作。

- 如果使用 USB 集线器 , 请使用备有交流电源适配器的类型。
- 如果连接的扫描仪使用 USB2.0, 需要 USB 端口和集线器兼容 USB2.0。 如果连接的扫描仪使用 USB1.1, 扫描速度可能会降低。 如果您的计算机有兼容 USB2.0 端口 , 应该使用此端口。 请参照下面支持 USB2.0 端口的列表。
- 如果使用的 CPU 和内存不符合所需的规格 , 扫描速度可能会降低。 ...................

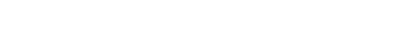

#### ■ 空余磁盘空间

. . . . . .

**The Co** 

- ScanSnap Manager 160 Mbytes
- ScanSnap Organizer 200 Mbytes
- CardMinder 140 Mbytes
- Adobe Acrobat 7.0 450 Mbytes
- ABBYY FineReader 130 Mbytes

#### ■ 对 USB 2.0 的支持

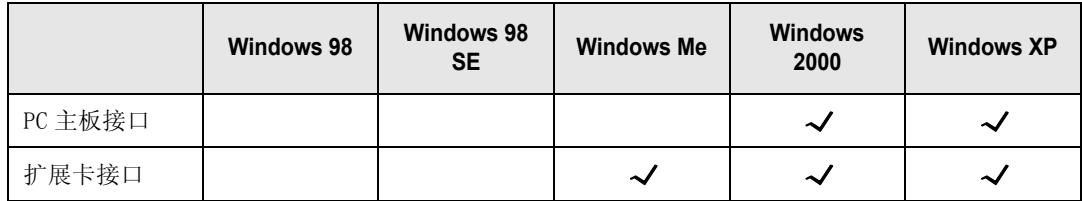

\* 需要使用上述微软公司提供的 USB2.0 驱动程序。

- 2. 请确认 ScanSnap 扫描仪与个人计算机断开连接。
- 3. 启动个人计算机。

当使用 Windows 2000 或 Windows XP 时 , 请使用具有 "Administrator" 权限的用户登录 ( 使用 Microsoft Windows XP Home Edition 系统时授予计算机管理 员的权限 )。

4. 关闭所有当前运行的程序。

#### ■ 安装 Adobe Acrobat

使用下列程序 , 从扫描仪提供的 "Adobe Acrobat 7.0 CD-ROM"上安装 Adobe Acrobat。

#### ----------------------------

注意! No "Adobe Acrobat 7.0 Standard"系统要求 :

- OS: Windows 2000 (Service Pack 2 或更新版本 )。 Windows XP Professional 或 Home Edition。
- Internet Explorer 5.5 或更新版本
- 屏幕分辨率 :800 x 600 或更高
- \* 注意:Windows 98 和 Windows Me 不支持 Adobe Acrobat 7.0。 如果使用的操作系统是其中的一种 , 请按照下面提示部分的指示安装 Adobe® Acrobat® Reader™。
- 注意 Adobe Acrobat 的 "使用 OCR 识别文本"功能无法识别中文。
- \* 想要获得详细信息 , 请访问 Adobe 网址:

http://www.adobe.com

--------------------------

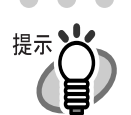

Adobe Acrobat 必须安装,否则无法显示 "ScanSnap S500 操作手册", "ScanSnap Organizer 用户手册", 和 "CardMinder 用户手册"。 Adobe Acrobat 也可以和 ScanSnap 连接 , 通过 Acrobat 窗口来显示扫描的图像。

\* 如果个人计算机上已经安装了 Adobe Acrobat, 就无需再安装。 ⇒ 安装过程请参照 ["安装 ABBYY FineReader" \( 第 11 页 \)。](#page-27-0)

< 对于 Windows 98 / Windows Me> Windows 98 和 Windows Me 不支持 Adobe Acrobat 7.0。 为了显示 PDF 文件 ( 例如 , 说明手册或已扫描的图像 ), 请按下述步骤安装 Adobe® Acrobat® Reader™。

- 1. 将安装光盘插入光驱。
- 2. 右键单击开始菜单 , 并选择资源管理器。
- 3. 双击光盘上的 [AcroRead] 中的 [ar505chs.exe] 图标。

- 4. 根据安装屏幕上的指示安装应用软件。
- \* 注意, 无法使用 Adobe<sup>®</sup> Acrobat<sup>®</sup> Reader™ 编辑扫描的图像。

连接 ScanSnap

2

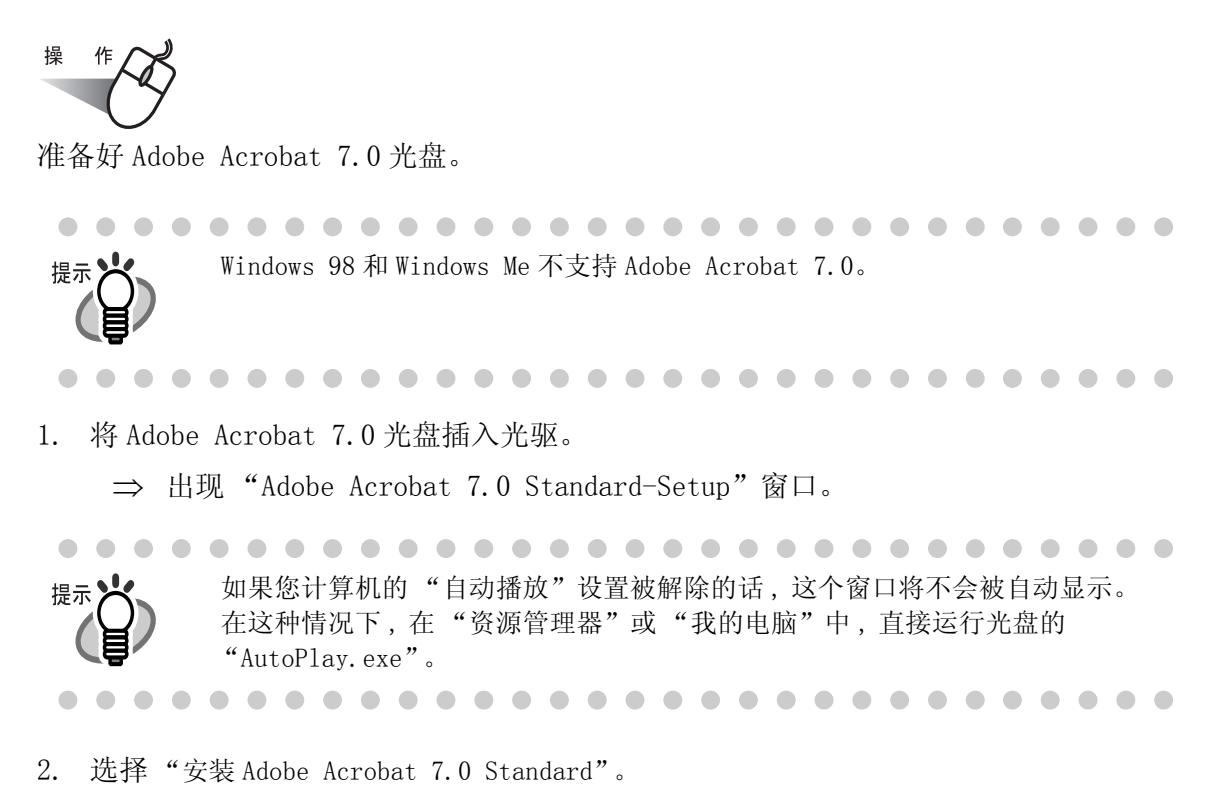

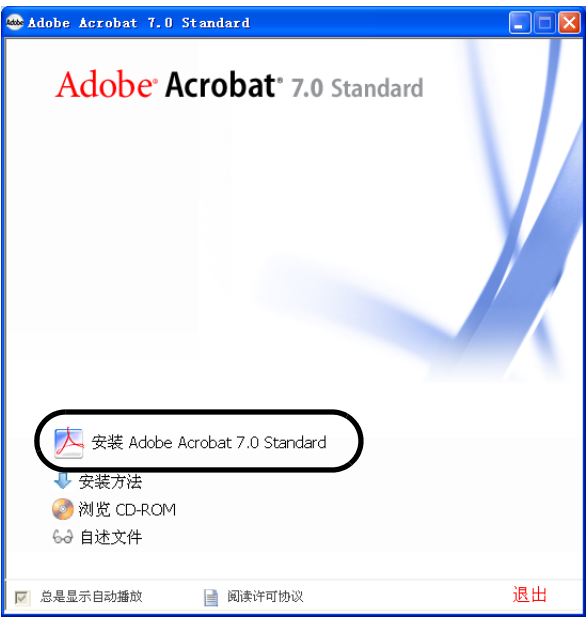

3. 点击 "下一步"。

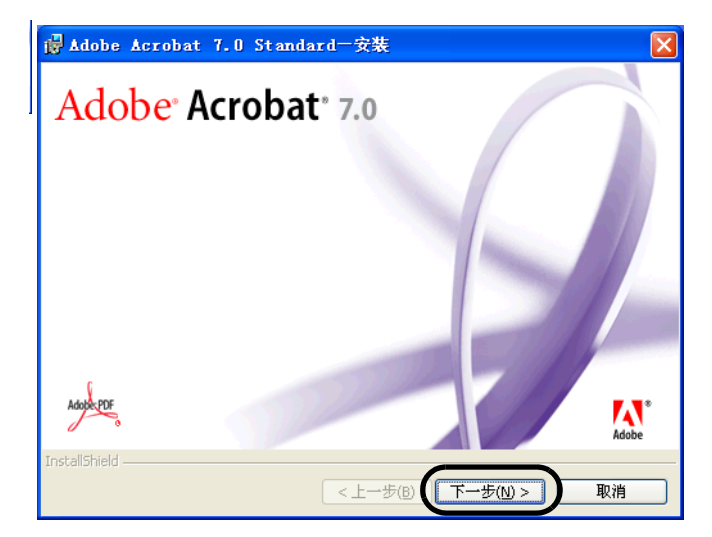

⇒ 安装开始,屏幕上出现安装界面。

4. 按照屏幕提示安装软件。

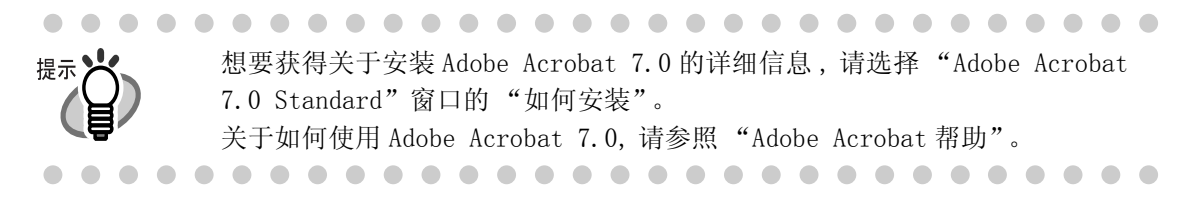

### <span id="page-27-0"></span>■ 安装 ABBYY FineReader

安装 ABBYY FineReader, 使用随机提供的 "ABBYY FineReader CD" 执行下列操作。

请准备好 ABBYY FineReader CD。

1. 把 ABBYY FineReader CD 插入光驱。

⇒ 出现 "ABBYY FineReader for ScanSnap" 画面。

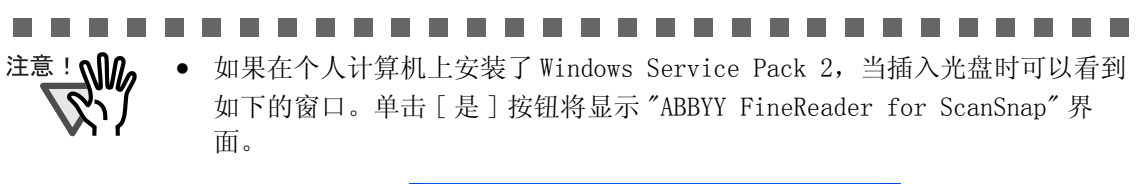

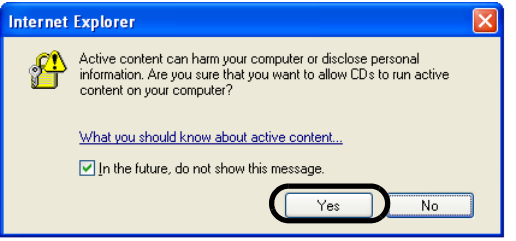

如果 [In the future, do not show this message.] 的复选框勾上时,以后当 插入光盘时,将不会看到这个尝试连接 Microsoft Internet Explorer 的窗口

• 可能会看到 [Information Bar] 窗口 。如果这样,首先单击 [OK] 按钮后,单击 黄色警告部分进行选择,接着,在菜单中单击 [Allow Blocked Content] 。

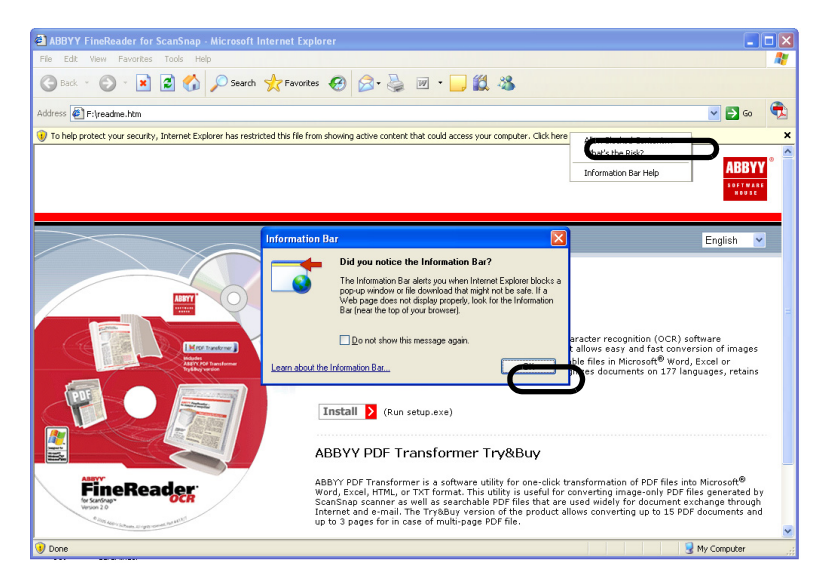

最后,单击 [Security Warning] 窗口上的 [Yes] 按钮。

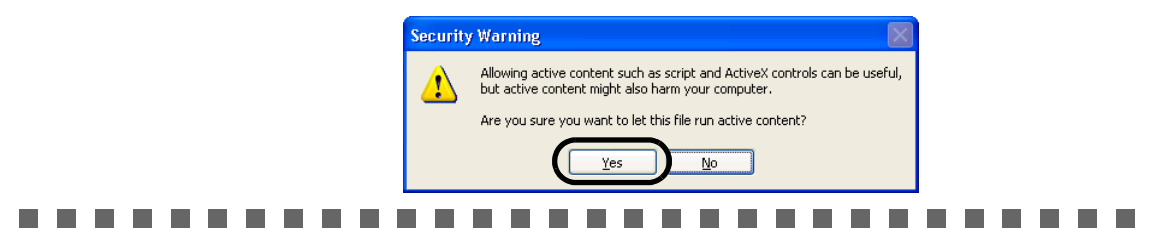

2. 点击 [Install>] 开始安装。

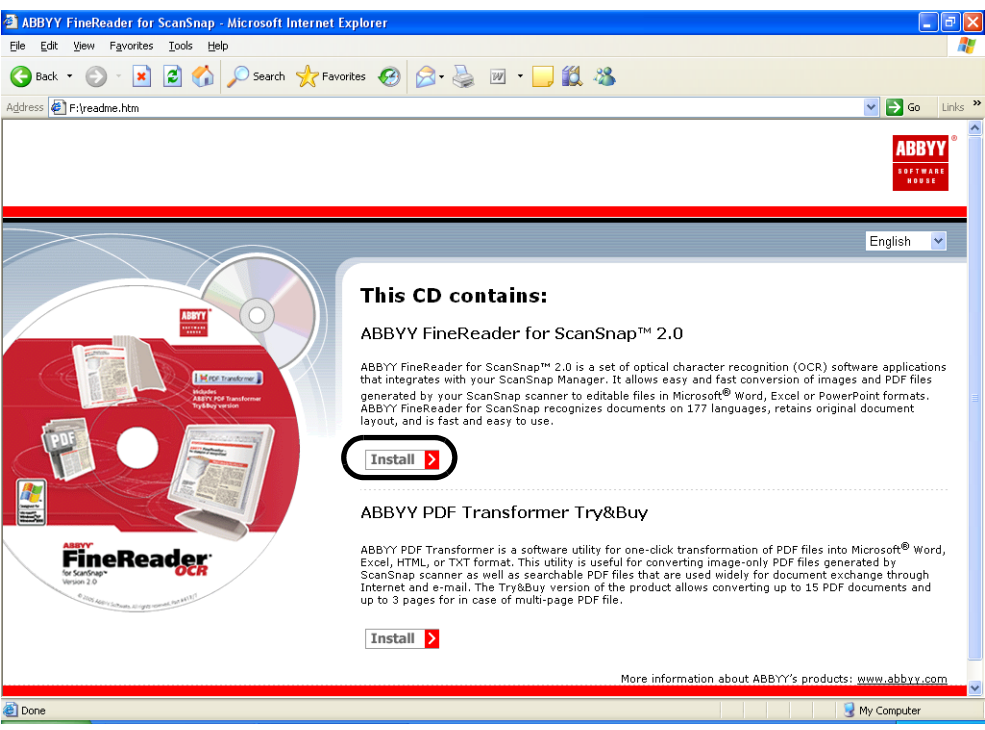

- ⇒ 出现包含 setup.exe 文件的文件目录。
- 3. 双击 [Setup.exe] 图标。

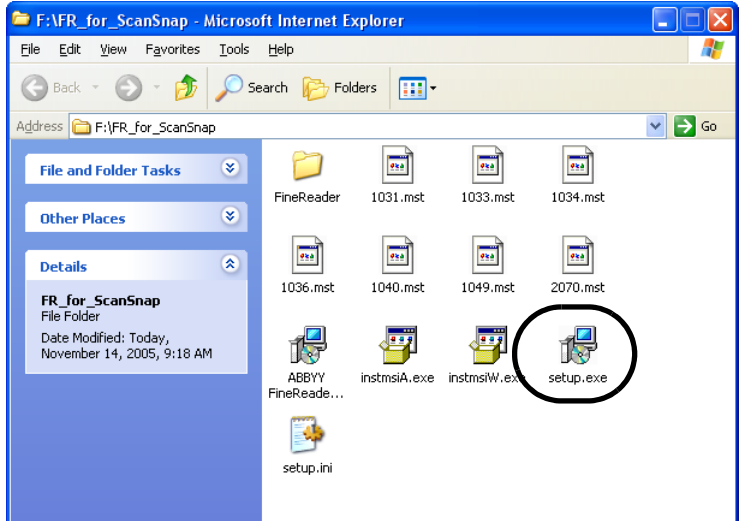

4. 选择安装语言,点击 [OK]。

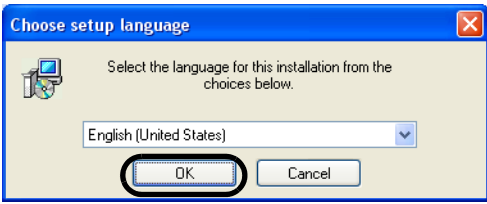

⇒ 出现 ABBYY FineReader for ScanSnap 的安装向导。

 $\sim$ 

 $\blacksquare$ 

⇒ 按照提示安装软件。

 $\begin{array}{c} \begin{array}{c} \begin{array}{c} \begin{array}{c} \end{array} \end{array} \end{array} \end{array} \end{array}$ 

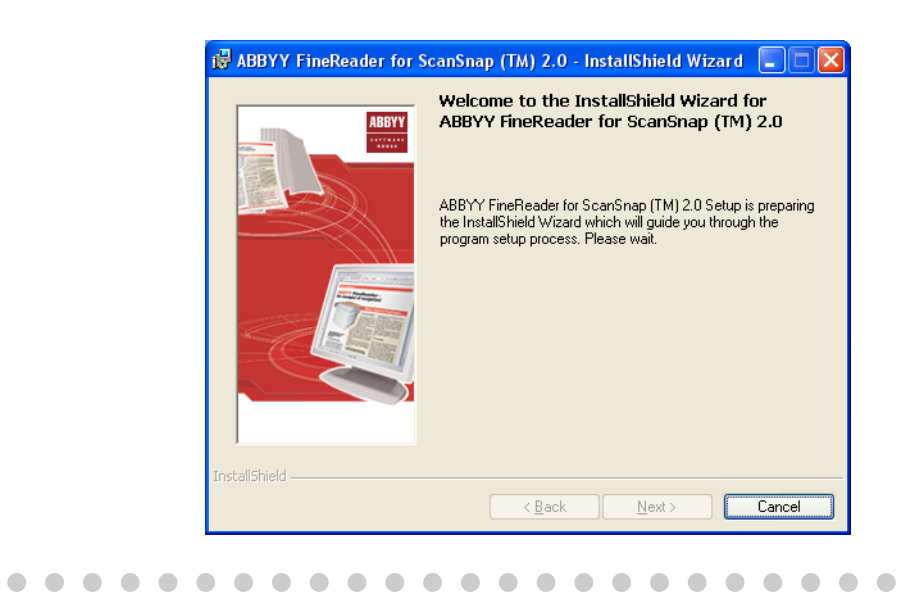

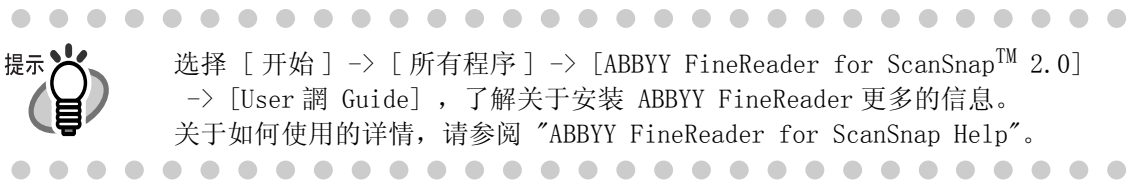

## 安装配备的软件

从扫描仪提供的安装光盘上安装为 ScanSnap 配备的程序 (ScanSnap Manager,ScanSnap Organizer,CardMinder)。

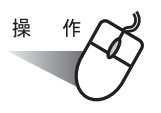

- 1. 将扫描仪安装光盘插入光驱。
	- ScanSnap Setup  $\square\square$ an. 自述文件 Color Imag 欢迎安装ScanSnap。<br>感谢您选择ScanSnap 安装产品 - ScanSnap Manager<br>- ScanSnap Organizer 文档 - CardMinder 浏览cD内容 联系我们 退出
	- ⇒ 启动 "ScanSnap Installer", 并显示 "ScanSnap Setup"对话框。

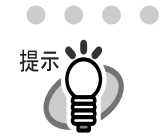

 $\bullet$ 

 $\qquad \qquad \bullet$ 

 $\begin{array}{c} \begin{array}{c} \begin{array}{c} \begin{array}{c} \end{array} \end{array} \end{array} \end{array} \end{array}$  $\sim$  $\qquad \qquad \blacksquare$ 

 $\begin{array}{c} \begin{array}{c} \begin{array}{c} \begin{array}{c} \end{array} \end{array} \end{array} \end{array} \end{array}$ 

如果把安装光盘放到光盘驱动器后 , 屏幕上没有出现 "ScanSnap Setup"对话 框 , 请通过资源管理器 , 在光盘上的文件夹中双击 "Setup.exe"的图标来运 行。

 $\bullet$  $\bullet$  $\bullet$ . . . . . . . .  $-0.0.0.0.0$ . . . . . . . .  $\qquad \qquad \blacksquare$  $\blacksquare$  $\blacksquare$  $\blacksquare$ 

2. 在 "ScanSnap Setup"窗口点击 [ 自述文件 ] 按钮。 本条目介绍了安装或卸载 ScanSnap 时,需要预先注意的信息,以及安装光盘的文件 结构和其它信息。

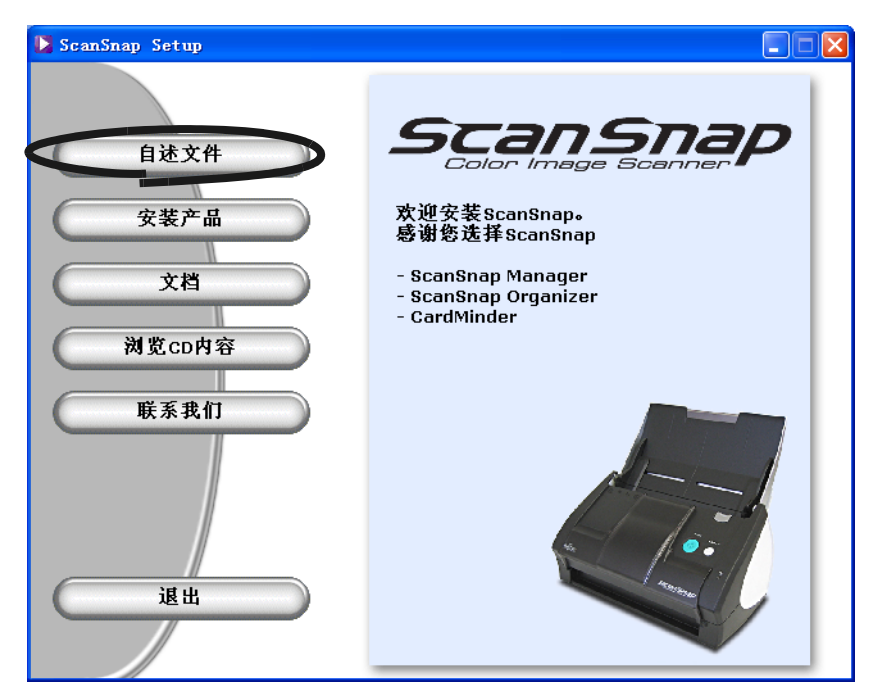

⇒ 阅读完自述文件后 , 请关闭窗口。

3. 在 "ScanSnap Setup"对话框点击 [ 安装产品 ] 按钮。

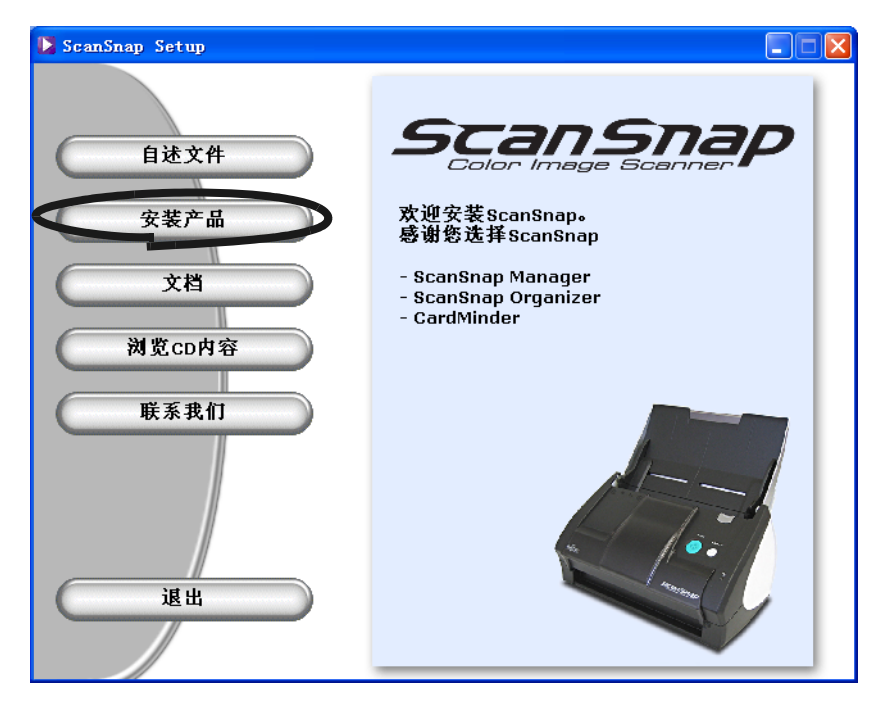

屏幕显示 "欢迎使用 ScanSnap Manager InstallShield Wizard"界面。

4. 在 "欢迎使用 ScanSnap Manager InstallShield Wizard"界面点击 [ 下一步 ] 按钮。

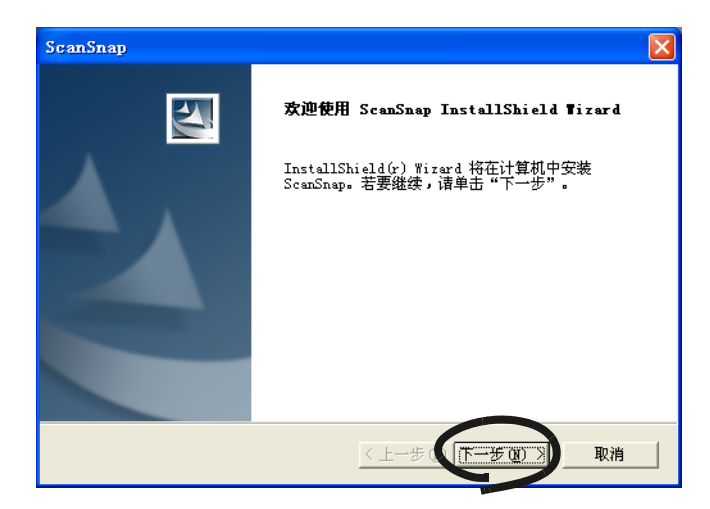

⇒ 出现 "许可证协议"界面。

5. 请详细阅读 "许可证协议"。如果同意,请点击 [ 是 ] 按钮。 如果不接受此条款 , 请点击 [ 否 ] 按钮。此操作将放弃安装。

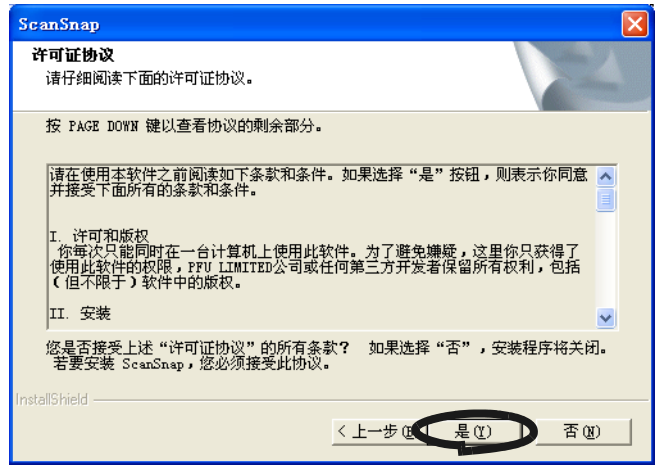

⇒ 当点击 [ 是 ] 按钮后 , 将显示 "选择目的地位置"界面。

6. 在 "选择目的地位置"界面中 , 选择安装目录,并点击 [ 下一步 ] 按钮。 在默认的文件夹中安装 ScanSnap, 请点击 [ 下一步 ] 按钮。 通常情况下 , 无需改变安装目录。若预选的硬盘上无足够的空间,则需改变安装目 录。

想要改变安装文件夹 , 请点击 [ 浏览 ] 按钮。显示 "选择文件夹"对话框。选择安 装 ScanSnap 的文件夹。

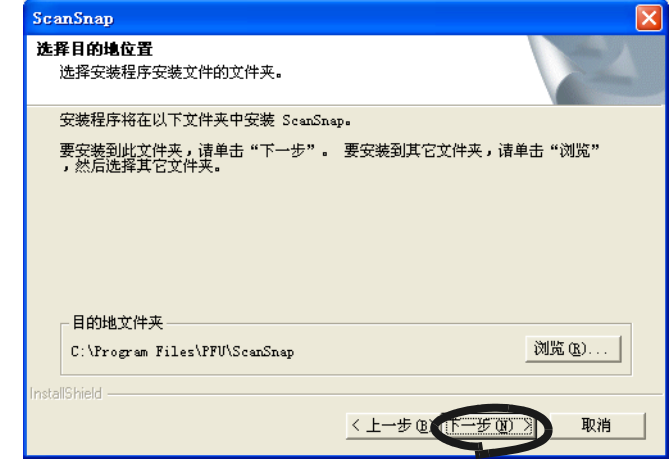

⇒ 显示 "安装类型"界面。

7. 选择安装选项并点击 [ 下一步 ] 按钮。 对于普通用户,请选择 [ 典型 ] 。

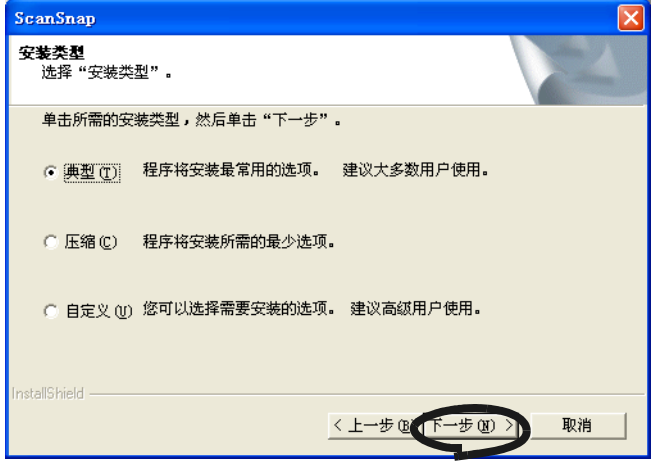

⇒ 显示 "ScanSnap Manager 设置 1"界面。

根据选择的项目 , 安装下述程序。 提示 • 典型 安装 "ScanSnap Manager", "ScanSnap Organizer"和 "CardMinder"的软件 及手册。 • 压缩 安装 "ScanSnap Manager"软件及手册。 • 自定义 自行选择软件和手册进行安装。 

8. 在"ScanSnap Manager 设置 1"界面, 指定装载文档的方法, 并点击"下一步"按钮。 如果在扫描仪上文档正面朝下放置的话,请选择左边的单选按钮。 如果在扫描仪上文档正面朝上放置的话,请选择右边的单选按钮。

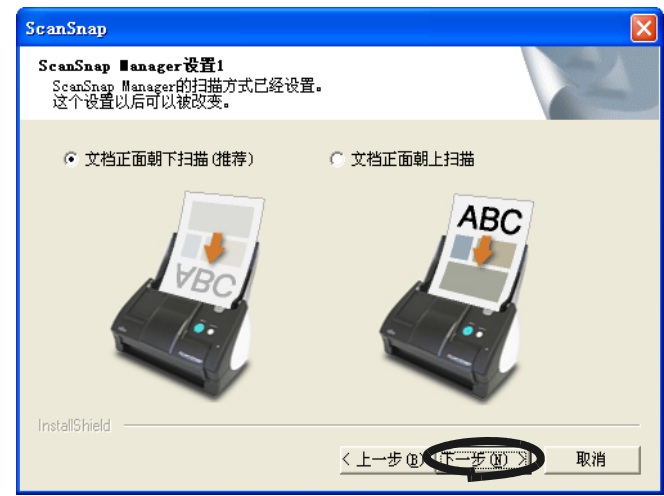

⇒ 出现下一个 "ScanSnap Manager 设置 2"界面。

 $\begin{array}{ccc} \bullet & \bullet & \bullet \end{array}$ 提示】

• 您可以在安装完后更改此设置。 想要获得更多详细信息, 请参照"[3.4 更改扫描设置"](#page-67-1)的"- 请将需要扫描的

[页面朝上放置 " \( 第 64 页 \)。](#page-80-0) • 您再次安装 ScanSnap Manager 时 , 此画面将不会出现,设置依然是再次安装前 的设置。

9. 在 "ScanSnap Manager 设置 2"界面 , 若要在扫描后显示扫描结果 , 请选择 "通知扫 描结果"复选框,并单击 [ 下一步 ] 按钮。 如果这个复选框被选择的话 , 则会显示有关空白页和图像方向状态详细内容的提示 窗口。

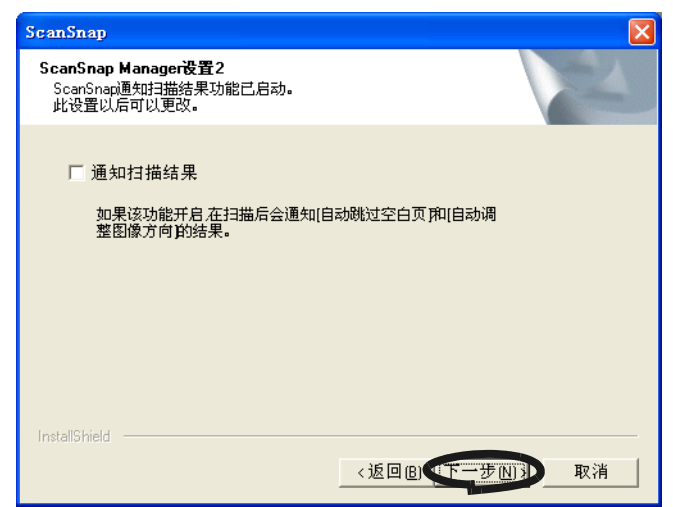

⇒ 出现 "开始复制文件"的画面。

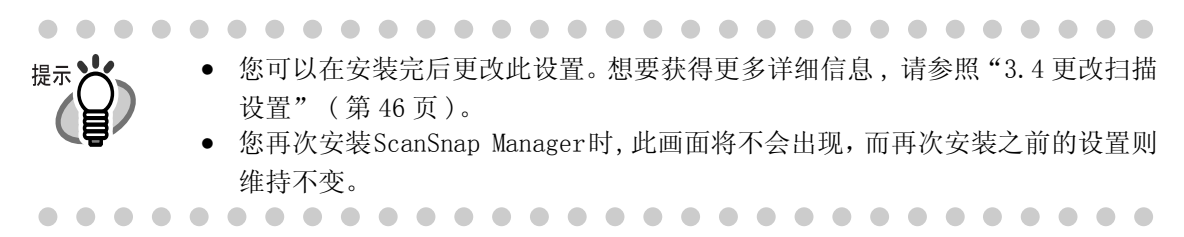

10. 在 "开始复制文件"界面 , 检查即将安装的文件并点击 [ 下一步 ] 按钮。

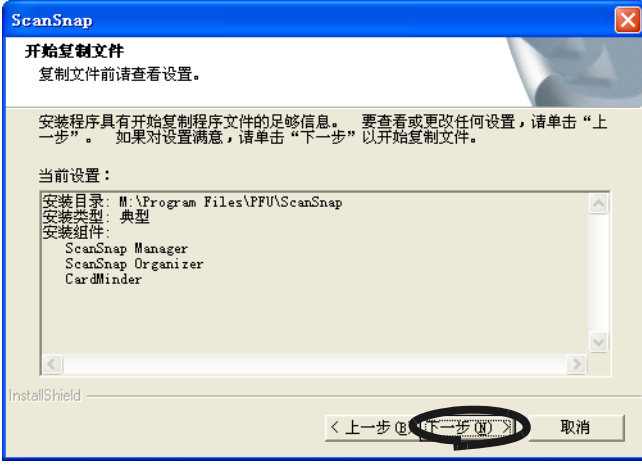

⇒ 启动 ScanSnap 提供的程序的安装。安装完成后,显示"InstallShield Wizard 完成" 界面。
11. 在 "InstallShield Wizard 完成"屏幕 , 点击 [ 完成 ] 按钮。

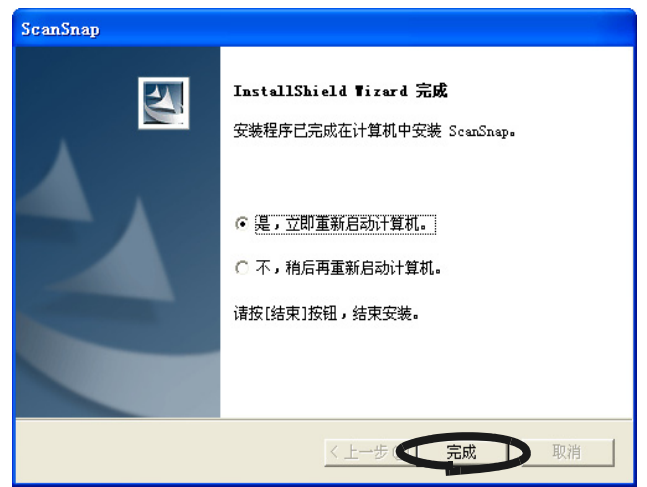

⇒ 如果选择 "是 , 立即重新启动计算机。", 计算机将会重新启动。 如果选择 "不 , 稍后再重新启动计算机。", 显示 "ScanSnap Setup"屏幕。请 点击 [ 完成 ] 按钮关闭 "ScanSnap Setup"对话框。 (完成安装,必须重新启动计算机。)

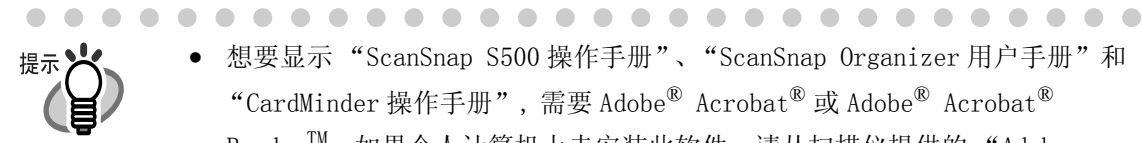

 $\bullet$   $\bullet$ 

• 想要显示 "ScanSnap S500 操作手册"、"ScanSnap Organizer 用户手册"和 "CardMinder 操作手册", 需要 Adobe® Acrobat® 或 Adobe® Acrobat® ReaderTM。如果个人计算机上未安装此软件 , 请从扫描仪提供的 "Adobe Acrobat 7.0 CD"安装光盘上安装 Acrobat 7.0。 • 关于卸载程序的详细信息,请参[阅 " 附录 B" \( 第 167 頁 \)](#page-183-0)。

20

# 2.2 将 ScanSnap 连接到个人计算机

按照下述步骤将 ScanSnap 连接到个人计算机。

- 1. 使用交流电缆将 ScanSnap 连接到电源插口。
- 2. 使用 USB 电缆将 ScanSnap 连接到个人计算机。

- 注意! 连接 USB 电缆之前,请确认已连接交流电缆。
	- 将 ScanSnap 连接到个人计算机之前 , 请确认个人计算机已安装 ScanSnap Manager。( 想要获得关于安装的详细信息,请参照 ["3.4 更改扫描设置" \( 第](#page-67-0) [46 页 \)](#page-67-0))。

下面分别详细介绍了上述两个步骤。

. . . . .

## 连接交流电源适配器

如下所示,连接电源线。

$$
\begin{matrix} \frac{1}{2} & \frac{1}{2} \\ \frac{1}{2} & \frac{1}{2} \\ \frac{1}{2} & \frac{1}{2} \\ \frac{1}{2} & \frac{1}{2} \end{matrix}
$$

1. 将交流电缆连接到交流电源适配器。

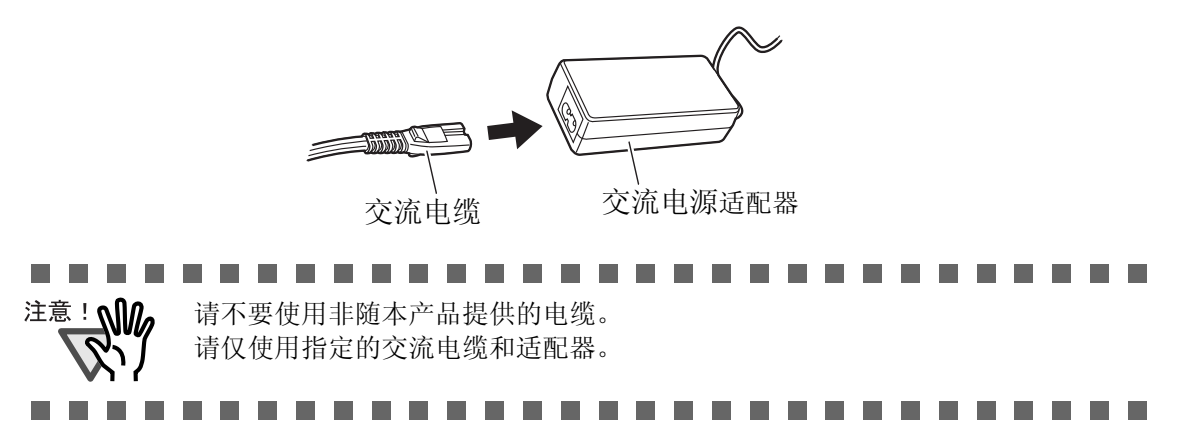

2. 将交流电源适配器一端连接到 ScanSnap 上的交流电源适配器连接口,另一端连接到电 源输出插座。

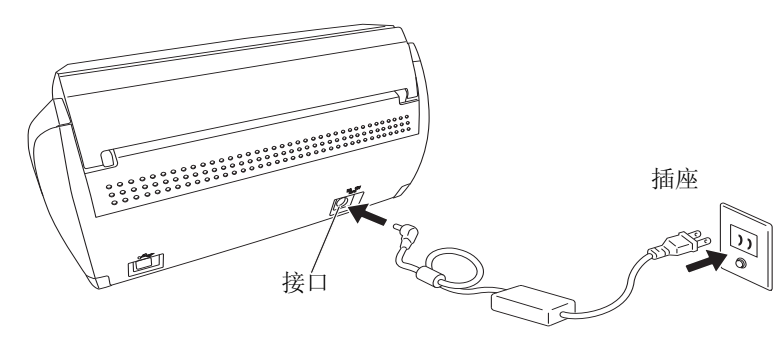

# ■ 连接 USB 电缆

如下所示,连接 USB 电缆。

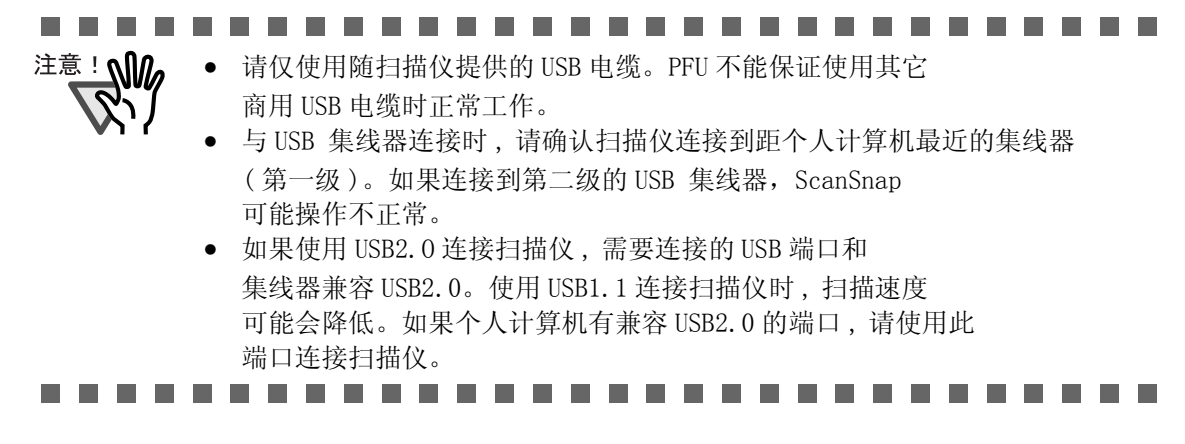

1. 揭掉 ScanSnap 扫描仪背面的密封条。

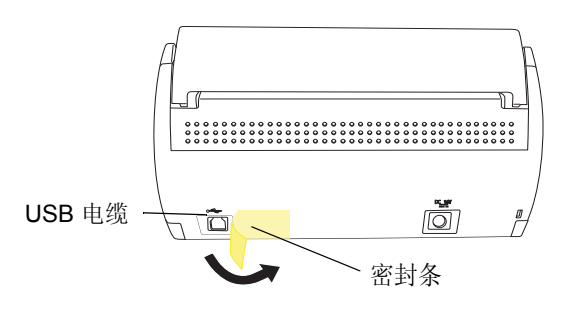

2. 把 USB 电缆插入 ScanSnap 上 USB 连接口,并将电缆的另一端插入个人计算机上的 USB 端口。

将 USB 电缆牢牢插入连接口。

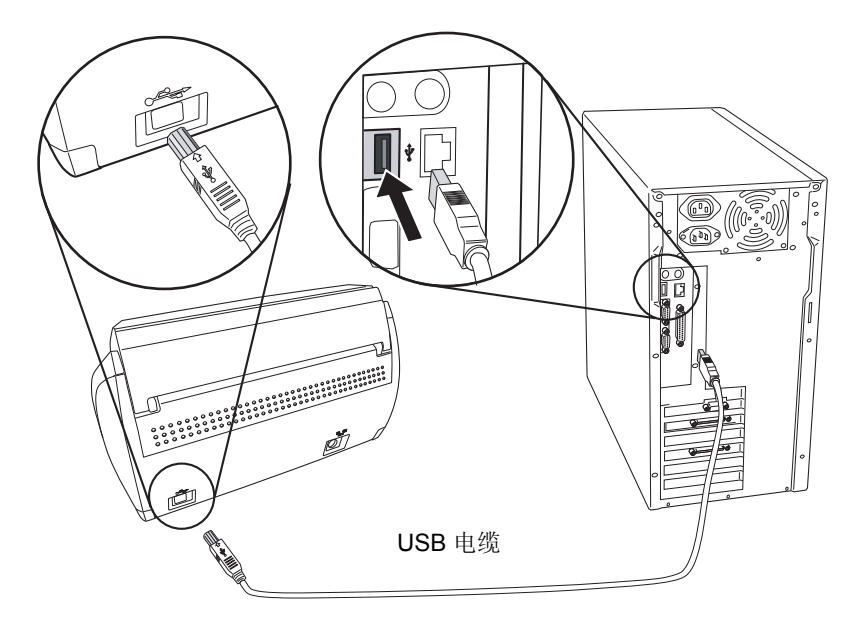

3. 打开 ScanSnap 送纸斜槽。

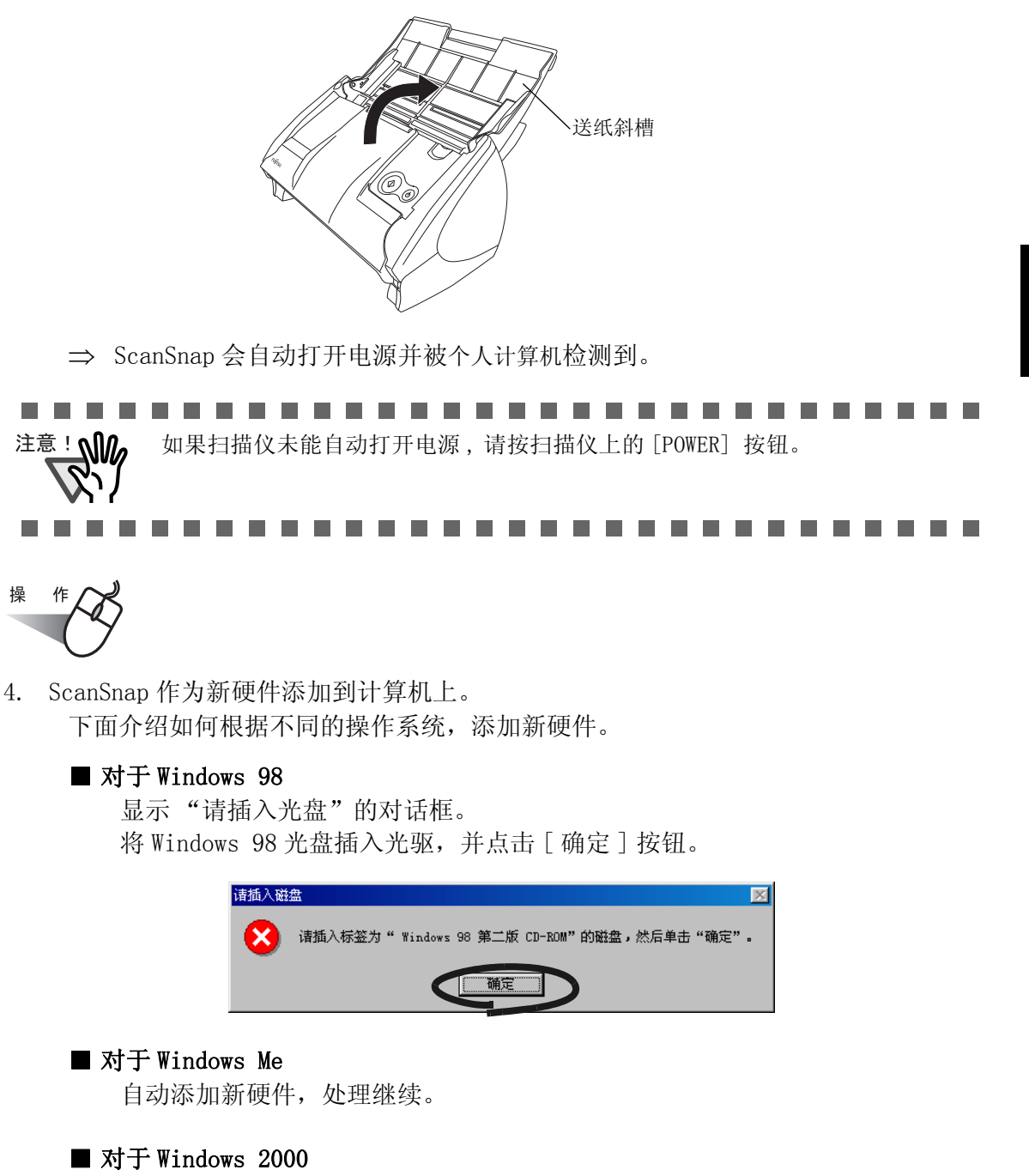

显示"没有找到数字签名"对话框。请点击 [ 是 ] 按钮。

连接 ScanSnap

2

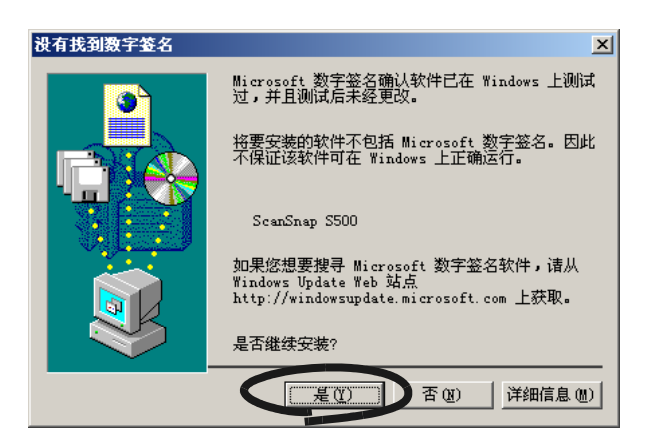

### ■ 对于 Windows XP

1) 当显示"找到新硬件向导"对话框时,选择"否,暂时不"并点击 [下一步] 按 钮。

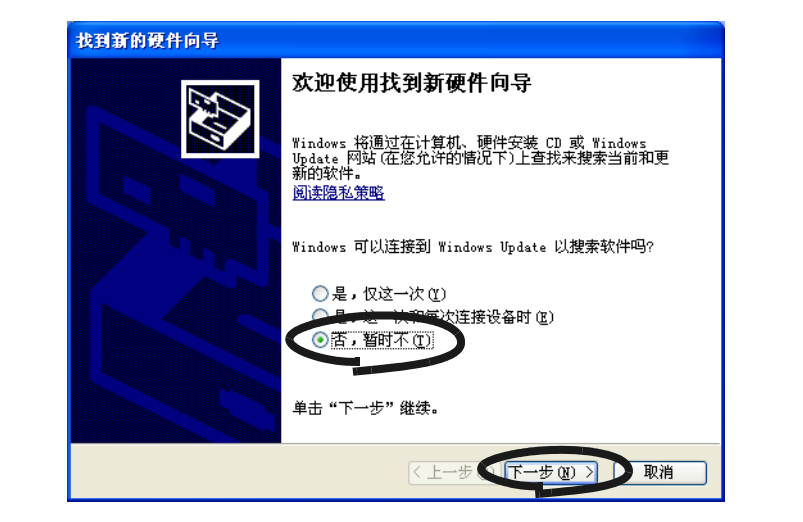

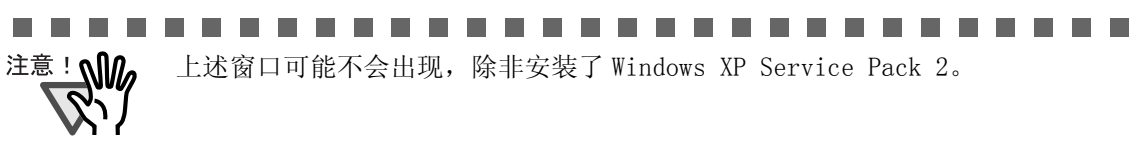

.........

2) 在以下的窗口点击 [ 下一步 ] 按钮。

. . . . . . .

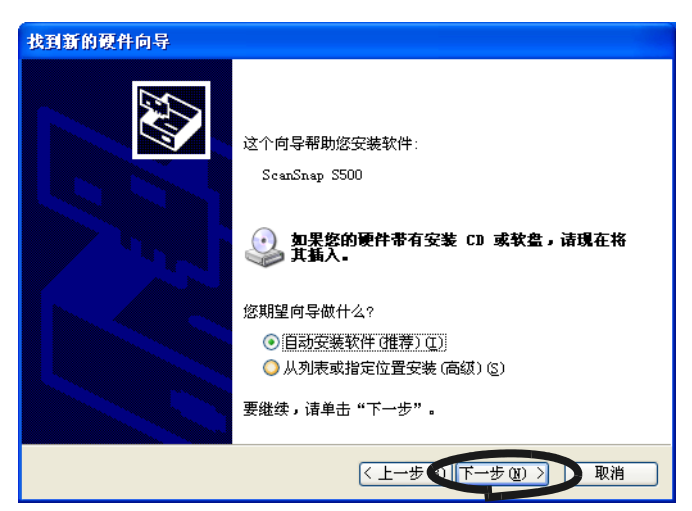

.................. **Contract** 注意! Mo 即使显示"如果您的硬件带有安装 CD 或软盘,请现在将其插入"提示 的对话框 , 也不要将光盘插入光驱。

- ---------
	- 3) 显示 "硬件安装"对话框。请点击 [ 仍然继续 ] 按钮。

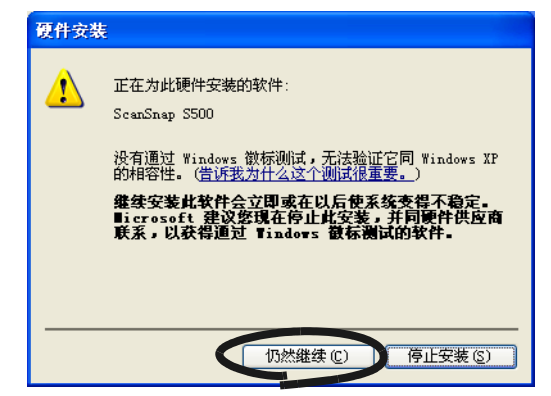

4) 显示"发现新硬件向导"对话框 , 提示向导将要结束。请点击 [ 完成 ] 按钮。

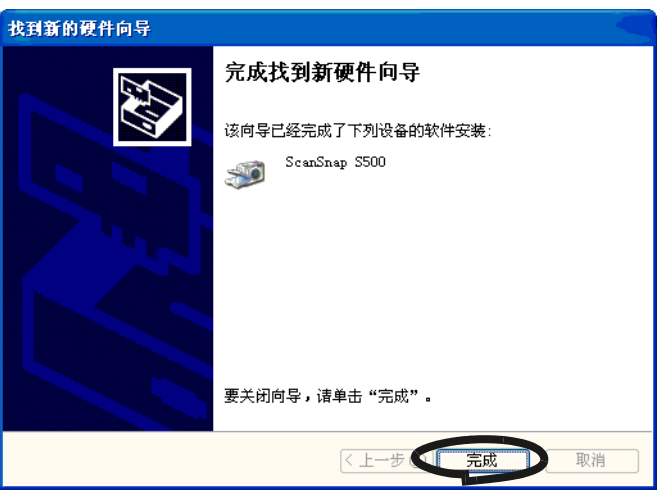

⇒ ScanSnap 作为一个新硬件添加到计算机。

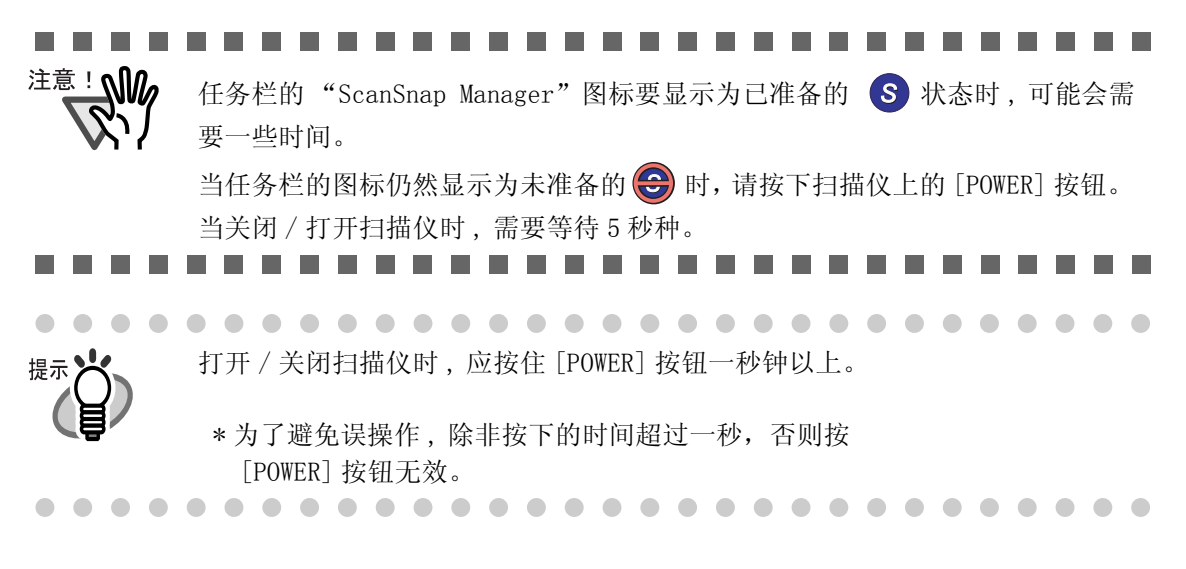

提示义 通过执行下述操作控制扫描仪的电源: • 打开 / 关闭扫描仪送纸斜槽。 • 打开 / 关闭扫描仪连接的个人计算机。 • 按下扫描仪的 [POWER] 按钮 ( 当送纸斜槽打开时 )。 在任何情况下,打开 / 关闭送纸斜槽都可以控制扫描仪电源。 例如,如果扫描仪的送纸斜槽在关闭的情况下,即便打开计算机的电源时,扫描 仪也不会启动。 总而言之 , 当扫描仪连接到个人计算机时 , 可以仅通过打开 / 关闭送纸斜槽 , 简 单的打开 / 关闭扫描仪电源。

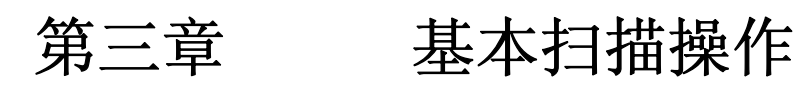

本章介绍 ScanSnap 的基本操作。

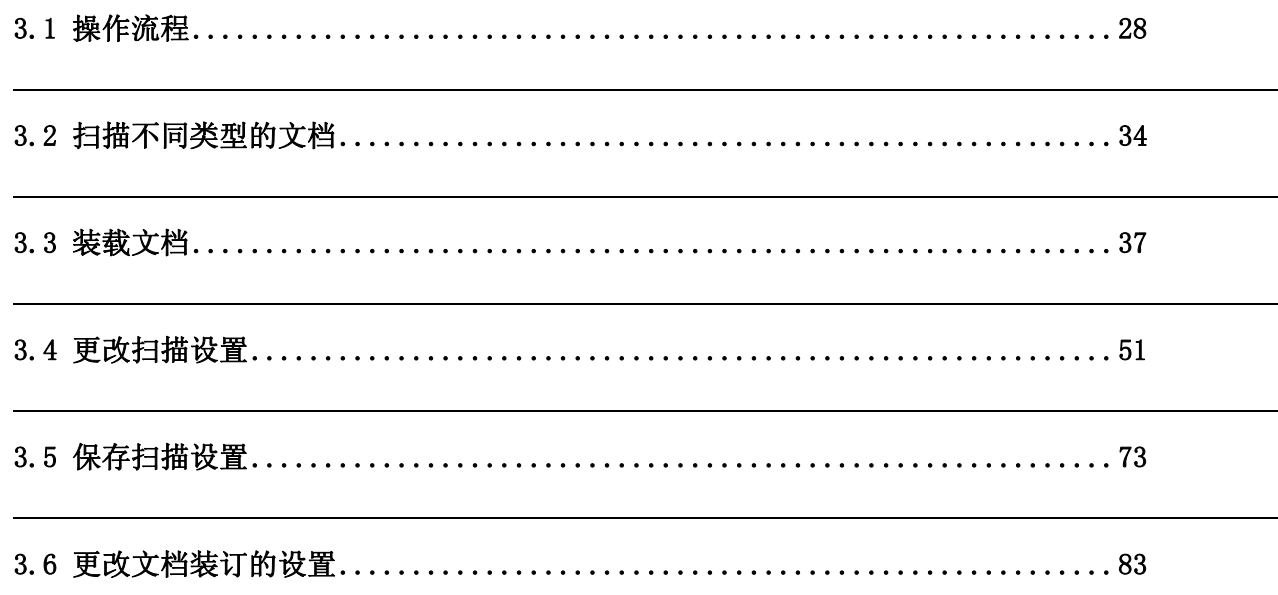

# <span id="page-44-0"></span>3.1 操作流程

本节介绍了从通过 ScanSnap 扫描文档开始 , 到扫描后的图像以 PDF 格式保存的操作流程。

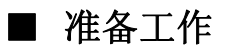

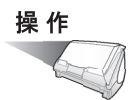

- 1. 请确认交流电源线已连接到扫描仪。
- 2. 请确认扫描仪已正确连接到计算机上。

提示》

 $\qquad \qquad \blacksquare$  $\sqrt{2}$  $\sim$  可以在打开扫描仪电源后再将其连接到计算机。 当扫描仪已经连接到个人计算机时 , 就无需重新连接。

**...................** 

3. 打开计算机。

. . . .

⇒ Windows 启动时, 显示 "ScanSnap Manager" 图标。

 $\sim$ 

 $\sqrt{2}$  $\sim$ 

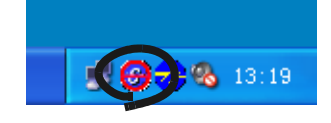

4. 打开送纸斜槽的盖板。

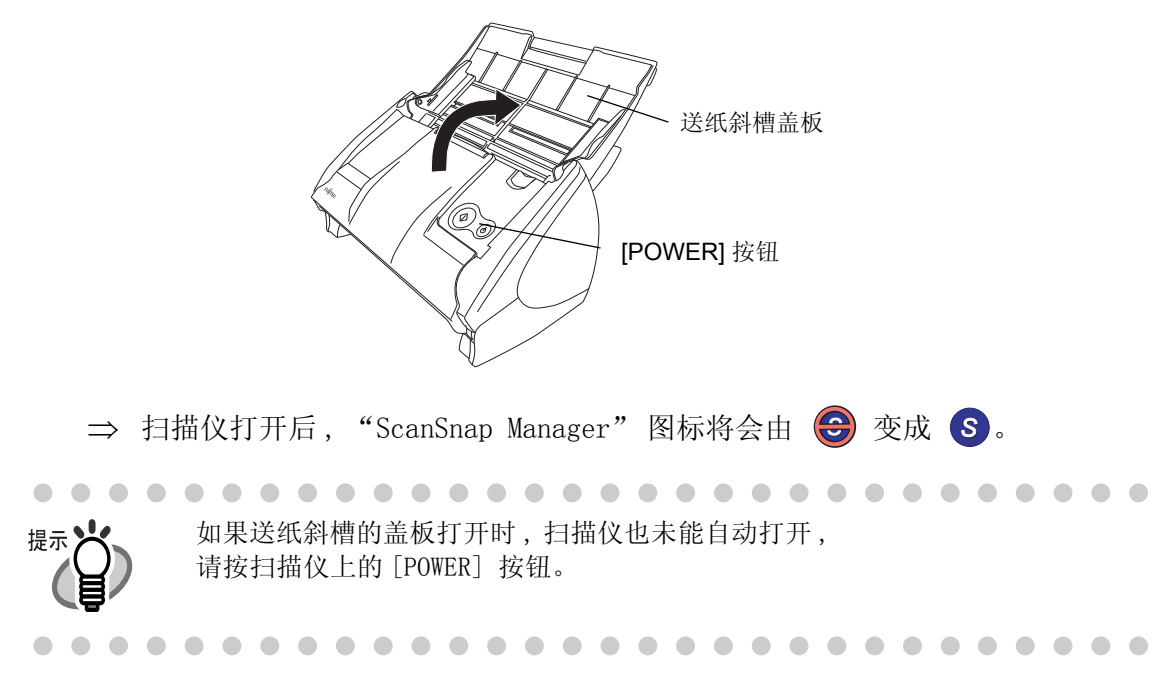

■ 扫描文档

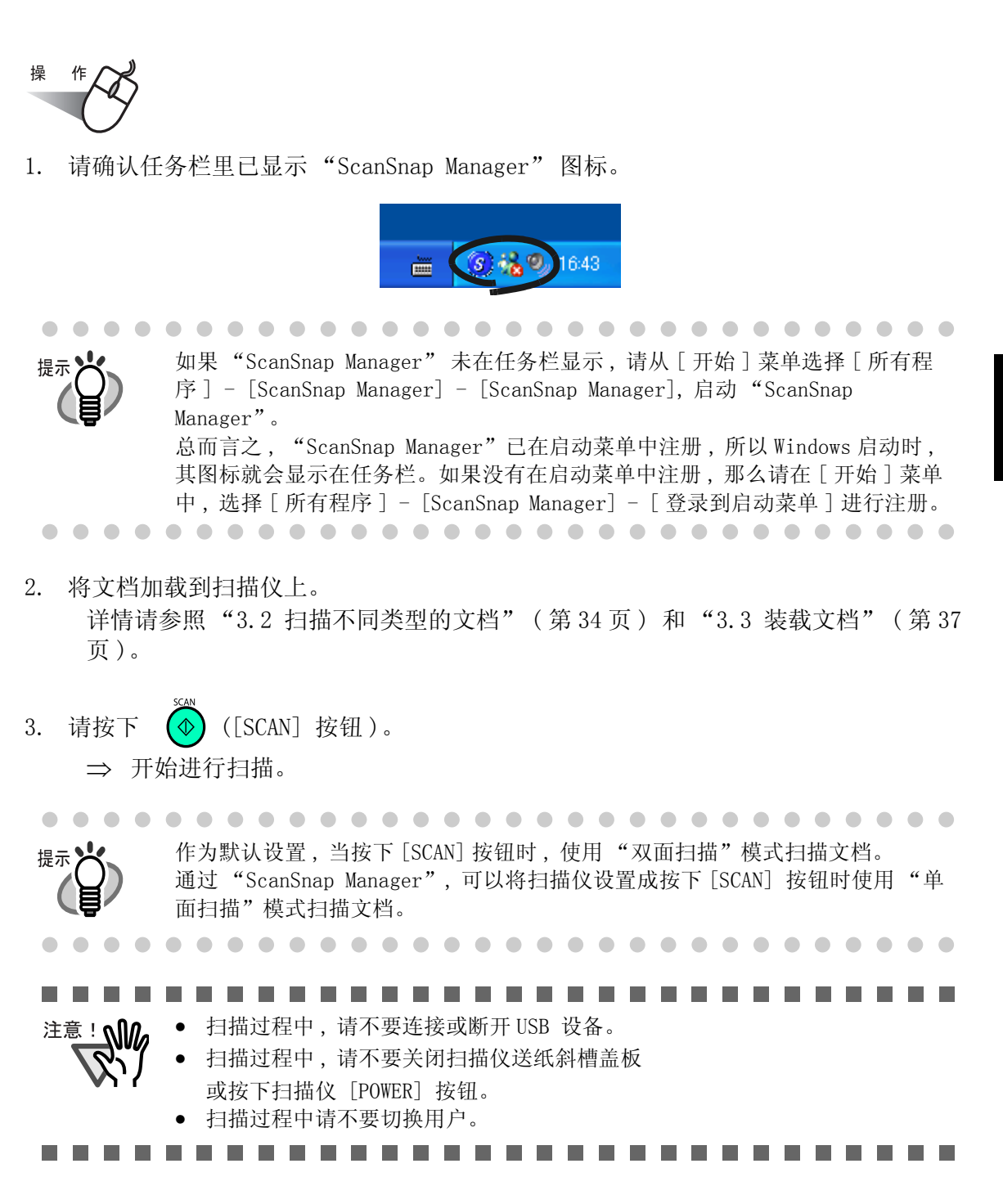

基本扫描操作

基本扫描操作

3

⇒ 在扫描过程中, 扫描仪的灯变为蓝色。 显示下面窗口表示扫描中的状态。

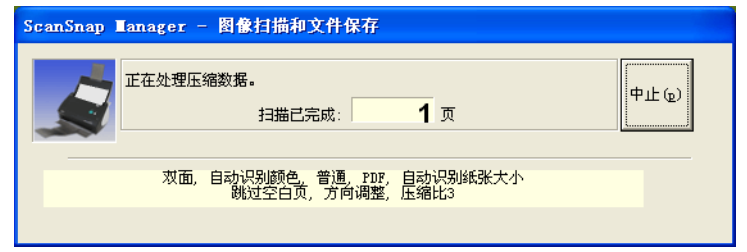

⇒ 启动支持软件 (ScanSnap Organizer), 并显示扫描的图像。

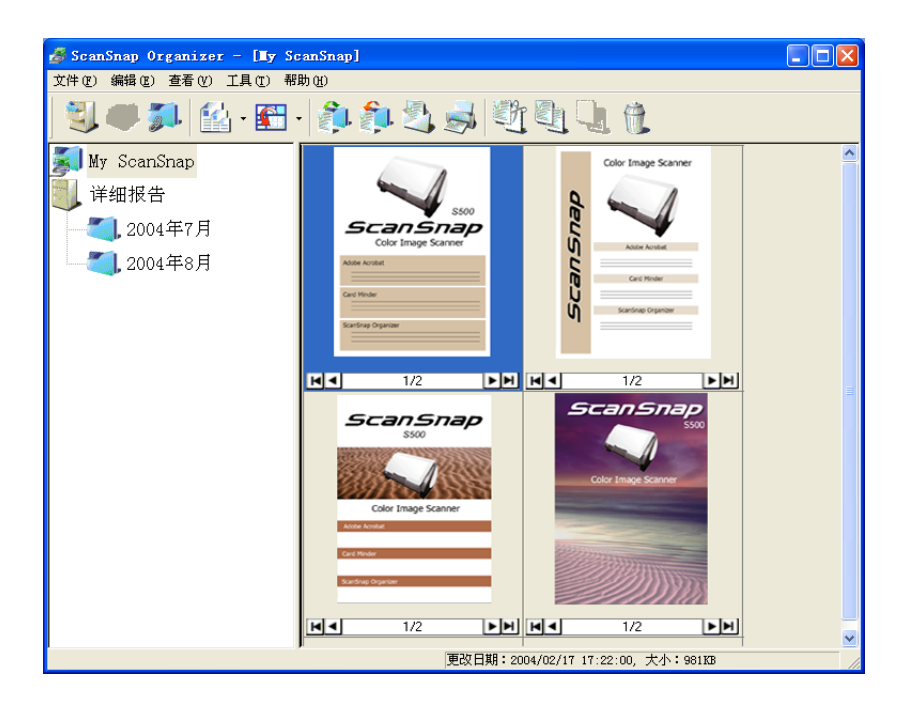

想要获得关于扫描仪的设置 , 文件名和保存数据的目的文件夹的详细信息 , 请参照 ["3.4 更改扫描设置" \( 第 51 页 \)](#page-67-1)。

关于名片的扫描 , 请参照 ["4.3 扫描名片" \( 第 120 页 \)](#page-136-0)。

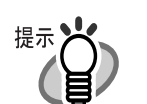

由于缺省设置 , 文档根据下述设定 "选择画质 : 普通"和 "色彩模式 : 自动" 扫描。

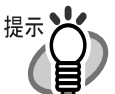

• 在扫描包含印刷或手写文本时 , 请在 [ 选项 ] - [ 扫描 ] - "扫描和保存设置" 中选择"文字清晰处理设置"复选框。 若要获得详情信息 , 请参照 ["3.4 更改扫描设置" \( 第 51 页 \)](#page-67-1)。

• 根据"扫描和保存设置"对话框中的 [应用程序 ]的设置 ,扫描完毕后 ,应用程序 会自动启动。

想要获得详细信息 , 请参[照 "3.4 更改扫描设置" \( 第 51 页 \)](#page-67-1)。

- 扫描的文档也可以以图像格式保存 (JPEG)。 在此情况下 , 请在扫描之前更改文档扫描设置。 想要获得关于更改文档扫描设置的详细信息 , 请参[照 "3.4 更改扫描设置" \(](#page-67-1) [第 51 页 \)。](#page-67-1)下述文档扫描的设置可以进行更改 :
	- − 链接到 ScanSnap 的应用程序。
	- − 保存扫描图像的文件夹。
	- − 保存扫描图像的文件名。
	- − 保存扫描图像的格式 (\*.pdf/\*.jpg)。
	- − 扫描模式 ( 文字清晰处理 (只对彩色图有效),自动跳过空白页,自动校 正倾斜的文字列,把第一张纸张面向上放置文档,当前的扫描完成后继 续扫描 )。
	- − 是否为生成的 PDF 文件设置密码。
	- − 扫描图像文件的大小。
	- − 扫描图像的压缩比例。

扫描的数值可以有轻微的变化。

• 使用 Adobe Acrobat 7.0 即能以下列功能处理扫描出的图像 (被保存为 PDF 文 件):

#### - 转换扫描出的页面为可检索的文本

从菜单中选择 [ 文档 ] -[ 使用 OCR 识别文本 ] -[ 开始 ]。 使用彩色图像时,请确认图像是以 " 精细 " 或 " 超精细 " 的画质扫描 生成后,再执行该操作。

#### - 减小 PDF 文件的大小

从菜单中选择 [ 文件 ] -[ 减小文件大小 ]

想要获得关于如何使用上述功能的详细情况 , 请参照 [Acrobat 7.0 帮助 ]

# ■ 打开 / 关闭扫描仪

执行下述操作可以自动打开 / 关闭 ScanSnap:

- 打开 / 关闭计算机 ,
- 打开 / 关闭扫描仪送纸斜槽盖板。

总而言之 , 当扫描仪与计算机连接时 , 无需打开 / 关闭扫描仪。

#### 关闭计算机或关闭扫描仪送纸斜槽盖板 .

扫描仪灯灭 , 并且电源关闭。

#### 打开计算机或打开扫描仪送纸斜槽盖板 .

扫描仪灯亮 , 并且电源打开。

扫描仪送纸斜槽盖板打开时 , 如果想关闭扫描仪 , 请按 [POWER] 按钮。

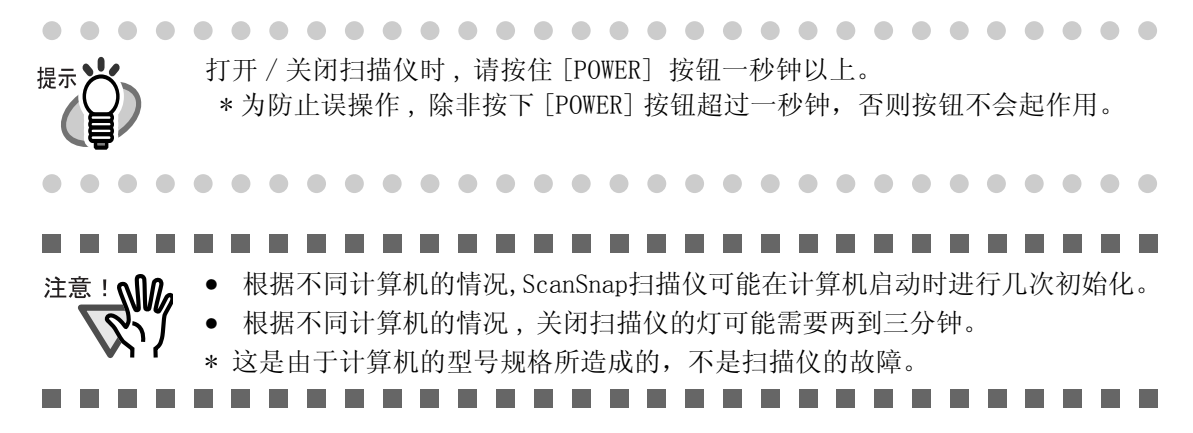

. . . .

 $\begin{array}{c} \begin{array}{c} \begin{array}{c} \begin{array}{c} \end{array} \end{array} \end{array} \end{array} \end{array}$ 

. . . . . . . . .

# ■ 结束操作

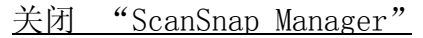

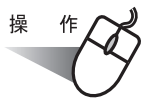

右键点击任务栏 "ScanSnap Manager"图标 (S) , 并从菜单选择 "退出"。

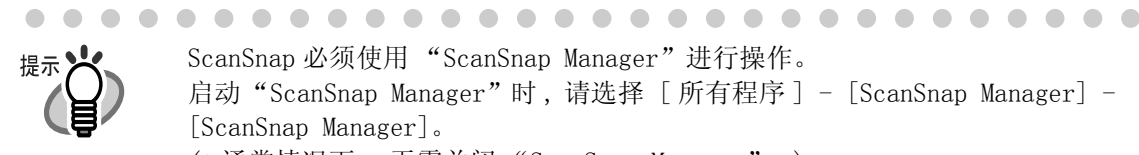

 $\begin{array}{c} \begin{array}{c} \begin{array}{c} \begin{array}{c} \end{array} \end{array} \end{array} \end{array} \end{array}$ 

ScanSnap 必须使用 "ScanSnap Manager"进行操作。 启动"ScanSnap Manager"时, 请选择 [所有程序] - [ScanSnap Manager] -[ScanSnap Manager]。 (\* 通常情况下 , 无需关闭 "ScanSnap Manager"。) 

## 断开扫描仪的连接

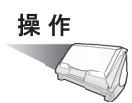

 $\bullet$ 

 $\sim$  $\sim$ 

1. 关闭送纸斜槽盖板以关闭扫描仪。

⇒ 任务栏上的 "ScanSnap Manager" 图标由激活状态变为 ↔ 无效状态。

- 2. 断开连接计算机的 USB 电缆。
- 3. 断开连接电源输出插口的电源线。

 $\blacksquare$  $\triangle$  $\sim$ 

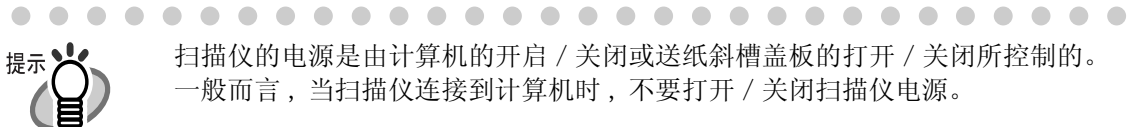

 $\sim$  $\sqrt{2}$  $\sim$  $\sim$  $\sim$  $\sim$  $\triangle$  $\triangle$  $\sim$  $\triangle$ 

# <span id="page-50-0"></span>3.2 扫描不同类型的文档

下表总结了可以在本扫描仪上进行扫描的文档类型。

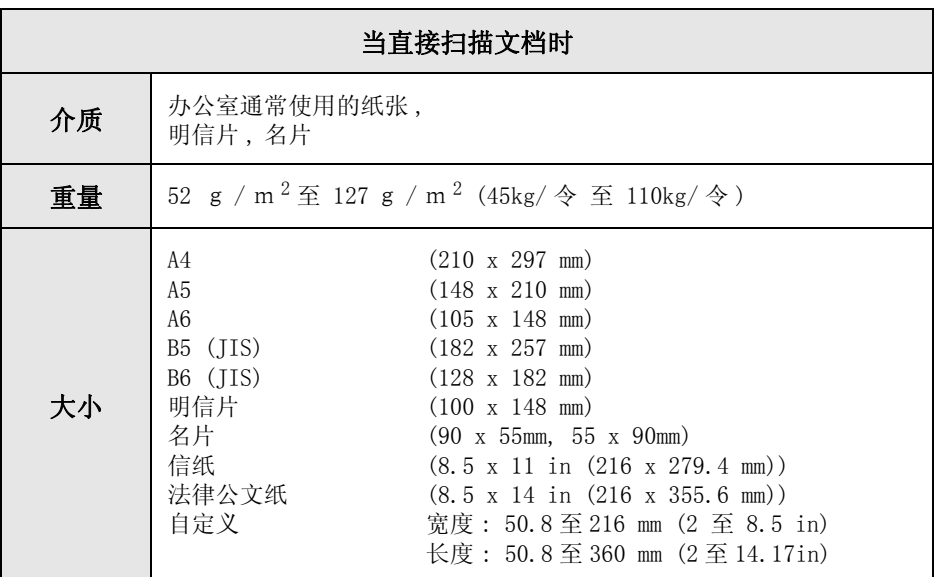

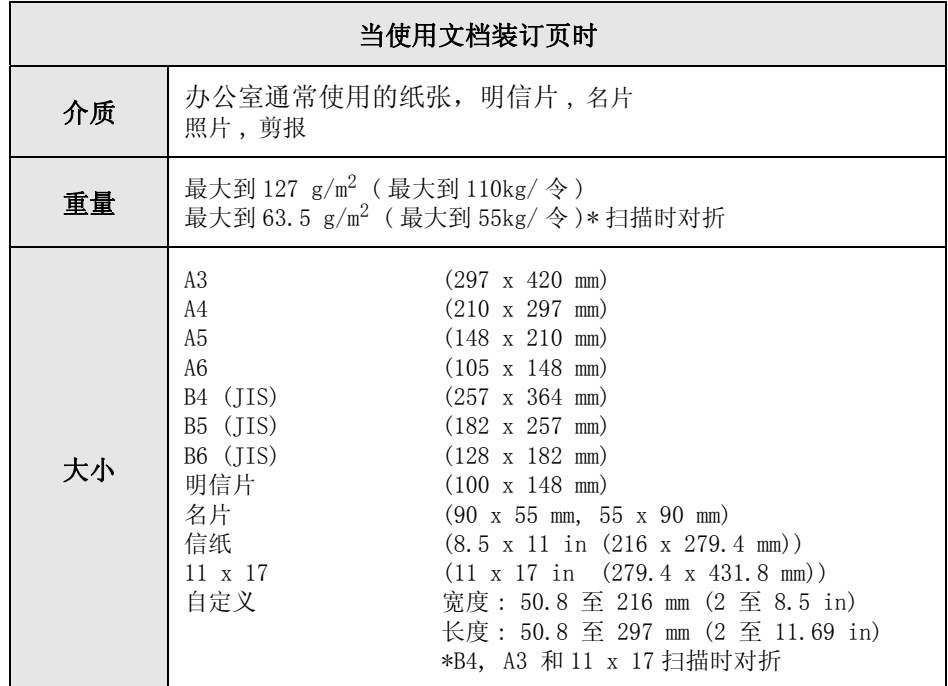

 $\overline{\phantom{a}}$ 

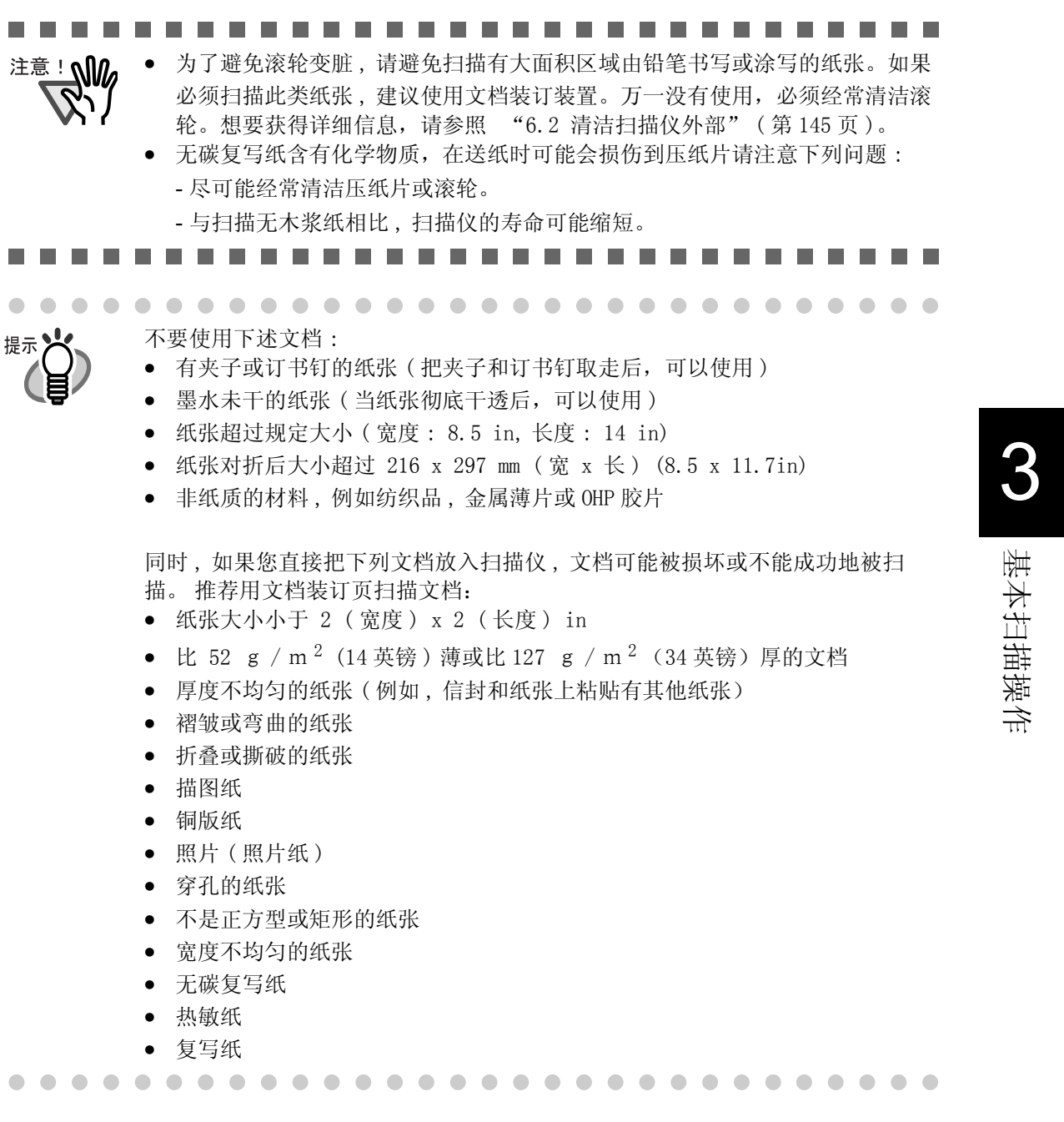

基本扫描操作

同时,在使用文档装订页时请注意下列问题。

..............................

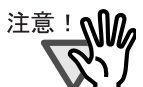

- 只能使用 ScanSnap 的文档装订页。
	- 避免在文档装订页的黑白部分涂写 , 沾污或割损。否则 , 扫描仪将不能正确的识 别文档装订页。
	- 在扫描仪上一次只装载一个文档装订页。
	- 不要将文档装订页上下颠倒放置在扫描仪上。否则,可能发生卡纸 , 或文档装 订页可能被损坏。
	- 不要长时间地将文档放置在文档装订页中。油墨可能会转移到文档装订页上。
	- 不要将文档装订页放置在高温下,比如直接在阳光下暴晒,或长时间的搁置在加 热器旁边。同时 , 不要在高温环境下使用文档装订页 , 否则可能发生弯曲。
	- 不要弯曲 , 扭转 , 或强硬地拉扯文档装订页。
	- 不要使用已经被损坏的文档装订页。否则 , 扫描仪可能被损坏或出现故障。
	- 避免卷曲文档装订页。如果可能的话 , 请将文档装订页放置在不会受压的水平 位置上。
	- 不要用手指摩擦文档装订页的边缘。不然,手指可能被割伤。
	- 如果同时使用文档装订装置扫描尺寸较小的纸张,如图片和明信片,可能会发 生卡纸的现象。建议扫描此类纸张时,分开使用文档装订装置。
	- 如果经常发生卡纸,请先让 ADF 进约 50 张的普通打印纸或回收纸后,再使用文 档装订页扫描。
		- ﹡无论是使用过或未使用的普通打印纸 / 回收纸均可。

...................... --------

 $\overline{\phantom{a}}$ 

# <span id="page-53-0"></span>3.3 装载文档

本节介绍了如何向扫描仪装载文档。

## ■ 如何装载文档

- 1. 将文档边缘对齐。
	- 如下所示,对齐文档边缘 :
		- 1) 将文档边缘弄平正。
			- 为了正确扫描,请将文档的两个边缘弄平正。
			- 2) 检查一叠文档的纸张数量。 可装载在扫描仪中的最多文档数量如下所示 : A4 大小或更小的纸张的一叠文档要小于 5㎜ 或更少 (50 张,64g/m<sup>2</sup> 或 17 英镑 )。

. . . . . . . . . . . . . . . . . . .

 $\blacksquare$ 

 $\sqrt{2}$ 

当文档在扫描仪上装入时,为了提高扫描的精 确度,纸张装入边缘应如图成一梯形。

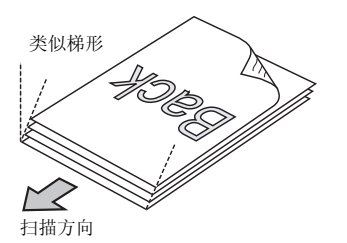

. . . . . . . . .

 $\triangle$ 

基本扫描操作

基本扫描操作

 $\bullet$   $\bullet$ 

3

在右上的图片里 , 如果在 "扫描和保存设置"的 "扫描"选项里 , "选项"的 "请将需要扫描的页面朝上放置"复选框被选择的话 , 那么文档面向上并从底部 开始扫描就是扫描的方向。

 $\sqrt{2}$ 

 $\sim$  $\sim$ 

**COLLEGE** 

 $\triangle$ 

为了避免卡纸 , 请如下所示将文档弄松散 :

. . . . . . . .

- 1) 取出一叠厚度为 5mm 或更少的文档。
- 2) 用双手握住文档的两端 , 并将文档弯成拱形。

 $\sim$ 

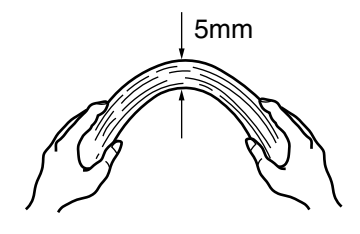

3) 用双手用力握住文档 , 并如下所示反向弯曲 , 这样,在文档的中部弯曲的部分会凸起。

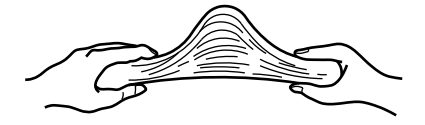

4) 重复几次步骤 1) 至 3)。

5) 将文档旋转 90 度, 握住另外的两边, 并再次将文档弄松散。

2. 将文档装载到送纸斜槽盖板上。

加载文档,将文档的顶端 (如果有两页或更多页的文档, 指第一页) 对着送纸斜槽盖板。

当纸张厚度超过侧导板上的参考标记时 , 请减少指张数量。

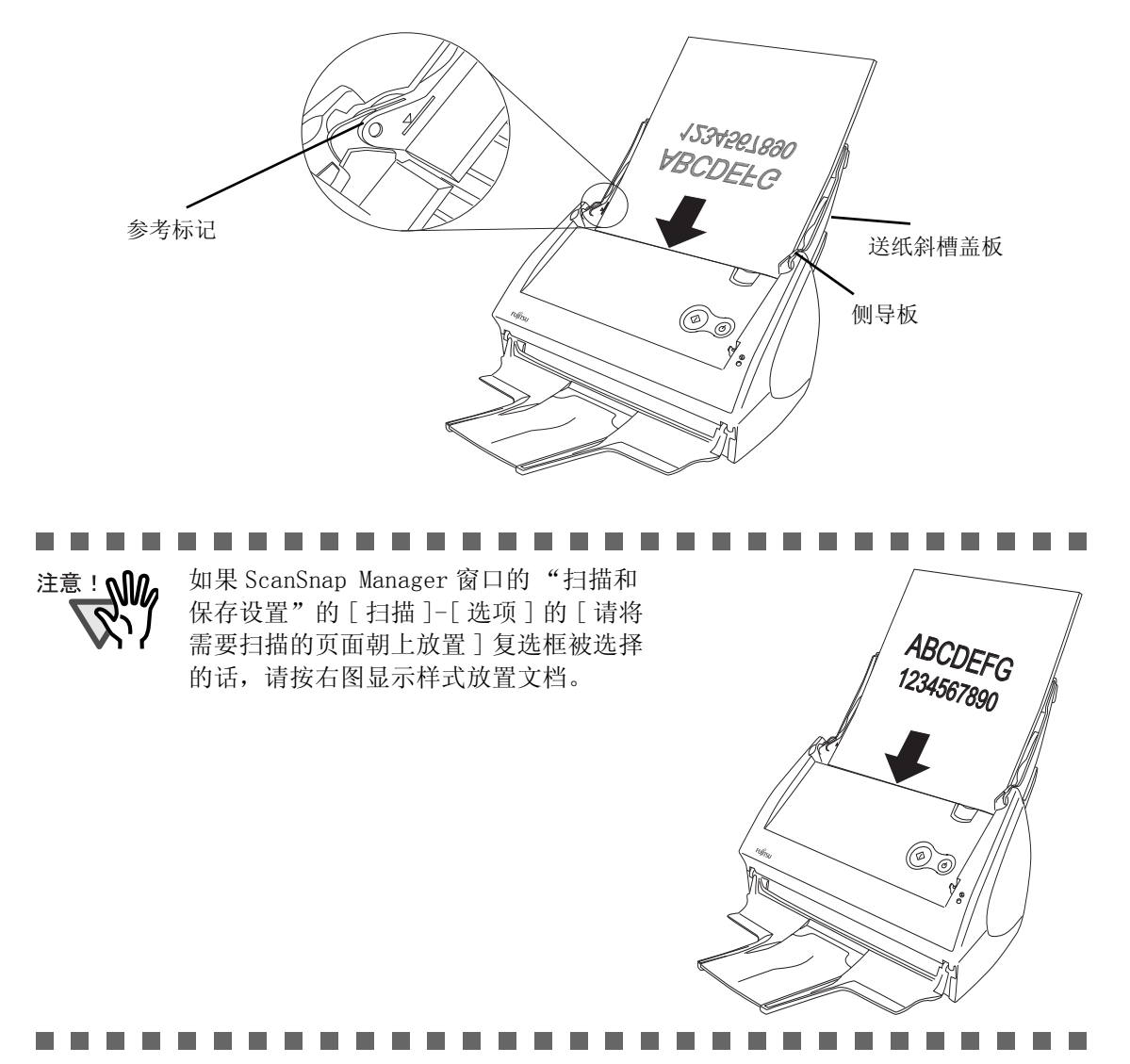

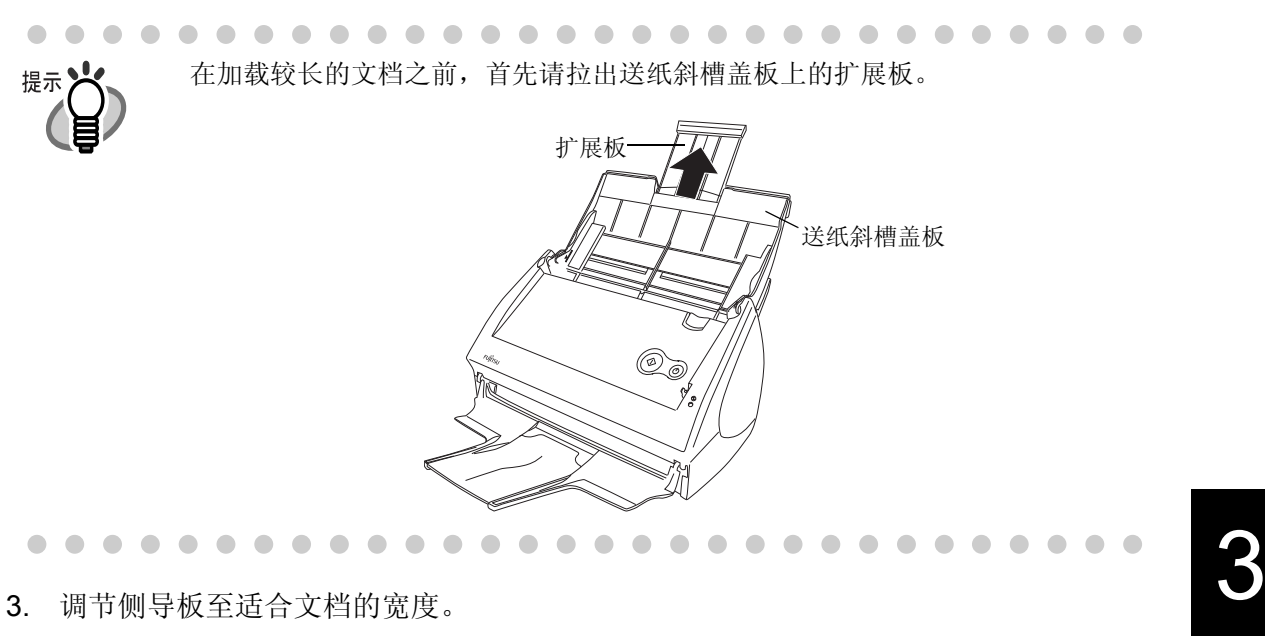

移动侧导板,使得文档边缘和侧导板之间没有空间。 如果文档边缘和侧导板之间有空隙,扫描的图像可能会倾斜。

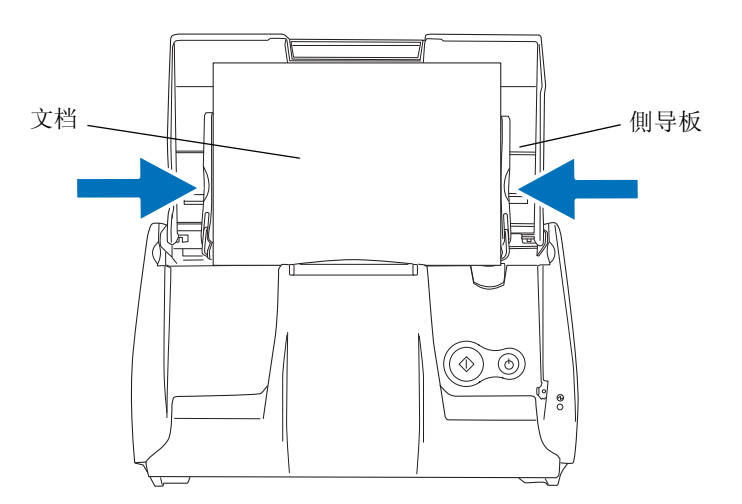

基本扫描操作 基本扫描操作

提示】

如果使用叠纸器,扫描后通过扫描仪的文档不会散落。 想要获得关于如何为扫描仪安装叠纸器的详细信息 , 请参照 ["1.2 部件的名称和功能" \( 第 3 页 \)](#page-19-0)。

按如下方法使用叠纸器。

1. 握住手柄,向自己的方向拉叠纸器。

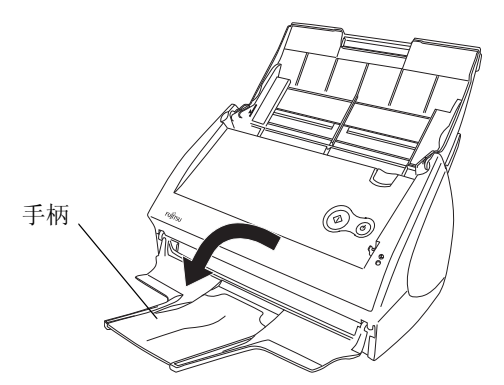

2. 将手指插入凹痕并向上拉起叠纸器扩展板,拉至指定位置。

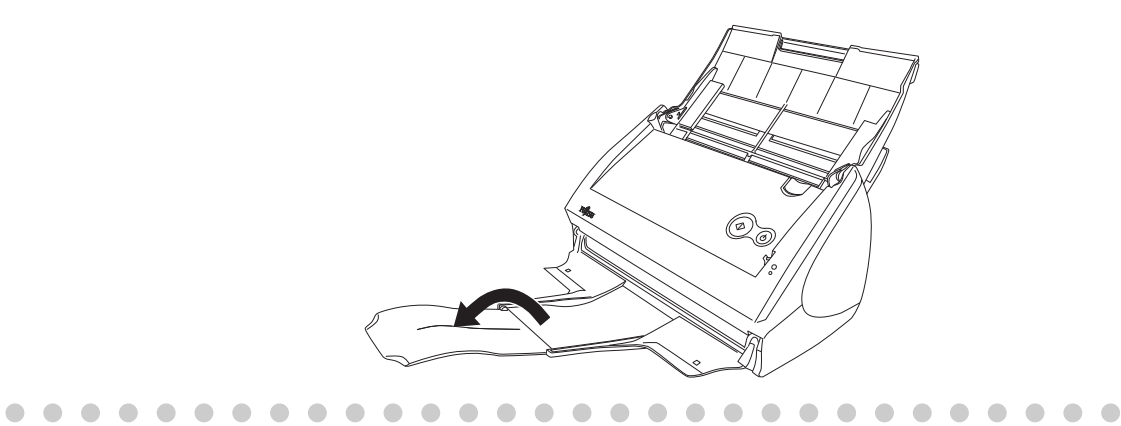

## ■ 用文档装订页装载文档

文档装订页是一个专门为 ScanSnap S500/fi-5110EOX2 系列设计的 , 用于装载文档的夹页。 使用文档装订页可以使您扫描一些不能被扫描的文档 , 例如:大于 A4 的文档 ,A3,B4 或 11x17in (单面)的文档可以对折放入文档装订页中,用双面扫描模式进行扫描。 同时,使用文档装订页可以扫描一些容易被刮伤的文档 , 例如照片。或者一些形状不规则、 很难装载到扫描仪上的文档 , 例如资料的剪报 ( 杂志 , 报纸等 )。

下列说明解释如何将文档装入文档装订页。

在文档装订设置中 , 有 2 种 [ 模式 ], 用来裁剪扫描文档的类型。

创建组合图像 (第42页) 扫描大小大于 A4 的文档, 例如 A3/B4/11 x 17 英寸。将文档 对折 , 用双面扫描模式进行扫描。输出一个两页并排的图像 文件。

#### 创建标准图像 [\( 第 47 页 \)](#page-63-0) 这种模式用于扫描那些不想因扫描而受损的照片或一些形状 不规则、很难装载到扫描仪上文档 , 例如资料的剪报。 输出一个指定大小的扫描图像。

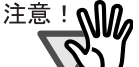

- 当使用文档装订页时 , 请在"ScanSnap Manager"设置的 [ 纸张大小 ] 选项中选 择 [ 自动识别纸张大小 ]。 同时, 如果使用了"创建组合图像", 请在"ScanSnap Manager"设置的 「扫 描 ] 选项中选择 "双面扫描"。如果选择 "单面扫描",产生的结果将和使用 "创建标准图像"进行单面扫描的结果一样。 想要获得更改 "文档装订"设置的详细信息 , 请参照 ["3.6 更改文档装订的设](#page-99-0) [置" \( 第 83 页 \)。](#page-99-0)
	- 如果在扫描时使用文档装订页 ,不能连续扫描多个装订页。请依次顺序装载装订 页。

------------------------------

# <span id="page-58-0"></span>对于 "创建组合图像"

此模式用于扫描大小大于 A4 的文档 , 例如 A3/B4/11x17 英寸。 将文档对折 , 用双面方式进行扫描 , 即产生一个两页并排的图像。(如果一个小于 A4 的文 档进行双面扫描 , 也可以输出一个两页并排的图形。)

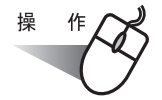

1. 右键点击任务栏的"ScanSnap Manager"图标(S), 并选择"设置"。

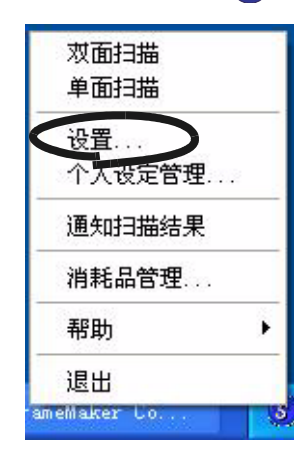

2. 在 "纸张大小"界面的 [ 模式 ] 中选择 "文档装订设置"按钮。

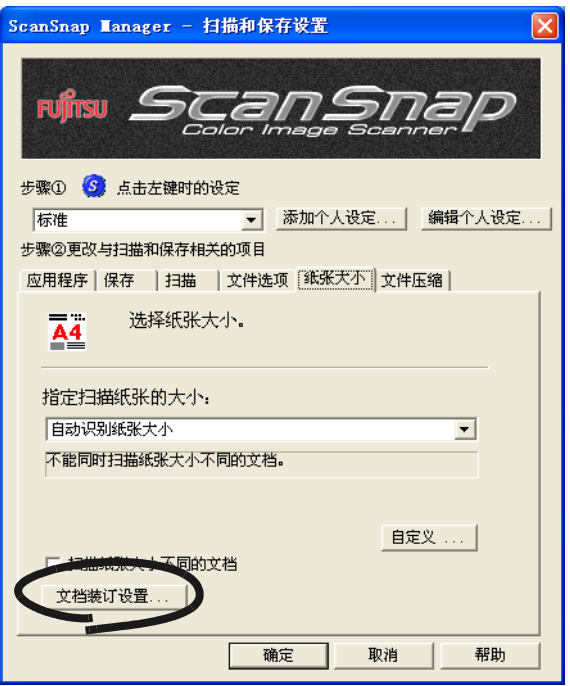

 $\overline{\phantom{a}}$ 

3. 在 "文档装订设置"界面的 "模式"中选择 "创建组合图像",然后点击 [ 确定 ]。

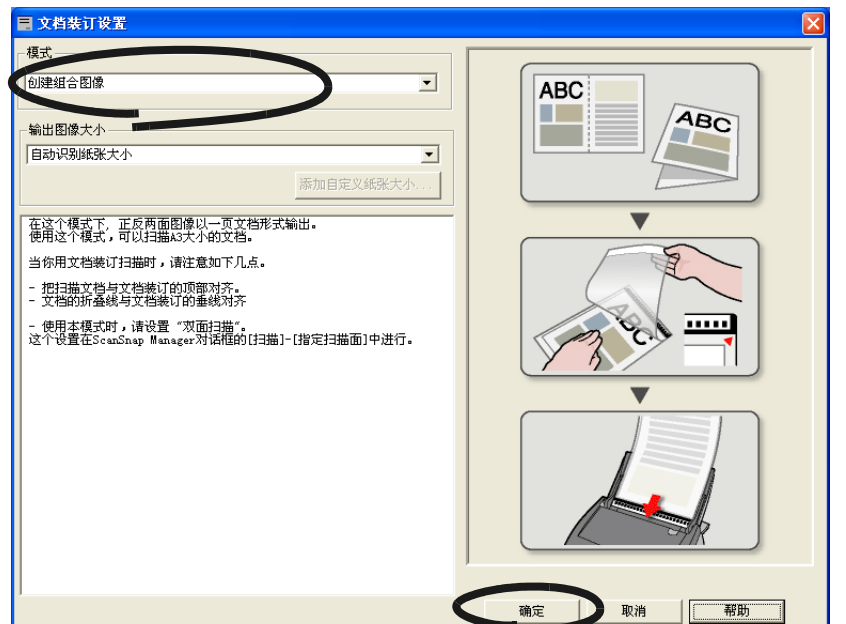

4. 在 [ 扫描 ] 选项的 "指定扫描面:"中选择 "双面扫描"。

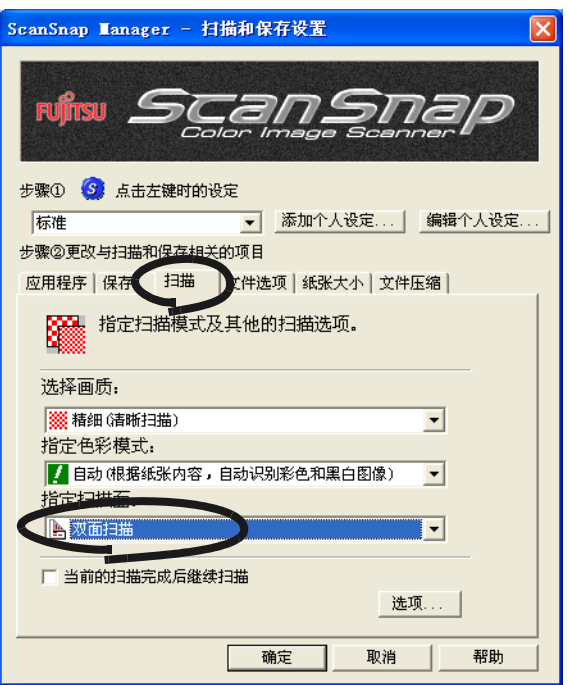

5. 在 [ 纸张大小 ] 选项的"指定扫描纸张的大小: "上选择"自动识别纸张大小", 然 后点击 [ 确定 ]。

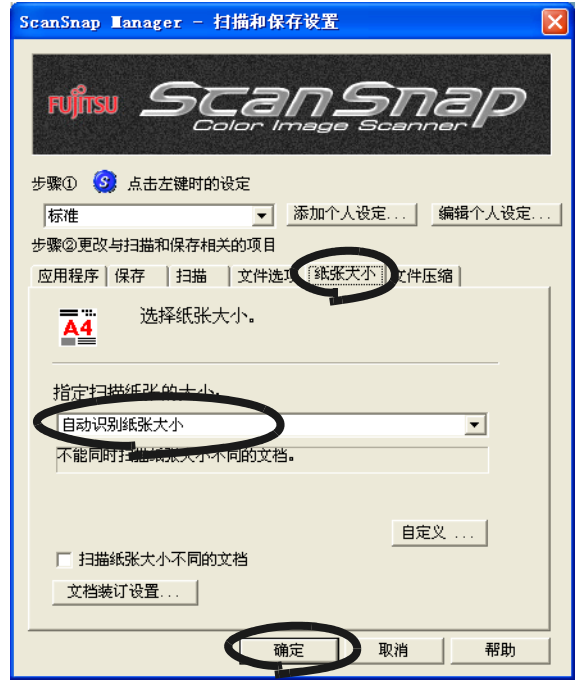

# 操作

6. 将要扫描的页面正面向上 , 并从中间一折为二。 请整齐地折叠文档 , 折缝处不要有隆起的部分。如果折缝处不是很整齐的话 , 可能 会引起纸张歪斜。

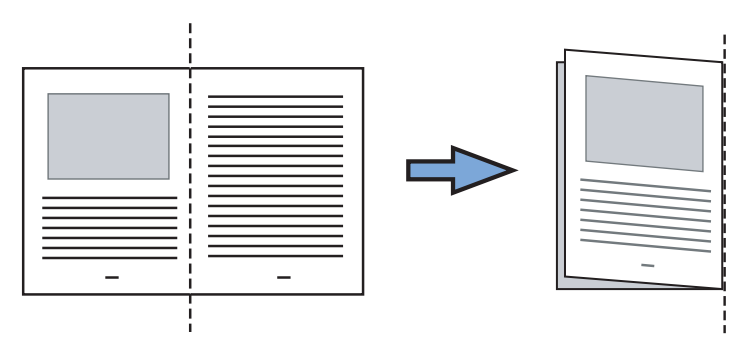

7. 打开文档装订页 , 将文档放入。

将文档的顶部与文档装订页的顶部对齐,并将折 缝角紧贴文档装订页的右上角。

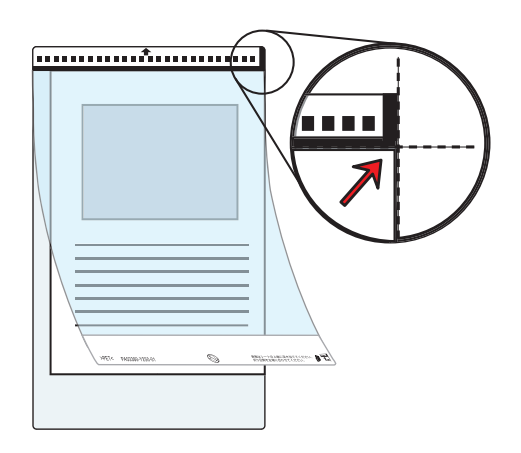

- 8. 将文档装订页装载到扫描仪上。
	- 请将装订页顶部的黑白部分向下 , 按箭头 方向放置。
	- 当装载文档装订页时 , 请调整侧挡板 , 不 要发生歪斜。
	- 如果在扫描时使用文档装订页 , 不能连续 扫描多个装订页。请依次顺序装载装订 页并扫描。

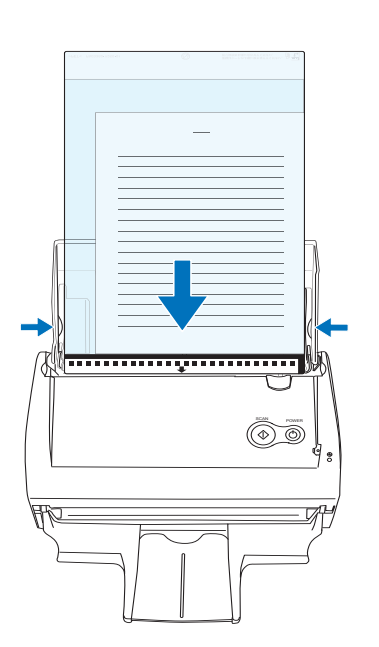

- 9. 请按下 [SCAN]  $\circled{ \bullet}$  按钮。
	- ⇒ 正面和反面的图像数据将被组合在一张页面上 , 并排排列。

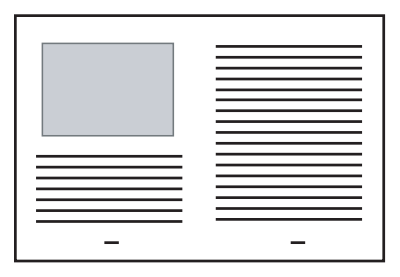

基本扫描操作

基本扫描操作

3

#### ..............................

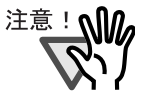

• 在输出的图像上 , 在接合处可能会有空隙 , 或出现一条直线。

同时 , 如果扫描一个较厚的文档 , 图像会出现上端部分向接合处倾斜的现象。 在这种情况下 , 歪斜是由于折叠 , 或者装载文档的方法而引起的。

此时 , 请检查下列问题。情况可能会得到改善。

− 文档是否被整齐地折叠了?若不是,请将它折叠整齐。

- − 文档的边缘是否已紧贴了文档装订页的边缘?若不是,请将它们紧贴。
- − 将文档装订页的正面翻转到反面 , 请重新装载。
- 在 "文档装订设置"窗口 , 当 "输出图像大小"的 "自动识别纸张大小"被选 择时 , 生成的图像大小可能会小于原来的文档。 ( 扫描仪从 A3,B4 和 11x17in 中选择能容纳所有数据的最小尺寸。) 例如:如果一个中间部分含有像 A4 大小打印内容的 A3 文档被扫描 ,
	- => 最终生成 B4 大小。

为了生成和扫描文档大小一致的图像 , 请将 [ 输出图像大小 ] 设为扫描文档的 大小。

..............................

 $\overline{\phantom{a}}$ 

## <span id="page-63-0"></span>对于 "创建标准图像"

这种模式用于扫描那些不想因扫描而受损的照片 , 或者一些很难处理的资料的剪报。 输出一个指定大小的扫描图像。

$$
\overset{\frac{4}{16}}{}
$$

1. 右键点击任务栏的"ScanSnap Manager"图标 S ,并从显示的菜单中选择"设置"。

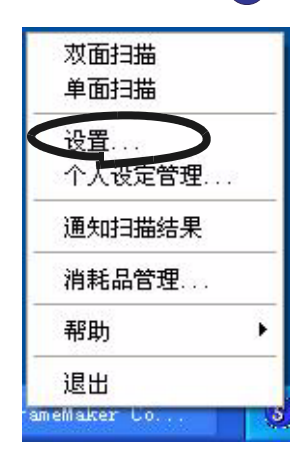

2. 在 [ 纸张大小 ] 选项卡上选择 "文档装订设置"。

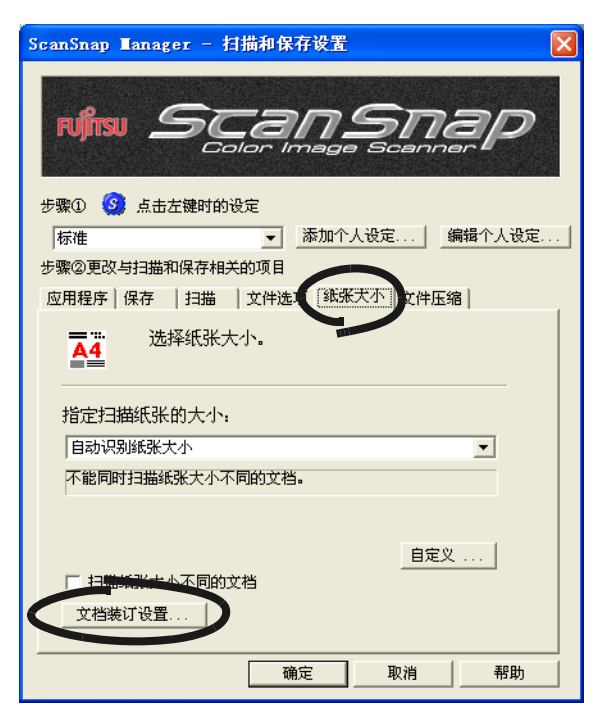

3. 在 "文档装订设置"界面的 "模式"中选择 "创建标准图像",然后点击 [ 确定 ]。

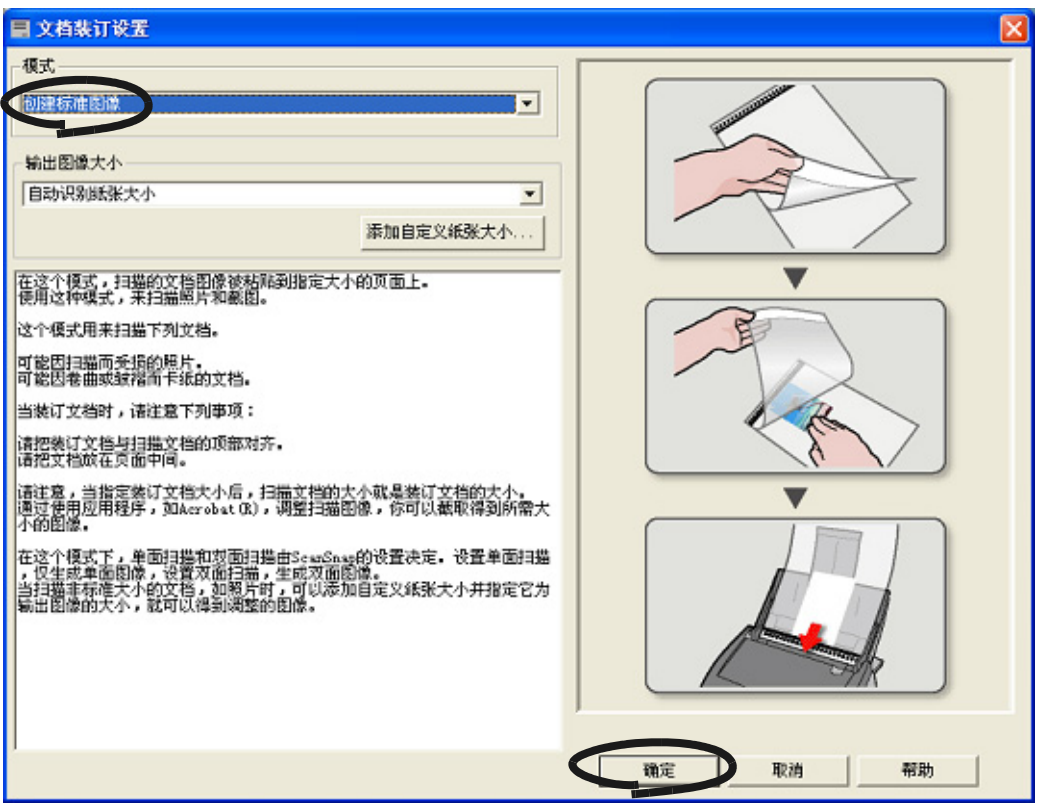

4. 在 [ 纸张大小 ] 选项的 "指定扫描纸张的大小:"上选择 "自动识别纸张大小"。

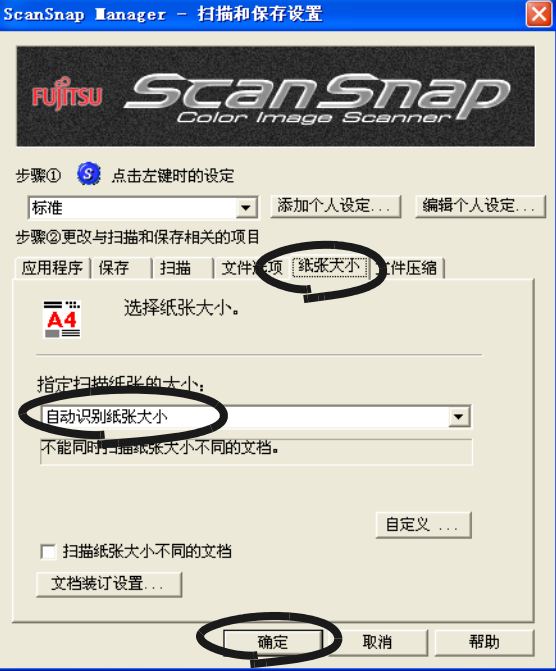

 $\overline{\phantom{a}}$ 

操作

5. 打开文档装订页 , 将文档放入。

将文档的顶部与文档装订页的顶部对齐。按文档 的宽度将文档放置在装订页的中间,不要露出到 文档装订页的外面。

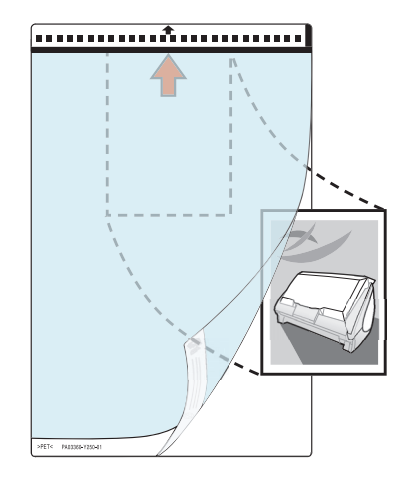

- 6. 将文档装订页装载到扫描仪上。
	- 请将装订页顶部的黑白部分向下 , 按箭头 方向放置。
	- 放置时请让文档反面面向您。

扫描仪上。

**Tale** n. ш

注意! M

**The Contract** 

................

**The Co** 

- 当装载文档装订页时 , 请调整侧挡板 , 不 要发生歪斜。
- 如果在扫描时使用文档装订页 , 不能连续 扫描多个装订页。请依次顺序装载装订 页并扫描。

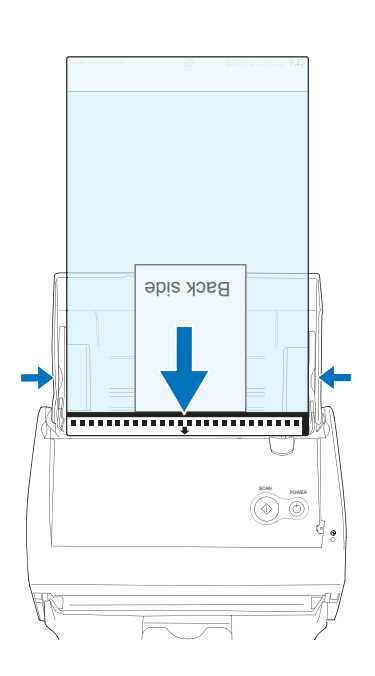

如果 ScanSnap Manager "扫描和保存设置"窗口的 [扫描 ]-[选项] 的 "请 将需要扫描的页面朝上放置"复选框被选择的话 , 请将文档的正面朝上 , 正放在

**The Co** 

.

 $\sim 10$ **The Contract Contract** 

----

n n

**The Common** 

**In** 

**The Contract** 

88 S S S

7. 请按下 [SCAN]  $\overline{\textcircled{\bigcirc}}$  按钮。

⇒ 扫描开始, 图像数据将按指定的大小生成。

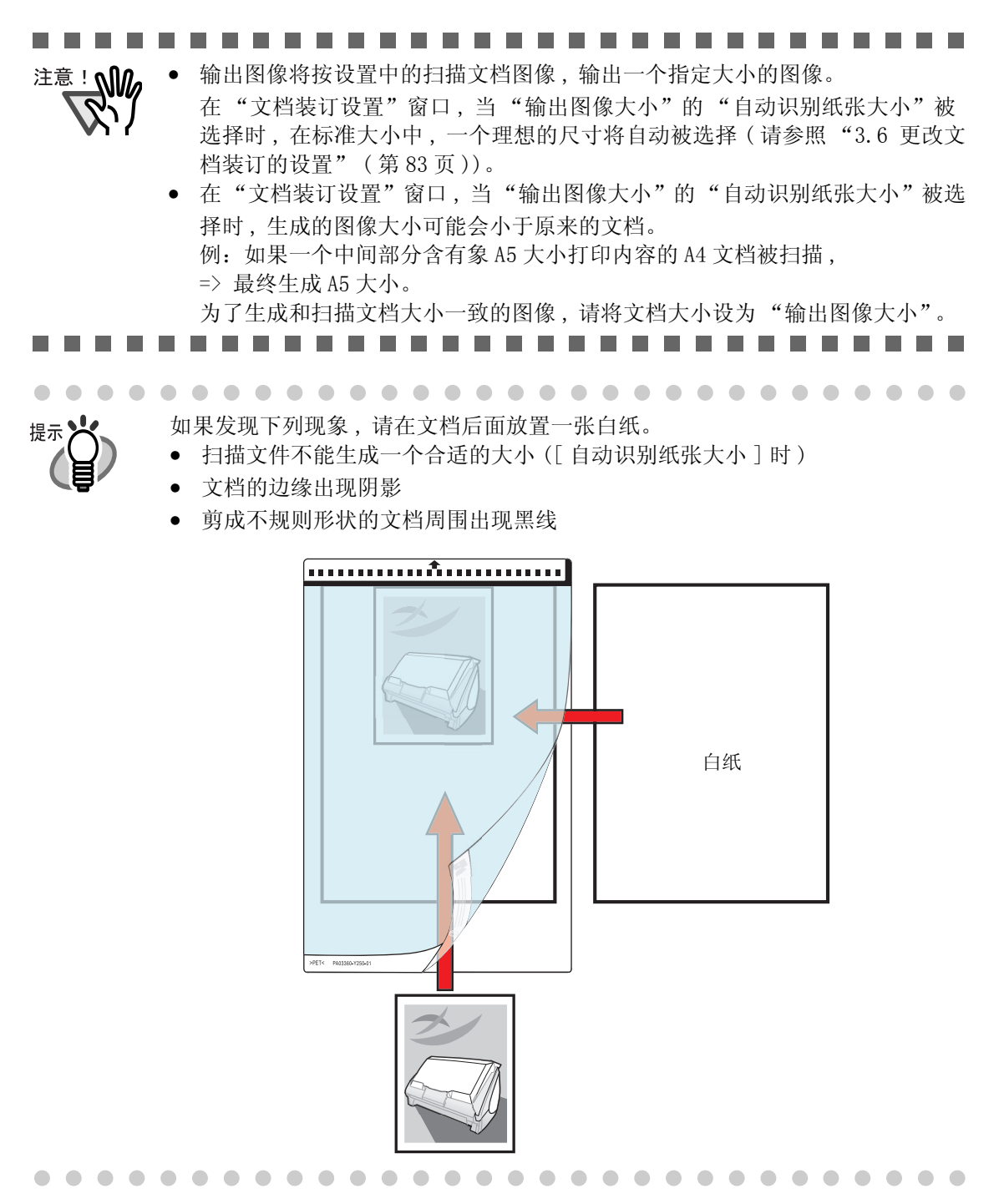

# <span id="page-67-1"></span><span id="page-67-0"></span>3.4 更改扫描设置

ScanSnap 的所有操作都是通过 "ScanSnap Manager"控制的。 通常情况下 , ScanSnap Manager 在任务栏上注册 , 并显示其图标 <mark>S</mark> 。 右键点击此图标 , 显示下列菜单。在此菜单下 , 可以启动扫描 , 配置扫描设置 , 或者检查 耗材。

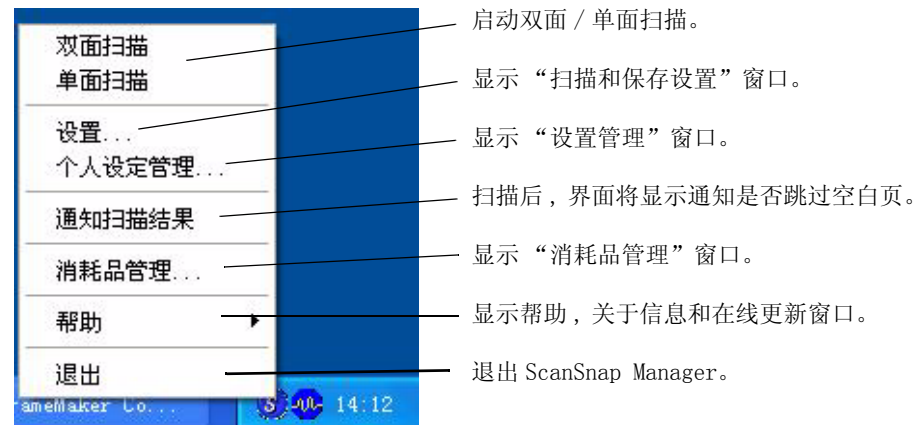

本节介绍 "扫描和保存设置" 窗口的设置。 下面的设置可以进行更改 :

- 使用 ScanSnap 扫描后自动启动的应用程序→ [ 应用程序 ][\( 第 54 页 \)](#page-70-0)
- 保存扫描图像的文件夹→ [ 保存 [\]\( 第 57 页 \)](#page-73-0)
- 扫描模式(高速扫描,高品质扫描,彩色模式的扫描,黑白模式的扫描,减少背面图像 干扰 , 自动删除空白页面 , 自动纠正文档倾斜 , 装载文档的方式 , 继续扫描 ) → [ 扫描 ] [\( 第 60 页 \)](#page-76-0)
- 扫描图像的格式→ [ 文件选项 [\]\( 第 65 页 \)](#page-81-0) (文件选项 ,OCR 文本识别 ,PDF 文件的页面说明和 PDF 文件密码)
- 扫描文档的大小→ [ 纸张大小 ] [\( 第 68 页 \)](#page-84-0) ( 文档装订设定等 )
- 保存扫描后图像的文件的大小→ [ 文件压缩 [\]\( 第 71 页 \)](#page-87-0)

下面介绍如何更改设置。

$$
\begin{matrix} \frac{1}{2} & \frac{1}{2} \\ \frac{1}{2} & \frac{1}{2} \\ \frac{1}{2} & \frac{1}{2} \end{matrix}
$$

1. 右键点击任务栏的 "ScanSnap Manager"图标 , 并选择 "设置"。

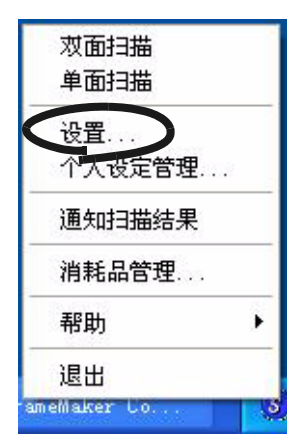

⇒ 显示 "扫描和保存设置"对话框。

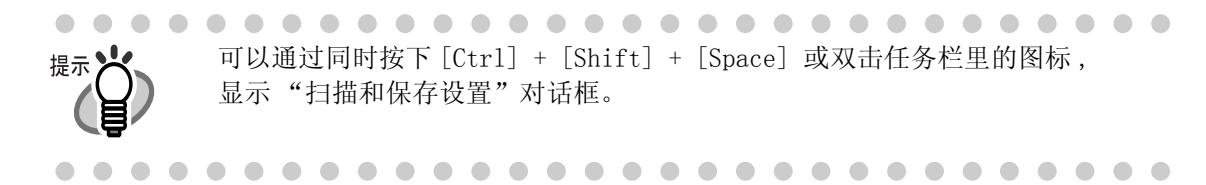

- 2. 在 "扫描和保存设置"窗口更改扫描设置。
- 3. 点击 [ 确定 ] 按钮。 ⇒ 扫描和保存设置被更改了。

 $\overline{\phantom{a}}$ 

# **<** 设定项目 **>**

下面介绍在 "扫描和保存设置"窗口中的各个设定项目。

# [ 点击左键时的设定 ]

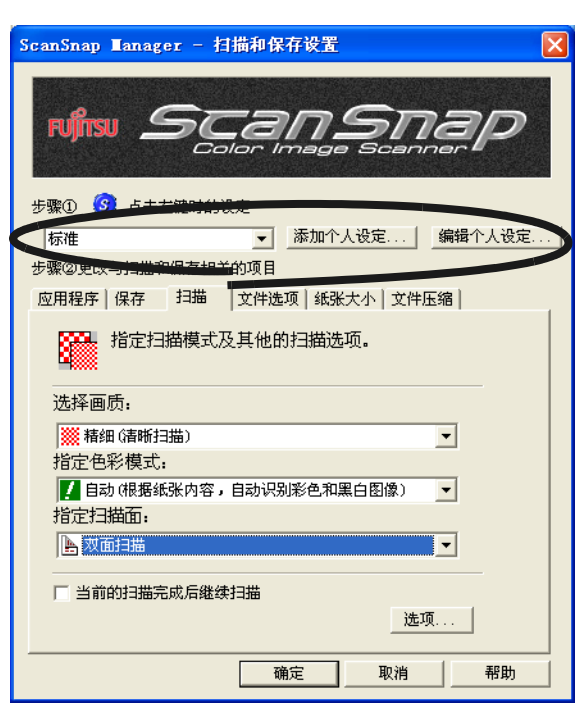

选择扫描个人设定。

- 普通
- CardMinder
- 可检索的 PDF 文件 ( 扫描时识别 )

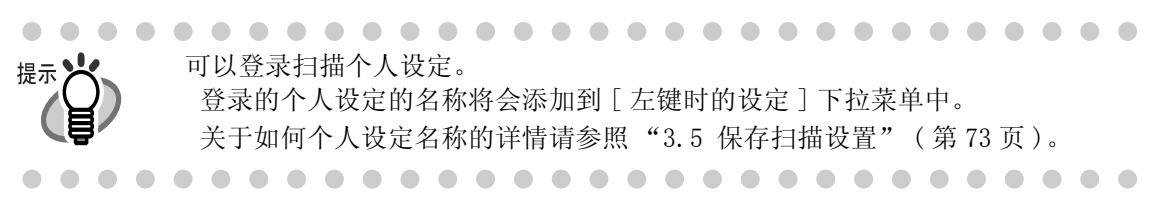

#### ● [ 添加个人设定 ] 按钮

可以从 "点击左键时的设定"菜单中追加新的可选设定。

#### ● [ 编辑个人设定 ] 按钮

可以从 "点击左键时的设定"菜单中更改或删除 [ 标准 ] 以外的可选设定的名 称。

# <span id="page-70-0"></span>[ 应用程序 ] 选项

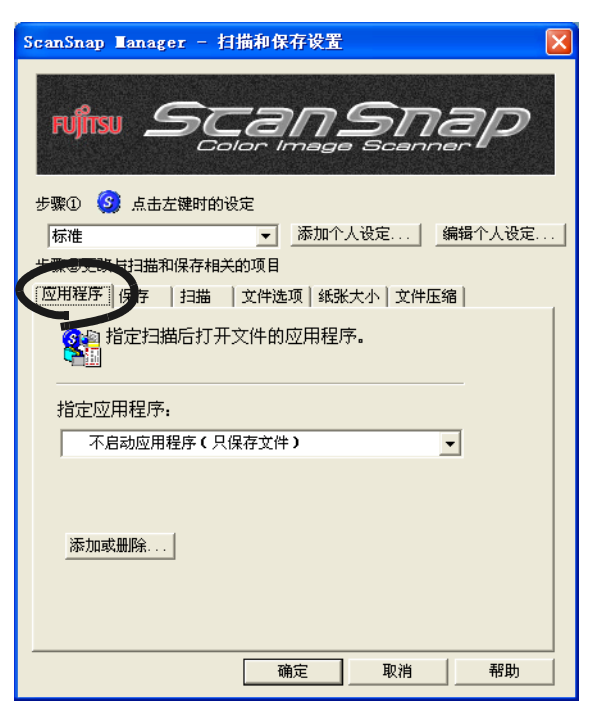

#### ■ 应用程序:

指定被执行和链接到 ScanSnap 的应用程序。通过 ScanSnap 将文档扫描后, 启 动指定的应用程序。请点击 ▼ 下拉菜单选择应用程序。 可以从下述应用程序中选择 :

- 扫描到文件 ( 图像数据将简单地保存为文件 )
- Adobe<sup>®</sup> Acrobat<sup>®</sup>
- Adobe<sup>®</sup> Acrobat<sup>®</sup> Reader<sup>TM</sup> 或 Adobe<sup>®</sup> Reader<sup>®</sup>
- CardMinder
- ScanSnap Organizer
- ABBYY Scan2Excell
- ABBYY Scan2Power Point
- ABBYY Scan2Word

- 上述应用程序安装后 , 可自动有效。如果被卸载,不再出现在选项中。
- 如果选择了"不启动应用程序 (只保存文件 )",扫描完成后 ,扫描的图像将保存 为文件。扫描结果不在屏幕上显示。对于每次扫描的文档 , 如果无需对扫描结 果进行确认 , 使用此设置比较合适 。
- 可以在 [ 应用程序 ] 选项中的 "指定应用程序 :"选择 "CardMinder "。 [ 文件选项 ], [ 纸张大小 ] 和 [ 文件压缩 ] 选项不会再显示。
- 当 CardMinder 启动时 ,[ 应用程序 ] 选项中的 "指定应用程序 :"的应用程序通 过 "CardMinder"自动地输入指定的模式。退出 CardMinder 时 , 恢复原始指 定的模式。

. . . . . . . . . . . . . . . . . . . . . . . . . . . . . .

## ■ [ 添加或删除 ] 按钮

在 "应用程序"中 , 添加 / 删除应用程序。 点击 [ 添加或删除 ] 按钮时 , 显示下面的界面。 ( 可以注册将近 10 个应用程序。)

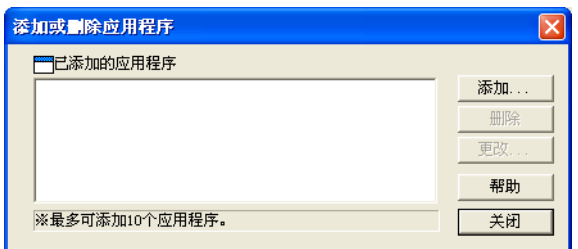

- < 添加一个应用程序 >
- 1 点击 [ 添加 ] 按钮。
- 2 显示下面的界面。

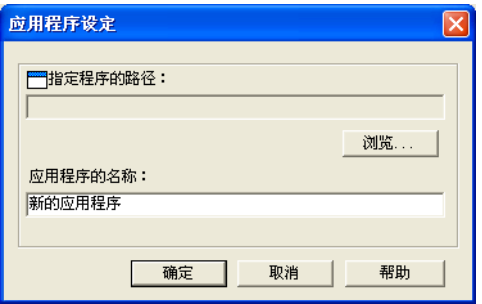

• 点击 [ 浏览 ] 按钮 , 并选择应用程序的快捷方式 (.lnk) 或可执行文件 (.exe)。

⇒ 选择的应用程序的文件夹在 "指定程序的路径 :"中显示。

• 在 "应用程序的名称 :"中键入名称。

⇒ 键入的名称在 "指定应用程序 :"中显示。

- 3 完成设置后 , 点击 [ 确定 ] 按钮。
- 4) 下面的界面显示并且添加了一个新的应用程序。点击 [关闭 ]按钮关闭此界面

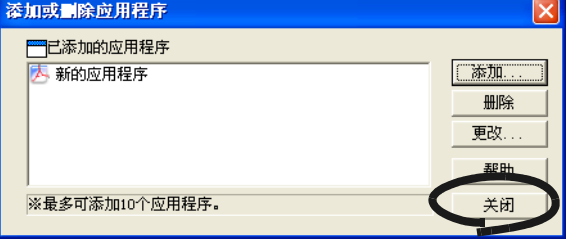
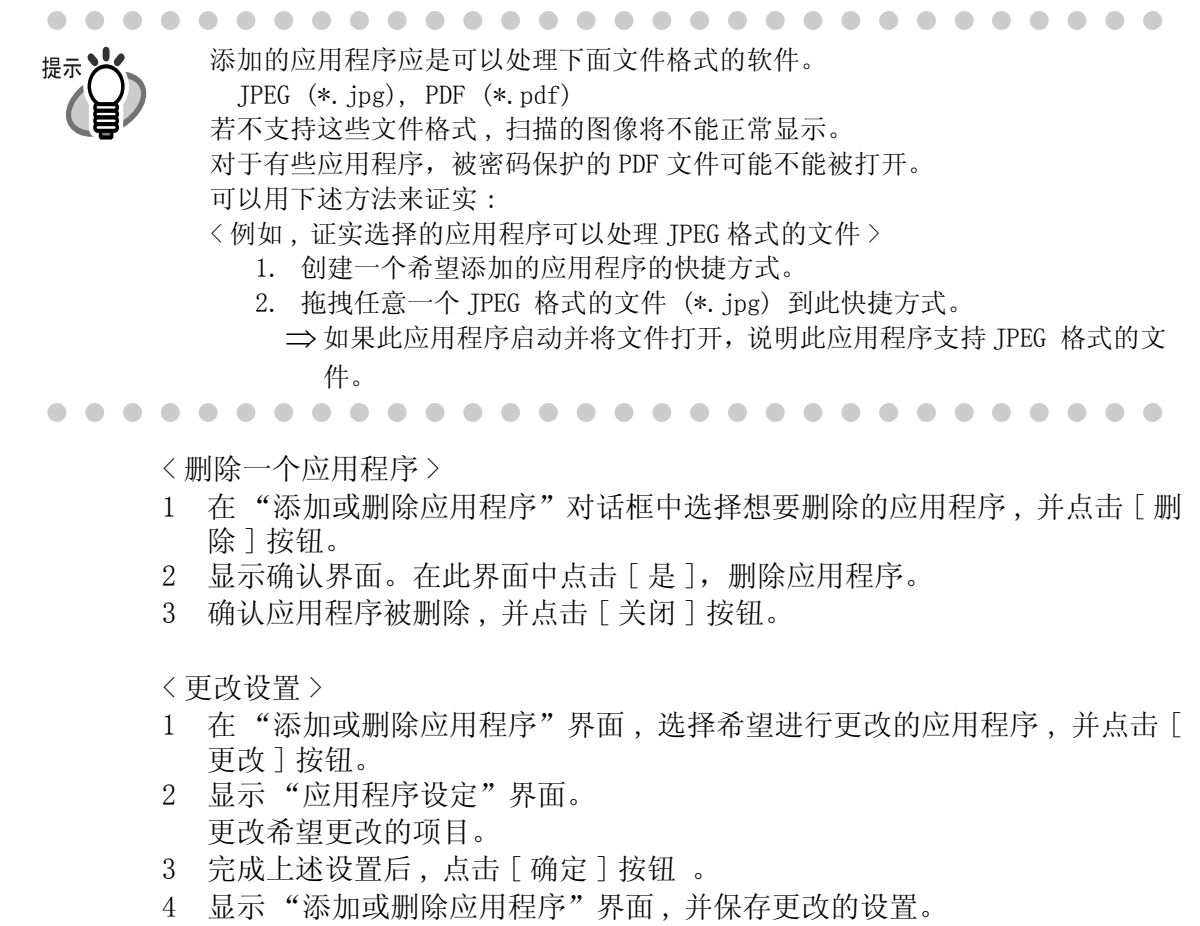

点击 [ 关闭 ] 按钮关闭此界面。

 $\overline{\phantom{a}}$ 

[ 保存 ] 选项

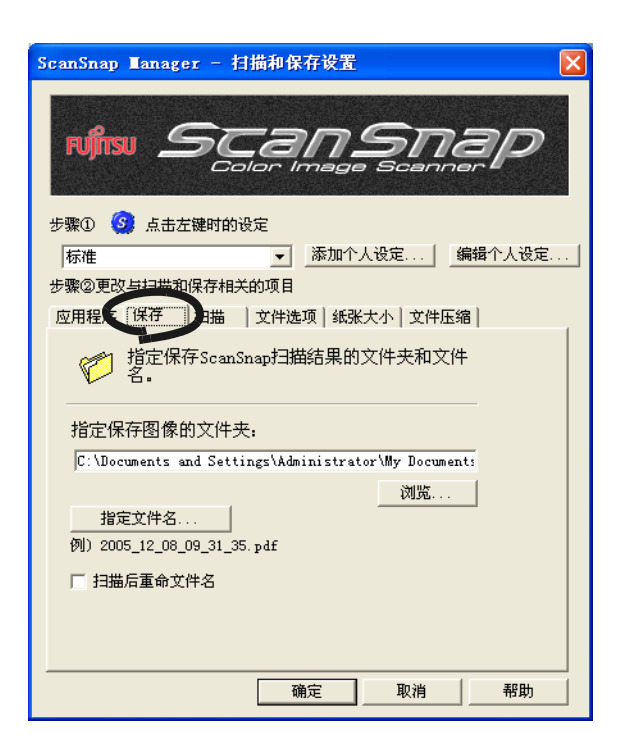

#### ■ 保存图像的路径:

指定保存扫描图像的文件夹。 点击 [ 浏览 ] 按钮时 , 显示 "浏览文件夹"界面。 选择保存扫描图像的文件夹 , 并点击 [ 确定 ] 按钮。

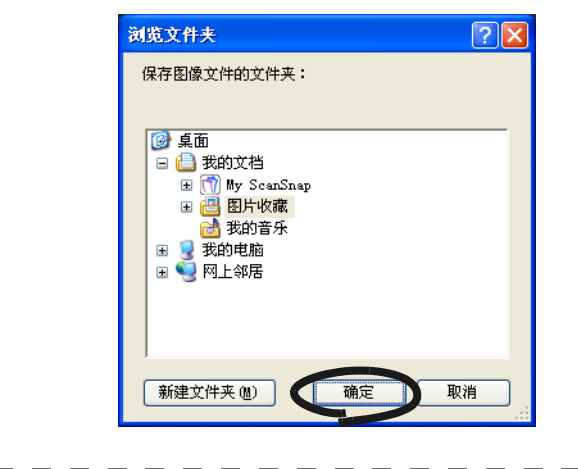

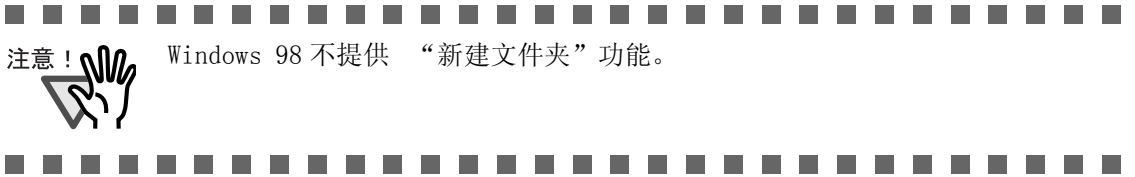

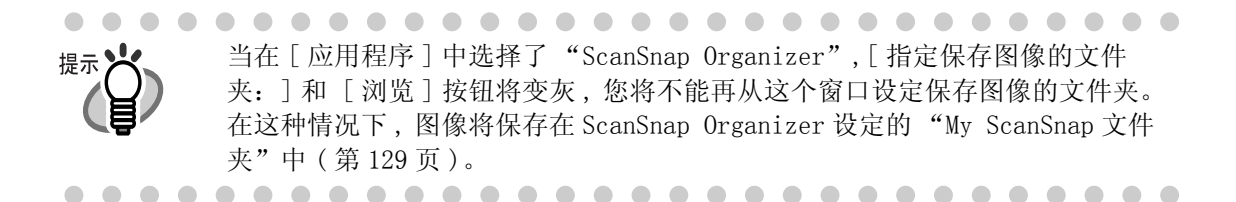

#### ■ [ 指定文件名 ] 按钮

设置保存扫描图像的文件名。 点击 [ 指定文件名 ] 按钮 , 显示下面的界面。

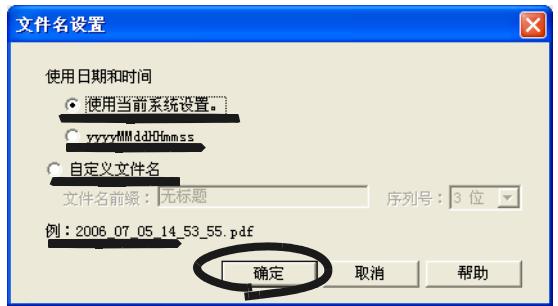

下面可以指定三个设置。

- 1 "使用日期和时间 (使用当前系统设置)" 根据操作系统的设置对文件进行命名。 文件名不能使用特殊字符, 例如 (/;+,\*"<>|), 此类字符可使用 " "(连字 符 ) 替代。
- 2 "使用日期和时间 (yyyyMMddHHmmss)" 设置保存扫描图像的文件名称的日期和时间。 例如 ) 文件以 PDF 格式 , 在 2003 年 12 月 27 号 19:00:50 保存 , 文件名将会是 20031227190050.pdf
- 3 "自定义文件名 :" 文件名由 "文件名前缀 :"键入的文本型字符串和在 "序列号"指定的数 字组成。 ( 在界面顶部显示示例的文件名。 )

提示

关于 "序列号":

- 当在保存的目标文件夹 (在 [保存 ]选项中指定 )中没有与"文件名前缀"中指定 的文件名同名的文件时,序列号为 1( 在三位的情况下 , 为 001)。然后,在保 存新文件时,序列号加 1。
- 当在保存的目标文件夹中有同名的文件时, 计数值为未使用数字中的最小值。 例:当在文件夹中已经存在了 Scan01.pdf, Scan03.pdf, Scan04.pdf 时,对于 已经存在了的同名文件,再保存扫描图像文件时, 序号为 Scan02.pdf, Scan05.pdf, Scan06.pdf, Scan07.pdf 等等。
- 当超过指定的计数器位数时(如:当计数器位数为2位,保存第100个文件时),计 数器位数将加 1。

点击 [ 确定 ] 按钮使设置生效。

(在 [ 文件名格式 ] 按钮下面显示可以设置的文件名的例子。)

#### ■ 扫描后重命名文件

如果复选框被选择的话 ,[ 保存扫描图像为 ] 窗口将在扫描后出现。

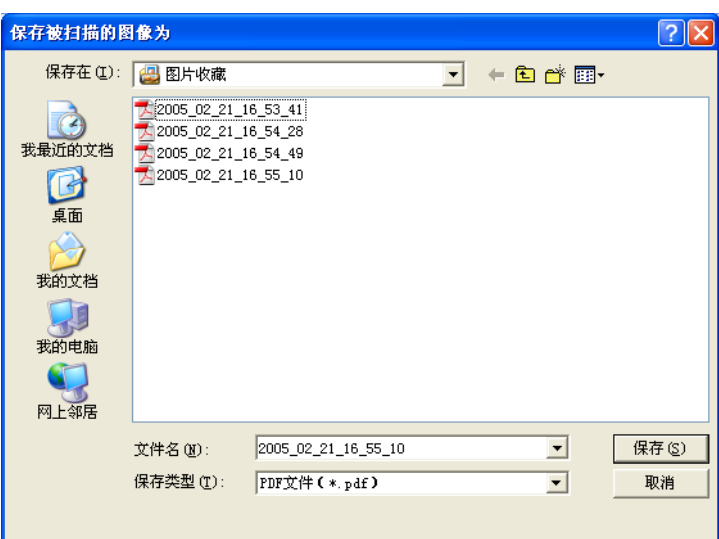

您可以更改保存扫描文件的文件夹 , 或者在此界面重命名文件。

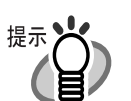

 $\bullet$   $\bullet$ 

• 文件名在前述的[文件名设置]界面中设定。如果不需要重命名的话,请点击[保 存 ] 按钮。

如果一次扫描生成多个文件的话, 序号将被附加在文件名后面。(=) 文件名 + 序号 . 扩展名)

例 1:在 [\[PDF 文件选项 \]\( 第 64 页 \)](#page-80-0), 选择 [ 在每个 PDF 文件中保存 xxx 页 ]。 如果一个扫描文档的页面超过设定的页数 , 文件名将变成:

- $=$  Scan001.pdf, Scan002.pdf, Scan003.pdf
- 例 2:如果保存为 JPEG, 文件名将变为:
- $\Rightarrow$  Scan001. jpg, Scan002. jpg, Scan003. jpg
- \* 这些例子是当使用 "Scan"作为所有文件的文件名时。
- \* 数字是由 [ 文件名格式 ] 界面的设置决定的。

## [ 扫描 ] 选项

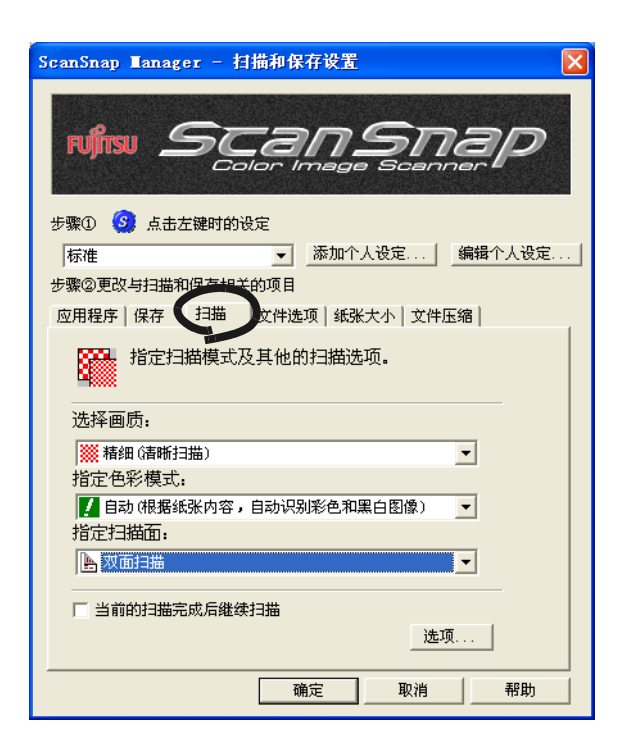

#### ■ 选择画质:

指定是否使用快速扫描或较高质量的扫描方式扫描文档。 请选择下述一种模式 :

- 普通 ( 高速扫描 ) 希望快速扫描文档时 , 请选择此模式。
- 精细 ( 清晰扫描 ) 希望以较高质量的扫描方式扫描文档时 , 请选择此模式。
- 超精细 ( 更加清晰扫描 ) 希望以更高质量的扫描方式扫描文档时 , 请选择此模式。
- 最佳 ( 较慢 ) 希望以最高质量的扫描方式扫描文档时 , 请选择此模式。

 $\begin{array}{c} \hline \end{array}$ 普通相当于彩色图像使用 150dpi, 黑白图像使用 300dpi。 提示 精细相当于彩色图像使用 200dpi, 黑白图像使用 400dpi。 超精细相当于彩色图像使用 300dpi, 黑白图像使用 600dpi。 最佳相当于彩色图像使用 600dpi, 黑白图像使用 1200dpi。 通常情况下 , 指定的扫描画质越高 , 扫描时间越长 , 扫描后的文件容量也就越 大。 ■ 指定色彩模式:

指定文档以彩色或黑白方式扫描。 选择下面一种模式 :

- 自动 ( 根据纸张内容,自动识别彩色和黑白图像 ) ScanSnap 自动地识别文档以彩色模式还是黑白模式扫描 , 从而转换扫描模 式。
- 彩色

以彩色模式扫描文档。 此设置对于彩色文档比较合适。

• 黑白

以黑白模式扫描文档。 此设置对于包含大量文档的黑白文档比较适合。 与彩色模式的扫描相比 , 使用黑白模式可以获得较小的文件。

• 色彩高压缩 将彩色文档保存为高压缩文件。

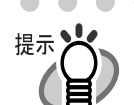

• 通常情况下 , 将此项目设置为"自动 ( 根据纸张内容,自动识别彩色和黑白图像  $)$ ".

如果指定了此设置,在每次扫描文档时,就无需指定色彩模式。

注意:下列文档有时彩色文件会被当作黑白文件 :

- 着色很淡的文件
- 仅有一小部分彩色的文件
- 彩色双色印刷,但有很多如深灰色等接近黑色的颜色的文件

要用彩色模式扫描此类文档 , 请在 "指定色彩模式"中选择 "彩色"。

• "色彩高压缩"模式下,文档中的文字和背景分别被压缩,因此文件的大小 (主要是文字部分被压缩)变得很小。 然而,这种模式不适用于扫描图像或图形,因为,图像材料被认作为背景压 缩,从而降低画质。

如果指定此模式,图像对比度可能被提高。

- "色彩高压缩"模式下,根据文档类型,文件大小可能变大。
	- 文档包括较多的图片或图像,但是黑白文字较少
	- 文档布局复杂 (分栏)
	- 文档带底纹

. . . . . . . . . . . . . . . . . . . . . . . . . . . . .

#### ■ 指定扫描面:

指定扫描种类 (单面或双面扫描), 并且当按下扫描仪上的 [SCAN] 按钮 时 , 启动扫描。

从菜单中选择 [ 双面扫描 ] 或者 [ 单面扫描 ]。

#### ■ 当前的扫描完成后继续扫描:

当扫描结束后 , 一个确认是否继续扫描的消息对话框将出现。

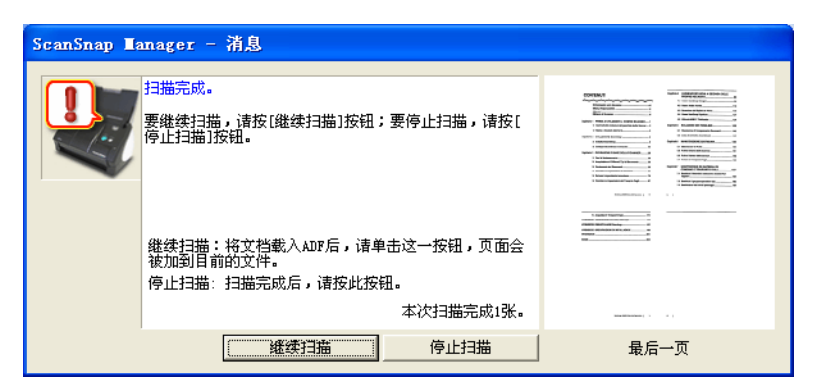

如果继续扫描 , 在扫描仪上装载另一个文档 , 并点击 [ 继续扫描 ] 按 钮。

如果扫描结束的话,请点击 [ 停止扫描 ] 按钮。 扫描结束时 , 扫描的图像都会合并到一个文件中生成。 \* 最多可以继续扫描到 1000 页。

\* 最大的 PDF 文件大小为 1Gbyte。虽然可以生成大于 1Gbyte 的文件 , 但是在 Adobe Acrobat 中查看时 , 可能会显示文件被破坏和正在修复的消息。

#### ■ [ 选项] 按钮

在此选项中 , 可以设置其他扫描参数。 点击 [ 选项 ] 按钮, 显示下面的对话框。

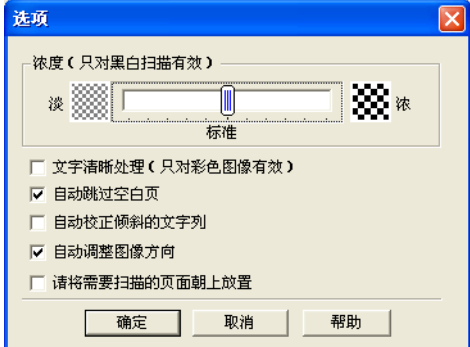

#### - 浓度 ( 只对黑白扫描有效 )

设置黑白扫描图像的浓度。

向左移动滑块将使扫描图像变浅,向右移动滑块将使扫描图像变深。

\* 仅当在 "指定色彩模式 :"中选择了 "黑白", 或者在 "指定色彩模式 :" 中选择了 "自动", 并被自动识别为黑白文档时 , 此设置有效。

#### - 文字清晰处理 (只对彩色图像有效)

根据文档的类型 , 如下所示 , 选择复选框。

- 扫描文档包含打印或手写文档时 , 请选择此复选框。
- 扫描文档包含照片时 , 请清空该复选框。

#### - 自动跳过空白页

此设置自动地检测文档中的空白页面 , 并自动地在输出中删除。 例如 , 双面扫描模式下,扫描的一叠文档中同时包含双面和单面的文档时 , 此 选项可以在输出图像时 , 仅去除单面文档的背面图像 ( 也就是空白页面 )。

\* 如果一叠文档中的所有页面都被识别为空白页面 , 就没有图像文件的输 出。

#### ..............................

下述文档可能会被意外地识别为空白页面 :

- 注意! • 仅包含几个字符 , 剩余部分全为空白的文档。
	- 文档仅有一种颜色 ( 包括黑色 ), 并且没有任何图案 , 线条或者字符。 在删除文档时,请确认是否有页面不慎从输出的图像中删除。如果有,请重新扫 描。
- ----------------------------

#### - 自动校正倾斜的文字列

此设置自动地检测文档的倾斜 , 并在输出时纠正。可纠正 +-5 度的倾斜。

..............................

此功能是基于文档上的字符来判断文档的倾斜。 注意! Wh 所以 , 对于下面几种文档 , 检测可能不正常 :

- 文档中的线条或字符间距极其狭窄 , 或者字符重叠。
- 文档包括许多轮廓字符或类似这种字体的字符。
- 包含许多照片或图形 , 而且只有少量字符的文档。
- 字符后面有背景图案的文档。
- 包含不同方向的打印字符的文档。( 例如设计图 )
- 包含长斜线的文档。
- 手写字符的文档。
- \* 当扫描此类文档时 , 请不要选择此复选框。

#### .............................

#### - 自动调整图像方向

此设置自动判断文档文字的方向,自动调整图像的方向。

---------..................

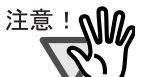

此功能是基于文档上的字符来判断文档的倾斜。 所以 , 对于下面几种文档 , 检测可能不正常 :

- 文档中含有较多大 / 小文字。
- 文档中的线条或字符间距极其狭窄 , 或者字符重叠。
- 文档中的字符上有下划线或标线。
- 包含许多照片或图形 , 而且只有少量字符的文档。
- 字符后面有背景图案的文档。
- 包含不同方向的打印字符的文档。( 例如设计图等 )
- 文档中只有大写文字。
- 手写字符的文档。
- 不清楚或模糊的文字
- \* 当扫描此类文档时 , 请不要选择此复选框。

#### <span id="page-80-0"></span>- 请将需要扫描的页面朝上放置

如果希望象右图所示,手拿文档 进行扫描的话 , 请选择此复选 框。

扫描由最后一页开始。当所有的 文档都扫描结束后 , 数据将从第 一页开始排列并输出一个文件。

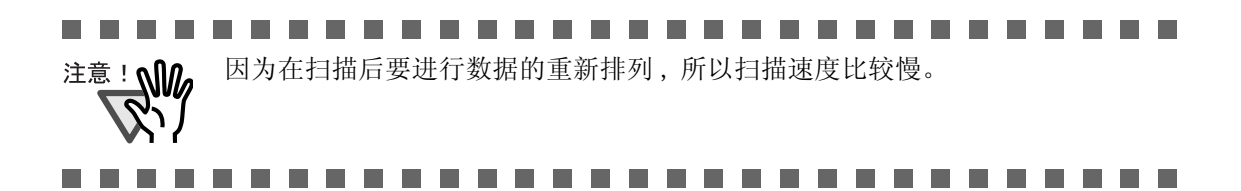

 $\textcircled{\tiny{\textcircled{\tiny{}}}}$ 

[ 文件选项 ] 选项

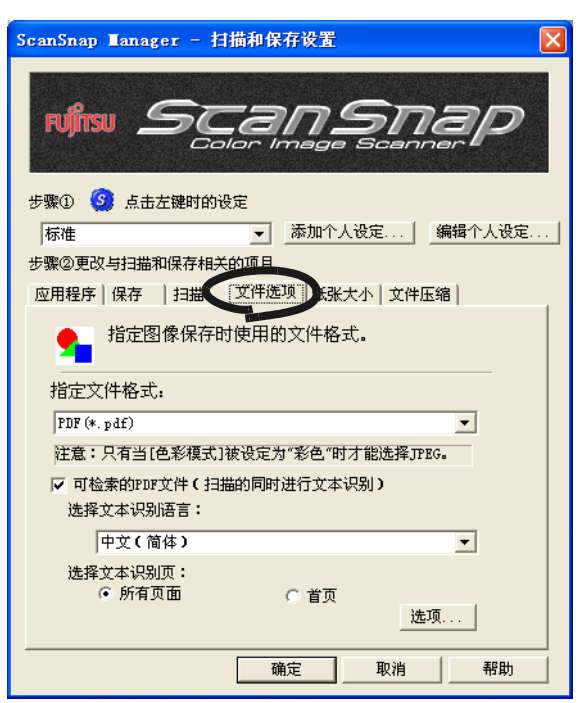

#### ■ 指定文件格式

指定扫描图像的文件类型。 请按下拉菜单 ▼ 选择文件格式。可以选择下面一种文件格式:

- PDF  $(*.pdf)$
- JPEG  $(*.jpg)$

#### -------------------------------

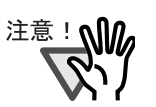

**The Co** 

当 [ 扫描 ] 选项中的 [ 指定色彩模式 :] 下拉菜单中选择 "自动"或者 "黑 白"或 "色彩高压缩"时 , 或者在 [ 应用程序 ] 选项中选择 "ScanSnap Organizer", "JPEG"的设置无效。

选择"自动"、"黑白"或"色彩高压缩"时, 文件格式自动转换成"PDF"。 ---------------------------

#### ■ 可检索的 PDF 文件 (扫描的同时进行文本识别)

在 [ 指定文件格式 :] 下拉菜档中选择 PDF 文件时可以使用此功能。 勾选此选项时可以生成可检索的 PDF 文件。

#### ■ 选择文本识别语言

可以选择文本识别转换的语言。

#### ■ 选择文本识别页

- 所有页面 生成 PDF 文件时对所有页面进行文本识别。
- 首页

 $\mathbb{R}^n$ 

生成 PDF 文件时只对第一页进行文本识别。

#### -------------------------------

- 只在 Windows 2000 或 Windows XP 中有效。 注意!
	- 如果勾选此选项,根据您个人电脑的配置,可能需要较长时间。
		- ScanSnap 对下列种类的文档 (文字)可能不能正确识别。修改色彩模式并 /或提 高画质,可能可以正确识别此类文档。
			- 手写文档
			- 低画质扫描的文档,包括较小的文字
			- 倾斜文档
			- 文档的语言不同于所识别的语言
			- 包含斜体字的文档
			- 带上标 / 下标的字符或复杂的数学公式
			- 字符颜色不规范或带底纹的背景
				- ﹡应用字符 (如:图像、大纲等,诸如此类)
				- ﹡阴影字符
			- 文档布局复杂,如包括一些不可读的字符 (透印或污损) (扫描上述文档可能花较长时间。)

----------------------**The Contract State** 

#### ■ [ 选项 ] 按钮

此功能用于对 PDF 文件进行详细的设置。

当在 [ 指定文件格式:] 中指定为 "PDF (\*.pdf)"格式时,此按钮有效。 点击 [ 选项 ] 按钮显示下面的对话框。

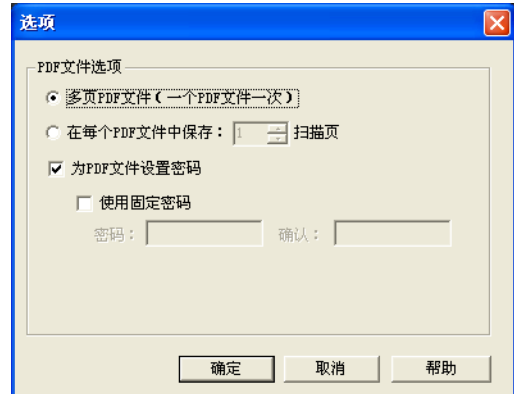

• "多页 PDF 文件 (一个 PDF 文件一次)"

创建一个所有扫描图像的合并 PDF 文件。

• "在每个 PDF 文件中保存:XX 扫描页" 对于每页图像创建一个新的 PDF 文件。例如 , 当在这个选项中设定 "2" 页的话 , 扫描一个 6 页的文档将产生 3 个文件。

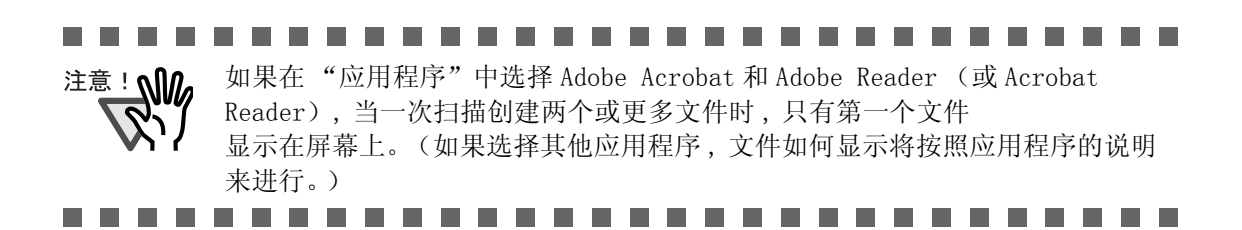

• 为 PDF 文件设置密码

扫描后可以为创建的 PDF 文件设置密码。如果不为文件输入密码的话 , 受 密码保护的文件将无法打开。

扫描结束时 , 将弹出输入密码的界面。重复输入两次密码 (一次是作确认 用), 并点击 [ 确定 ] 按钮。

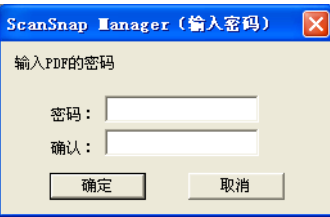

\* 如果点击 [ 取消 ] 按钮 , 文件将被保存为不带密码的一般 PDF 文件。

#### 使用固定的密码

您可以事先为所有 PDF 文件设定一个固定的密码 , 这样当您扫描时 , 输入 密码的窗口就不会出现。

如果选择了复选框,「密码: 一和「确认: 一框就都是可用的。请在这两个 框内输入相同的密码。

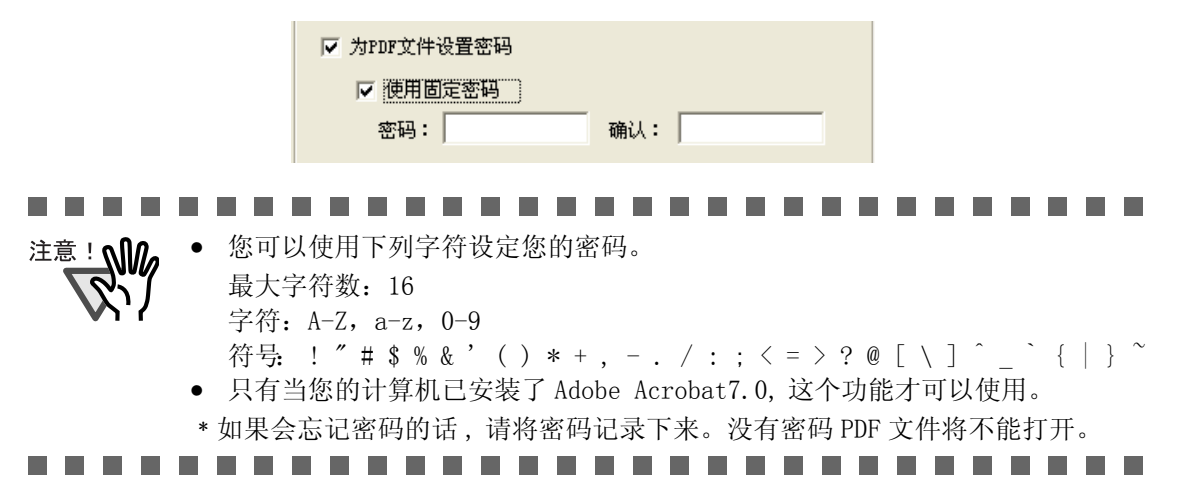

## [ 纸张大小 ] 选项

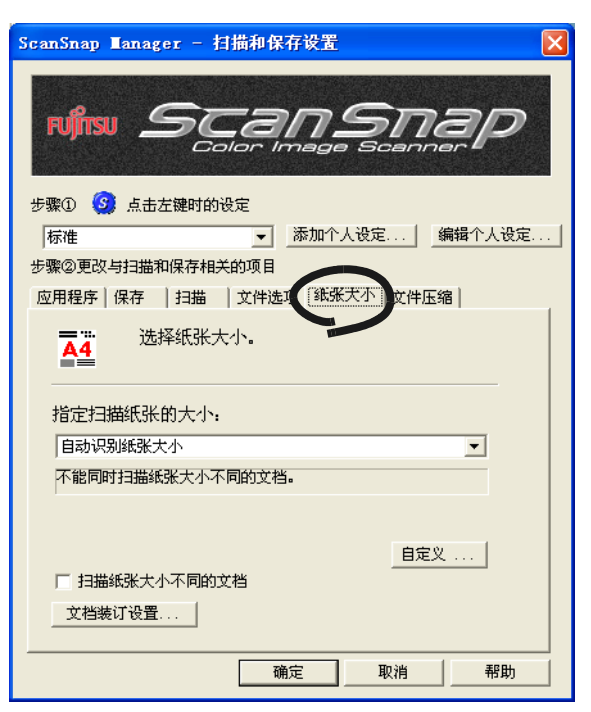

#### ■ 指定扫描纸张的大小:

指定加载到扫描仪的文档的大小。 请按 ▼选择大小。可以选择下面的尺寸 (W x L) 。

- 自动识别纸张大小
- A4 (210 x 297 mm)
- A5 (148 x 210 mm)
- A6  $(105 \times 148 \text{ mm})$
- B5 (182 x 257 mm)
- B6 (128 x 182 mm)
- 明信片 (100 x 148mm)
- 名片 (90 x 55 mm, 55 x 90 mm)
- 信纸 (8.5 x 11 in(216 x 279.4 mm))
- 法律公文纸 (8.5 x 14 in(216 x 355.6 mm))
- 自定义纸张大小 ( 最多可添加 10 个自定义纸张大小 )

............................. 注意! W 为了使用文档装订页 , 必须选择 "自动识别纸张大小"。

. . . . . . . . . . . . . . . . . . . . . . . . . . . .

m m

#### ■ 「 自定义 ] 按钮

在此功能中 , 可以在 [ 指定扫描纸张的大小:] 菜单注册 10 种自定义文档的尺 寸。

点击此按钮显示设置窗口:

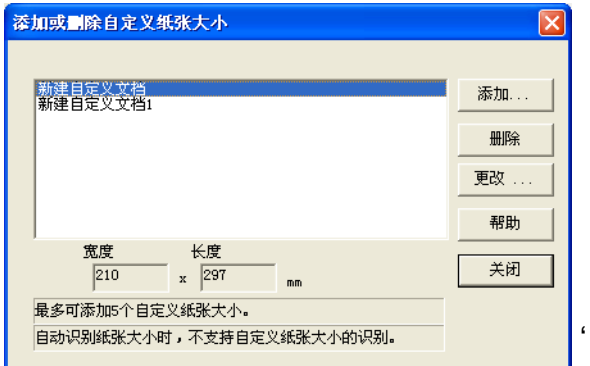

- < 添加一种自定义文档尺寸时 >
- 1) 点击 [ 添加 ] 按钮。
- 2) 显示下面的界面。

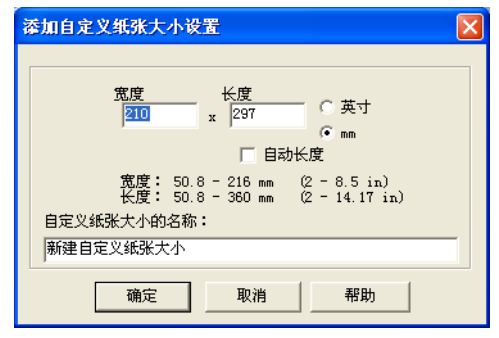

- 在下面给出的范围内键入文档大小。
	- 宽度: 50.8 216 mm (2 8.5in)
	- 长度 : 50.8 360 mm (2 14.17in)
- 在 [ 自定义纸张大小的名称:] 中键入名称 :
- ⇒ 在 [ 指定扫描纸张的大小 :] 中显示键入的名称。
- 3) 完成设置。点击 [ 确定 ] 按钮。
- 4) 注册自定义文档尺寸。
- 点击 [ 关闭 ] 退出 "添加或删除自定义纸张大小" 窗口。

< 删除一种自定义文档尺寸时 >

- 1) 在 "添加或删除自定义纸张大小" 窗口,选择想要删除的文档尺寸并点击 [ 删除 ] 按钮。
- 2) 显示两次确认信息。请在每次出现此信息时, 点击 [ 是 ] , 删除设定。
- 3) 在 "添加或删除自定义纸张大小"窗口,请确认删除的选定文档尺寸。 点击 [ 关闭 ] 按钮退出 "添加或删除自定义纸张大小"窗口。

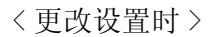

- 1) 在 "添加或删除自定义纸张大小"窗口 , 选择想要更改的文档尺寸 , 并点击 [ 更改 ] 按钮。
- 2) 在 [ 添加自定义纸张大小设置 ] 中更改设置。
- 3) 完成设置。点击 [ 确定 ] 按钮。
- 4) 界面返回 "添加或删除自定义纸张大小"窗口 , 并且保存更改的设置。点击 [ 关闭 ] 退出"添加或删除自定义纸张大小"窗口。

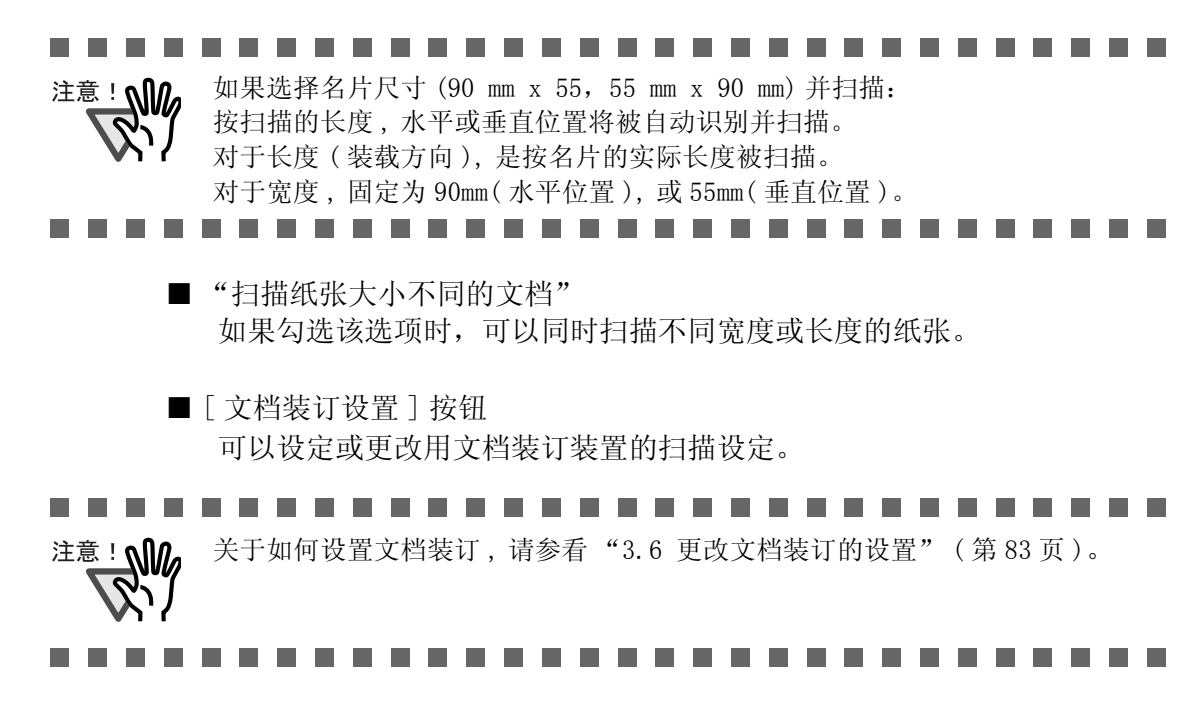

[ 文件压缩 ] 选项

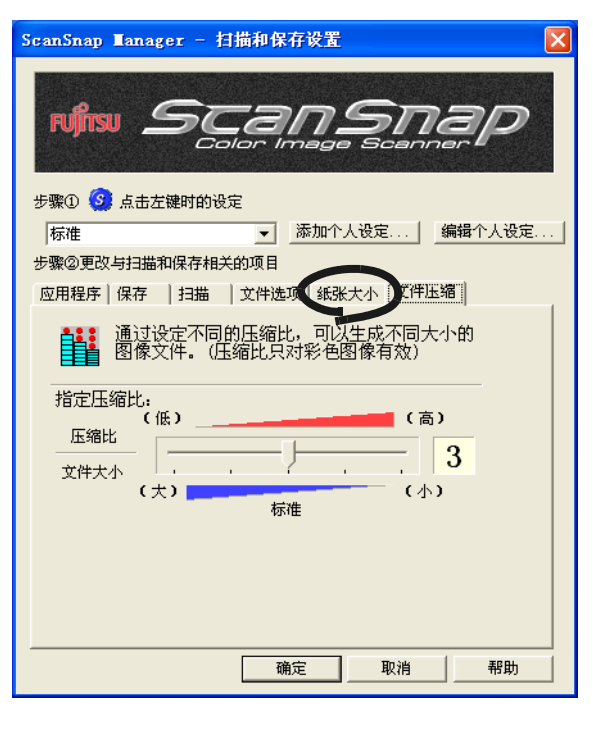

■ 指定压缩比:

对于扫描图像 , 控制压缩比 , 以达到文件的指定大小。 通过滑块控制压缩比。 指定的压缩比的数字较大时 , 则设置的压缩率较高 , 文件较小。

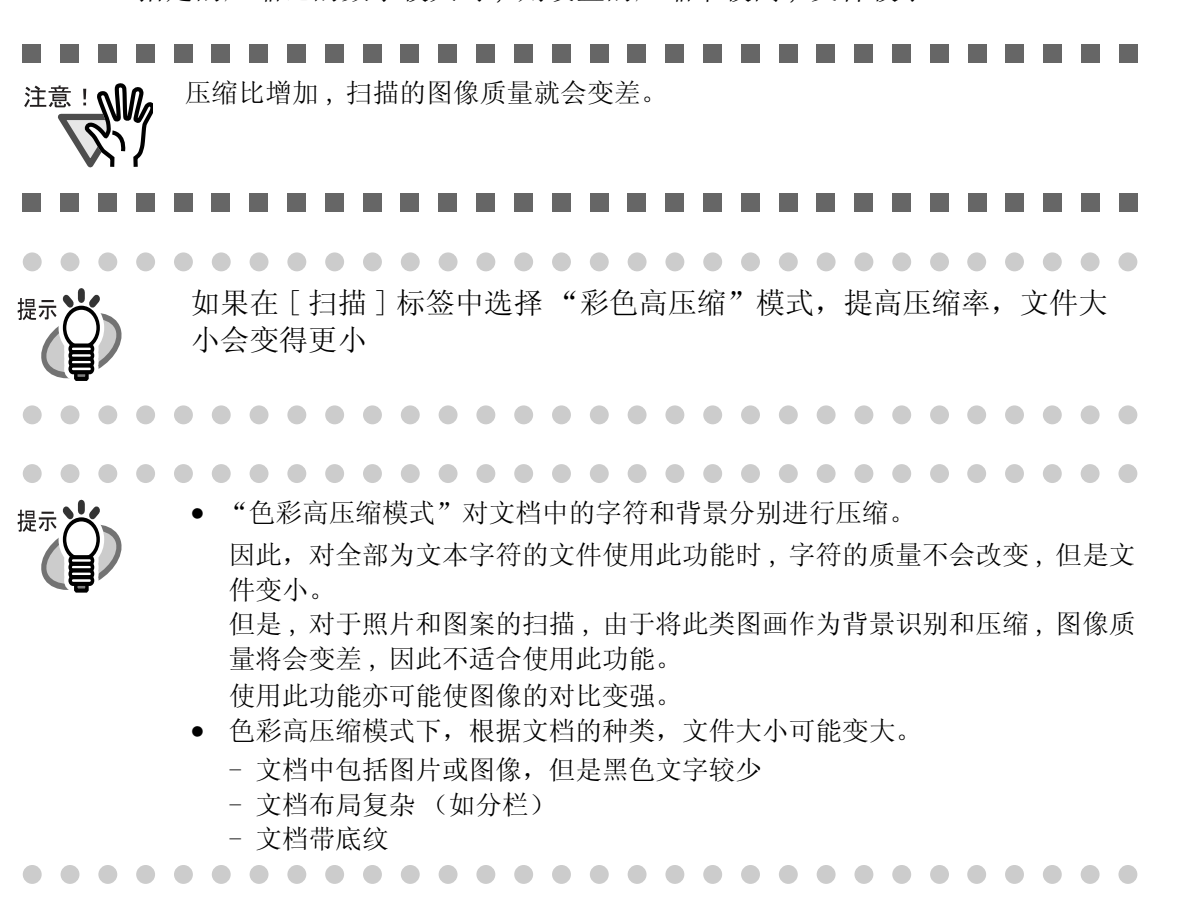

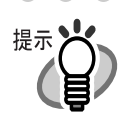

#### 关于图像数据的大小

下面的表格列出了使用单面模式扫描单色文档 时粗略计算的文档大小的原则。

文件类型:PDF 纸张大小: A4(册子)

色彩模式 : 彩色

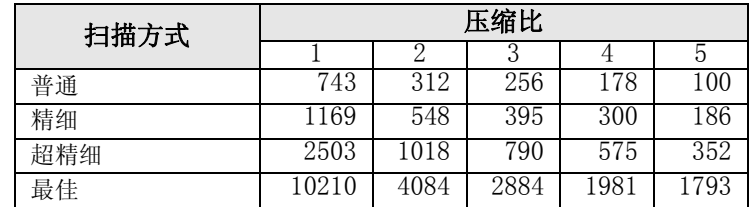

色彩模式 : 彩色高压缩

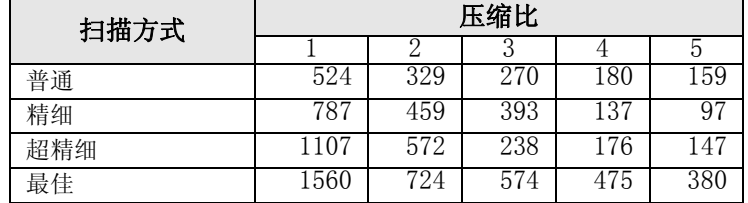

色彩模式 : 黑白

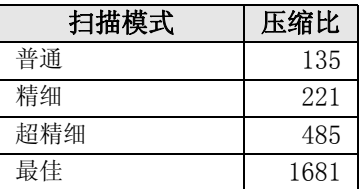

( 单位 : Kbytes)

\* 在 "超精细"或 "最佳"的模式下 "高压缩比"是有效的。

\* 为了有效的利用,请按如下所示设置压缩比 / 高比例压缩功能。

- 读取照片或图案的文档时,请设置压缩比 (1 到 5),减少文件大小。

- 读取使用彩色模式扫描 (超精细 / 最佳模式)的包含大量字符的文本时, 请使用高比例压缩功能。

# 3.5 保存扫描设置

您可以在 ScanSnap Manager 中为当前设置保存并赋予名称。 只要点击 ScanSnap 图标 , 您就可以轻松地取得并使用被保存的设置。 您可以事先为经常使用的扫描状态创建不同的类型 , 并且当您在扫描时打开设置界面 , 就 能方便地进行扫描而不需要再一步步地进行设置。

下面介绍操作的顺序。

## ■ 创建扫描设置

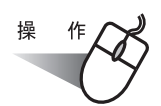

1. 右键点击 "ScanSnap Manager"图标 S, 并选择 "设置"。

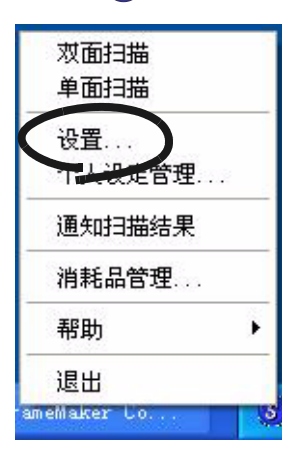

2. 在 "扫描和保存设置"选项更改扫描设置。

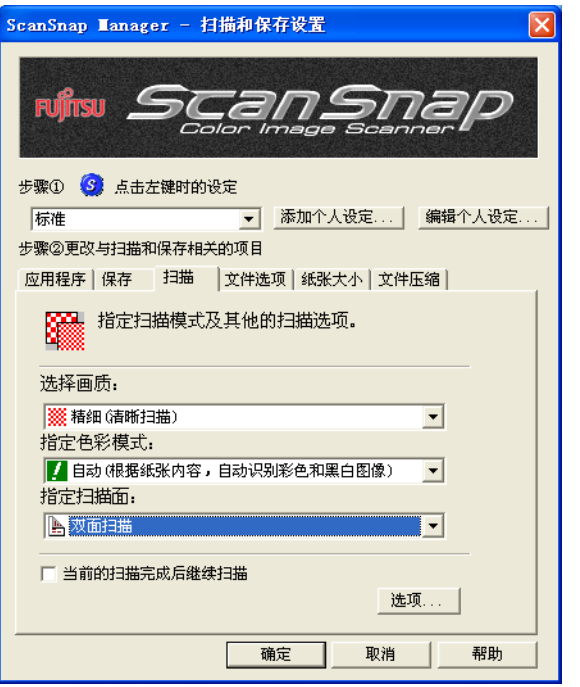

3. 当设置结束 , 点击 [ 添加个人设定 ] 按钮。

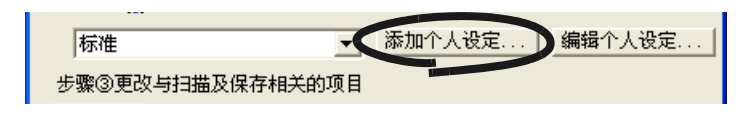

- ⇒ "左键菜单"窗口出现。
- 4. 键入个人设定 , 并点击 [ 确定 ] 按钮。

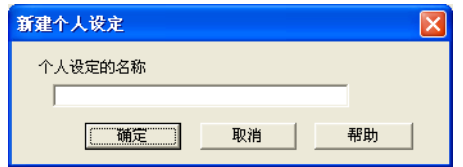

⇒ 新建的设定和键入的名称将被创建在"点击左键时的设定"的下拉菜单中。

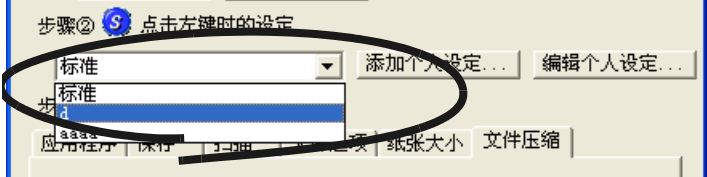

5. 点击 [ 确定 ] 按钮 , 关闭 "扫描和保存设置"窗口。 ⇒ 一个扫描设置创建完毕。

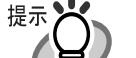

- 您最多可以创建 10 个扫描设置,包括 "标准"在内 (不可以删除 "标准")。 • 您可以改变这些设定的顺序 ("标准"除外)。
	- 1. 右键点击 "ScanSnap Manager"图标,选择 "个人设定管理", 显示个人 设定管理窗口。
	- 2. 在列表中选择你想要更改顺序的设定名称。
	- 3. 点击 [ 向上 ] 或 [ 向下 ], 向上或向下移动设定名称。

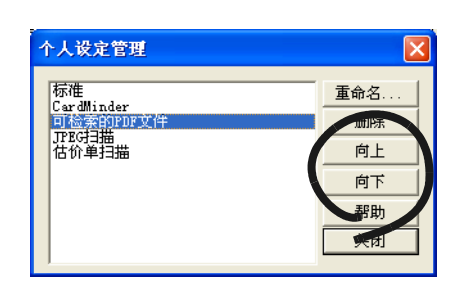

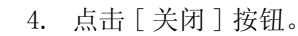

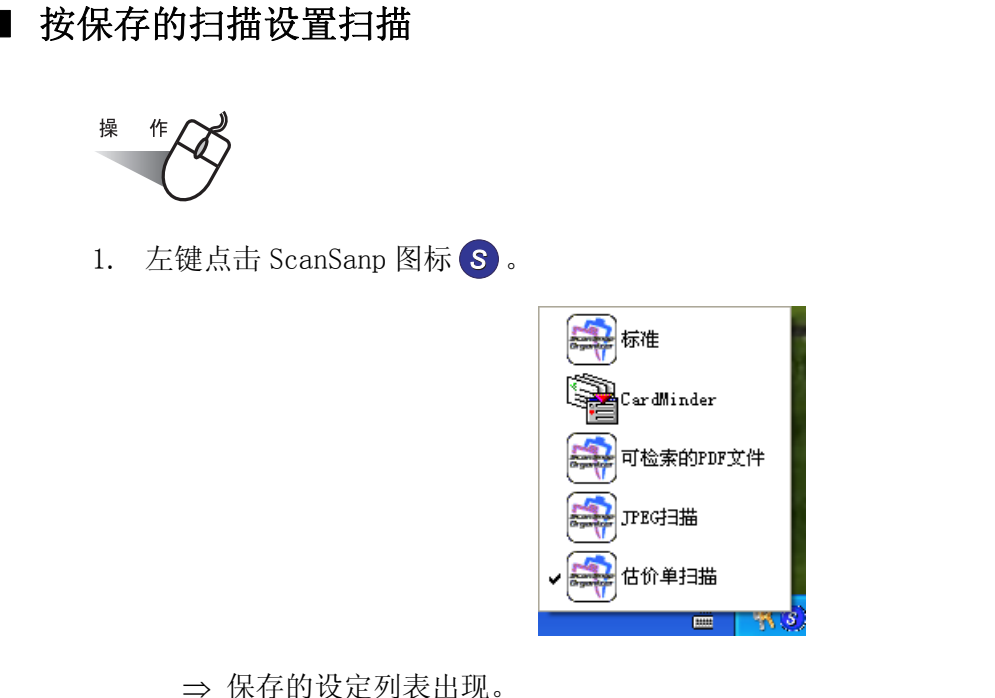

( 在设置名称的左边 , 显示扫描后启动的程序图标。)

- 2. 选择要使用的扫描设置。
	- ⇒ 在选择的设定旁出现一个打勾记号。

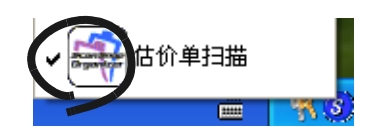

- 3. 将文档装载到扫描仪上。
- 4. 按下 [SCAN] 按钮 $\overline{\textcircled{\bigcirc}}$ . ⇒ 扫描将按选择的扫描设定进行。

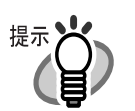

如果 CardMinder 为激活状态,[ 应用程序 ] 标签中 "选择应用程序 :"处显示 为 CardMindr, 当 ScanSnap Organizer 被激活时,显示为 ScanSnap Organizer (如果同时存在时,CardMinder 优先)。此时 , 在左键菜单中出现 "ScanSnap Organizer 交互作用中",并被勾选。如果 CardMinder 或 ScanSnap Organizer 没有被激活,则不出现 "ScanSnap Organizer( 或其他应用程序名)交互作用 中"的字样。

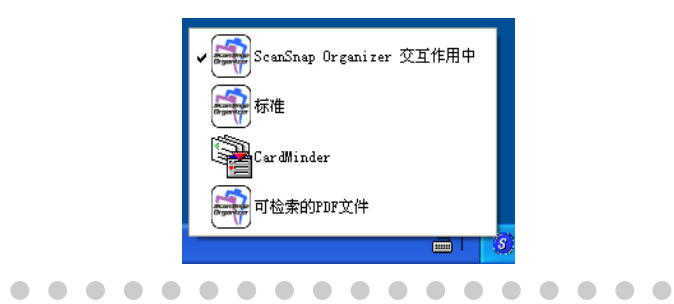

 $\sim$ 

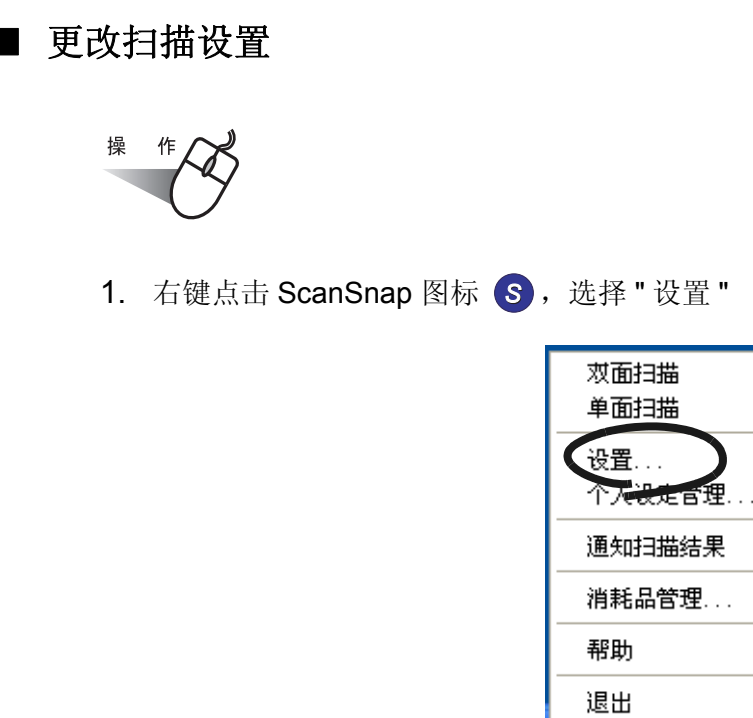

2. 从 " 扫描和保存设置 " 的 " 点击左键时的设置 " 下拉菜单中 , 选择要修改的扫描设定。

ieMaker Co.

k

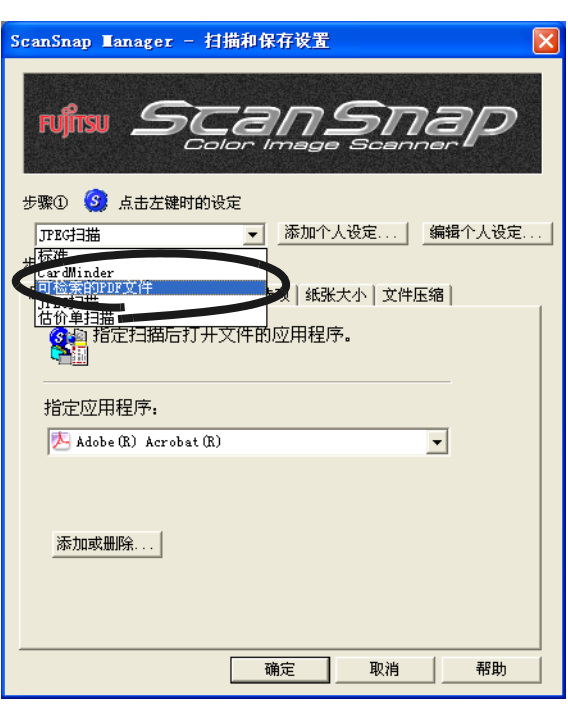

3. 修改选择的扫描个人设定。

关于如何修改扫描个人设定的详情,请参[考 "3.4 更改扫描设置" \( 第 51 页 \)](#page-67-0)

4. 修改选择的设定后,点击 [ 确定 ] 按钮。

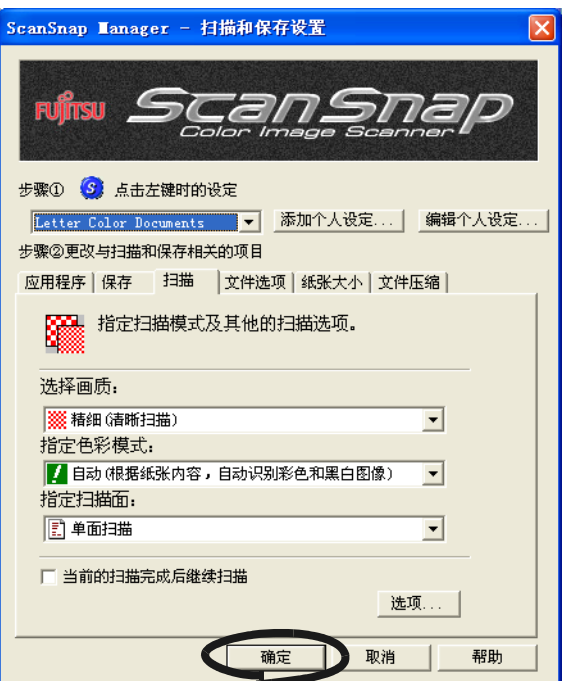

⇒ 出现文件覆盖的确认信息。

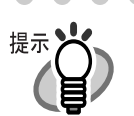

如果不点击 [ 确定 ] 按钮, 从"点击左键时的设置"下拉菜单中选择其他扫描 设定,弹出如下所示的对话框。.

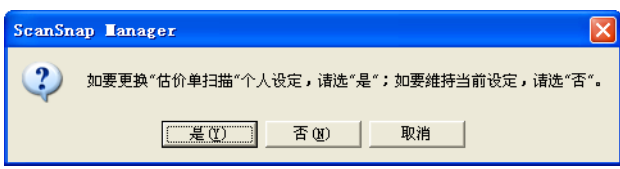

点击 [ 是 ],当前的设定被修改了,并切换到所选择的设定。 点击 [ 否 ], 取消 对当前设定所做的修改, 并切换到所选择的设定。 点击 [ 取消 ], 返回到"扫描和保存设置"窗口。

5. 要覆盖设定,选择 [ 是 ]。要将设定保存为"标准",点击 [ 否 ]。 点击 [ 取消 ] 将回到 " 扫描和保存设置 " 窗口。

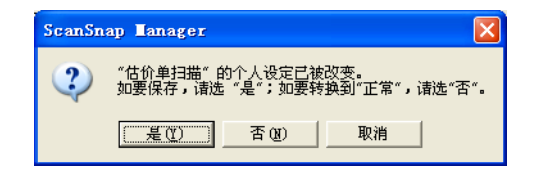

( 当更改 " 标准 " 设定时,上述确认信息不会出现。)

## ■ 重命名扫描设置

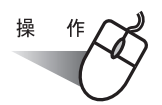

1. 右键点击 ScanSnap 图标 S, 并选择"设置"。

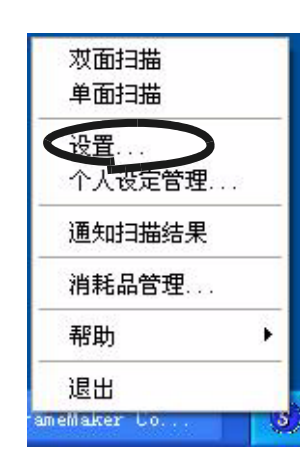

- ⇒ "扫描和保存设置"界面出现。
- 2. 点击 [ 编辑个人设定 ] 按钮。

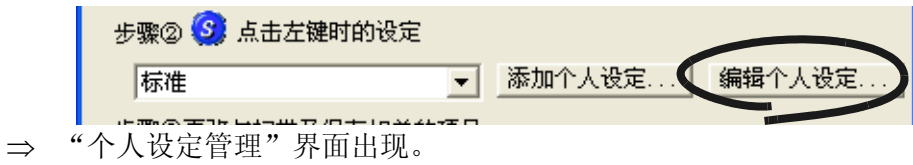

3. 从列表中选择一个你想要重命名的名称 , 并点击 [ 重命名 ] 按钮。

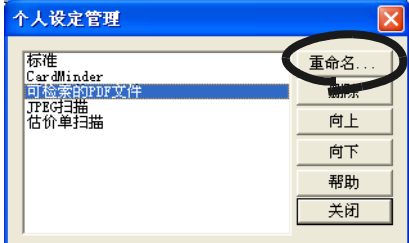

4. 在 "重命名"对话框中键入一个新名称,点击 [ 确认 ] 按钮。

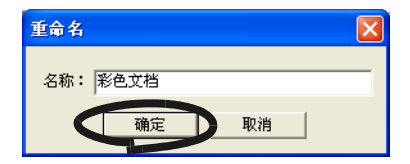

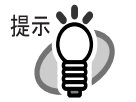

也可以通过 "个人设定管理"界面重命名设置。在 ScanSnap 图标 <mark>S </mark>上点击右 键,选择 "个人设定管理",将出现 "个人设定管理"界面。如上所述进行重 命名:选择您想更改的名称,并点击 [ 重命名 ] 按钮。

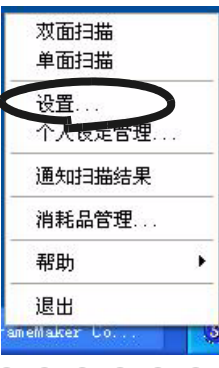

## ■ 删除扫描设置

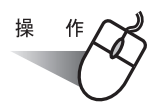

1. 右键点击 ScanSnap 图标 S, 并选择"设置"。

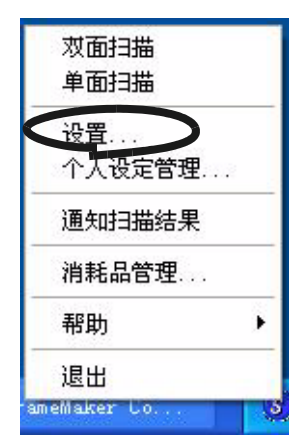

- ⇒ "扫描和保存设置"界面出现。
- 2. 点击 [ 编辑个人设定 ] 按钮。

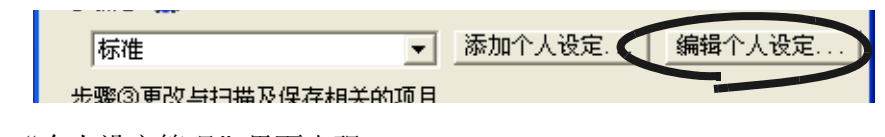

⇒ "个人设定管理"界面出现

3. 选择你想要从列表中删除的设置名称,点击 [ 删除 ] 按钮。

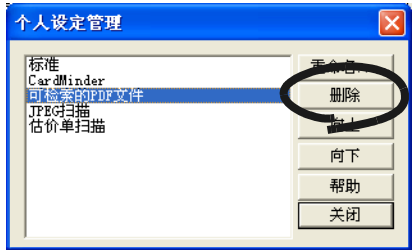

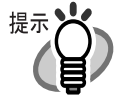

也可以通过 "个人设定管理"界面删除设置。在 ScanSnap 图标 上点击右 *S*键,选择个人设定管理,将出现 "个人设定管理"界面。根据上述过程删除设 定名称。选择您想删除的名称,并点击 [ 删除 ] 按钮。

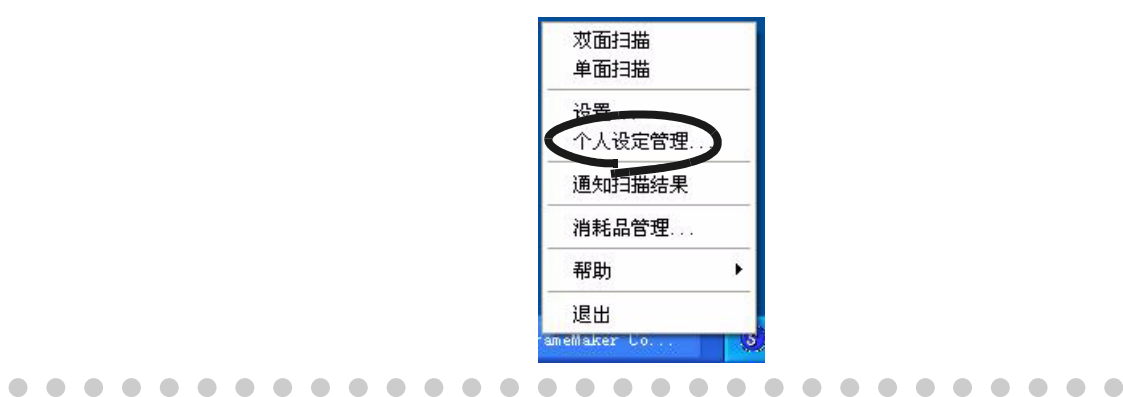

4. "删除设置"确认对话框出现。点击 [是] 按钮, 删除该设定。

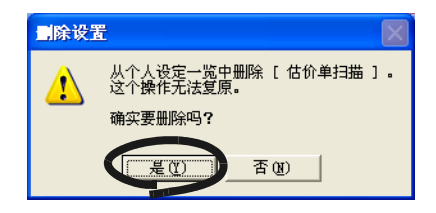

 $\overline{\phantom{a}}$ 

# <span id="page-99-0"></span>3.6 更改文档装订的设置

文档装订的设置在 "文档装订设置"界面进行更改。 在 [ 纸张大小 ] 选项卡上点击 [ 文档装订设置 ] 按钮, 弹出文档装订设置画面。 在任务栏的 "ScanSnap Manager"图标 S 点击右键,从菜单上选择 "设置"。

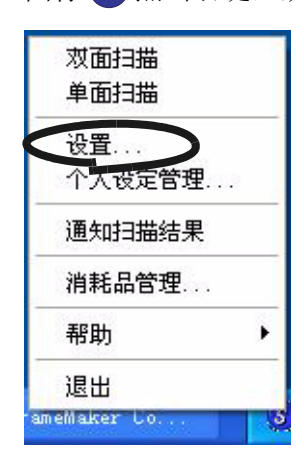

⇒ "扫描和保存设置"界面出现。

在 [ 文件大小 ] 界面上点击 [ 文档装订设置 ] 按钮, 显示 "文件装订设置"界面。

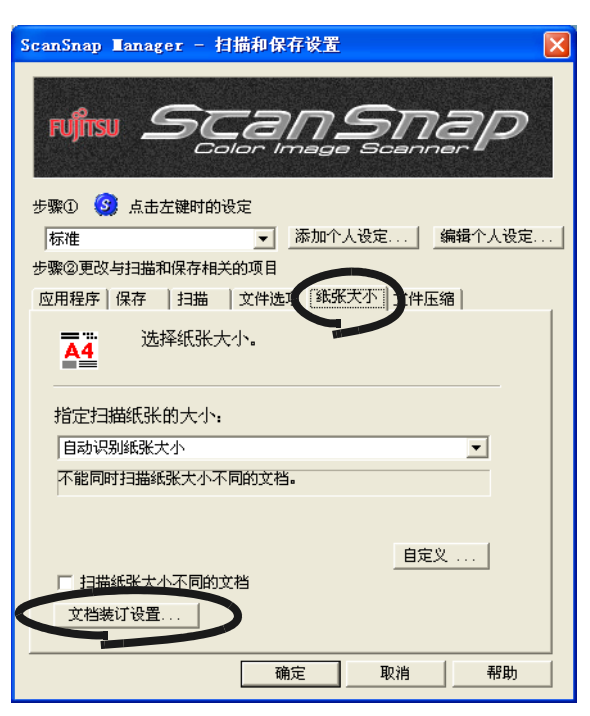

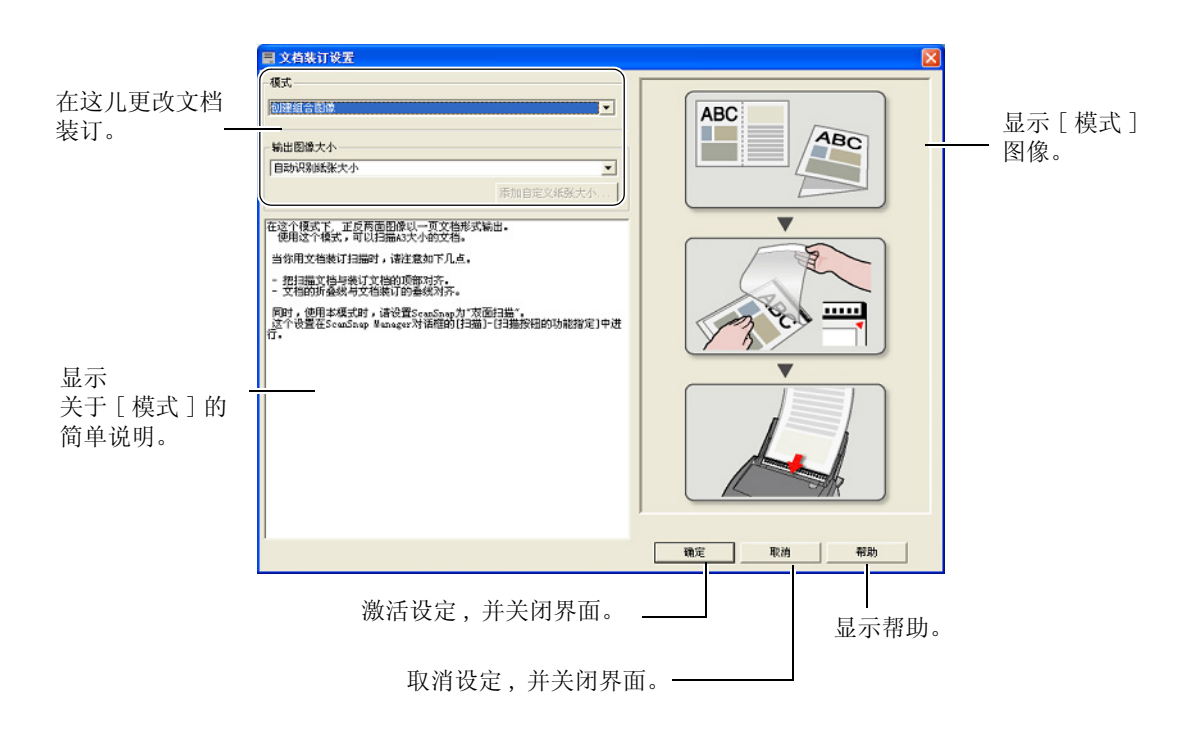

下面说明可以在 "文档装订设置"界面被更改的设置。

#### 模式

当使用文档装订页扫描时设定扫描的方式。

- 有下列两种模式。
	- •创建组合图像

将文档对折 , 用双面扫描模式进行扫描 , 输出一个两页并排的图像文 件。这种模式用于扫描大小大于 A4 的文档 , 例如 A3/B4/11 x 17in。

•创建标准图像

输出一个合适扫描文档大小的被切割的图像。 输出一个指定大小的扫描图像。 这种模式用于扫描那些不想因扫描而受损的照片或者一些不规则形 状、很难装载到扫描仪上的文档,例如资料的剪报。 如果双面扫描 , 将分别生成标准图像。

........................  $\blacksquare$ 

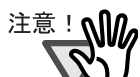

- 当用[创建组合图像]扫描时,在[ScanSnap Manager]设置的[扫描]中选择[双面 扫描 ]。
- 装载文档的方式按模式的不同有所不同。要想获得详细信息 , 请参照 ["用文档](#page-57-0) [装订页装载文档" \( 第 41 页 \)](#page-57-0)

**College** . . . . .  $\sim 10$ . . . ---------**The Contract**  $\sim 10$ **Contract Contract** and a market

输出图像大小

当生成一个扫描图像时 , 设定图像的大小。 您可以从下列文档尺寸中选择一个大小。

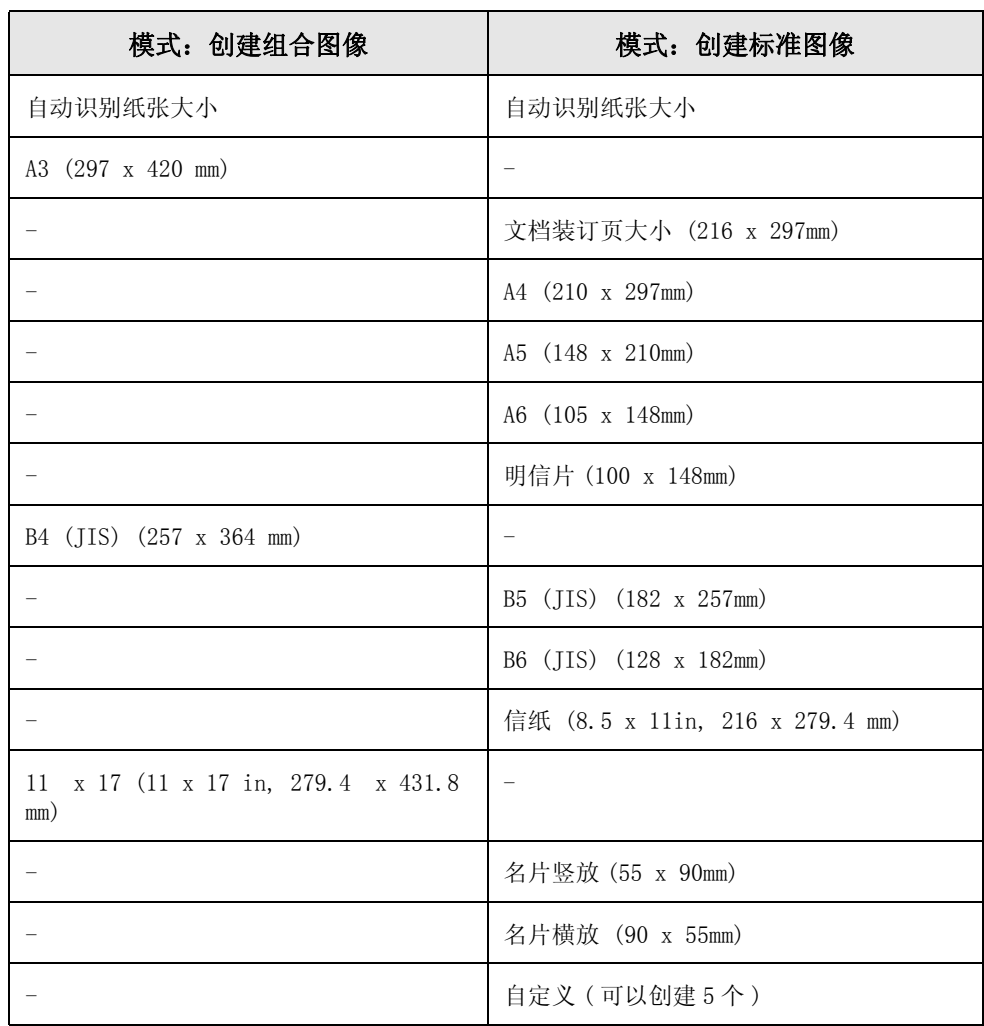

3

基本扫描操作 基本扫描操作

 $\blacksquare$ 

. . .

 $\bullet$ 

 $\begin{array}{ccc} \bullet & \bullet & \bullet \end{array}$ 

 $\bullet$ 

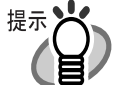

如果在 [输出图像大小] 上设定 [自动识别纸张大小], 扫描文档的大小将自动的 从上述表格的标准大小 ( 自定义和文档装订页大小除外 ) 中选择决定。因此 , 无需再在 [ 输出图像大小 ] 中设定适合装载文档的尺寸。

. . . . . . . . . . . . . . . . . .

• 如果在 [输出图像大小 ]上设定 [文档装订大小 ],扫描图像将生成为文档装订页 的大小。扫描后 , 可以使用应用程序 , 例如 Adobe Acrobat7.0, 将图像大小调 整到希望的尺寸。

为了使用 Adobe Acrobat7.0 来调整图像 , 请从菜单栏中选择 [ 工具 ]-〉[ 高 级编辑 ]-〉[ 切割工具 ], 并双击需要调整的图像区域。

-----------------------------

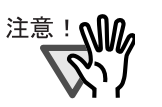

如果在[输出图像大小]上设定[自动识别纸张大小]来扫描一个大小不包含在上 述可扫描尺寸中的文档的话 , 扫描的图像将比最接近的固定大小的文档尺寸要 大。

如果想按文档实际的尺寸扫描 , 在 [ 自定义 ] 按钮中创建一个文档大小 , 并在 [ 输出图像大小 ] 中选择尺寸。

- 如果在 [ 输出图像大小 ] 上设定 [ 自动识别纸张大小 ], 生成的大小可能比扫扫描 的文档大。在这种情况下 , 执行下列操作。
	- 将文档插入文档装订页。

- 当文档装订页装载到扫描仪上 , 使用侧挡板保护文档装订页。

..............................

如果用上述方法情况没有得到改善 , 请在 [ 输出图像大小 ] 内设定文档的大小。

#### [ 添加自定纸张大小 ] 按钮

可以创建 5 个自定义大小。 当点击此按钮 , 会出现下面的设置界面。

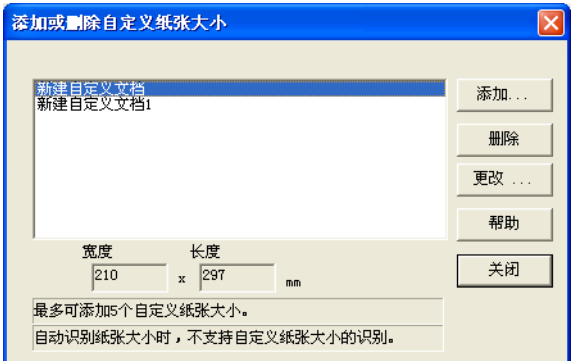

#### 追加自定义大小文档

- 1 点击 [ 添加 ] 按钮。
- 2 出现下面的界面。

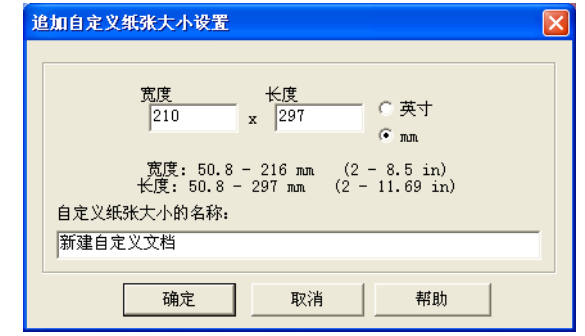

• 键入一个文档大小。

您可以在这些范围内设定: 宽度: 50.8 - 216 mm (2 - 8.5 in) 长度: 50.8 - 297 mm (2 - 11.69 in)

• 键入一个您想在 [ 自定义纸张大小的名称:] 中显示的名称。 ⇒ 键入的名称将显示在「添加自定义纸张大小设置〕中。

- 3 当设置完成 , 点击 [ 确定 ] 按钮。 ⇒ 一个新的自定义纸张大小就创建好了。
- 4 点击 [ 关闭 ] 按钮 , 关闭 "添加或删除自定义纸张大小"界面。

#### 删除自定义大小文档

- 1 在"添加或删除自定义纸张大小"界面 , 选择您想删除的文档大小 , 并点击 [ 删除 ] 按钮。
- 2 当出现确认界面 , 点击 [ 是 ] 按钮。
- 3 在 "添加或删除自定义纸张大小"界面 , 查看文档大小是否被删除 , 并点击 [ 关闭 ] 按钮。

#### 更改设置

- 1 在"添加或删除自定义纸张大小"界面 , 选择您想更改的文档大小 , 并点击 [ 更改 ] 按钮。
- 2 出现 [ 追加自定义纸张大小设置 ] 界面。更改您想更改的项目。
- 3 当设置完成 , 点击 [ 确定 ] 按钮。 ⇒ 出现 "添加或删除自定义纸张大小"界面 , 并且设置已被更改。
- 4 点击 [ 关闭 ] 按钮 , 关闭界面。

 $\begin{array}{c} \end{array}$ 

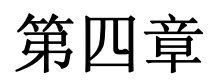

# 第四章 根据不同需求进行设置

本章描述 ScanSnap 的基本操作。

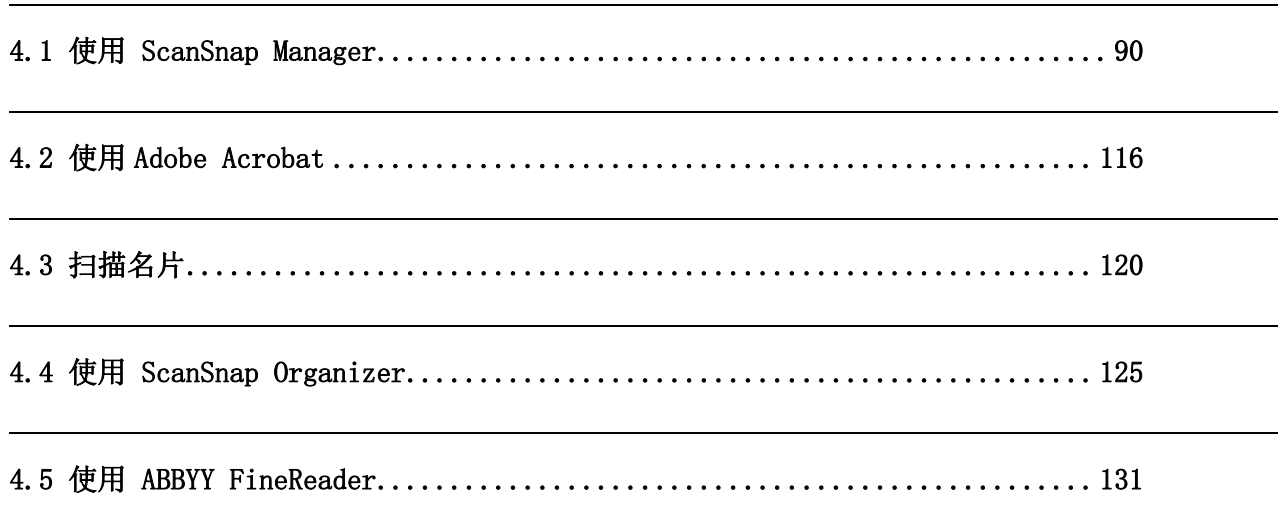

## <span id="page-106-0"></span>4.1 使用 ScanSnap Manager

当在缺省设置下使用 ScanSnap 时 , 无需用户手动进行设置。

只需简单的按下 [SCAN] 按钮(◆)对文档进行扫描。 使用优化的设置保存图像 , 并且无需复杂的操作就可以将扫描的图像显示在屏幕上。 然而 , 如果需要 , 也可以手动进行设置。 选取典型的例子 , 本节介绍对于特殊目的 , 如何扫描文档 , 如何编辑图像等。

 ScanSnap 的缺省设置如下所示 : 提示火 • 应用软件: ScanSnap Organizer • 图像保存目录:[My Document] 下的 [My ScanSnap] 文件夹 文件名格式:日期和时间 (使用操作系统设置: yyyyMMddHHmmss (年,月,日,小 时,分钟,秒) • 扫描后重命名:无效 • 扫描质量:普通 ( 高速扫描 ) • 色彩模式:自动色彩识别 ( 自动识别彩色或黑白图像。) • SCAN 按钮:双面扫描 • 当前的扫描完成后自动扫描:无效 • 扫描选项: 浓度:标准 文字清晰处理 ( 只对彩色模式有效 ): 无效 自动跳过空白页 : 有效 自动校正倾斜的文字列 : 无效 自动调整图像方向:有效 请将需要扫描的页面朝上放置:无效 • 文件格式 : PDF (\*.pdf) • 文件格式选项 多页 PDF 文件选项 (一个 PDF 文件一次) 在每个 PDF 文件中保存 XXX 页: 无效 为 PDF 文件设置密码: 无效 使用固定密码:无效 • 纸张尺寸 : 自动识别纸张大小 • 扫描纸张大小不同的文档 : 无效 • 文档装订设置: 模式:创建组合图像 输出图像大小:自动识别纸张大小 • 文件压缩 压缩比 : 3 上述设置可以通过 ScanSnap Manager 进行更改。 想要获得详细信息,请参[照 "3.4 更改扫描设置 " \( 第 51 页 \)](#page-67-1)。

### ■ 文档的单面扫描

根据缺省设置, 按下 ScanSnap 扫描仪的 [SCAN] 按钮 <>> → 启动 "双面扫描"模式。如 果想要通过按下 [SCAN] 按钮时启动 "单面扫描"扫描, 请按照如下步骤更改设置。

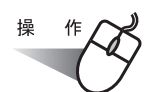

1. 右键点击任务栏 "ScanSnap Manager"图标 (S) 并从菜单中选择 "设置"。

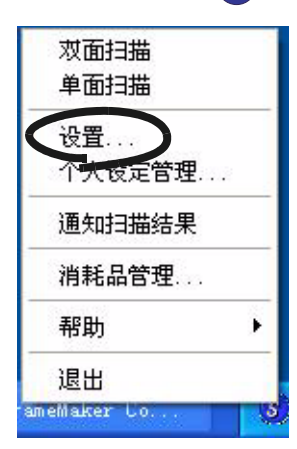

2. 请按 [ 扫描 ] 选项 , 并在 "指定扫描面 :"下拉菜单中选择 "单面扫描"。

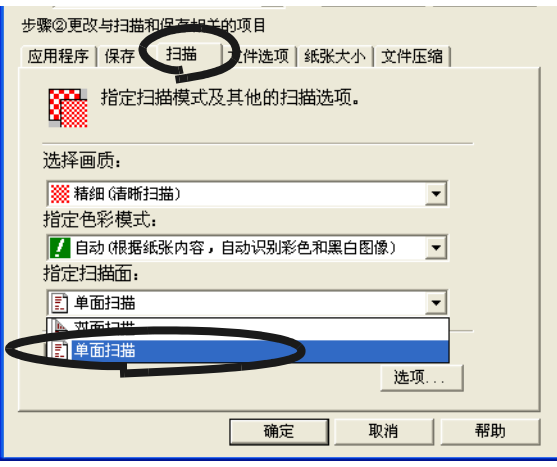

- 3. 点击 [ 确定 ],保存修改后关闭窗口。
- 4. 向扫描仪装载文档。
5. 请按 [SCAN] 按钮 $\overbrace{\Phi}^{\text{scav}}$ .

⇒ 文档以 "单面扫描"模式扫描。

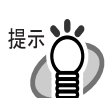

想要恢复 "双面扫描"模式 , 请在上面第二步选择 [ 双面扫描 ]。 选择的设置将应用在以后的扫描中 , 除非再次进行修改。

 $\overline{\phantom{a}}$ 

#### ■ 在黑白模式下扫描彩色文档

作为缺省设置 ,ScanSnap 自动识别文档是黑白的还是彩色。 因此 , 彩色文档会使用彩色模式扫描 , 黑白文档会扫描成单色。

在黑白模式下扫描彩色文档 , 请按如下步骤更改设置。

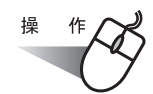

1. 右键点击任务栏 "ScanSnap Manager"图标 S ,并从菜单中选择 "设置"。

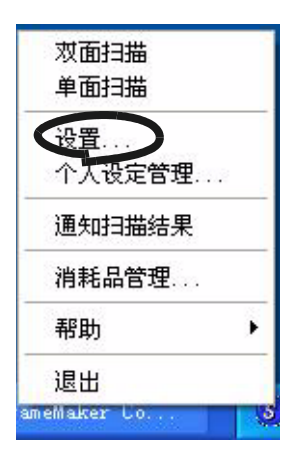

2. 请按 [ 扫描 ] 选项 , 并在 "指定色彩模式 :"中选择 "黑白"。 如果想使用彩色模式扫描彩色文档,请选择 "彩色"。

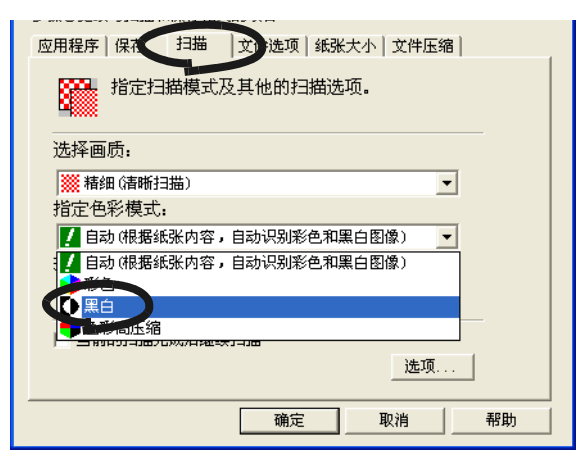

- 3. 点击 [ 确定 ] 按钮关闭对话框。
- 4. 将文档放到扫描仪上。
- 5. 请按 [SCAN] 按钮 $\overline{\bigoplus}$ .
	- ⇒ 将以黑白方式输出扫描图像。

#### ■ 以高压缩比模式扫描彩色文档

使用 ScanSnap 时, 您可用"彩色高压缩比"模式扫描并保存彩色文档, 以减小文件大小。 要以 "彩色高压缩比"模式扫描大量文档,可将彩色文档保存为一个较为节省空间的 PDF 文件。

此外,您可通过向右拖动 [ 文件压缩 ] 选项卡上的滑条来进一步增大压缩比。 要以高压缩比模式扫描彩色文档,请执行以下步骤更改设置。

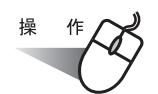

1. 右键单击任务栏上的 "ScanSnap Manager" 图标 S ,然后从菜单选择 "设置"。

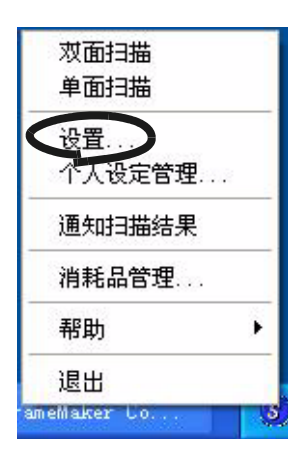

2. 单击 [ 扫描 ] 选项卡,然后在 "指定色彩模式:"中选择 "色彩高压缩"。

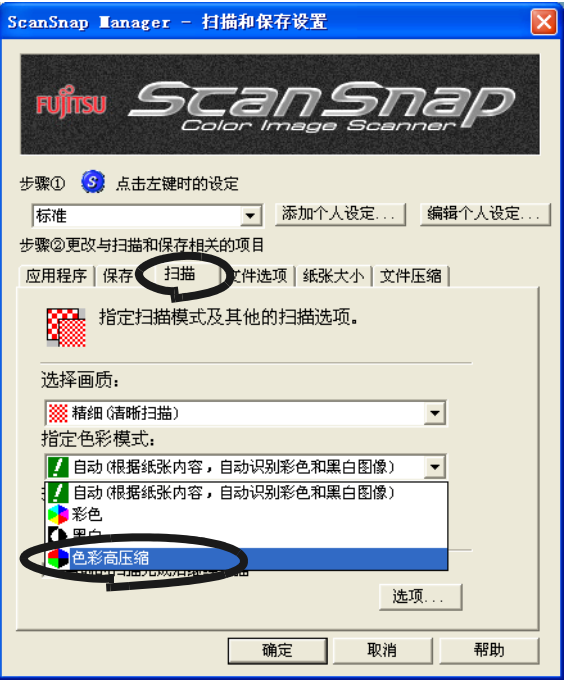

3. 单击 [ 确定 ] 按钮关闭对话框。

4. 将文档放到扫描仪上。

5. 按下 [扫描] 按钮  $\left(\begin{matrix} \circledast \ \circledast \end{matrix}\right)$ 

⇒ 扫描的文档将输出为高度压缩的彩色图像。

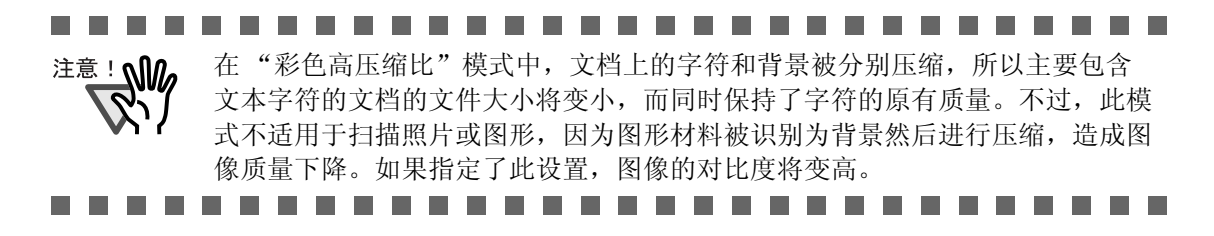

#### <span id="page-112-0"></span>■ 跳过空白页

ScanSnap 能够识别空白页面 , 并从输出的数据中删除。 如果使用 "双面扫描" 模式扫描 , 则不管文档的背面是否有字 , 两面都进行扫描。虽然 空白页面也被扫描 , 但是可以识别为 "空白", 并自动删除 , 所以不在输出数据中显示。

请按如下步骤更改设置。

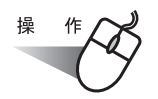

1. 右键单击任务栏上的"ScanSnap Manager"图标 (S), 然后从菜单选择"设置"。

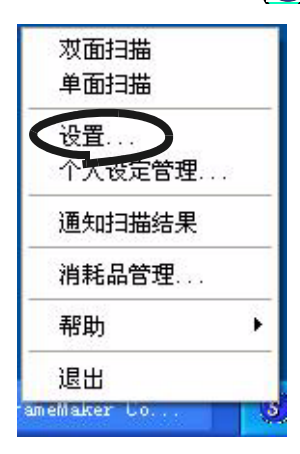

2. 请选择 [ 扫描 ] 选项并按 [ 选项 ] 按钮。

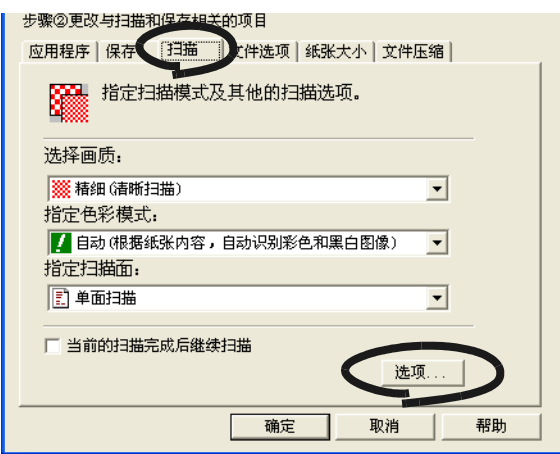

 $\overline{\phantom{a}}$ 

3. 选择 "自动跳过空白页"复选框。

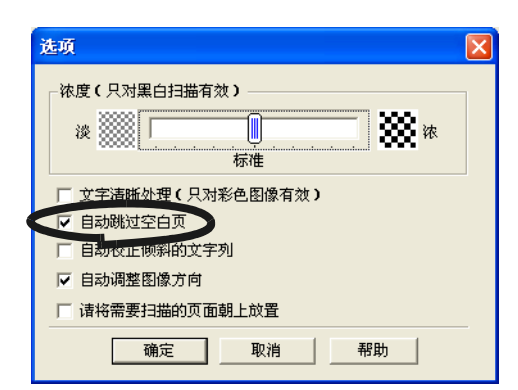

4. 点击 [ 确定 ] 按钮关闭此窗口。 ⇒ 此设置将在下次扫描生效。

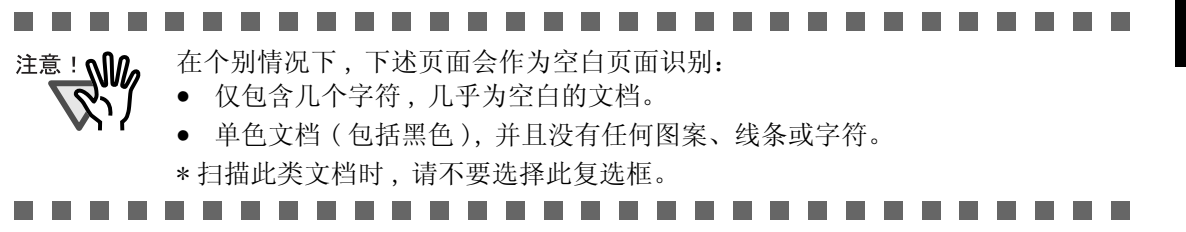

### ■ 校正倾斜的文档

可以自动地对文档进行纠偏。想要更改此设置 , 请参照如下步骤。

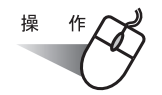

1. 右键点击任务栏 "ScanSnap Manager"图标 S ,并从菜单中选择 "设置"。

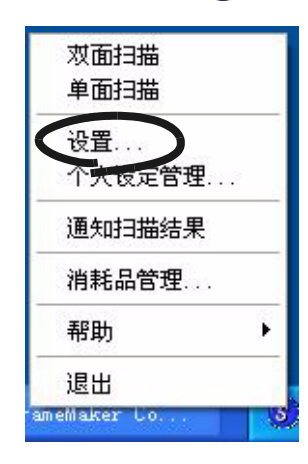

2. 选择 [ 扫描 ] 选项卡,然后单击 [ 选项 ] 按钮。

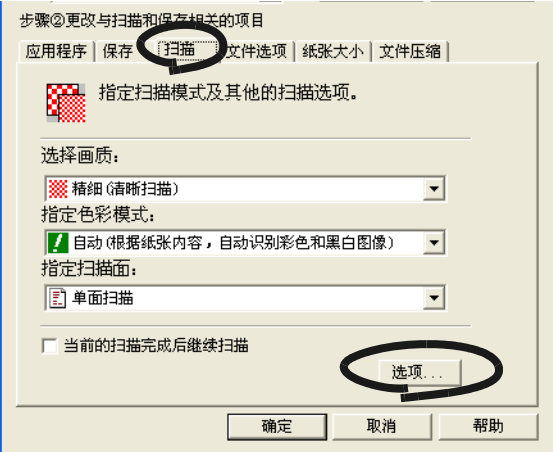

3. 选中 "自动校正倾斜的文字列"复选框。

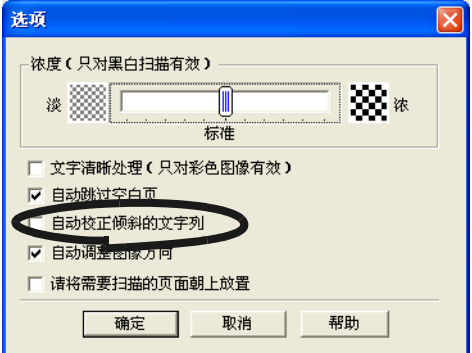

 $\overline{\phantom{a}}$ 

4. 单击 [ 确定 ] 按钮关闭窗口。 ⇒ 此设置在下次扫描时生效。

 $\infty$ 

#### . . . . . . . .......... --------注意! N

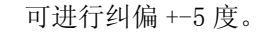

此功能是基于打印在文档上的字符来判断文档的倾斜, 所以使用下列文档可能导致工作不正常 :

- 文档中的线条或字符间距极度狭窄,或者字符重叠。
- 文档包括许多轮廓字符或类似这种字体的字符。
- 包含许多照片或图形 , 而且只有少量字符的文档。
- 字符后面有背景图案的文档。
- 包含不同方向的打印字符的文档。( 例如设计图等 )
- 包含长斜线的文档。
- 手写字符的文档。
- \* 当扫描此类文档时 , 请不要选择此复选框。

#### ................ **Contract Contract**

# <span id="page-116-0"></span>■ 自动调整图像方向

根据不同的文档 , 有些页面的文字方向可能不同于其他页面。例如:有些纵向文档中含有 一些横向页面的表格。 对于日历风格的双面文档,页边从上到下打印。 ScanSnap 可以自动调整这类文档扫描后的图像方向。 想要更改此设置 , 请参照如下步骤。

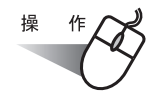

1. 右键点击任务栏 "ScanSnap Manager"图标 (S), 并在菜单中选择 "设置"。

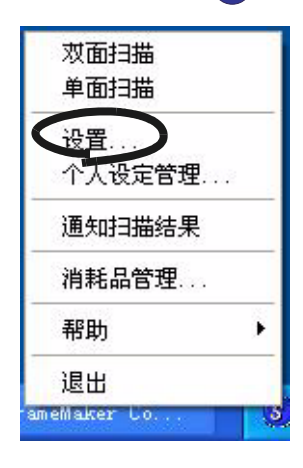

2. 选择 [ 扫描 ] 选项并按 [ 选项 ] 按钮。

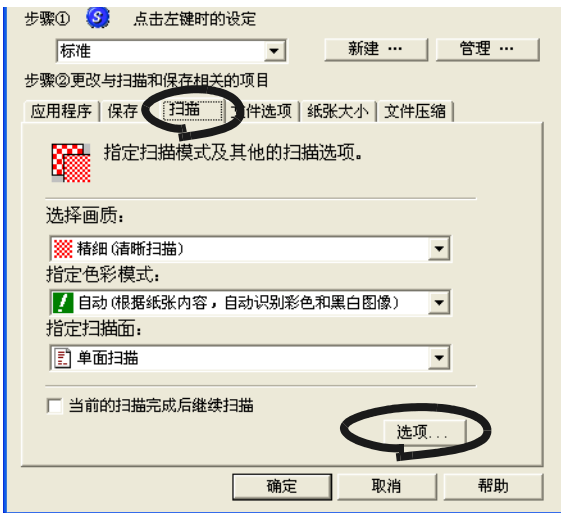

 $\overline{\phantom{a}}$ 

3. 选择 "自动调整图像方向"复选框。

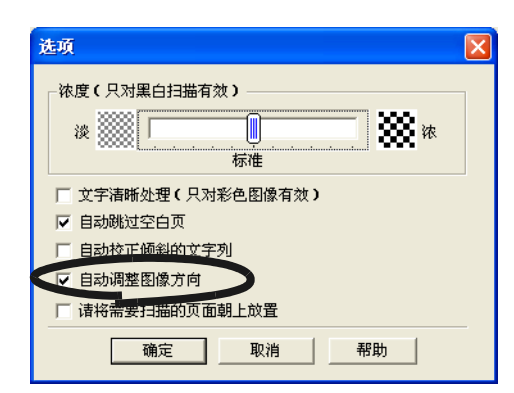

4. 点击 [ 确定 ] 按钮关闭此窗口。 ⇒ 此设置将在下次扫描生效。

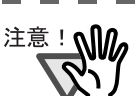

.......... 此功能是基于打印在文档上的字符来判断文档的倾斜, 所以使用下列文档可能导致工作不正常 :

- 带有许多过大 / 过小字符的文档
- 文档中的线条或字符间距极度狭窄,或者字符重叠。
- 许多字符带下划线或删除线的文档
- 包含许多照片或图形 , 而且只有少量字符的文档。
- 字符后面有背景图案的文档。
- 包含不同方向的打印字符的文档。( 例如设计图等 )
- 字符全部是大写字母的文档。
- 手写字符的文档。
- \* 当扫描此类文档时 , 请不要选择此复选框。

#### ■ 同时扫描不同宽度或长度的文档

通过选中 "扫描纸张大小不同的文档"复选框,可同时扫描不同宽度或长度的文档。要扫 描不同尺寸的文档,请遵循以下步骤。

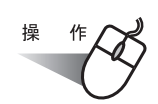

1. 右键点击任务栏 "ScanSnap Manager"图标 S ,并在菜单中选择 "设置"。

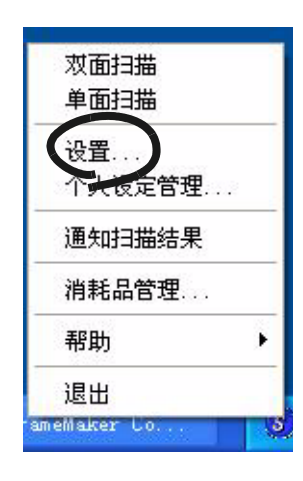

2. 选择 [ 纸张大小 ] 标签。

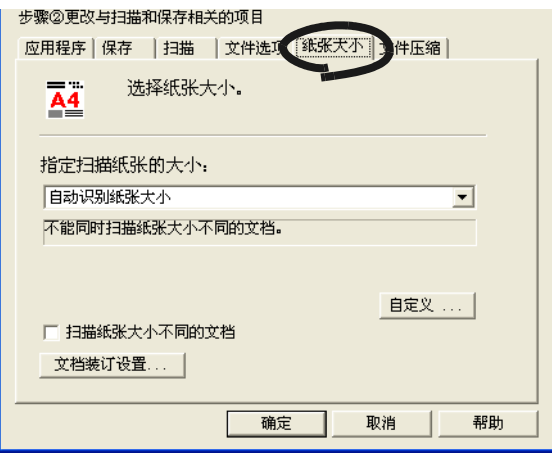

3. 扫描纸张大小不同的文档选中 "扫描纸张大小不同的文档"复选框。

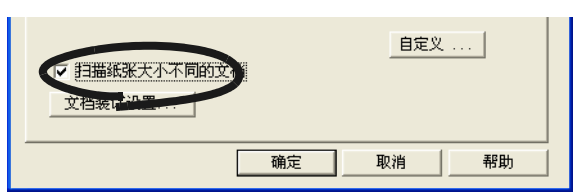

4. 单击 [ 确定 ] 按钮关闭窗口。

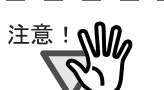

п

该功能仅限从"指定扫描纸张的大小: "下拉菜单选中"自动识别纸张大小" 的情况下可选。

- 
- 5. 对齐所有文档的边缘。

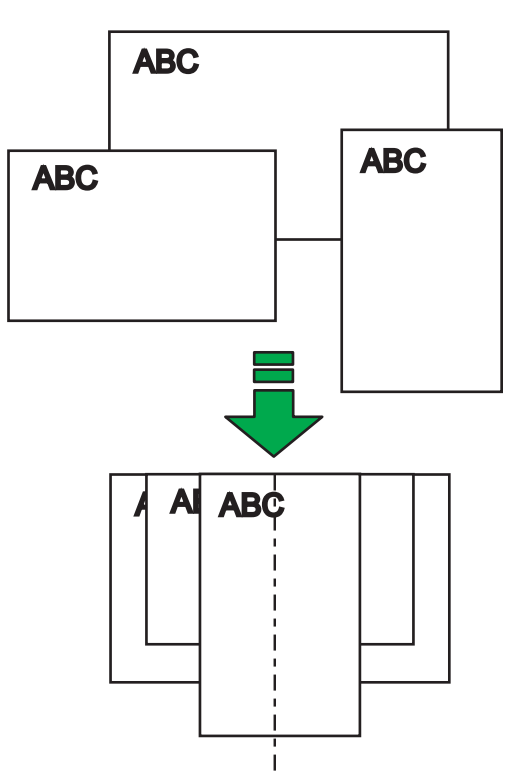

6. 将文档放在进纸口上.

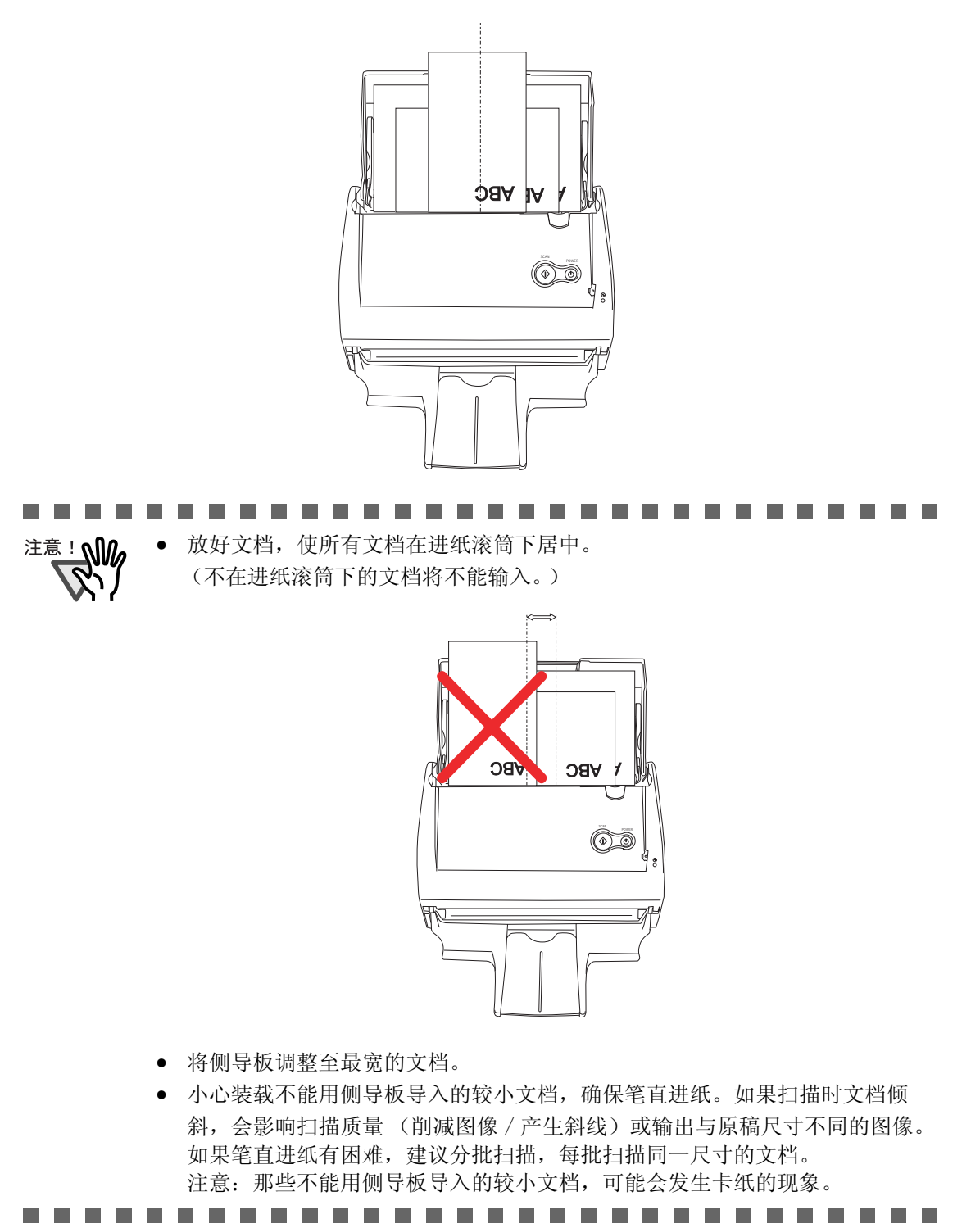

7. 按下 [扫描] 按钮  $\overset{\text{\tiny{S4N}}}{\bigcirc}$  。

⇒ 所有输出图像的大小都与各自文档一致。

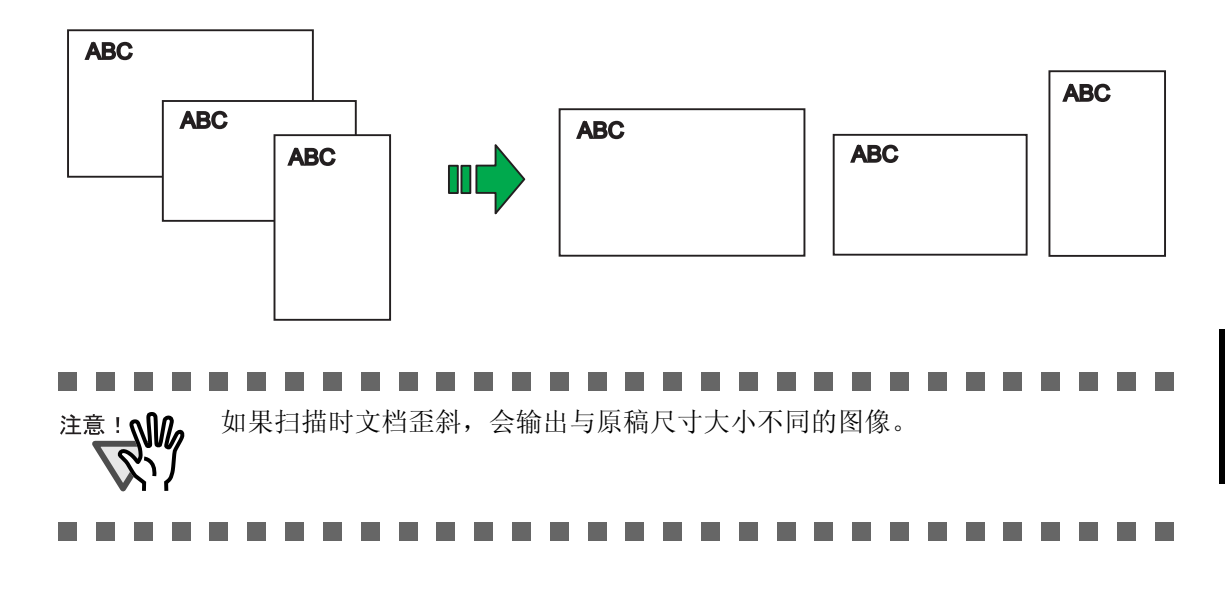

### ■ 将扫描图像作为不同文件保存

基于被设定的页数 ,ScanSnap 能够将扫描图像作为不同文件保存。 例如 , 可以扫描一批文档并对每一页创建文件。 想要更改此设置 , 请按下述步骤进行。

$$
\overset{\text{\tiny{\#}}}{\longleftarrow}
$$

1. 右键点击任务栏 "ScanSnap Manager"图标 S, 并在菜单中选择 "设置"。

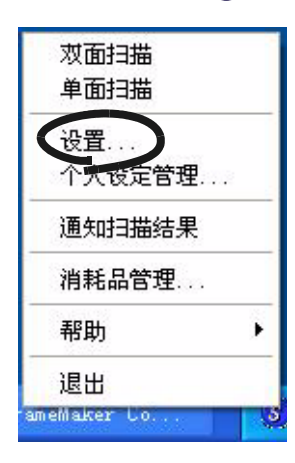

2. 选择 [ 文件选项 ] 选项并按 [ 选项 ] 按钮。

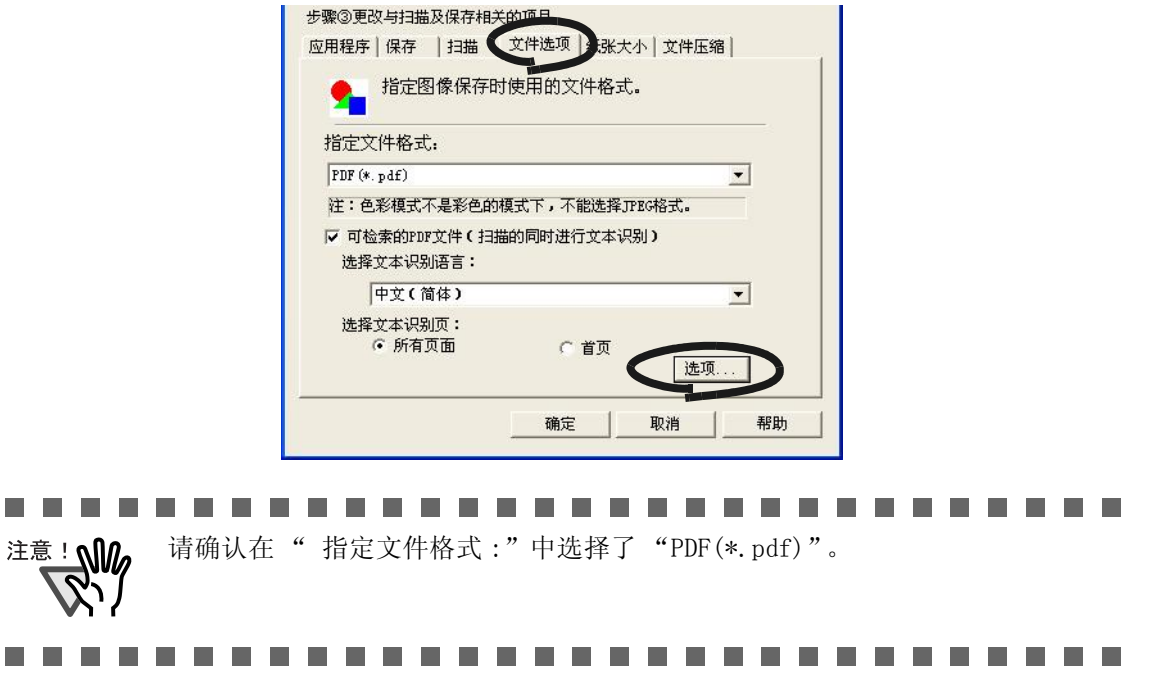

 $\overline{\phantom{a}}$ 

3. 在"选项"窗口中的"PDF 文件选项"下选择 "在每个 PDF 文件中保存: XX 扫描页" 并输入数字。

根据每个指定的页数创建一个 PDF 文件。

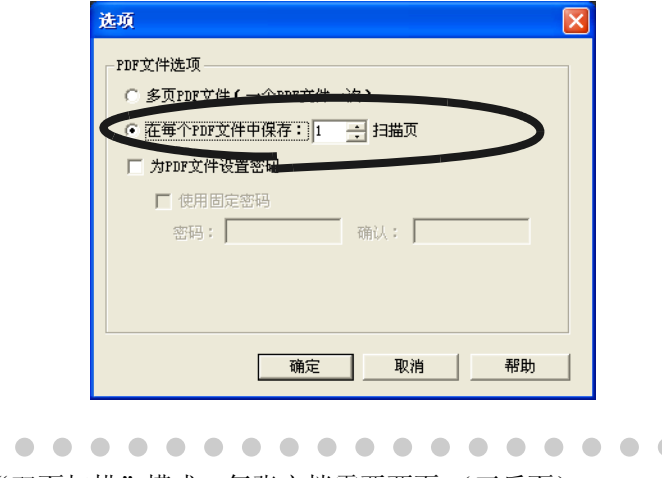

. . . . . . . . . .  $\bigcap$ 在 "双面扫描"模式 , 每张文档需要两页 (正反面)。 建议可以选择 [ 扫描 ] 选项中 [ 选项 ] 按钮, 去掉"自动跳过空白页"复选框 ;选择 [ 扫描 ] 选项卡 ->[ 选项 ] 按钮打开窗口。 如果此功能有效 , 当文档中有空白页面时 , 页码之间可以不连续,最终的文档中 空白页面可能被删除。

4. 点击 [ 确定 ] 按钮关闭此窗口。 ⇒ 此设置将在下次扫描时生效。

 $\sim$ 

#### ■ 将按扫描错误区分开来的扫描图像并入一个 PDF 文件

正在扫描文档并保存为 PDF 格式 , 如果由于卡纸或其它错误导致扫描中断 , 就会显示下面的窗 口。

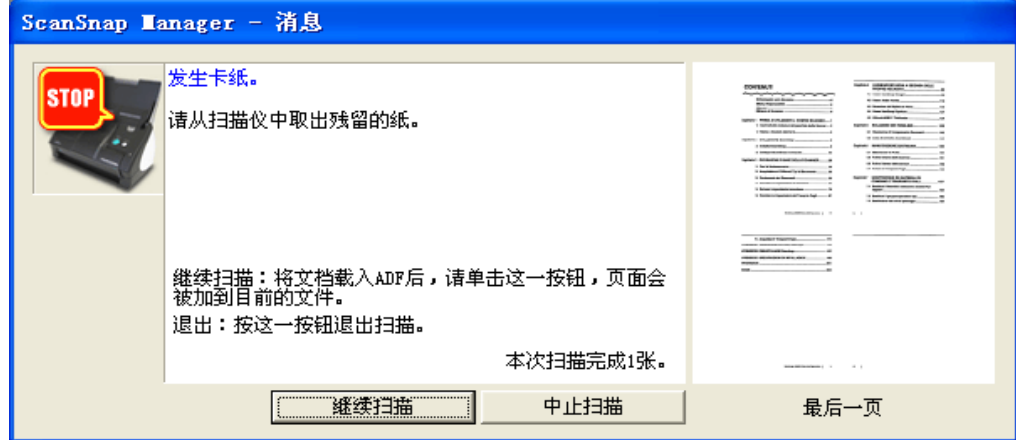

在这种情况下 , 可以通过下述步骤继续或中止扫描。

继续扫描:

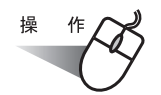

- 1. 在 "消息"窗口检查扫描的最后一页。
- 2. 将未扫描的文档放到扫描仪进纸口上。
- 3. 请按 [ 继续扫描 ] 按钮重新启动扫描。

中止扫描:

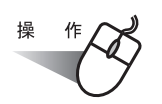

1. 请按 [ 中止扫描 ] 按钮。 ⇒ 显示下面窗口。

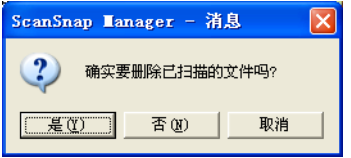

2. 请按 [ 是 ] 删除被中断的扫描数据。 否则 , 请按 [ 否 ] 保存被中断的扫描数据。 (\* 请按 [ 取消 ] 取消退出,并返回到前一窗口。)

108

 $\overline{\phantom{a}}$ 

...................... --------

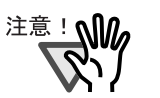

[ 继续扫描 ] 按钮可能不在此窗口显示 , 错误信息可能如下面的 例子所示。

在这种情况下 , 是不可能恢复扫描的。所以如果想要合并两个分开图像文件 , 请 使用 Adobe Acrobat。(此操作仅对 PDF 格式的文件有效。)

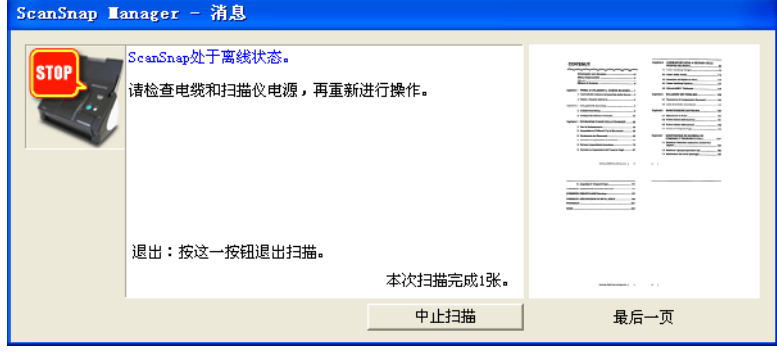

下面介绍此操作的步骤:

- 1. 在 "消息"窗口确认最后扫描的页面。
- 2. 点击 [ 中止扫描 ] 按钮 , 显示下面的窗口。

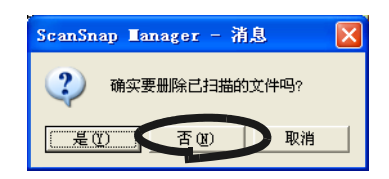

- 3. 点击 [ 否 ] 按钮 , 在中断前完整的保存图像文件 (PDF 文件 )。 ( 此部分称为 "文件 A"。)
- 4. 扫描剩余需要扫描的文档。 ( 此部分称为 "文件 B"。)
- 5. 使用 Adobe Acrobat 打开 "文件 A"。
- 6. 在菜单中选择 [ 文档 ]-[ 插入页面 ]。

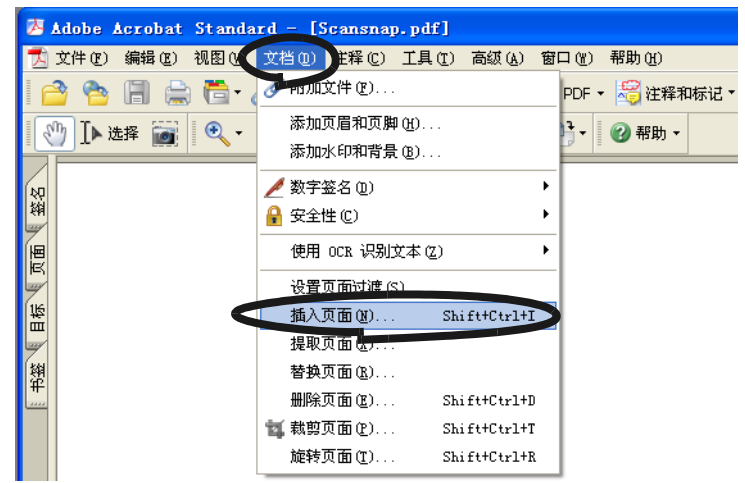

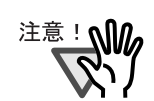

7. 在 "选择要插入的文件"界面中选择 "文件 B", 并点击 [ 选择 ] 按钮。

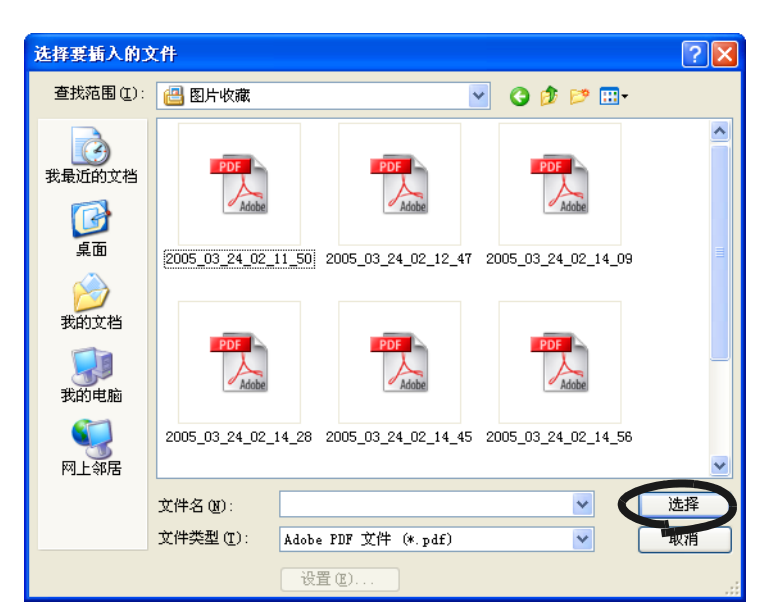

⇒显示"插入页面"窗口。

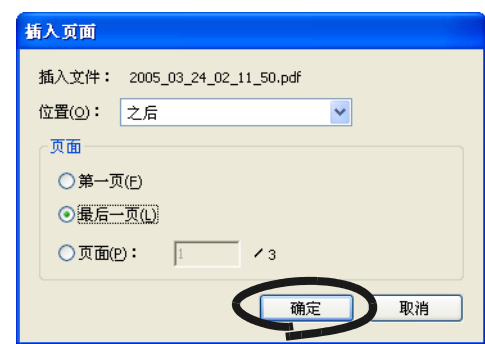

8. 请从位置菜单中选择"之后", 并从页面单选按钮中选择"最后一页", 然 后点击 [ 确定 ]。

..............................

### ■ 为扫描文档设置密码

如果使用 ScanSnap 将扫描的文档保存为 PDF 文件 , 可以为这些 PDF 文件设置密码。 当打开文件时 , 如果没有键入密码 , 将不能看到被密码保护的 PDF 文件的内容。 当扫描机密文档或重要的内部文档时 , 如果用密码保存这些文档的话 , 可以防止重要信息 被泄漏。

$$
\overset{\frac{1}{\#}}{\longrightarrow}
$$

1. 右键点击 "ScanSnap Manager"图标 SD, 并选择 "设置"。

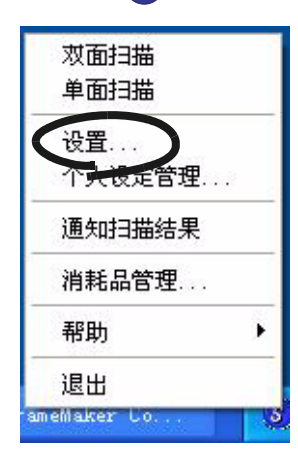

2. 点击 [ 文件选项 ] 选项 , 并点击 [ 选项 ] 按钮。

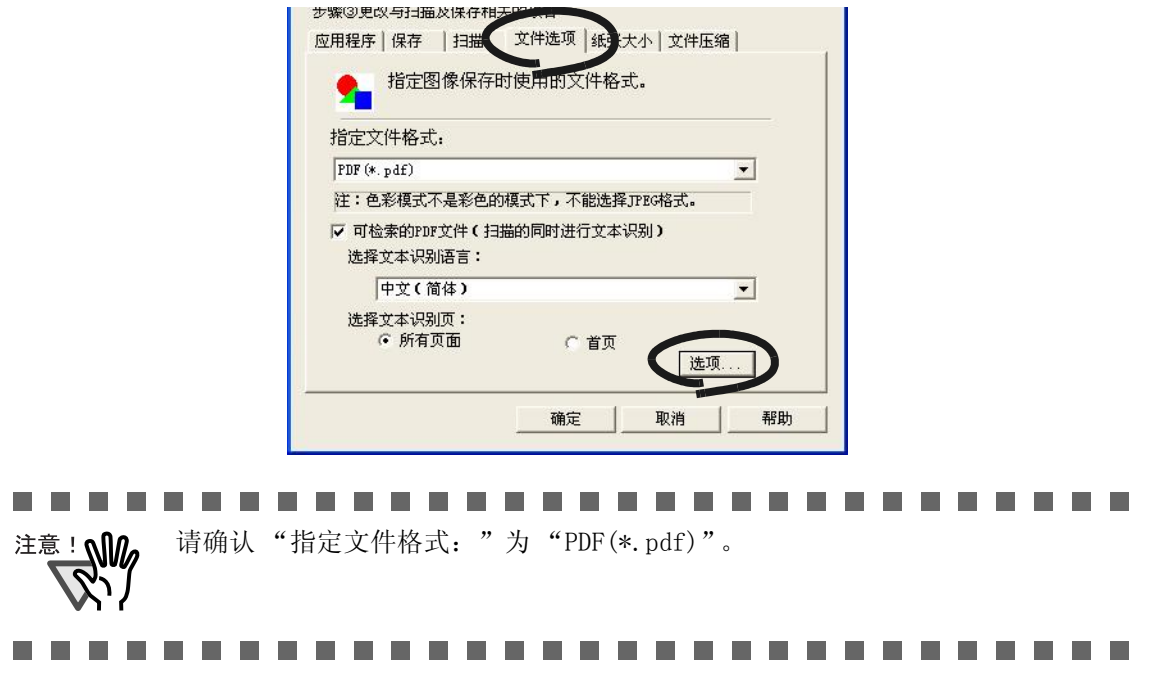

3. 在 "PDF 文件选项"中选择 "为 PDF 文件设置密码"。

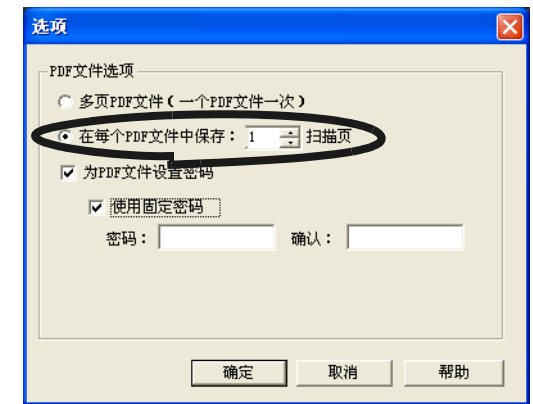

#### 为每个扫描键入一个密码

取消选择"使用固定密码"复选框。

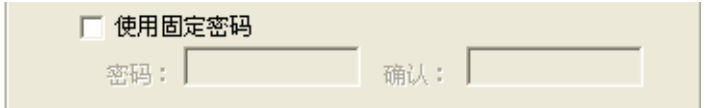

⇒ 您可为每个扫描输入不同的密码。

#### 使用一个事先设定的固定密码

1) 选择 "使用固定密码"复选框。

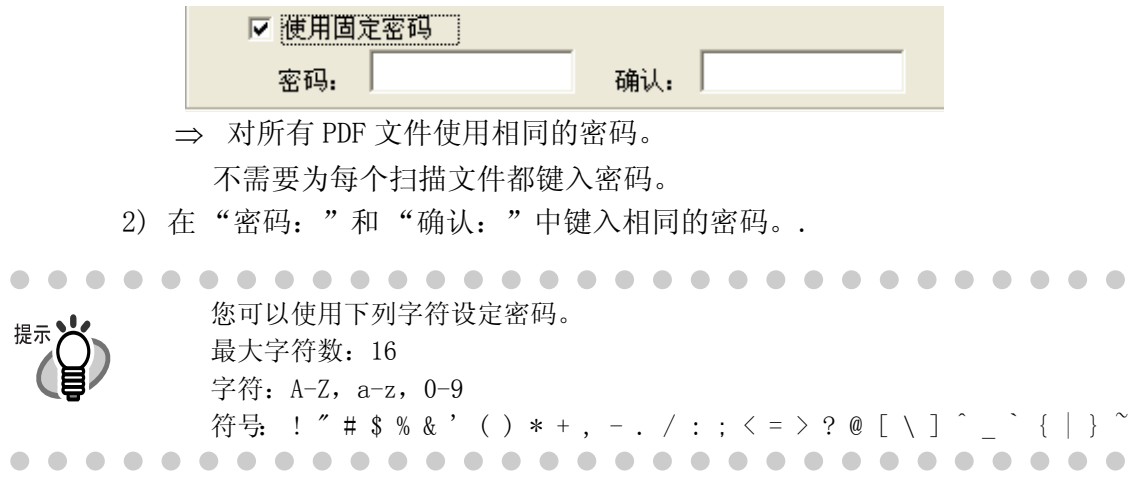

4. 点击 [ 确定 ] 按钮 , 关闭所有画面。

5. 将文档装载到扫描仪上。

6. 按下 [SCAN] 按钮 $\overbrace{\Phi}^{\text{scat}}$ .

- ⇒ 扫描开始。
- ⇒ 在第 3 步 , 如果没有选择 "使用固定密码"复选框 , 将出现下面的界面。

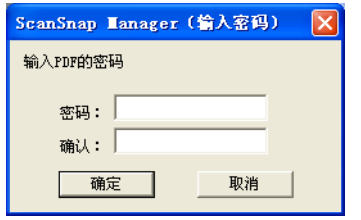

在"密码:"和"确认:"栏中,键入相同的密码,并点击 [确定 ] 按钮。.

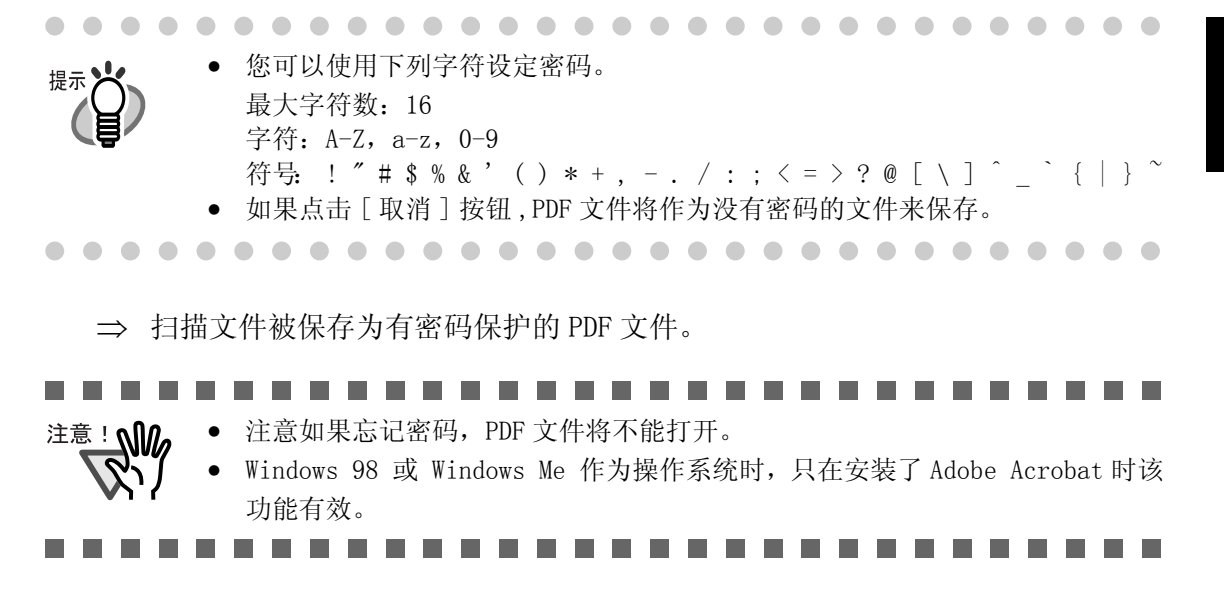

#### ■ 扫描文档时执行文字识别

扫描文档时您可进行文字识别。此操作可制作可搜索的 PDF 文件 ( 扫描是进行文本识别 )。

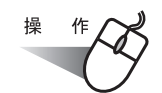

1. 右键单击 ScanSnap 图标 S, 然后选择 " 设置 "。

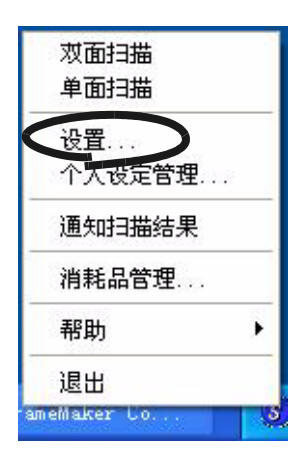

2. 单击 [ 文件选项 ] 选项卡, 然后从"指定文件格式: "下拉菜单选择"PDF(\*.pdf)"。

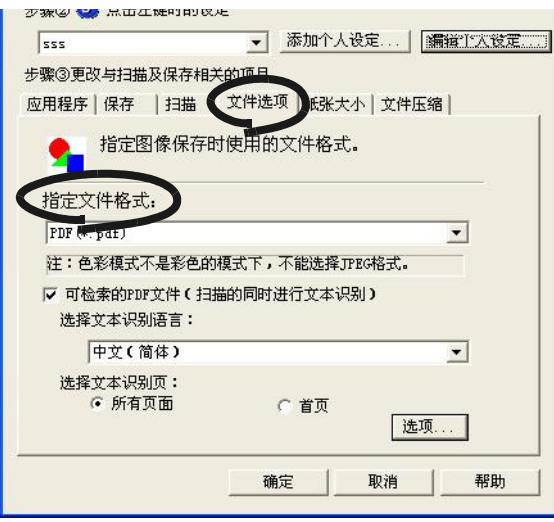

3. 选择 "可检索的 PDF 文件 ( 扫描的同时进行文本识别 )"复选框。 要对所有页面执行文字识别,请在选项卡上选择 "所有页面",要对首页执行文字识 别,请选择 "首页"。

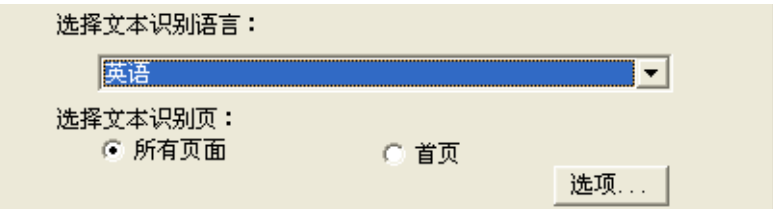

114

- 4. 单击 [ 确定 ] 按钮。关闭所有窗口。
- 5. 将文档放到扫描仪上。
- 6. 按下 [扫描] 按钮 $(\Phi)$ 。
	- ⇒ 扫描开始。

扫描的文档保存为 PDF 文件,此文件已被识别为文本文件。

#### -------------------------. . . .

- 注意! W
	- 只有在 Windows 2000 或 Windows XP 操作系统下才有此功能。 • 选中此复选框可能要求更长的处理时间,这取决于您的个人电脑环境。
		- ScanSnap 可能无法正确识别以下类型的文档。 然而,如果以不同的色彩模式 和 / 或较高的画质扫描,这类文档仍然可能被识别成功。
			- 手写文档
			- 以低画质扫描,包括较小的文字
			- 倾斜文档
			- 文档语言与文本识别的语言不同
			- 包含斜体字的文档
			- 带上标 / 下标的字符或复杂的数学公式
			- 字符颜色不规范或带底纹的背景
				- ﹡应用特殊效果的字符 (如:阴影、外框等,诸如此类) ﹡阴影字符
			- 文档布局复杂,如包括一些不可读的字符 (透印或污损) (扫描上述文档可能花较长时间)

. . . . -------------

# 4.2 使用 Adobe Acrobat

#### 旋转 PDF 文件的页面视图

即使在扫描文档并保存为 PDF 文件之后,您也可以使用 Adobe Acrobat 更改此 PDF 文件的 页面视图方向。

当 [ 自动调整图像方向 ] 功能 [\( 第 100 页](#page-116-0) ) 未能纠正页面视图方向,或者您想更改其它 任意页面方向时,请按以下步骤操作。

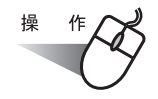

1. 使用 Adobe Acrobat 打开 PDF 文件。

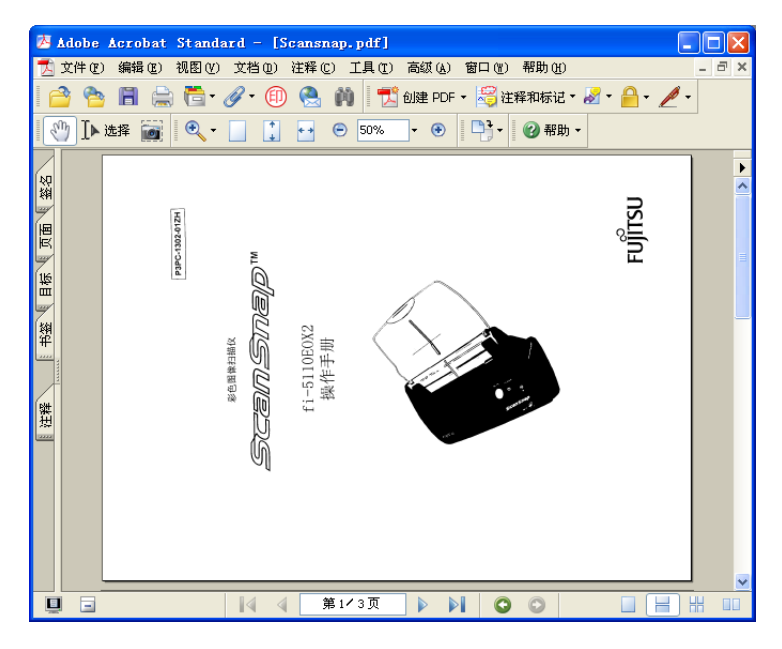

2. 从菜单栏选择 [ 文档 ] - [ 旋转页面 ]。

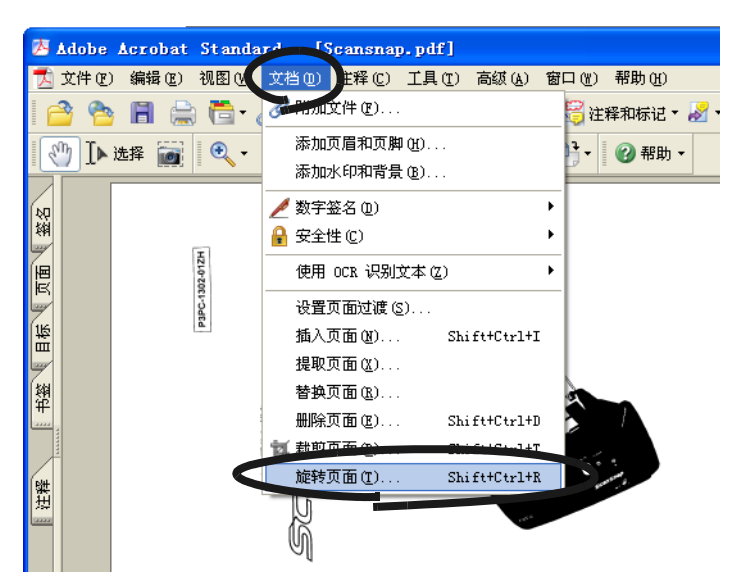

116

3. 指定要更改方向的页面,然后 单击 [ 确定 ] 按钮。 方向:指定旋转角度和方向。 页面范围:指定要旋转页面的页码。

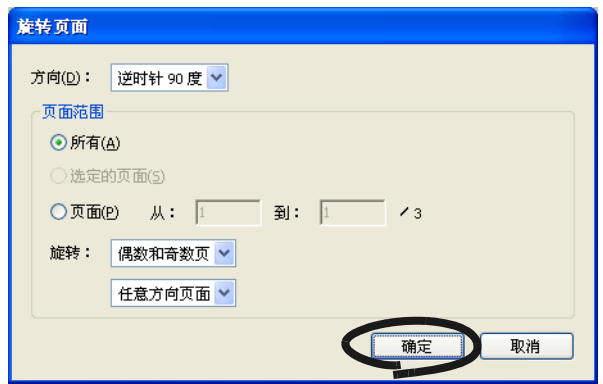

⇒ 指定页面的视图方向将改变。

. . . . . . . . . . .

提示火

 $\bullet\bullet$ 

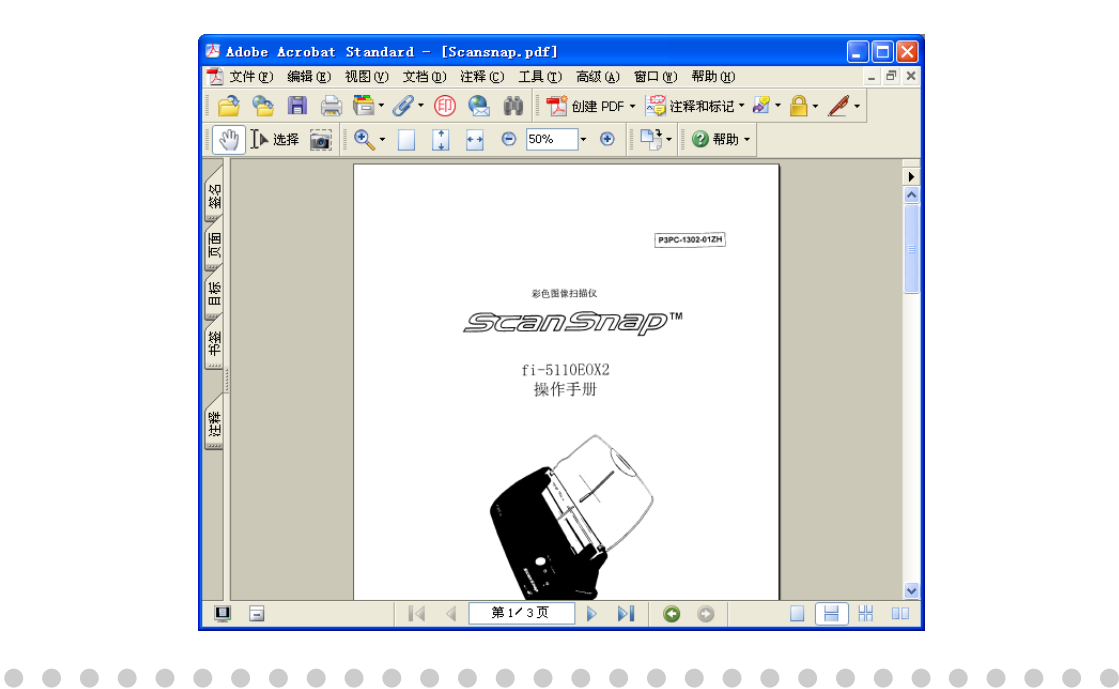

关于此功能的详细信息,请参阅 "Adobe Acrobat 帮助"。

 $\bullet\bullet\bullet\bullet\bullet$ 

4

. . . . . . . . . . . . . . .

#### ■ 从 PDF 文件删除页面

通过使用 Adobe Acrobat 7.0,您可删除文档中已扫描并保存为 PDF 文件的无用页面。 如果 [ 自动跳过空白页 ] 功能 [\( 第 96 页 \)](#page-112-0) 无法跳过空白页, 或者您想删除另一无用页面, 请按照以下步骤操作。

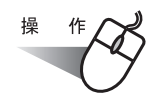

- 1. 使用 Adobe Acrobat 打开要进行操作的 PDF 文件。
- 2. 从菜单栏选择 [ 文档 ] [ 删除页面 ]。

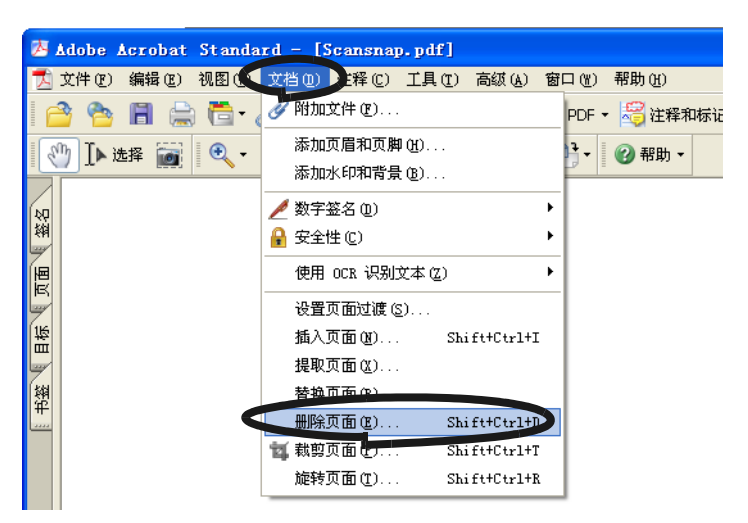

3. 指定您要删除页面的页码,然后 单击 [ 确定 ] 按钮。

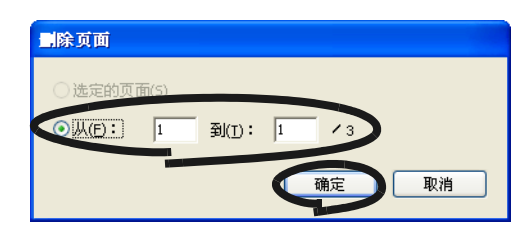

⇒ 指定页面将被删除。

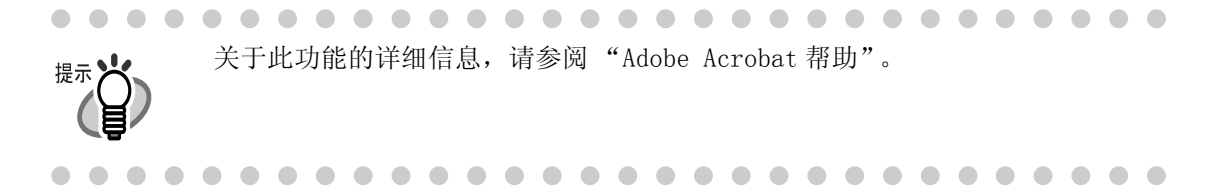

#### ■ 使用 OCR 将扫描图像转换为可搜索的文本

如果您扫描一个文本文档,您将获得一个该文档的图像,同时包含记号、字母和数字。系 统无法将图像数据识别为文本。这意味着如果不使用 OCR (光学文字识别) 将无法搜索文 档中的内容。

通过使用 Adobe Acrobat 7.0 的 OCR 处理 ( "文本识别"功能), 可将此类图像数据转换 为可搜索的文本数据。

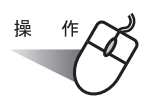

- 1. 使用 Adobe Acrobat 打开您要转换的 PDF 文件。
- 2. 从菜单栏选择 [ 文档 ] [ 使用 OCR 识别文本 ] [ 开始 ]。

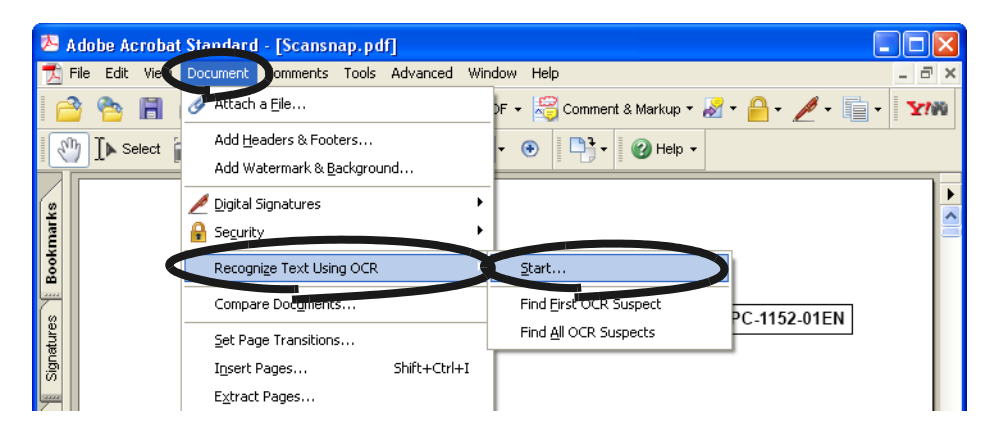

3. 在如下所示的窗口中,进行必要的设置,然后单击 [ 确定 ] 按钮。

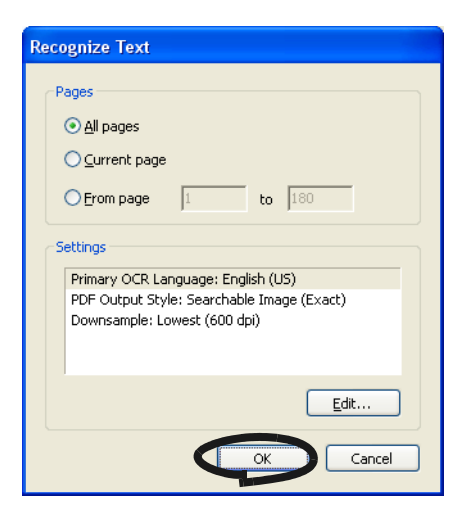

⇒ 文本信息由 "文本识别"功能添加至图像数据。

 $\qquad \qquad \blacksquare$ 对于彩色文档, 在"ScanSnap Manager - 扫描和保存设置"对话框中选择 [扫 提示 描 ] 标签 - "选择画质" - "超精细 (更加清晰扫描) "或 "最佳 (较慢)" 并进行扫描。 关于此功能的详细消息,请参阅" Adobe Acrobat 7.0 帮助"。  $\Box$  $\blacksquare$ 

4

# 4.3 扫描名片

ScanSnap 产品随附 " CardMinder"应用程序软件,用于管理名片数据。 通过使用 CardMinder, 您可将名片转换为图像数据, 然后通过使用 OCR (光学文字识别) 技术识别图像数据来创建名片数据库。

下文说明如何启动 CardMinder,以及如何用其来扫描名片。.

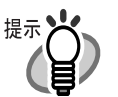

- 更多详细信息请参阅 "CardMinder 操作手册"。如果您的计算机已装有 CardMinder,您也可从 "开始"菜单选择 [ 所有程序 ]-[CardMinder V3.0]-[ 操作手册 ] 来浏览操作手册。 (您还可从本扫描仪随附"安装光盘"的启动 屏幕上浏览操作手册。)
- 当从 [ 应用程序 ] 选项卡的 [ 指定应用程序 ] 选中 CardMinder 时, 不显示 [ 保存 ]、[ 文件选项 ]、[ 纸张大小 ] 和 [ 文件压缩 ] 选项卡。
- 如果启动 ScanSnap Manager之前,CardMinder已启动,将在 [应用程序 ]选项卡 下的 [ 指定应用程序:] 自动设为 CardMinder。 关闭 CardMinder 后, ScanSnap Manager 将恢复之前的设置。

### ■ 启动 CardMinder

下文说明如何在 ScanSnap 上创建名片的扫描图像。

在此例子中,扫描仪上的 [SCAN] 按钮 <>> 将用于扫描名片。

也可通过启动 CardMinder , 然后单击窗口左上方的 [SCAN] 按钮来扫描名片。 更多详细信息请参阅 "CardMinder 操作手册"

. . . . . . . . . . . . . . . . . . . . .  $\sqrt{2}$  $\bullet$   $\bullet$ 

< 准备 >

提示义

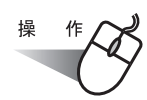

1. 右键单击任务栏上的 "ScanSnap Manager" 图标 (S), 然后从显示的菜单选择 [ 设 置 ]。

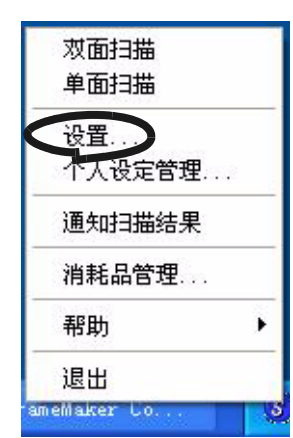

⇒ 将显示 "扫描和保存设置"对话框。

2. 在 [ 应用程序 ] 选项卡下的 "指定应用程序:"下拉菜单选择 "CardMinder"。

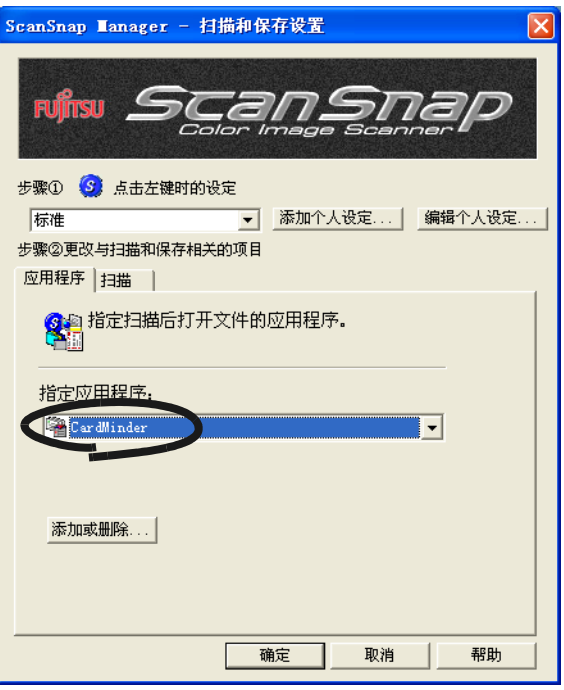

⇒ 将显示两个选项卡:[ 应用程序 ] 和 [ 扫描 ]

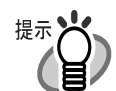

" 画质 " 和 " 色彩模式 " 可在 [ 扫描 ] 选项卡上更改。 ( 参阅第 56 页上的 "[ 扫描 ] 选项卡"。) 扫描模式的默认值为 "超精细"和 "彩色"。(在本节中,名片使用这些默认设 置进行扫描。) 当 CardMinder 被选择为 [ 指定应用程序:] 时,[ 扫描 ] 选项卡上的 "超精 细"选项将不可用。

3. 单击 [ 确定 ] 按钮。 ⇒ 这将关闭 "扫描和保存设置"屏幕。

## < 扫描步骤 >

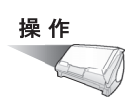

- 1. 将名片放上扫描仪。
- 将名片正面朝下放上。
- 如果扫描两张或多张名片,则将其重叠。
- 调整侧导板,使其接触名片两边。如果名片和侧导轨之间有空隙,将名片靠左侧导板放置。

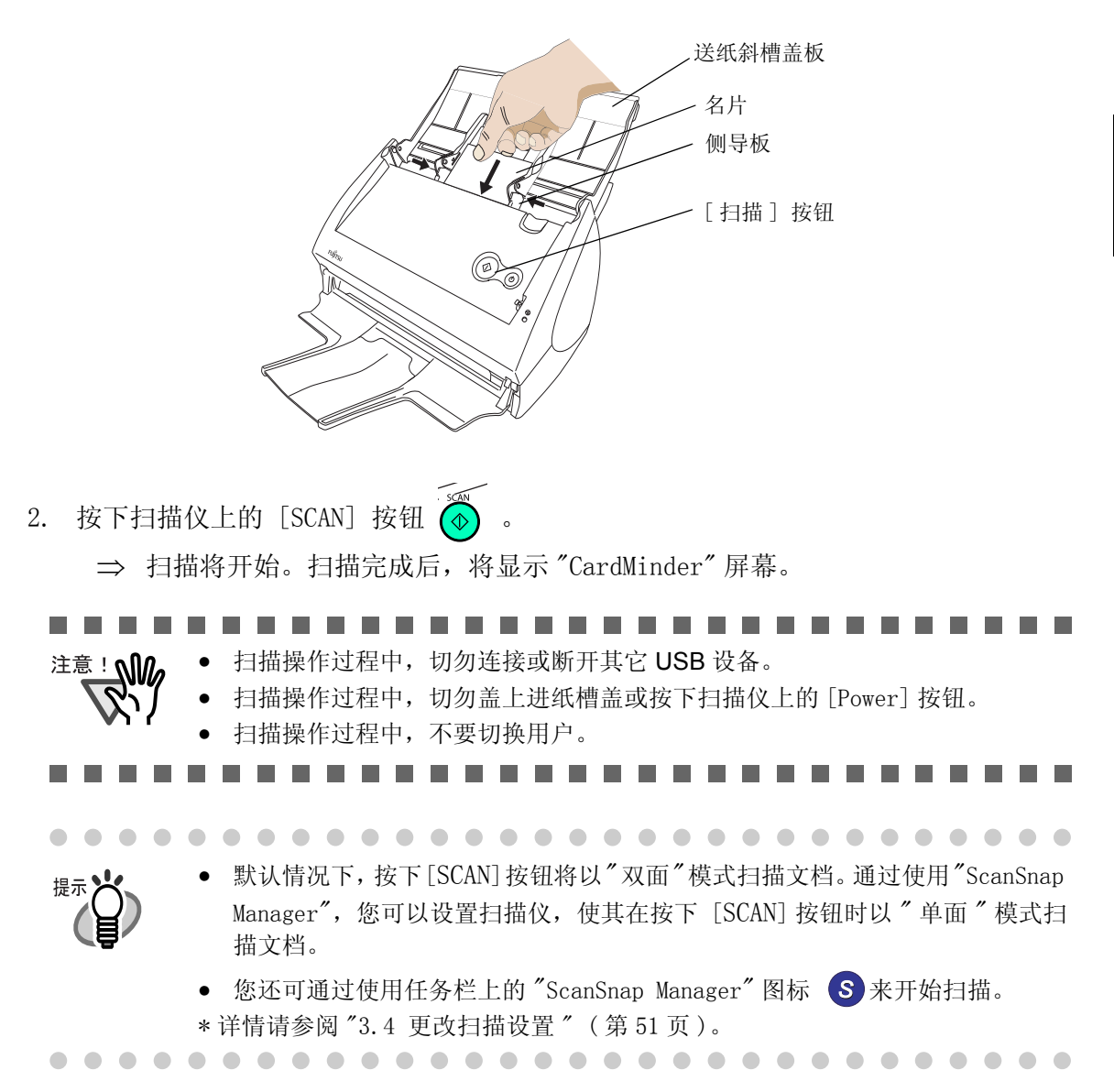

4

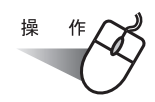

3. 在 [CardMinder] 主窗口上确认已扫描名片的图像数据。

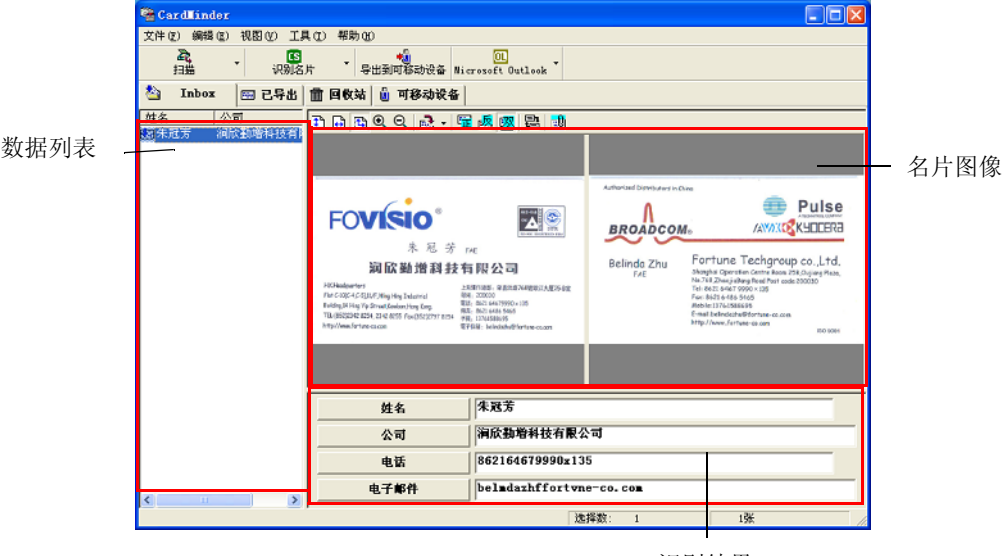

识别结果

已扫描名片的图像数据在右侧显示。 已扫描名片的列表在左侧显示。 在图像数据之下,显示识别的字符。

4. 如果识别有任何错误,请手动纠正数据。 如果识别的字符与图像数据不同,请纠正识别的字符。

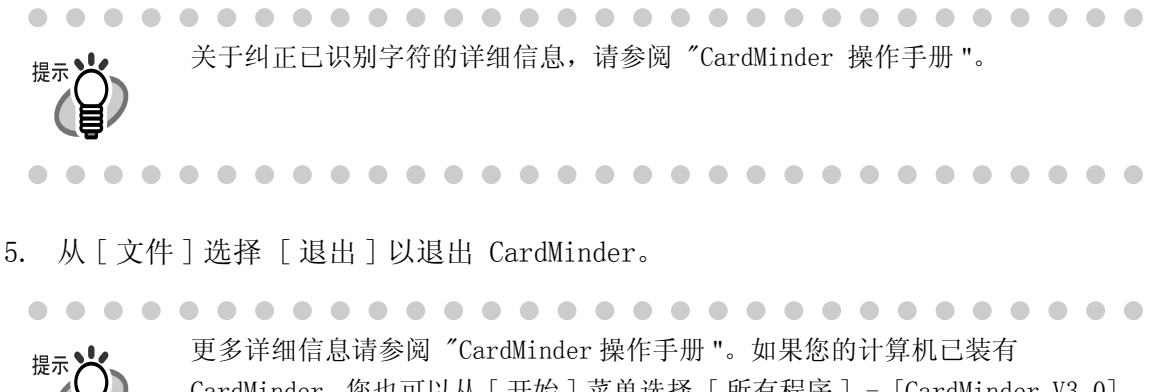

CardMinder,您也可以从 [ 开始 ] 菜单选择 [ 所有程序 ] - [CardMinder V3.0] - [ 操作手册 ] 来浏览操作手册。(您还可从本扫描仪随附 "安装光盘"的启动 屏幕上浏览操作手册。) 

 $\bullet$   $\bullet$ 

# 4.4 使用 ScanSnap Organizer

ScanSnap Organizer 是个用于显示 PDF 和 JPEG 文件并对其进行整理的软件应用程序。 ScanSnap 扫描的图像不用打开即可显示, 可为不同目的创建文件夹,文件也可进行整理。 下文说明如何使用 ScanSnap Organizer。

#### ■ 启动 ScanSnap Organizer

更多详细信息请参阅 "ScanSnap Organizer 操作手册 " 。 如果已安装了 ScanSnap Organizer,您可通过选择 [ 开始 ] ⇒ [ 所有程序 ] ⇒ [ScanSnap Organizer] ⇒ [ 说明书 ]。 (您还可从 ScanSnap 安装光盘) 上所提 供软件的启动屏幕上访问操作手册。

 $\blacksquare$ 

 $\blacksquare$ 

. . . .

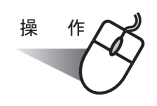

1. 从 [ 开始 ] 菜单, 选择 [ 所有程序 ] -> [ScanSnap Organizer] -> [ScanSnap Organizer]。

. . . . . . . . . . . . . . . .

⇒ 将出现 ScanSnap Organizer 窗口。

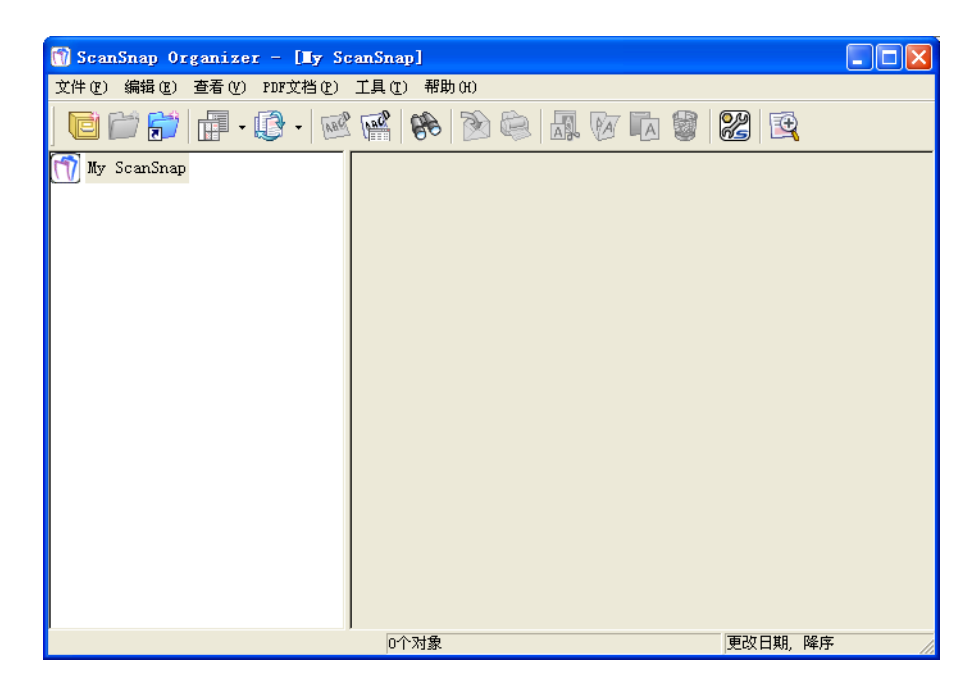

. . . . . . . . . . . . . . . . . . . . . . . . .  $\blacksquare$  $\bullet\hspace{0.1cm} \bullet\hspace{0.1cm} \bullet\hspace{0.1cm} \bullet\hspace{0.1cm} \bullet$ 

- 提示
- 您也可双击桌面上的 ScanSnap Organizer icon 图标。
- 安全起见,加密的 PDF 文件不显示缩略图。
	- \* 此类文件将显示为左下角带锁 Adobe Acrobat 图标。
	- \* 使用 ScanSnap Manager 在 "PDF 文件格式选项"上设置了 " 固定密码 " 的 PDF 文件使用相同的密码,这类文件可创建缩略图。
- 关于如何设置固定密码的详细信息,请参阅[第 67 页](#page-83-0) " 为 PDF 设置密码 "。
- 启用 ScanSanp Organizer后, [应用程序 ]选项卡上的 [指定应用程序:]将自 动切换为 "ScanSnap Organizer" ;当 ScanSnap Organizer 关闭后, [ 应用程 序 ] 选项卡上的 [ 指定应用程序:] 将切换为之前选择的应用程序。

#### 连接至 ScanSnap

说明如何使用 ScanSnap 进行扫描以及 "ScanSnap Organizer" 如何显示已扫描的图像。

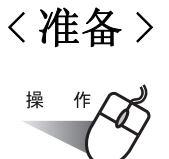

1. 右键单击任务栏上的 "ScanSnap Manager" 图标 <mark>(S</mark>) ,从下拉菜单中选择 " 设置 " 。

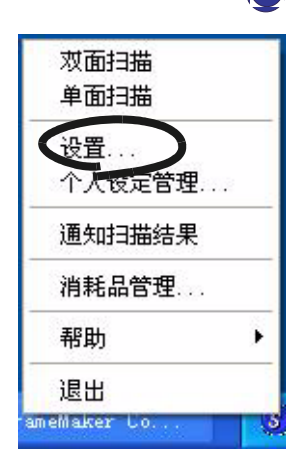

⇒ 将出现"扫描和保存设置"屏幕。

2. 在 [ 应用程序 ] 选项卡上的"指定应用程序: "选择 "ScanSnap Organizer" 。

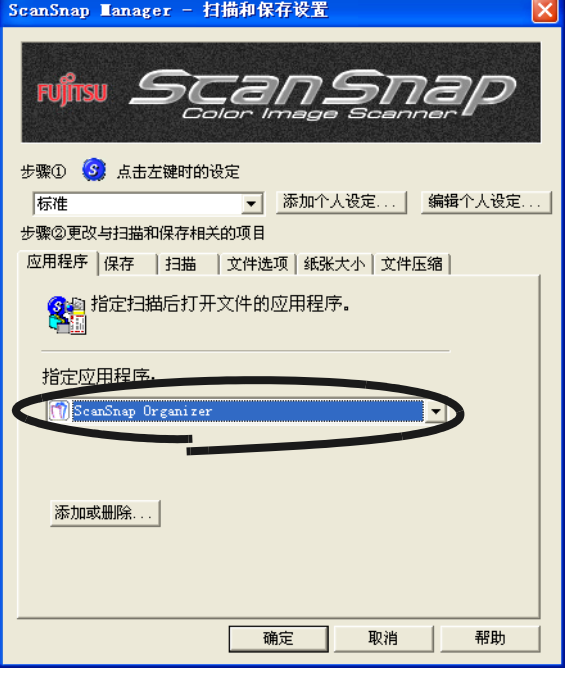

3. 单击 [ 确定 ] 按钮。

⇒ " 扫描和保存设置 " 屏幕将关闭。
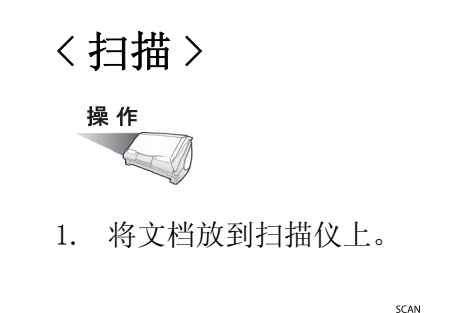

- 2. 按下 [扫描] 按钮  $\boxed{\Phi}$ 
	- ⇒ 扫描开始。

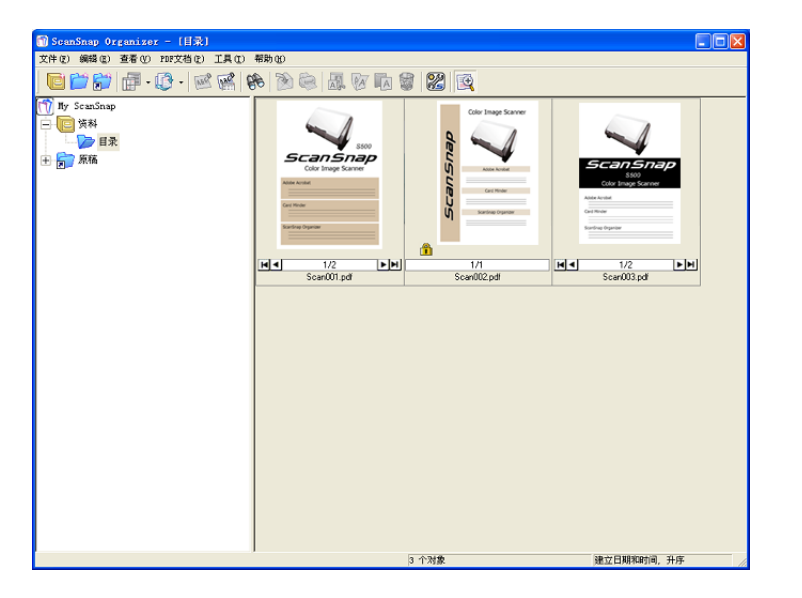

扫描停止后, "ScanSnap Organizer" 启动, 扫描的图像将显示为一个缩略图。

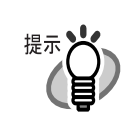

 $\bullet\bullet$ 

扫描图像保存在 [ 选项 ] 窗口上 [My ScanSnap 文件夹 ] 中指定的文件夹。 ( 参阅第 [125](#page-141-0) 页 ) \*[My ScanSnap] 文件夹默认设置在 [ 我的文档 ] 中 。

 $\overline{\phantom{a}}$ 

. . . . . . . .

根据不同需求进行设置

根据不同需求进行设置

4

#### < 整理文件 >

在此介绍如何创建新文件柜和文件夹以及将扫描文件移至文件柜和文件的方法。.

 $\bullet$ 这类似于整理屋子 ([My ScanSnap] 文件夹 ) 中的一大堆文档 ( 文件 ) 购买新 书架 ( 文件柜) 和新档案袋 ( 文件夹 ), 然后将文档按主题归类整理 。

> $\blacksquare$  $\blacksquare$  $\sqrt{2}$

 $\bullet$ 

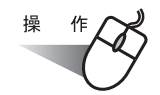

提示

1. 在 [ 文件 ] 菜单上选择 [ 新建 ] -> [ 抽屉 ]。 ⇒ 在文件夹视图中的 [My ScanSnap] 文件夹下将创建一个 [ 新抽屉 ] 。

 $\bullet$   $\bullet$ 

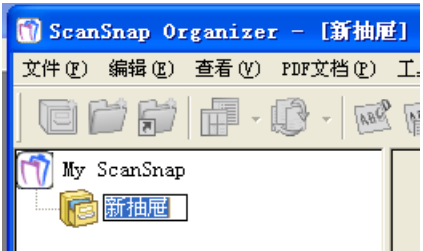

- 2. 为此抽屉输入名称。 在此输入名称 "详细报告"
- 3. 选择步骤 1 中创建的抽屉。

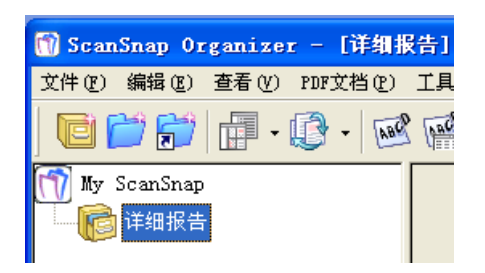

4. 在 [ 文件 ] 菜单上选择 [ 新建 ] -> [ 文件夹 ]。 ⇒ 在步骤 1 中创建的抽屉下将创建一个 [ 新文件夹 ] 。

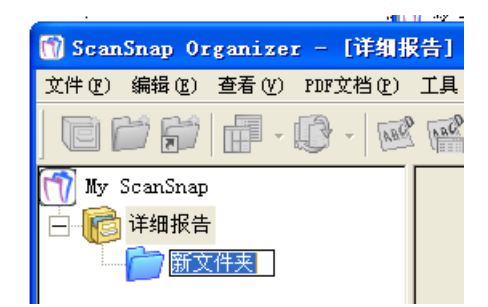

- 5. 输入文件夹名称。
- 6. 根据需要重复步骤 4-5 以创建文件夹。 例如创建名为 [2004 年 7 月 ] 和 [2004 年 8 月 ] 的两个文件夹。

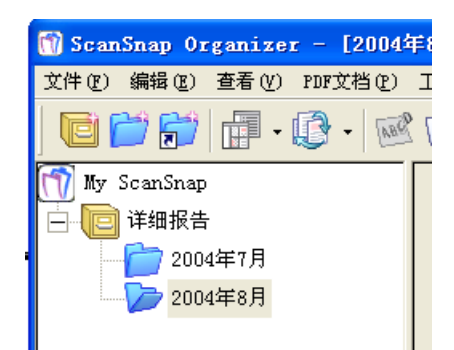

7. 选择文件。

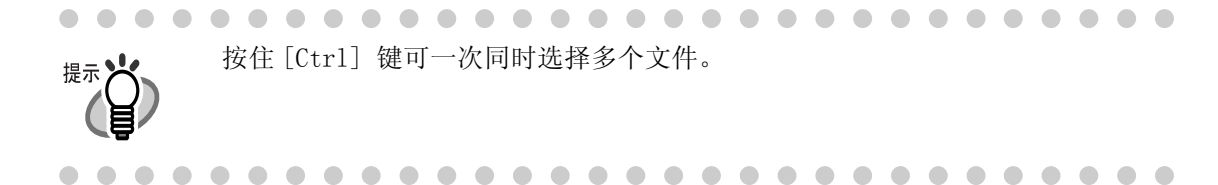

8. 将选定文件拖放至目的文件夹中。

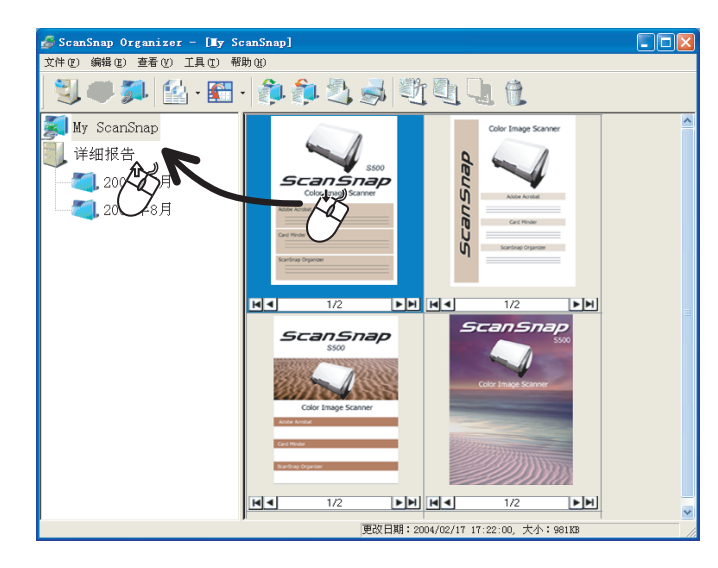

9. 重复步骤 7, 8 将文件存储在目的文件夹。

#### 4.5 使用 ABBYY FineReader

使用 ScanSnap 扫描的文档虽然和原文本非常近似,但是作为图像,而不能在 Microsoft Word, Excel 等软件中编辑。可以使用 ABBYY FineReader 将这些文本转换为 Microsoft® Word, Microsoft® Excel, Microsoft® PowerPoint 或 PDF 文件格式。 ABBYY FineReader 可以识别扫描页,并马上输出到选择的应用程序。 本节将详细说明如何使用 ABBYY FineReader。

详细情况请参阅 "ABBYY FineReader for ScanSnap Help"。 提示》 选择 [ 开始 ] -> [ 所有程序 ]-> [ABBYY FineReader for ScanSnap™ 2.0] -> [ 用户手册 ]。  $\qquad \qquad \bullet$ . . . .  $\blacksquare$  $\blacksquare$  $\begin{array}{ccccccccccccccccc} \bullet & \bullet & \bullet & \bullet & \bullet & \bullet & \bullet \end{array}$ 

#### ■ 连接 ABBYY FineReader

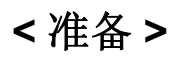

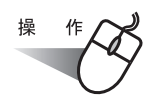

1. 右键点击任务栏中的 "ScanSnap Manager" 图标 (S), 从菜单中选择 " 设置 " 。

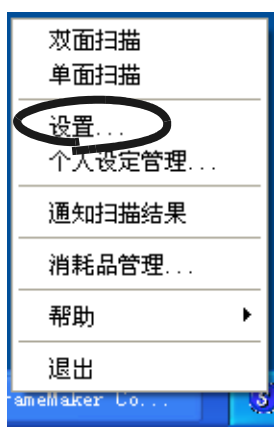

⇒ 出现"扫描和保存设置"窗口。

2. 在[应用程序]选项卡中,从"指定应用程序"下拉菜单中选择一个扫描文档可输出的应用 程序。

例如 , 选择 ABBYY Scan2Word.

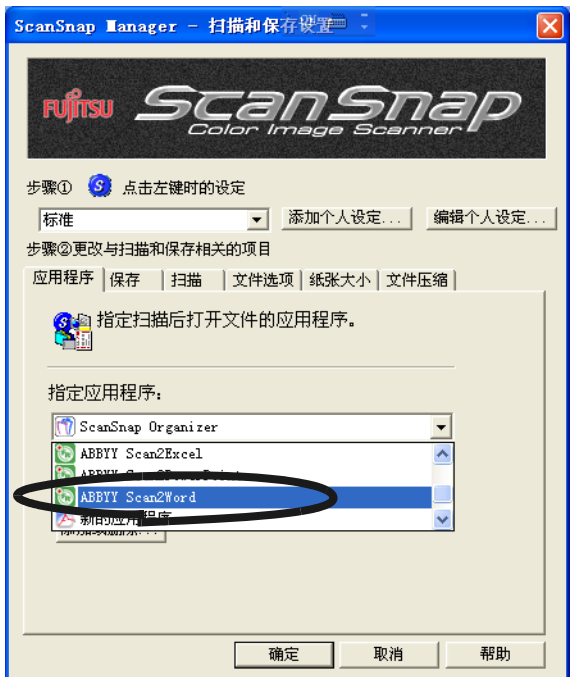

3. 点击 [OK] 按钮。

⇒ 关闭 " 扫描和保存设置 " 窗口。

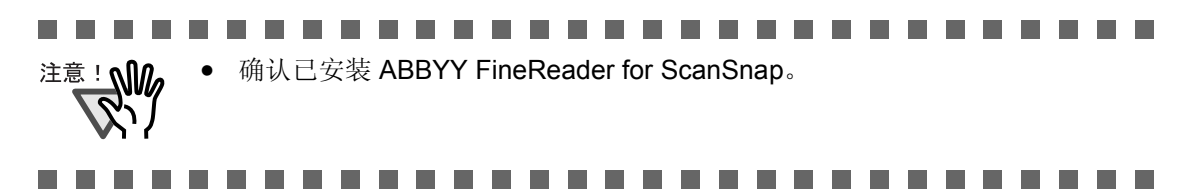

 $\blacksquare$ 

. . . . . . . . . . . . . . . .  $\bullet\hspace{0.1cm} \bullet\hspace{0.1cm} \bullet\hspace{0.1cm} \bullet$  $\blacksquare$  $\qquad \qquad \bullet$ 

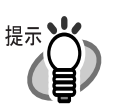

- ABBYY FineReader 包含 4 个功能 : Scan2Word、Scan2Excel 和 Scan2PowerPoint。
- 可以选择文本识别语言,在 "ABBYY FineReader for ScanSnapTM 2.0" 对话框 中进行设置。

要打开 "ABBYY FineReader for ScanSnap" 对话框,选择 [ 开始 ] -> [ 所有 程序 ]  $\rightarrow$  [ABBYY FineReader for ScanSnap<sup>TM</sup> 2.0]  $\rightarrow$  [ABBYY FineReader for ScanSnap™ 2.0]。

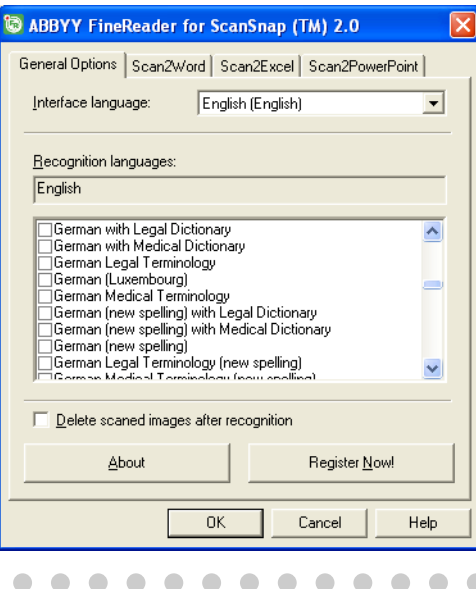

 $\bullet\bullet$ 

#### **<** 扫描和识别文档 **>**

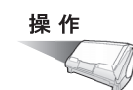

- 1. 把文档放到扫描仪上。
- 2. 按下 [SCAN] 按钮 $\overbrace{\Phi}^{\text{ssat}}$ .
	- ⇒ 扫描开始。
		- 扫描结束时, ABBYY FineReader 自动开始读取图像。

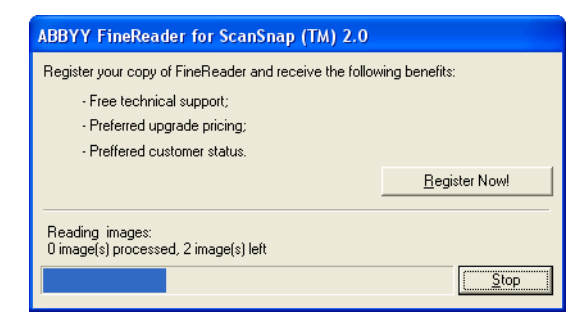

⇒ 扫描的文档用 Microsoft Word 打开。

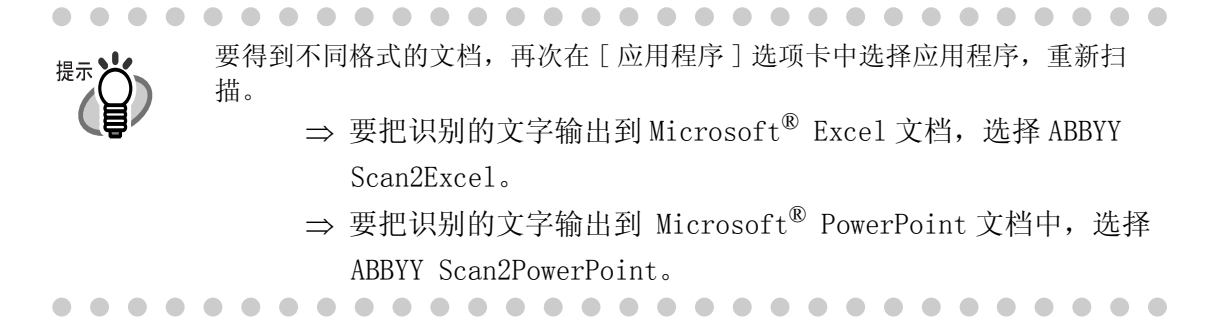

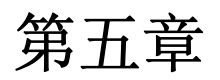

# 第五章 疑难解答

本章介绍了如何处理卡纸、排除其他故障以及如何更换耗材。

[5.1 清除卡纸.............................................................. 136](#page-152-0) [5.2 疑难解答检查列表......................................................138](#page-154-0)

## <span id="page-152-0"></span>5.1 清除卡纸

如果在扫描过程中发生卡纸 , 请按照下面的步骤移除卡纸。

## 尘 小 心

- 在清除卡纸之前 , 请打开 ADF 盖。
- 在清除卡纸过程中 , 要小心不要让纸张破损。
- 当清除卡纸时 , 要小心不要让领带或项链缠在扫描仪内。
- ADF 玻璃表面在操作过程中会变得很热,小心不要被灼伤。

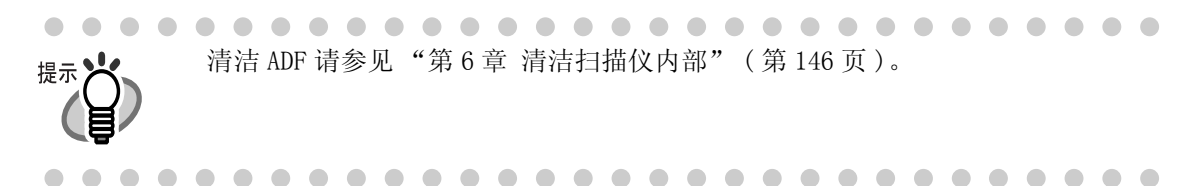

# 操作

- 1. 清除在送纸斜槽盖板上的纸张。
- 2. 搬动开盖控制杆 , 打开 ADF 盖。

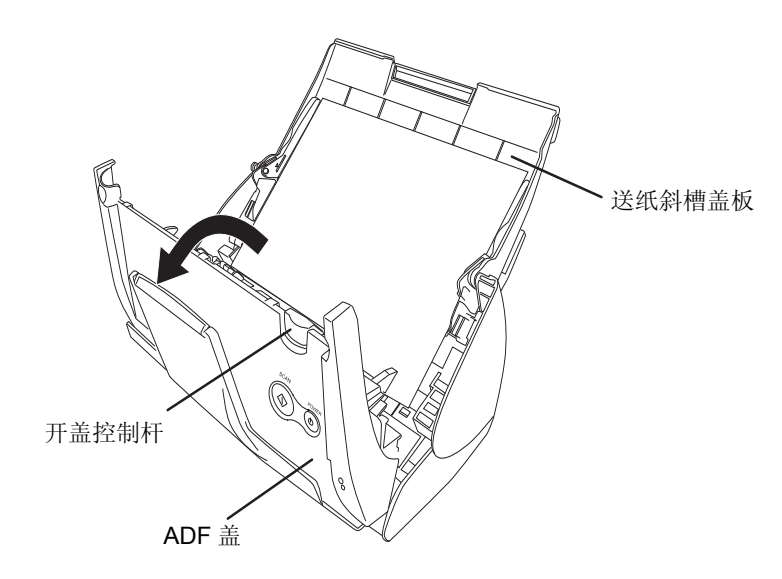

3. 移除卡纸。

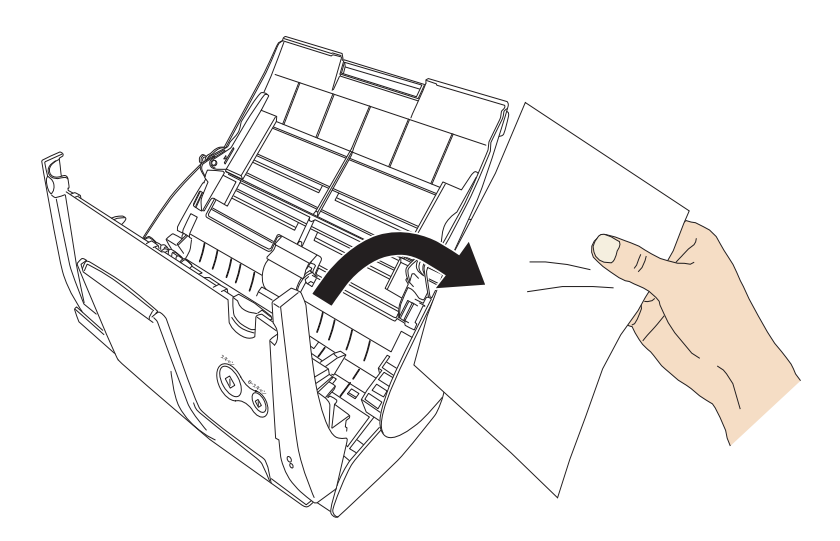

4. 关闭 ADF 盖。

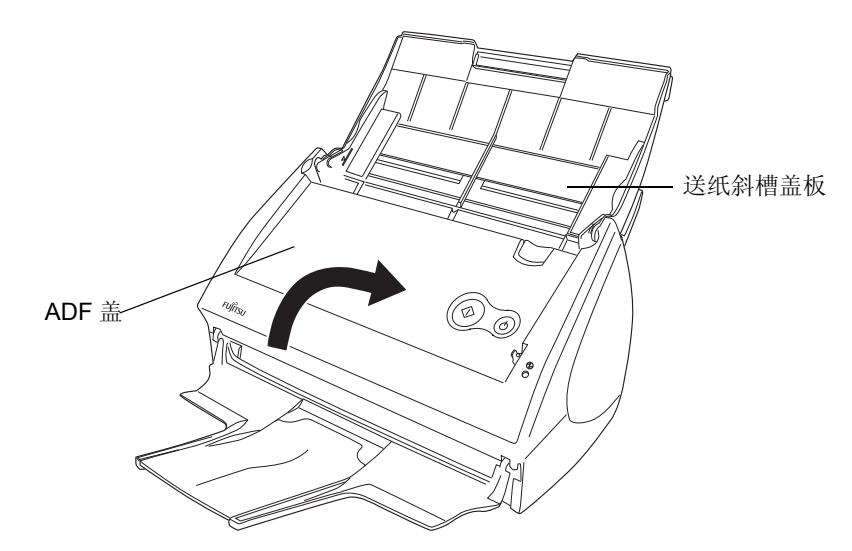

⇒ 当关闭 ADF 盖返回初始状态时, 您应该听到"咔"的一声。

**The Co** 6 6 6 **The Co** a sa Tan  $\blacksquare$ **Contract** п **I** п . . . . . . . 请确认 ADF 盖完全关闭。否则会导致卡纸或其它进纸错误的产生。 注意! N -------**The Common** a a s . .

## <span id="page-154-0"></span>5.2 疑难解答检查列表

本节介绍了 ScanSnap 在使用过程中的常见问题以及如何解决。

在您联系维修中心前,请核对下表。

如果您在核对下表后,仍然不能解决问题,请联系经富士通授权的维修服务点。

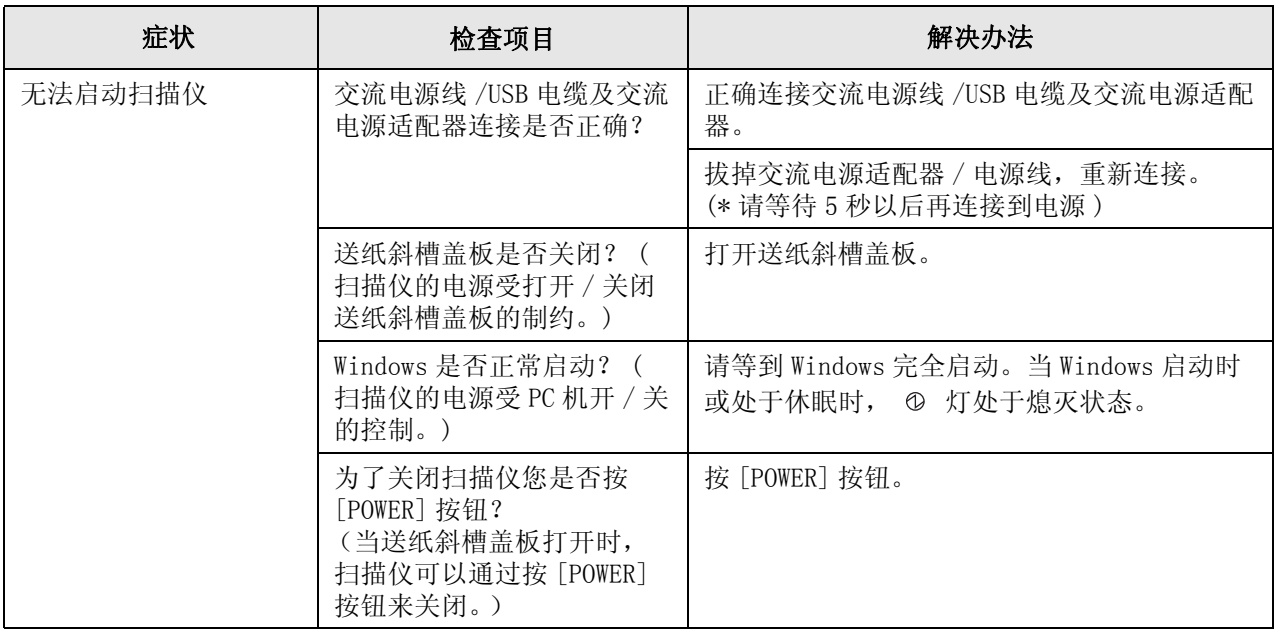

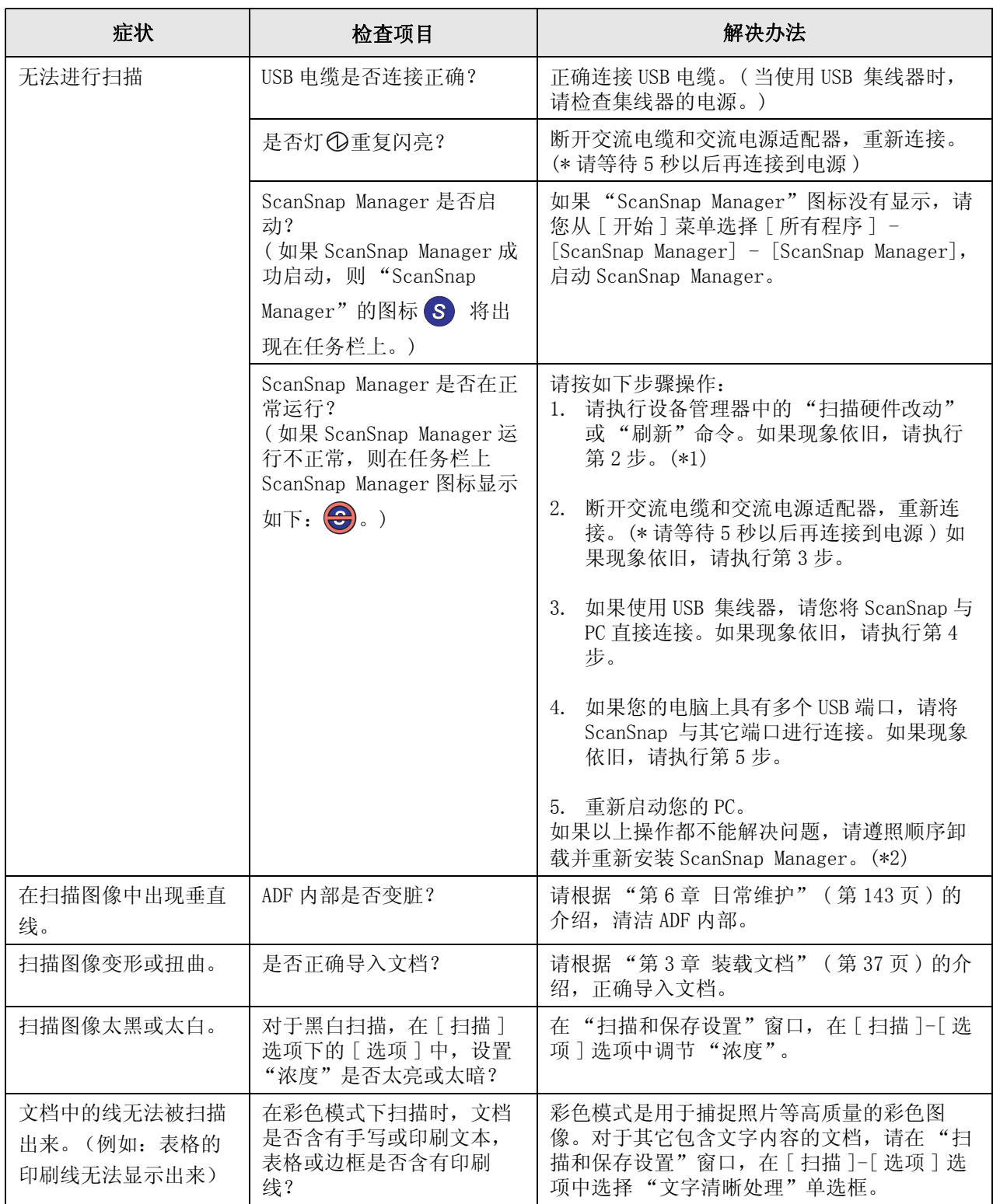

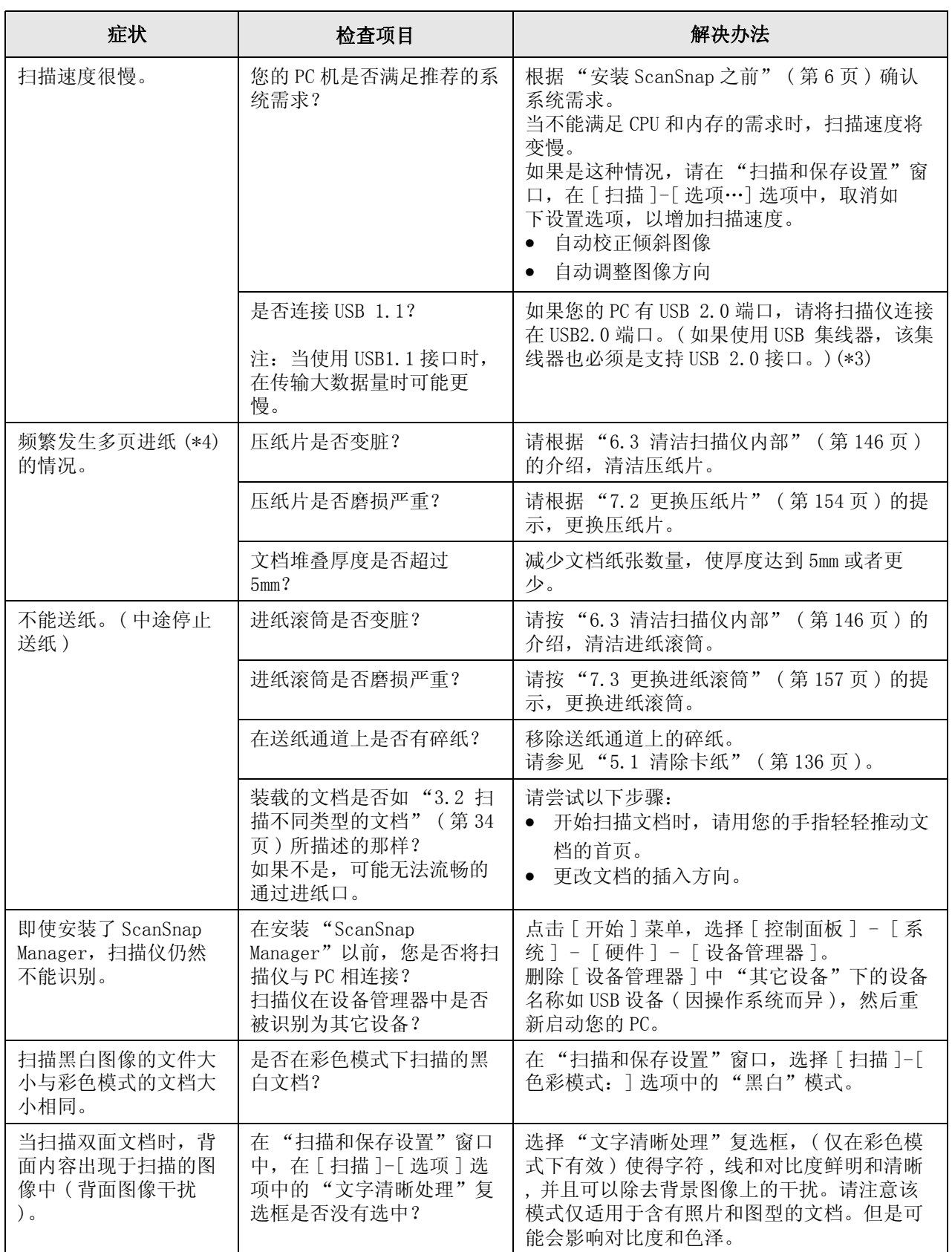

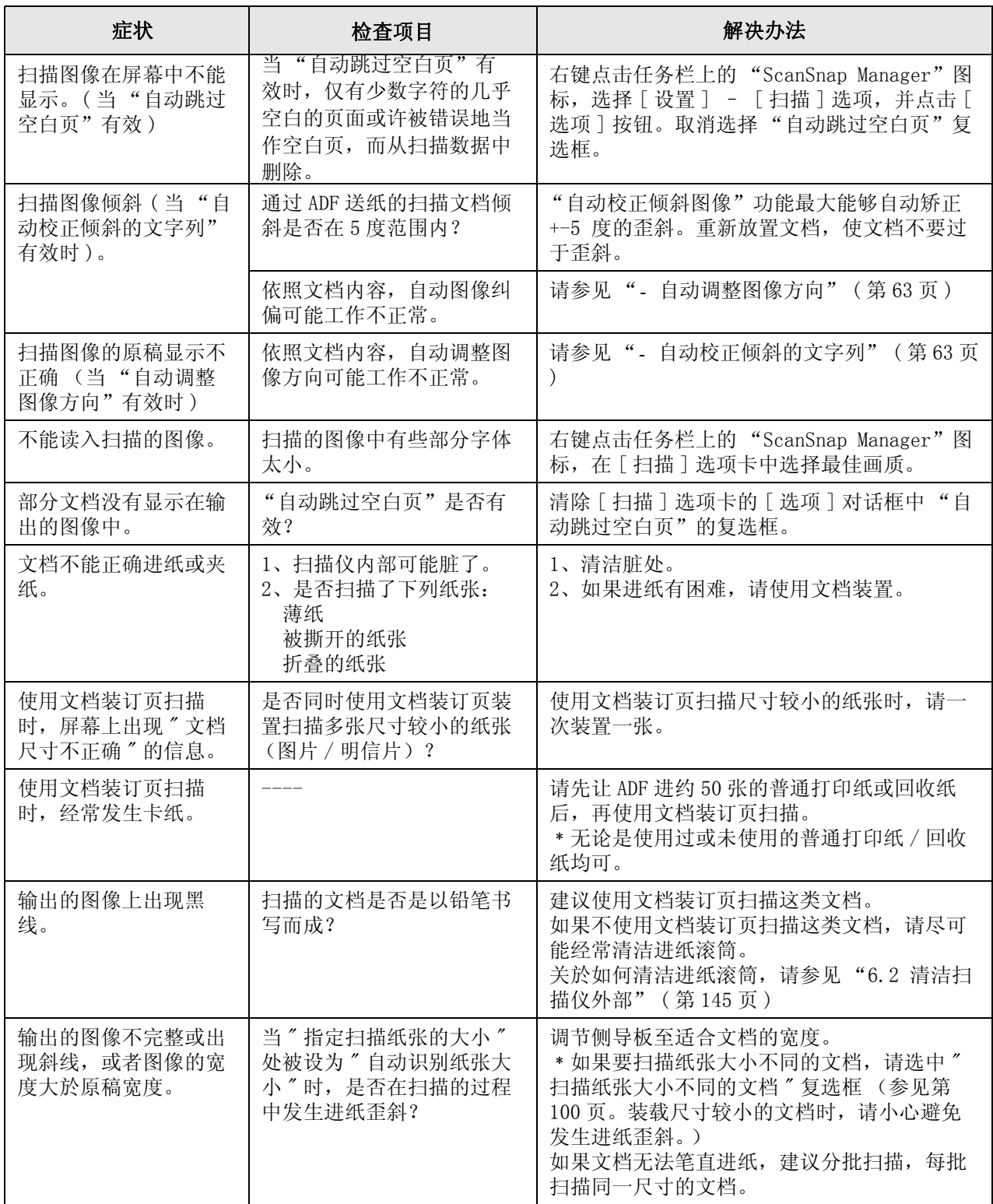

(\*1):Windows XP 的用户,从 "设备管理器"中,右击电脑名执行 "扫描硬件改动"命令。

- (\*2): 确认电脑和 ScanSnap 已经连接上电源并正常连接。
	- 在设备管理器中,检查是否不能识别 ScanSnap。如果是,从 [ 控制面板 ] 的 [ 系统 ] 中删除它。
	- 退出 ScanSnap Manager。
	- 打开 [ 控制面板 ]- 选择 [ 添加和删除程序 ] 并且卸载 ScanSnap Manager 和 ScanSnap Organizer。参[看 " 附录 B" \( 第 167 页 \)](#page-183-0)
	- 删除下列的文件夹后,重新启动您的电脑。

........................... 注意! W

在卸载 ScanSnap Manager 之后 , 请删除以下文件夹和文件,然后重新启动您的 电脑。

特别注意,不要删除任何其它的文件夹或文件,因为这会影响您的系统环境。

--------------------------

#### 对于 Windows 2000,Windows XP:

 删除在以下目录中的 ScanSnap 文件夹: ⇒ c:\Documents and Settings\<User name>\Application Data\PFU\

 删除在以下目录中的 Driver 文件夹: ⇒ c:\Program Files\PFU\ScanSnap\

#### 对于 Windows 98,Windows ME:

 删除在以下目录中的 Driver 文件夹: ⇒ c:\Program Files\PFU\ScanSnap\

删除以上文件夹后,请确认目录 c:\Windows\Inf 中的文件  $-$ S500. INF  $-$ S500. PNT

是否已被删除。如果未被删,请同样删除这两个文件。

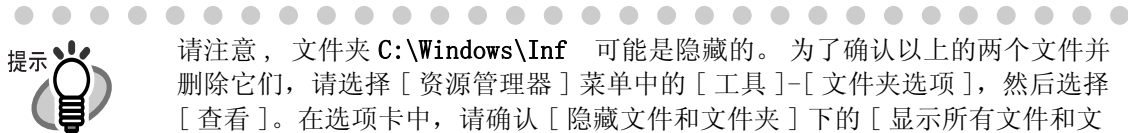

n n

请注意, 文件夹 C:\Windows\Inf 可能是隐藏的。为了确认以上的两个文件并 删除它们,请选择 [ 资源管理器 ] 菜单中的 [ 工具 ]-[ 文件夹选项 ], 然后选择 [ 查看 ]。在选项卡中,请确认 [ 隐藏文件和文件夹 ] 下的 [ 显示所有文件和文 件夹 ] 的选项被选上。 在选择这个选项并应用设置之后,隐藏文件夹 C:\Windows\Inf 变为可视的,您就可以检查 S500.INF 和 S500.PNT 文件是否 存在。 如果存在,请删除它们。

- 在删除上述文件夹 ( 文件 ) 后, 请不要连接 ScanSnap 并重新启动您的电脑。

- 重新安装 ScanSnap Manager 并重新启动。

(\*3): 确认扫描仪是连接的是 USB1.1 还是 USB2.0, 右键点击任务栏上的 ScanSnap 图标, 选择 [ 帮助]-[关于 ScanSnap Manager],然后点击在 [版本信息]窗口上的 [详情] 按钮。在 [扫描 仪信息 ] 中显示 [USB 类型 ]。

(\*4): "多页进纸"是指在一次的操作中,两张或多张文档同时送入扫描仪的现象。

\* 更多信息,请访问我们的网站。其它有用的信息在网站的 FAQ 栏目中。 http://scansnap.fujitsu.com

# 第六章 日常维护

<span id="page-159-0"></span>本章介绍了如何清洁 ScanSnap。

△ 警 告 火灾 / 触电

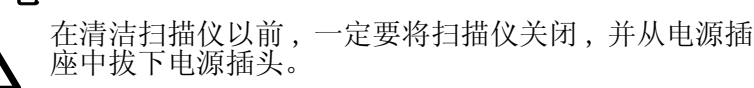

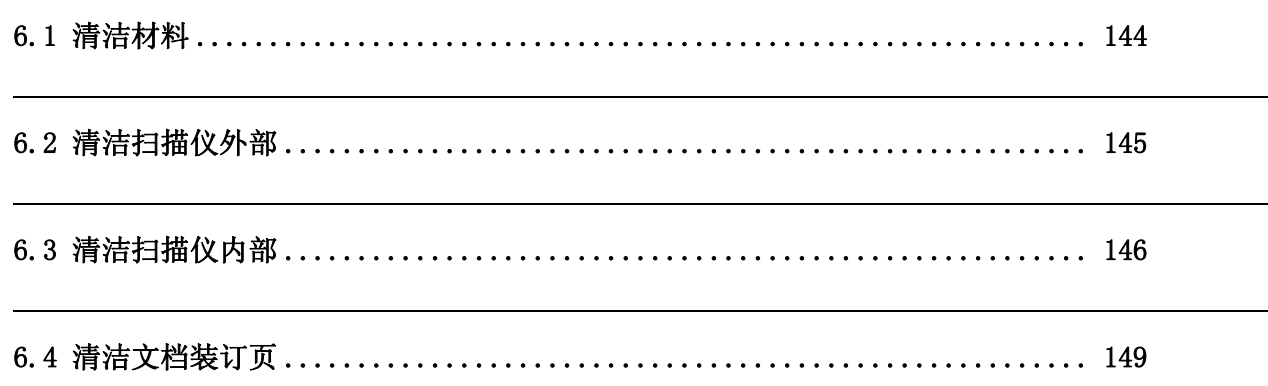

# <span id="page-160-0"></span>6.1 清洁材料

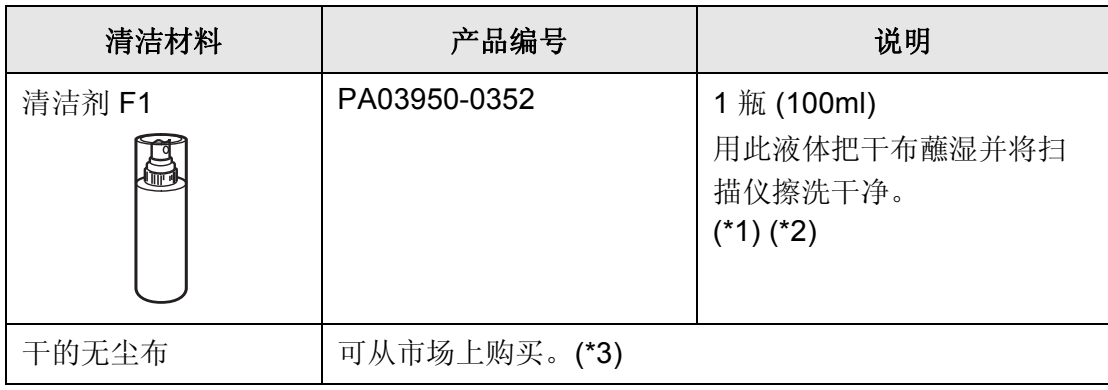

- \*1) 欲购买清洁材料 , 请联系卖给您扫描仪的供应商或富士通授权的扫描仪维修服 务点。
- \*2) 若是使用过量的本清洁液,往往需要较长的时间才会挥发乾燥,因此清洁时只 要以乾布沾取适量使用即可。此外,为避免清洁液残留,请於清洁后使用不留 棉絮的软布擦乾清洁部位。
- \*3) 可以使用任何干的无尘布。

 $\overline{\phantom{a}}$ 

# <span id="page-161-1"></span><span id="page-161-0"></span>6.2 清洁扫描仪外部

用蘸湿少许清洁剂 F1 或中性清洁剂的布清洁扫描仪外部与 ADF 送纸斜槽盖板。

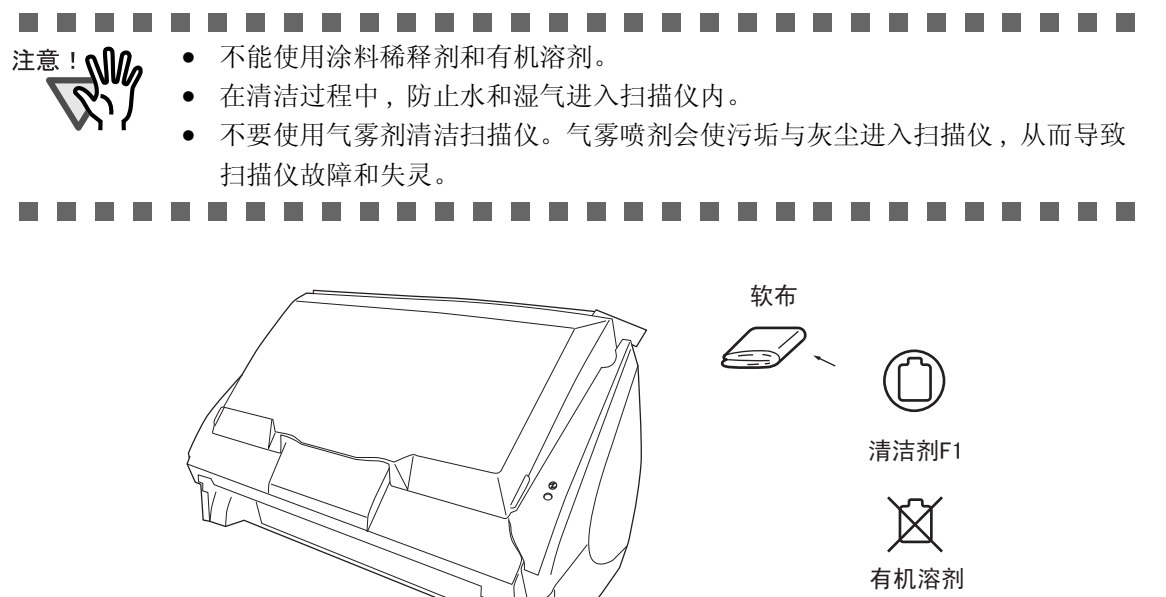

日常维护 6

### <span id="page-162-1"></span><span id="page-162-0"></span>6.3 清洁扫描仪内部

用浸湿清洁剂 F1 的布清洁扫描仪内部。 在连续扫描文件的过程中,扫描仪内部积聚下来的纸张粉末和灰尘将会导致扫描错误。

原则上,每扫描 1,000 页清洁一次 ADF。 当然这不是一成不变的,这取决于您扫描的 文档的类型。例如,当您扫描喷墨还没有充分凝固的文档时,ADF 必须要更频繁 地被清洁。

请参照下页说明,根据以下步骤清洁 ADF。

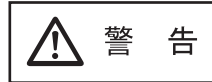

在扫描过程中, ADF 内的玻璃表面会变热。

当您开始清洁扫描仪内部时,请您从电源插座上拨掉电源插头,至少等待 15 分钟, 以使扫描仪降温。

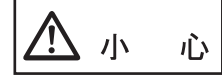

在清洁时,请确保 ScanSnap 内未留有任何异物。另外,由于变形的抓纸弹簧 (金属 部位)可能会造成人员伤害,请小心不要让手指或抹布被抓纸弹簧 (金属部位)夹 住。

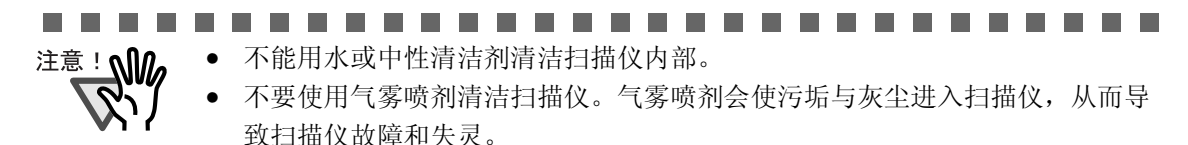

..........................

1. 轻拉开盖拉杆,打开 ADF 盖。

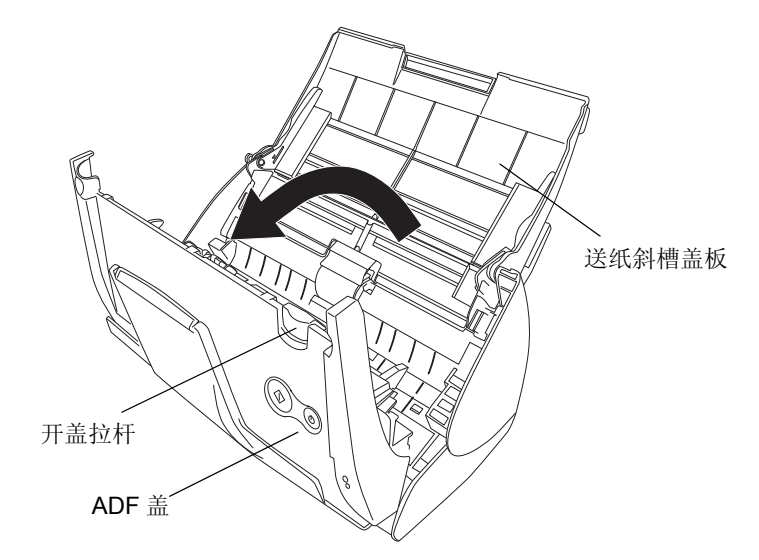

2. 用浸湿清洁剂 F1 的布清洁下列部位。

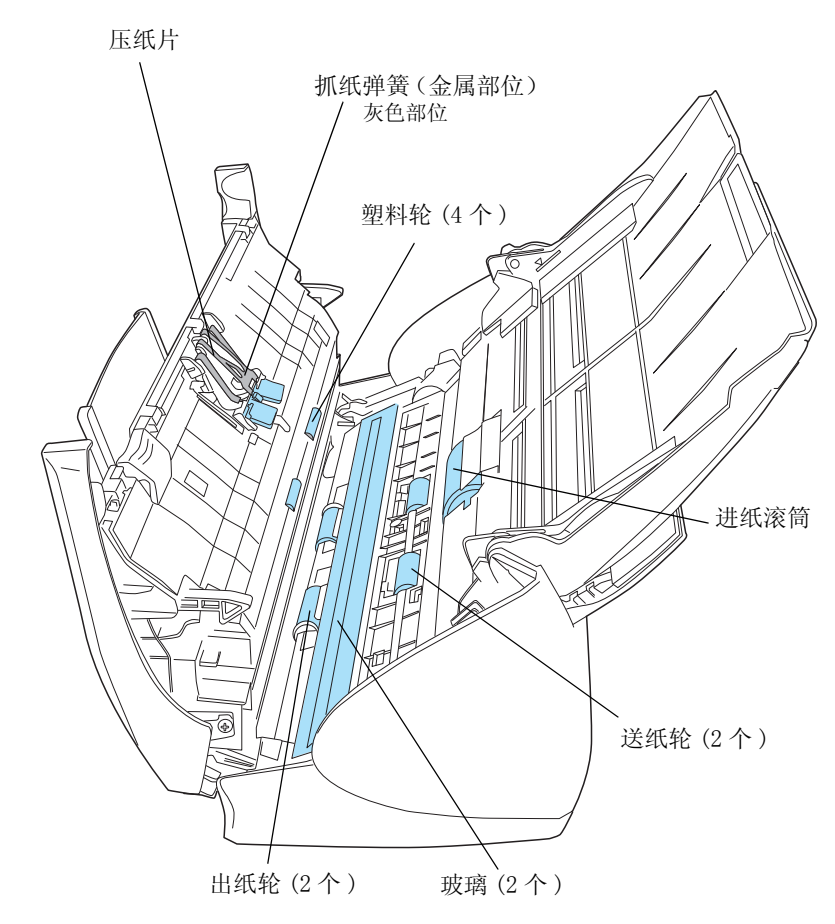

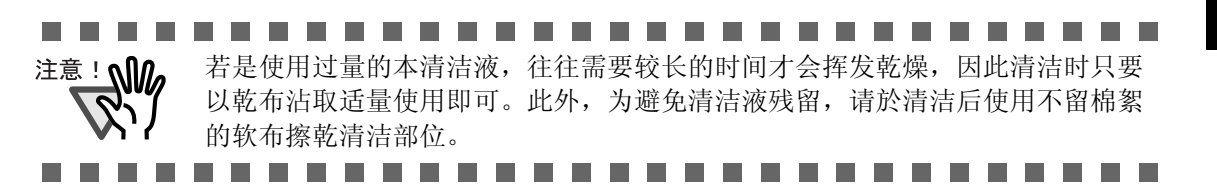

在清洁下列部位以前 , 请关闭扫描仪电源。

- 压纸片 (x1) 向下擦压纸片。当清洁压纸片时,请小心不要让手指或抹布被抓纸弹簧 (金属部 位)夹住。
- ADF 玻璃表面 $(x2, 0)$  ADF 盖上及背面 ) 轻轻擦拭。
- 进纸滚筒 (x1) 小心轻轻擦拭,不要擦伤进纸滚筒的表面。由于进纸滚筒上的碎片与污点会影响抓 纸性能 , 所以要特别小心清洁进纸滚筒。
- 塑料轮 (x4) 用手指旋转塑料轮轻轻擦拭。不擦伤轮子的表面。由于塑料轮上的碎片与污点会影 响抓纸性能 , 所以要特别小心清洁塑料轮。

6

在清洁下列部位以前 , 请打开扫描仪电源。清洁下列轮子时 , 请边旋转边清洁。

- 送纸轮 (x2) 小心轻轻擦拭,不要擦伤轮子的表面。由于送纸轮上的碎片与污点会影响送纸性能 , 所以要特别小心清洁送纸轮。
- 出纸轮 (2 个 ) 小心轻轻擦拭,不要擦伤轮子的表面。由于出纸轮上的碎片与污点会影响抓纸性能 , 所以要特别小心清洁出纸轮。

为了旋转送纸轮和出纸轮,请在按下 [SCAN] 按钮的同时, 按下 [POWER] 按钮。

原则上, 按下六次 [POWER] 按钮, 会使轮子旋转完整一圈。

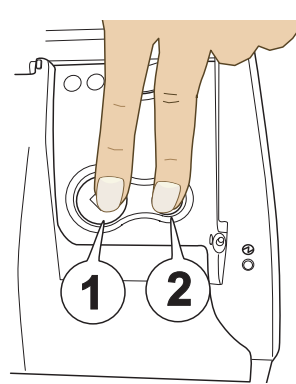

- 1. 按住 [SCAN] 按钮。
- 2. 按住 [SCAN] 按钮的同时,按下 [POWER] 按钮。

**The Contract** 

-------

⇒ 轮子旋转。

. . . . .

仅在清洁送纸轮和出纸轮时,将扫描仪与电源接通。 注意!

3. 关闭 ADF 盖。

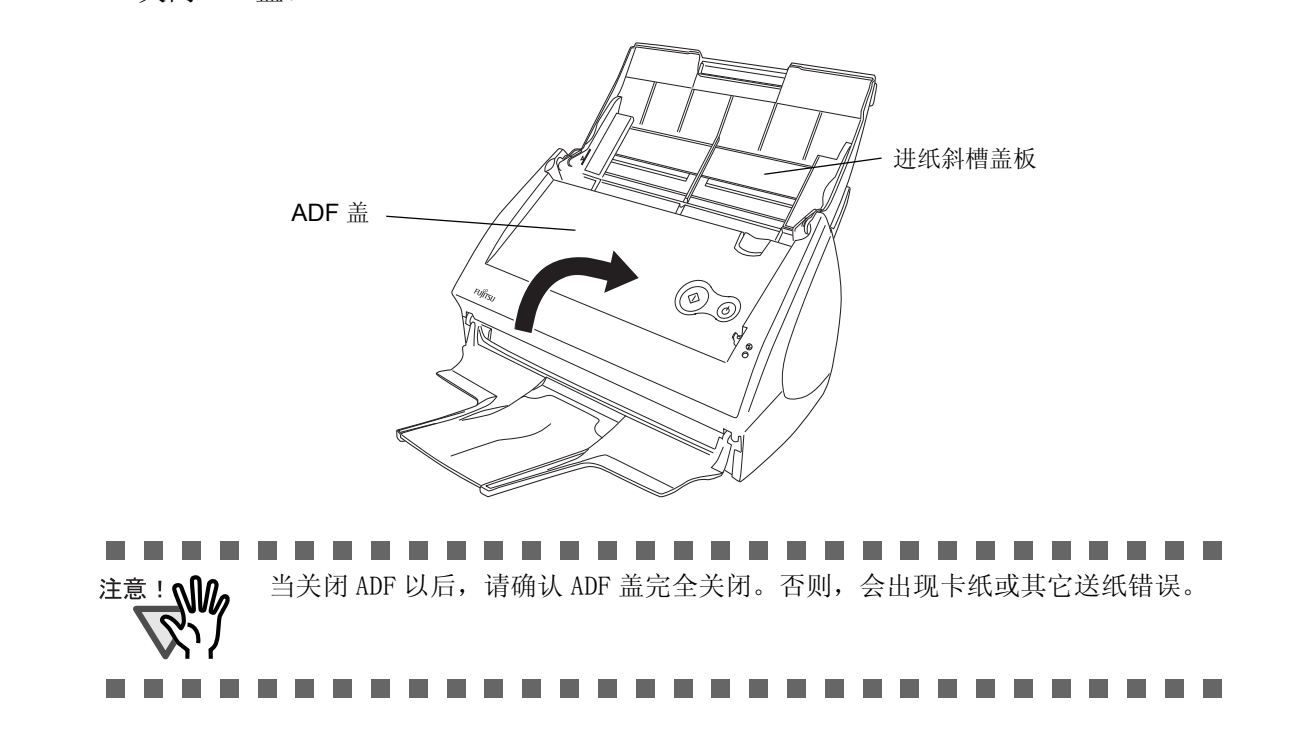

## <span id="page-165-0"></span>6.4 清洁文档装订页

当连续使用文档装订页时,污垢和灰尘可能会粘附在其表面或内部 , 可能会造成扫描出 错,所以请定期清洁它。

#### 清洁方法

使用柔软的干布或蘸湿少许清洁剂F1(单独出售)或中性清洁剂的布轻轻地将污垢和灰尘从 文档装订页的表面或内部擦去。

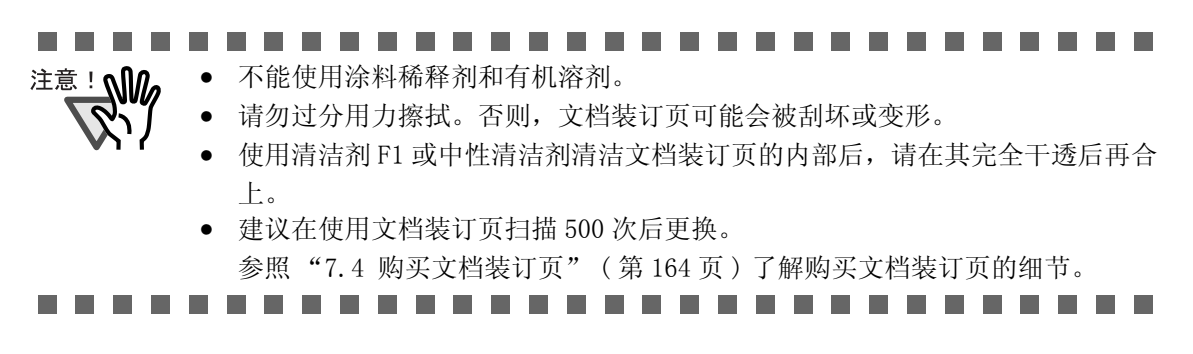

# 第七章 更换耗材和文档装订页

本章介绍如何更换扫描仪耗材。

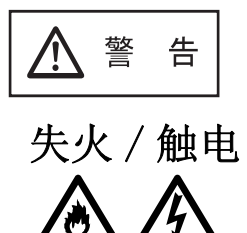

在您更换耗材前 , 一定要将扫描仪关闭,并从电源插座中拔下电源插头。

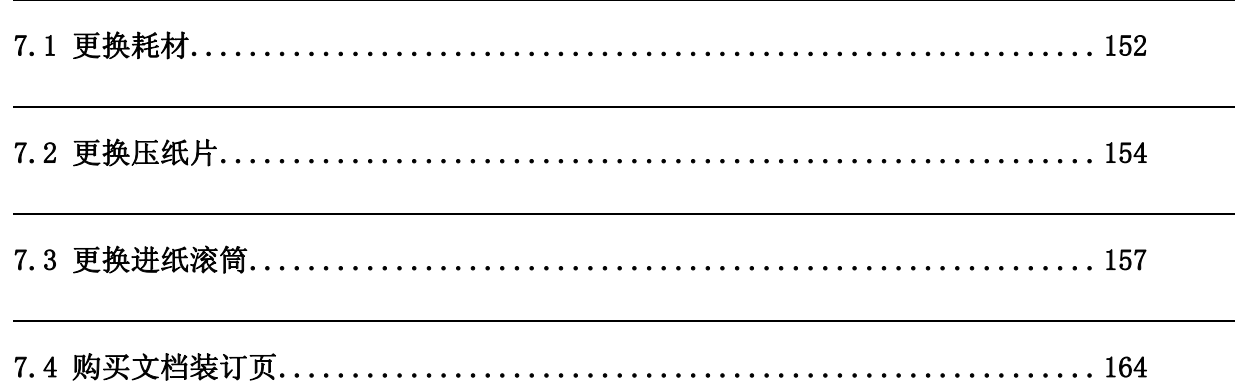

## <span id="page-168-0"></span>7.1 更换耗材

本节介绍如何更换耗材。

#### ■ 耗材的部件编号与更换周期

下表列出了耗材的部件编号和更换周期的指导原则。

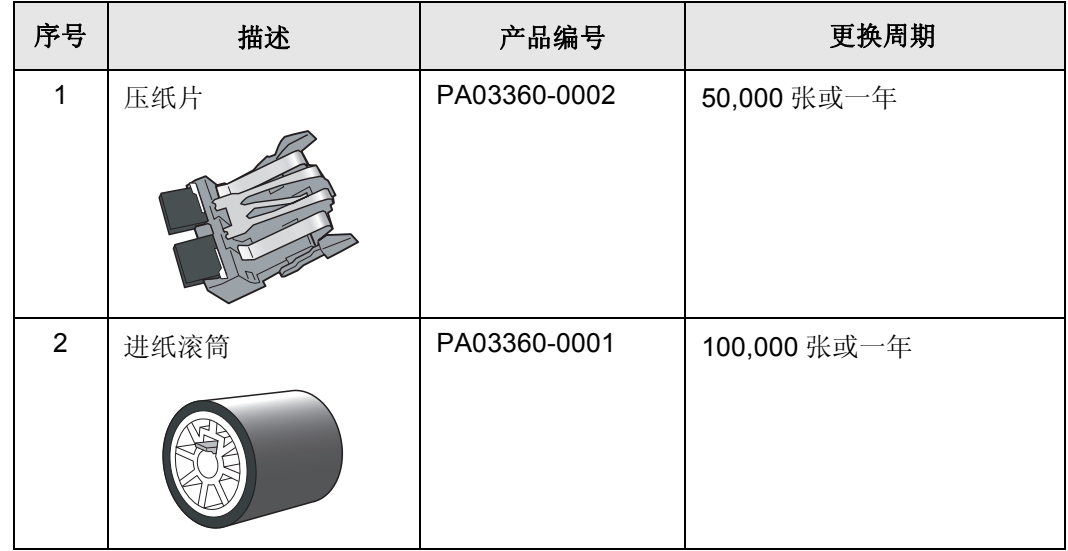

更换周期只是针对使用比重为 64g/m<sup>2</sup> (17 1b) A4/ 信纸无木质纸情况所做的一个粗略性 的指导意见。因此依照您所使用的纸张类型不同,更换周期可以不同。 仅能使用 PFU LIMITED 所指定的耗材。不能使用由其他制造商生产的耗材和部件。

通过以下步骤,您能创建一个更换耗材的粗略性的指导原则,以便估算已经扫描 了多少纸张。

- 1. 右键点击任务栏上的 "ScanSnap Manager"图标。
- 2. 在菜单上点击 [ 消耗品管理 ]。

提示】

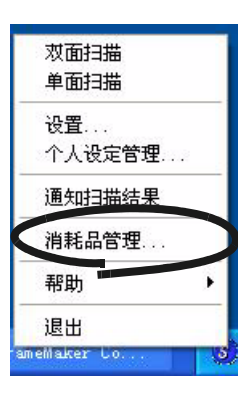

⇒ 显示 "消耗品管理"对话框。这个窗口显示耗材已经使用了多少次。

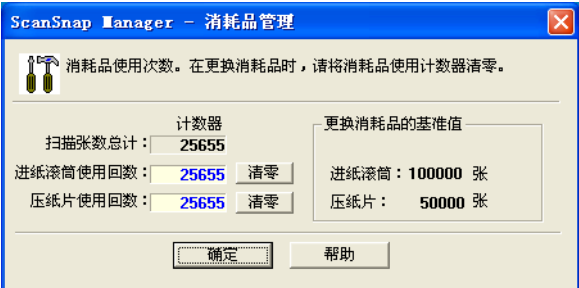

更换耗材所提到的 "更换消耗品的基准值"部分是作为一个粗略性的指导原 则。

关于购买耗材的详细资料,请您访问下面的网站或者联系您购买扫描仪的富士通 扫描仪供应商。

[ 网站 ] http://scansnap.fujitsu.com/

 $\bullet\hspace{0.1cm} \bullet\hspace{0.1cm} \bullet\hspace{0.1cm} \bullet\hspace{0.1cm} \bullet$ 

 $\bullet$ 

#### <span id="page-170-1"></span><span id="page-170-0"></span>7.2 更换压纸片

按下列步骤更换压纸片。

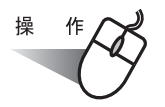

- 1. 移走在送纸斜槽盖板上的文档。
- 2. 搬动开盖控制杆,打开 ADF 盖。

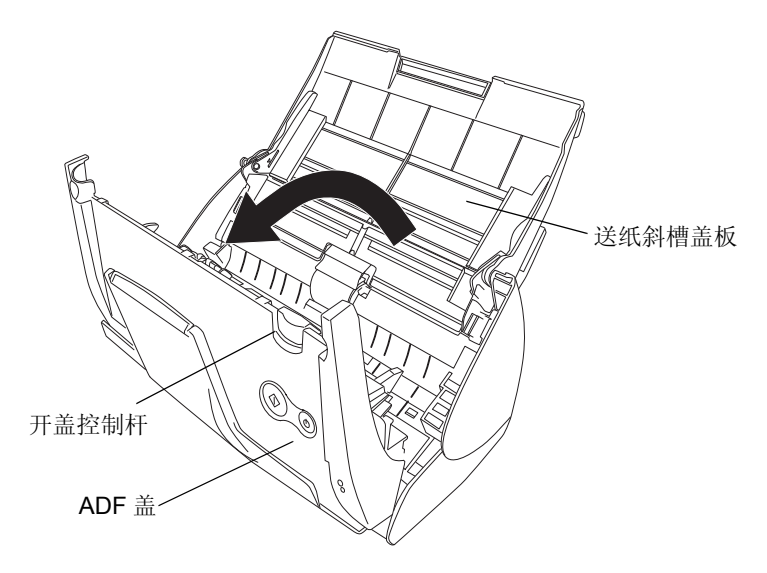

3. 移除压纸片。

将压纸片的两端向内捏,同时沿箭头方向将压纸片向外拉。

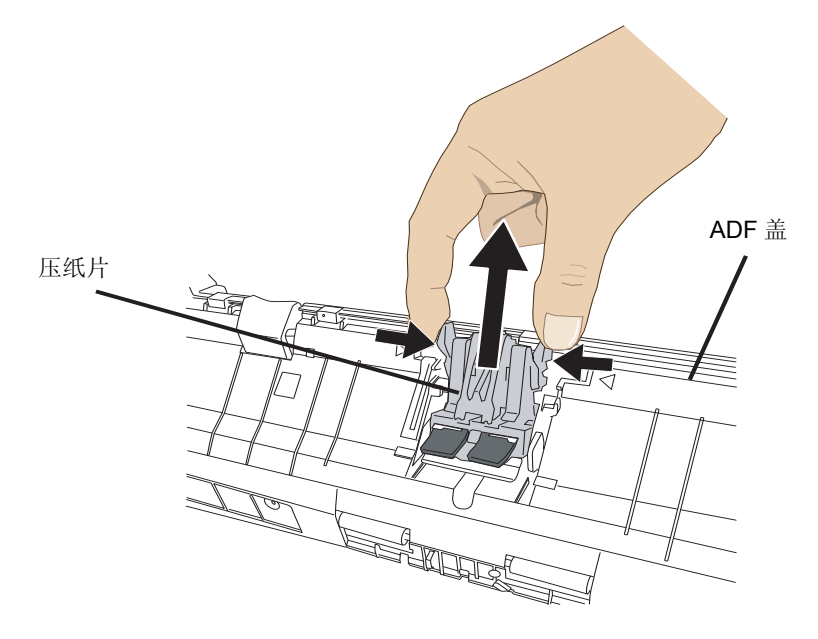

 $\overline{\phantom{a}}$ 

4. 装上新的压纸片。

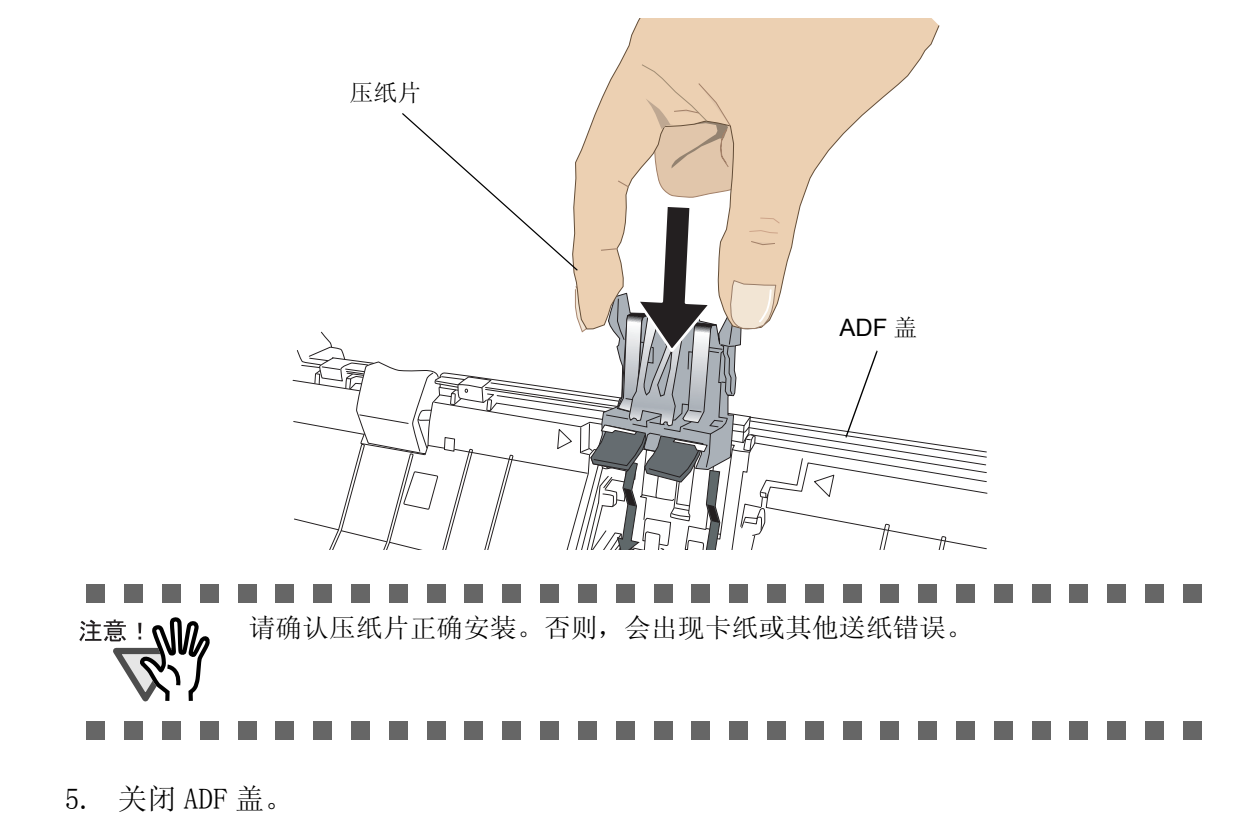

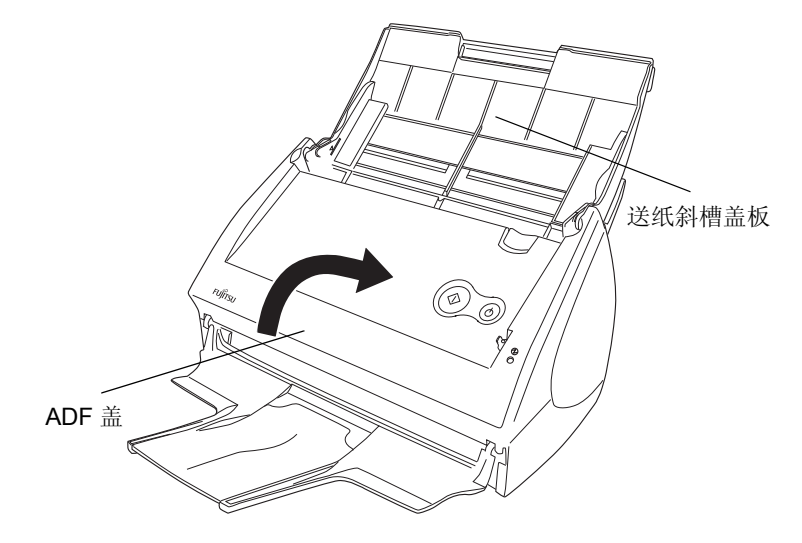

⇒ 当 ADF 盖返回原始状态时, 您应该能听到 ADF "咔"地一声。

6. 打开扫描仪。

7. 右键点击任务栏上的 "ScanSnap Manager"图标 , 在菜单上点击 [消耗品管理]。

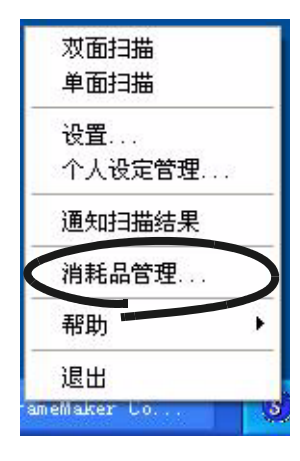

⇒ 显示 "消耗品管理"对话框。

8. 在 "消耗品管理"窗口中,点击您更换压纸片的 [清零]按钮。

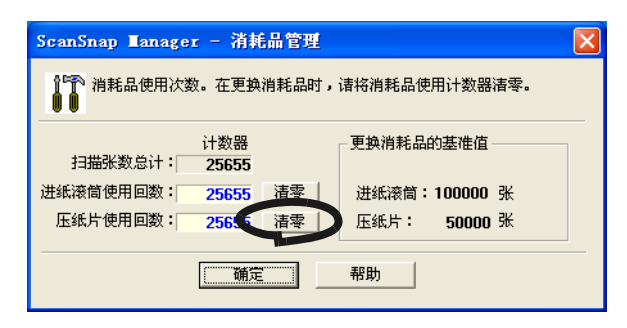

⇒ 计数器重置为 "0"。

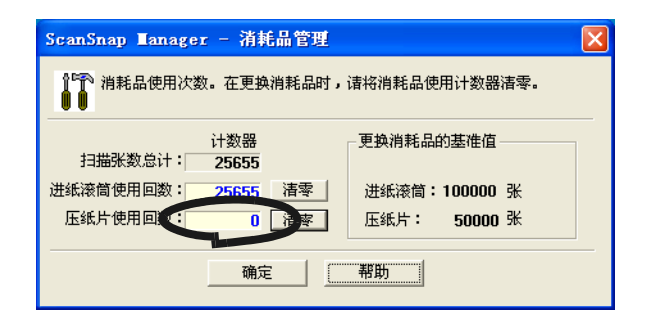

#### <span id="page-173-1"></span><span id="page-173-0"></span>7.3 更换进纸滚筒

按下列步骤更换进纸滚筒。

- 1. 移走在送纸斜槽盖板上的文档。
- 2. 搬动开盖控制杆,打开 ADF 盖。

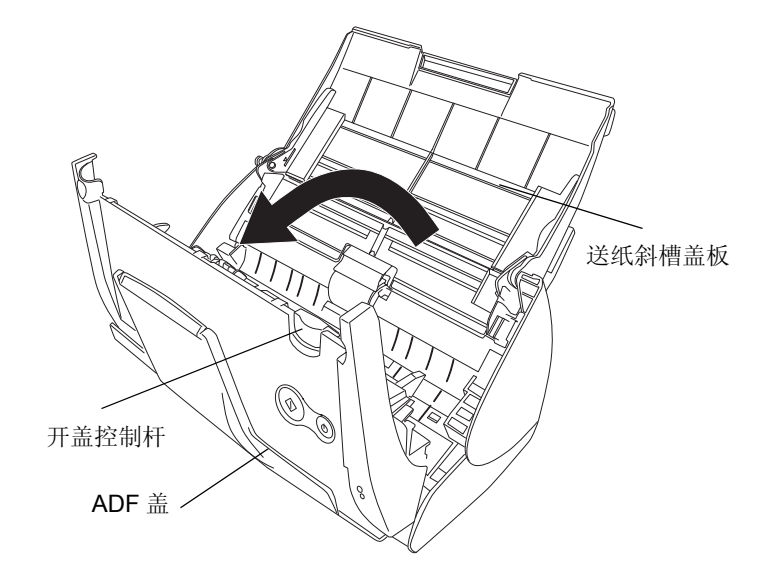

3. 调整侧导板到 "A5" 的位置。

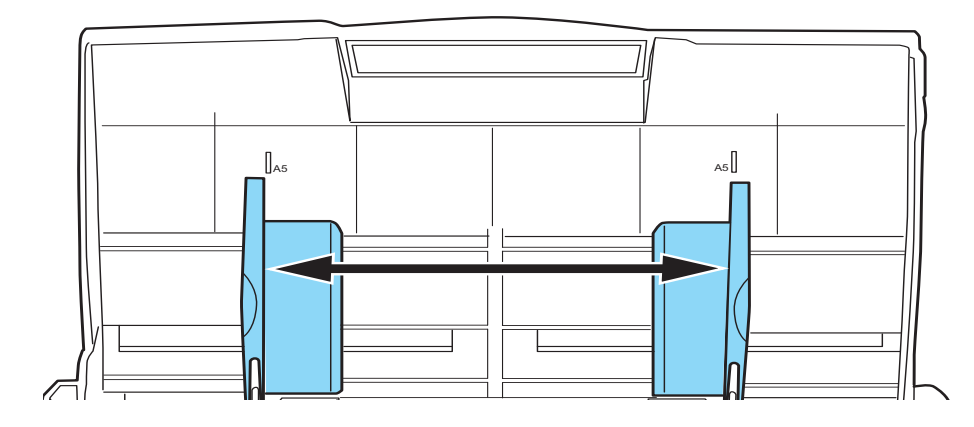

#### 4. 移除导板

捏导板上突起的捏手,将导板从扫描仪上取下。

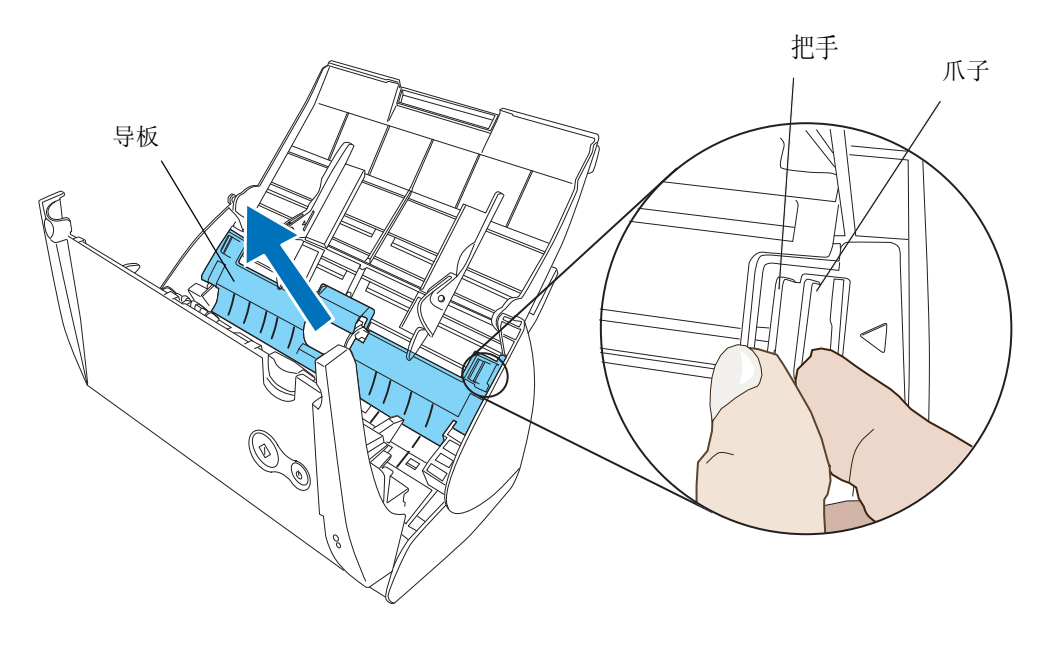

5. 旋转进纸滚筒轴衬 (左)。

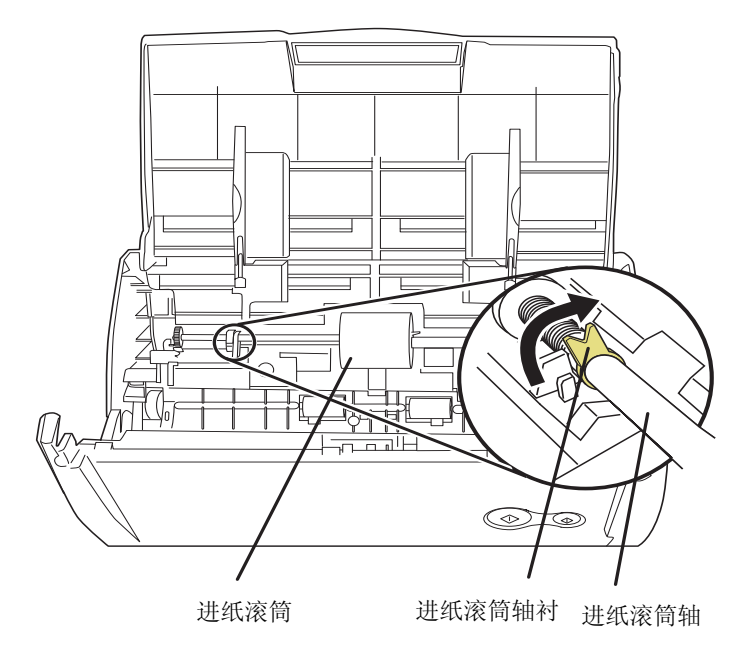

6. 将进纸滚筒与进纸滚筒轴一起取下。

握住进纸滚筒轴左端轻轻抬起 (大约 5mm), 向左移动并稍稍抬起, 将进纸滚筒轴从 扫描仪上取下。

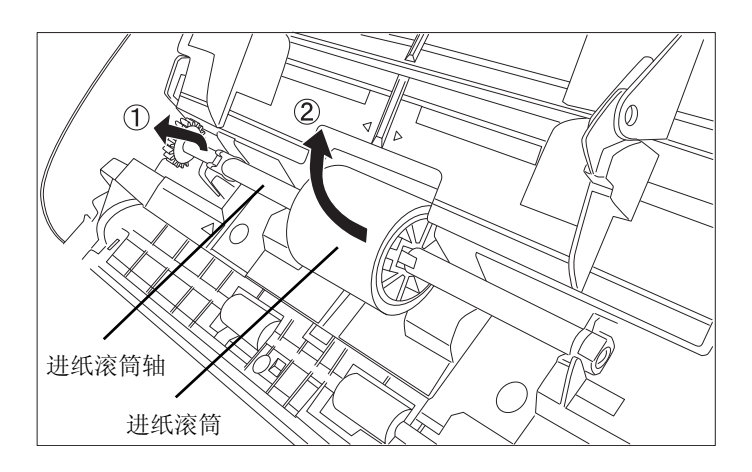

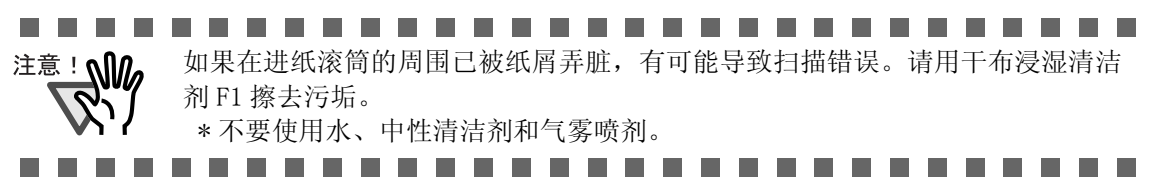

7. 将进纸滚筒从进纸滚筒轴上取下。 在扳起卡子的同时,将进纸滚筒轴从进纸滚筒中抽出。

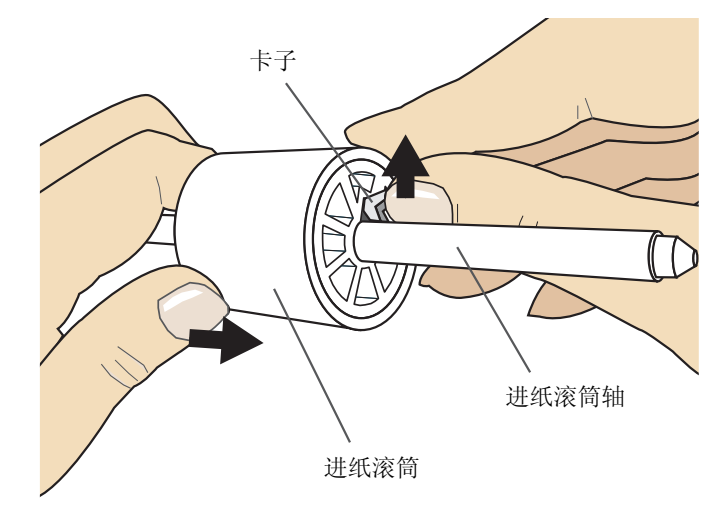

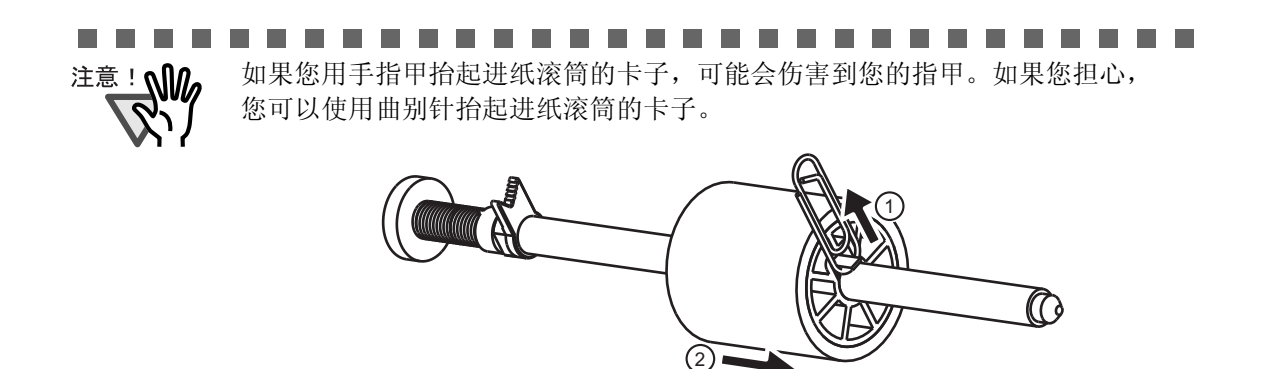

- m m
- 8. 将新的进纸滚筒装在进纸滚筒轴上。 插入新的进纸滚筒,将进纸滚筒轴上的突起部分与进纸滚筒的开槽处对齐。

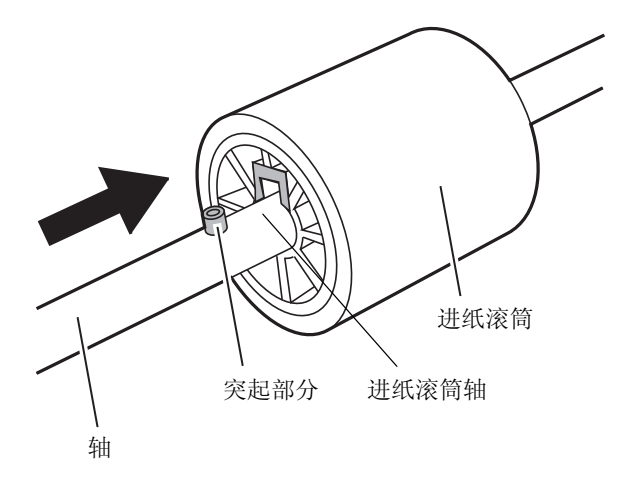

9. 将进纸滚筒与进纸滚筒轴一起安装到扫描仪上。 将进纸滚筒轴右端插入轴衬 (右)中,将进纸滚筒轴安装到开槽处。

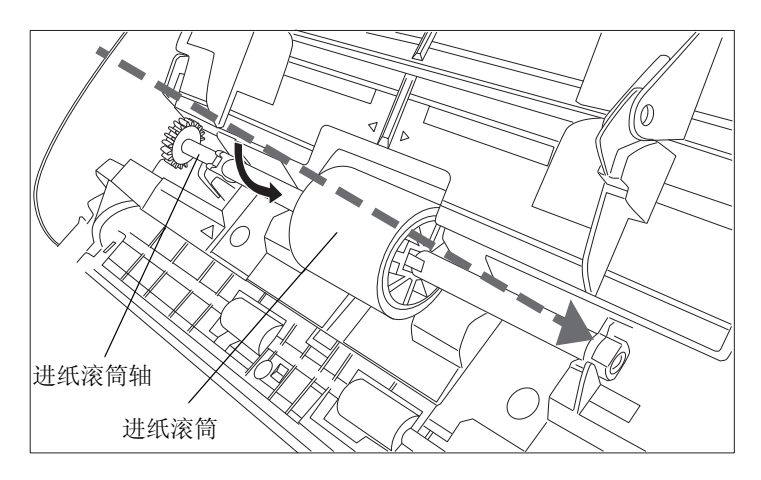

10. 将进纸滚筒轴衬 (左)沿箭头方向旋转。

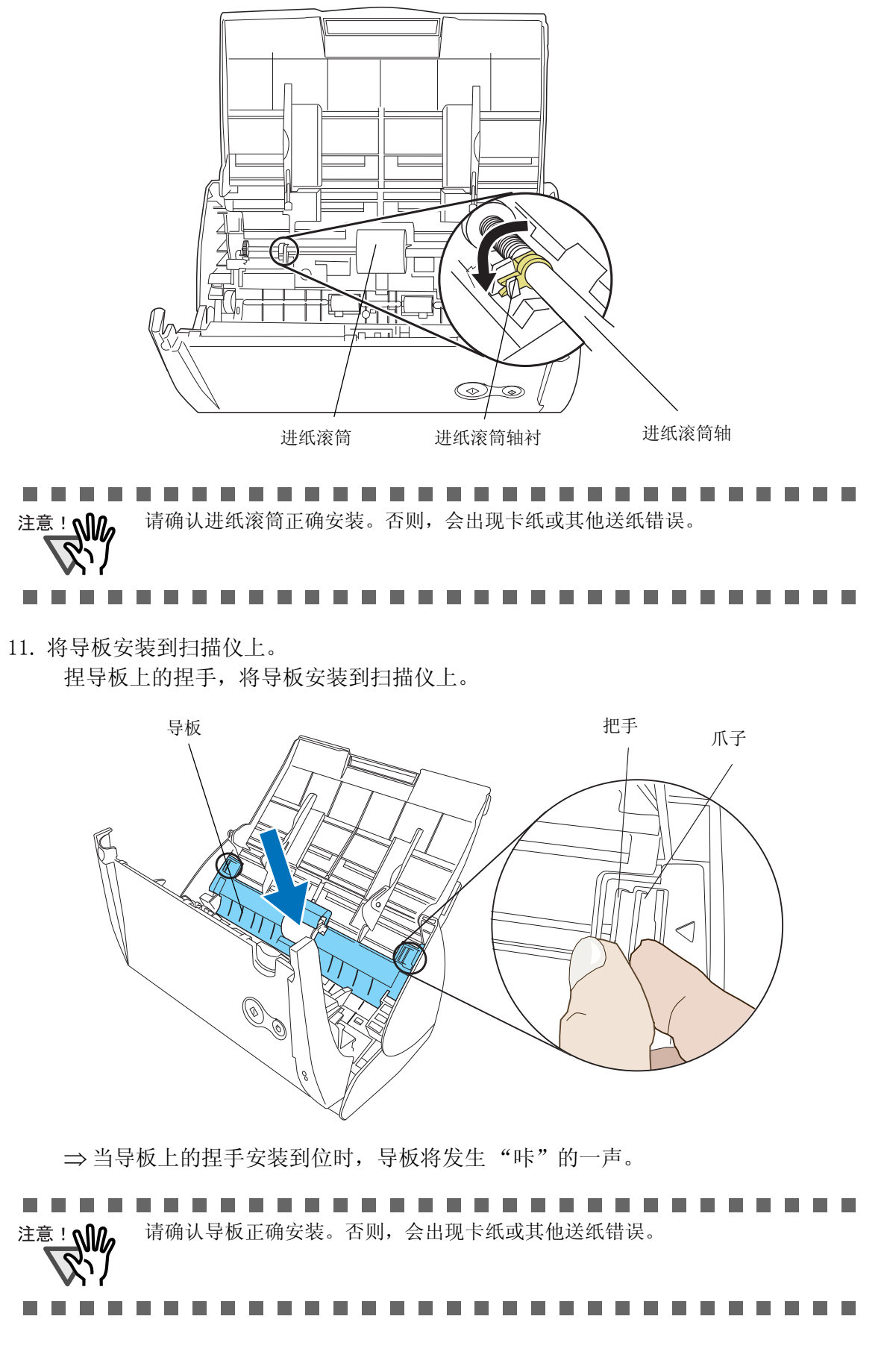

ScanSnap S500 操作手册 | 161

更换耗材和文档装订页

更换耗材和文档装订页

7

12. 关闭 ADF 盖。

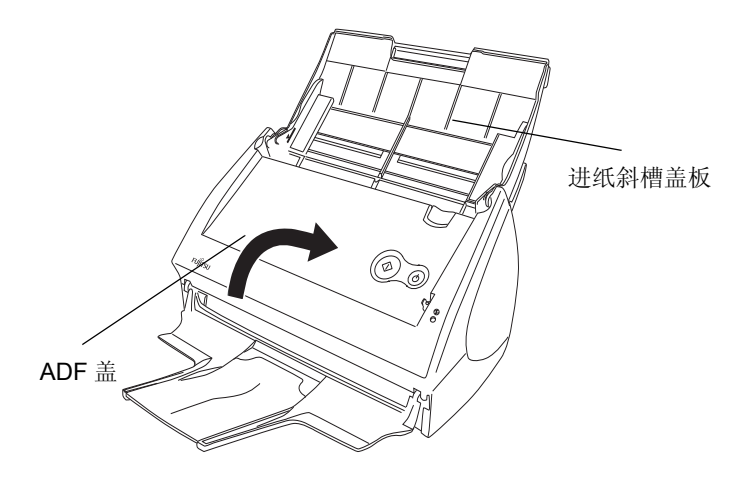

⇒ 当 ADF 盖返回原始状态时, 您应该能听到 ADF "咔"地一声。

13. 打开扫描仪。

14. 右键点击任务栏上的 "ScanSnap Manager"图标 , 在菜单上点击 [消耗品管理]。

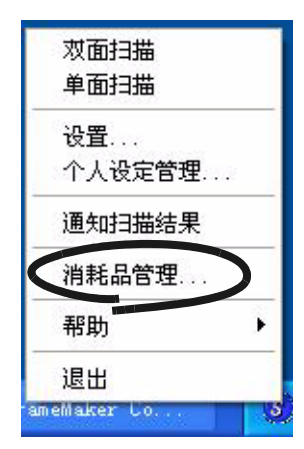

⇒ 显示 "消耗品管理"对话框。

15. 在 "消耗品管理"窗口中 , 点击您更换耗材的 [清零]按钮。

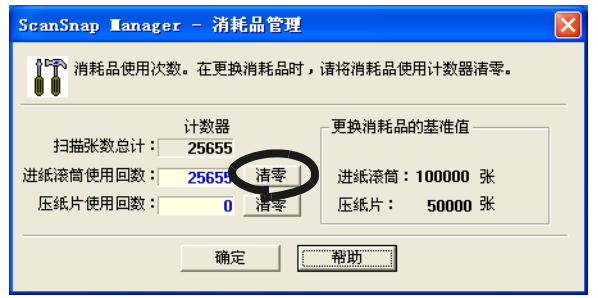

⇒ 计数器重置为 "0"。

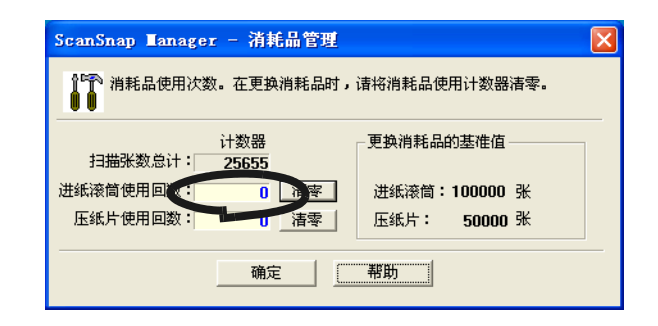
## 7.4 购买文档装订页

如果产品中附带的 "文档装订页"由于损坏或消耗不能再被用来扫描,您可以单独购买 文档装订页。

建议每使用其扫描 500 次后更换文档装订页。

不过,根据使用状况会有所不同。如果有明显的刮伤或污损,请相应的更换文档装订页。 文档装订页 ( 同样单独出售 ) 的描述和部件编号如下所示:

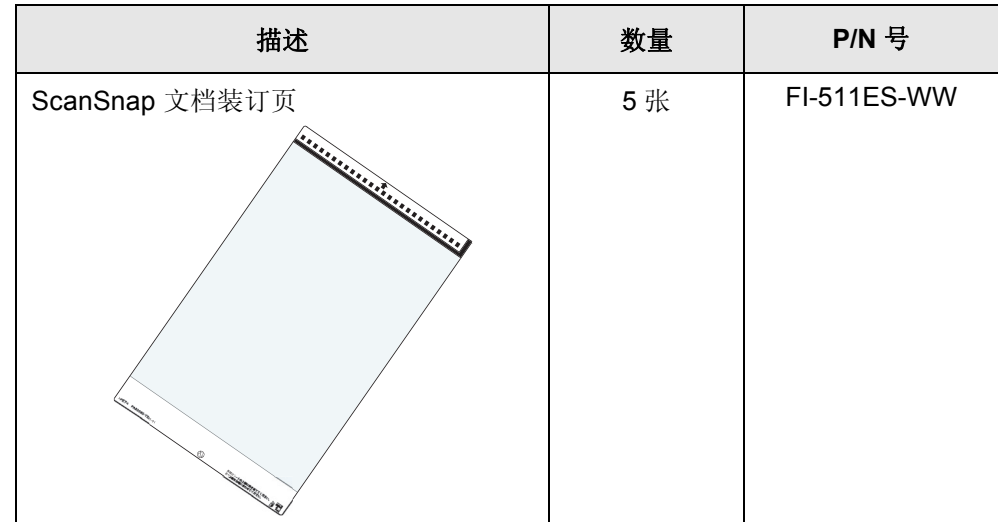

 $\overline{\phantom{a}}$ 

附录 A

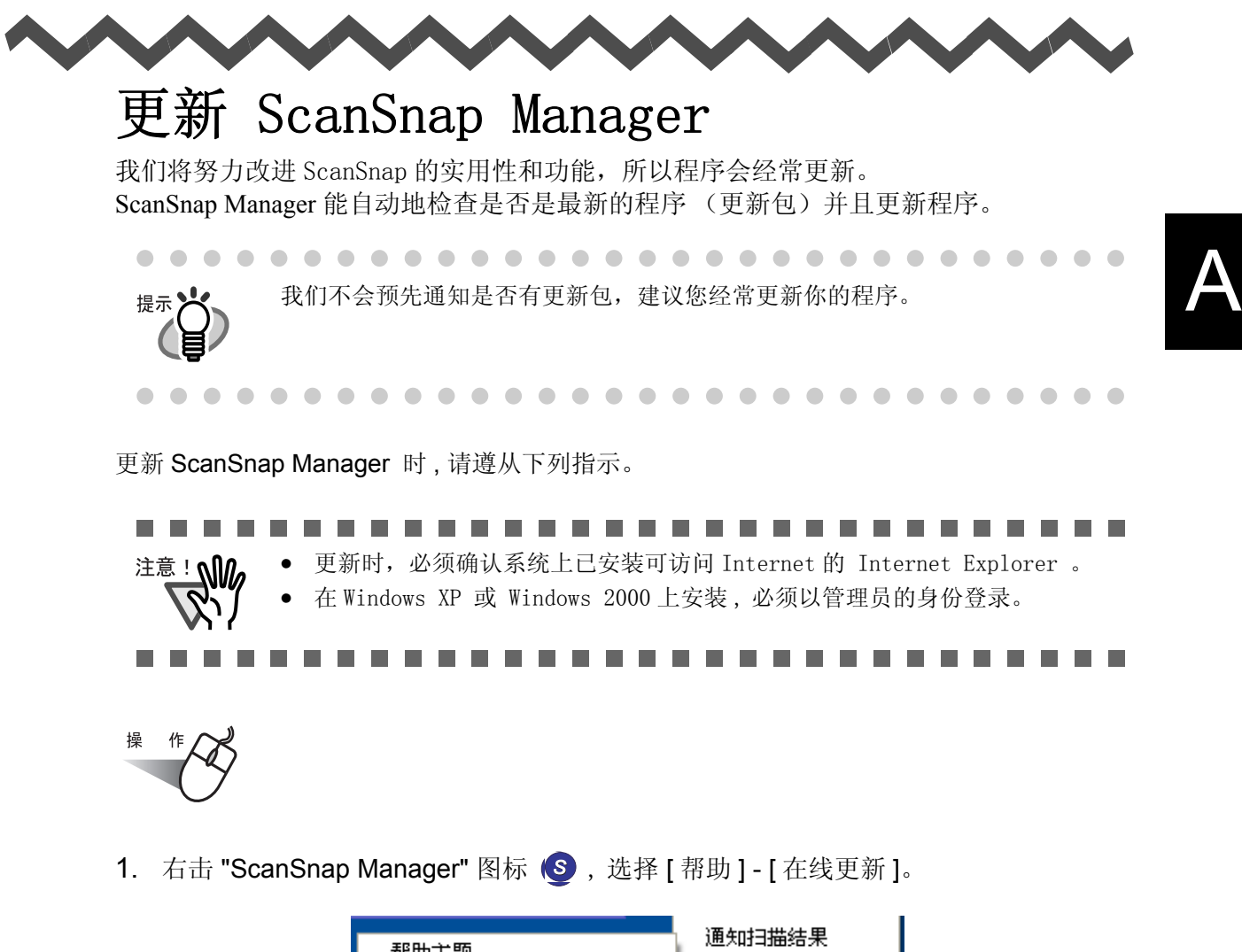

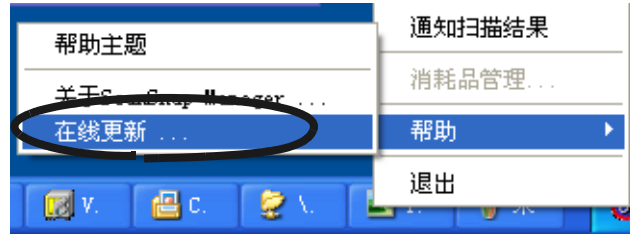

⇒ 出现确认是否更新 ScanSnap Manager 的窗口。

2. 点击 [ 是 ] 按钮。

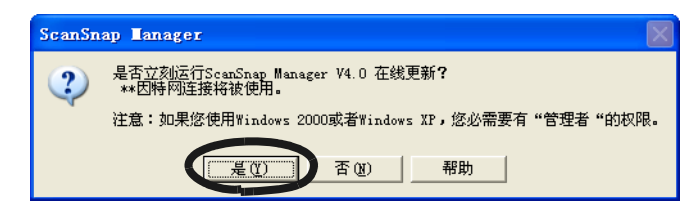

⇒ 如果有最新的更新程序,将出现消息窗口确认下载和安装程序。

如果已安装最新版本,将出现如下消息 提示

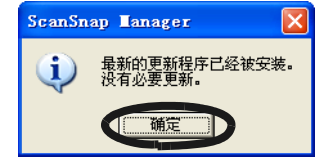

点击 [ 确定 ] 按钮关闭消息窗口。

3. 点击 [ 是 ] 按钮。

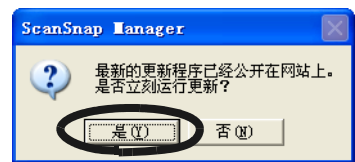

⇒ 已下载程序,并显示确认消息开始安装。

4. 点击 [ 安装 ] 按钮。

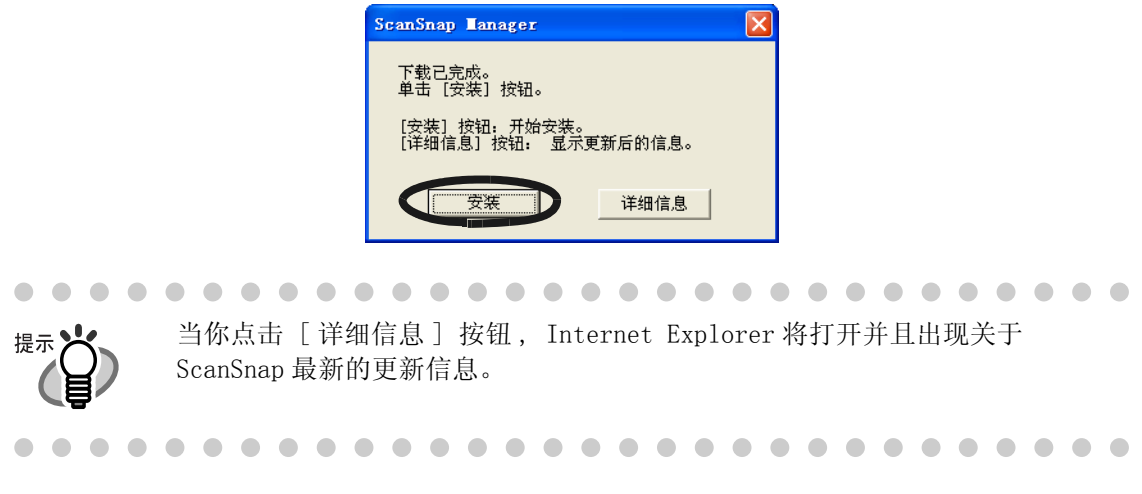

⇒ 安装开始,将出现 "Welcome to InstallShield Wizard for ScanSnap Manager" 窗口。 请按照屏幕上的指示进行安装。

 $\overline{\phantom{a}}$ 

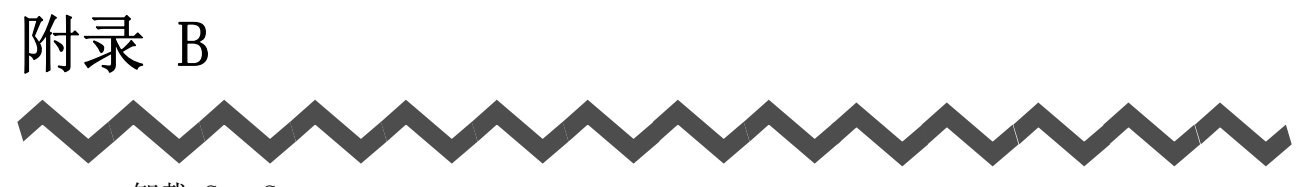

<span id="page-183-0"></span>卸载 ScanSnap "卸载程序"将删除在安装过程中复制到硬盘上的 ScanSnap 程序文件 , 并恢复到系统环境 的原始状态。 本章介绍如何卸载 ScanSnap。

#### <span id="page-183-1"></span>■ 卸载应用程序

按下列步骤卸载 ScanSnap 应用程序 (ScanSnap Manager、ScanSnap Organizer 和 CardMinder) 。

1. 启动您的 PC。

当使用 Windows 2000, 请使用具有 "Administrator"权限的用户登录。( 使用 Microsoft Windows XP Professional 和 Microsoft Windows XP Home Edition 系统时 须具有计算机管理员的权限 )。

- 2. 退出所有正在运行的程序。
- 3. 从 [ 开始 ] 菜单选择 [ 控制面板 ] → [ 添加 / 删除程序 ]。 ⇒ 将弹出"添加 / 删除程序"窗口, 该窗口显示了当前安装的程序列表。
- 4. 选择卸载的应用程序。
	- (1)当卸载 ScanSnap Manager 时 选择 "ScanSnap Manager"程序。
	- (2) 当卸载 CardMinder 时 选择 "CardMinder V3.0"程序。
	- (3) 当卸载 ScanSnap Organizer 时 选择 "ScanSnap Organizer"程序。
- 5. 单击 [ 更改 / 删除 ] 按钮。 ⇒ 弹出 "确认文件删除"对话框。
- 6. 单击 [ 确定 ] 按钮。

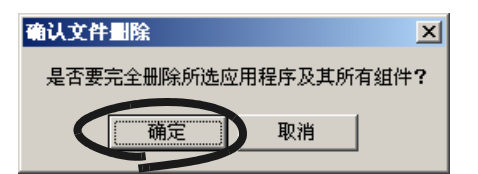

⇒ 执行卸载操作。

7. 在卸载完毕后 , 选择 "是 , 立即重新启动计算机!" 。对于 ScanSnap Manager 和 CardMinder,点击 [ 完成 ] 按钮,关闭窗口。

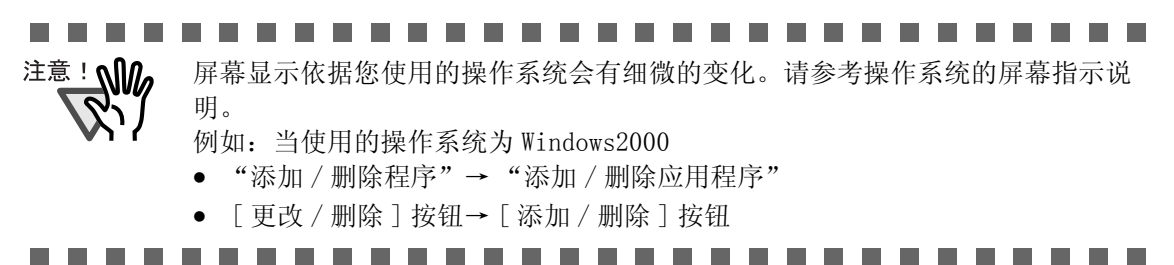

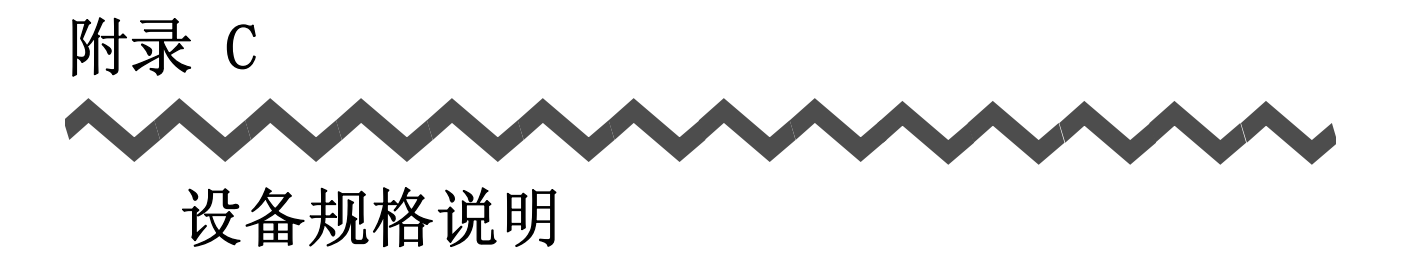

<span id="page-185-0"></span>下表介绍了扫描仪的设备规格说明。

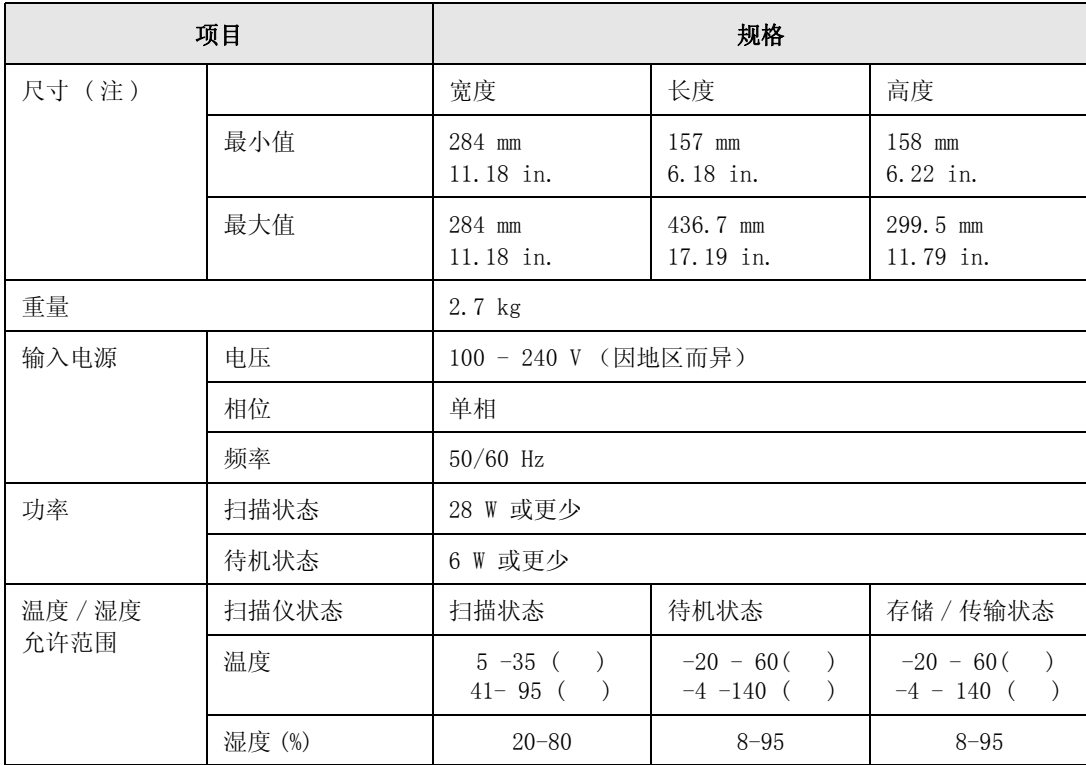

注) 尺寸

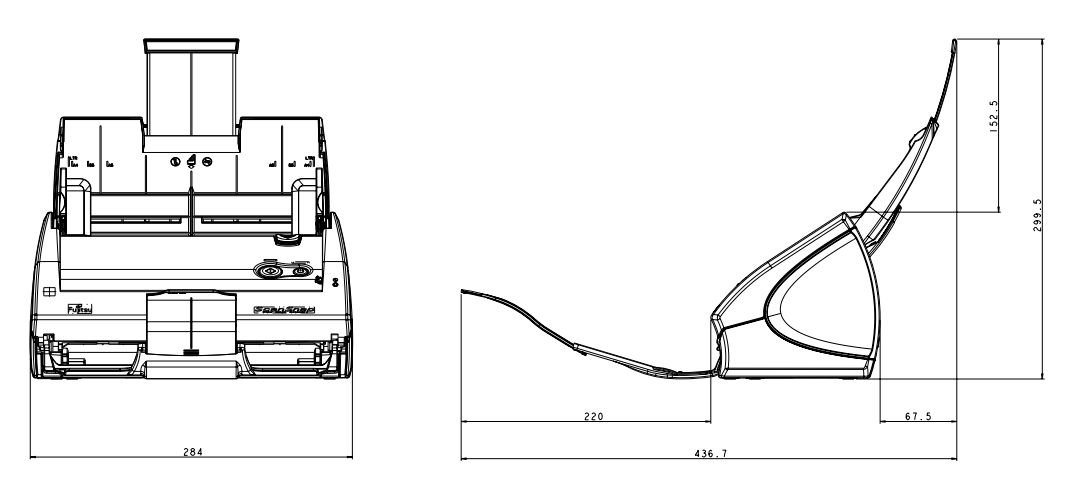

维修

请联系购买 ScanSnap 系列图像扫描仪的销售商 , 或授权维修服务点来修理本产品。

- 严禁用户对扫描仪自行进行维修。
- 本产品停产后五年之内将保证维修部件的提供。

# 索引

## $\overline{\mathsf{A}}$

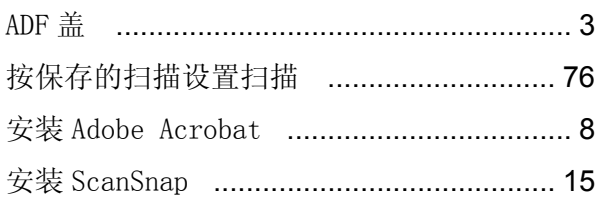

#### $\overline{\mathbf{B}}$

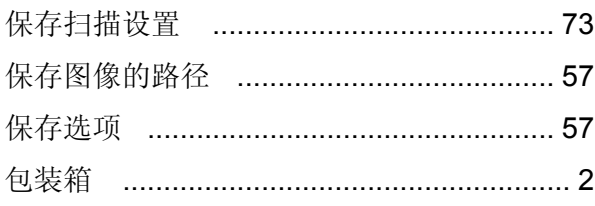

## $\mathbf C$

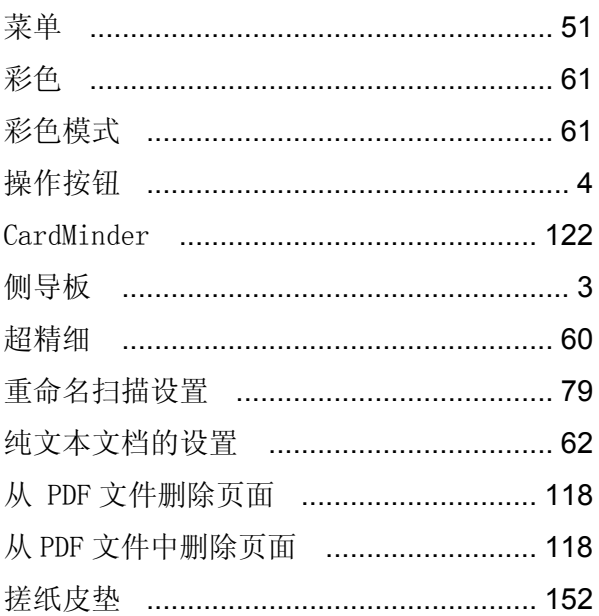

#### $\mathbf D$

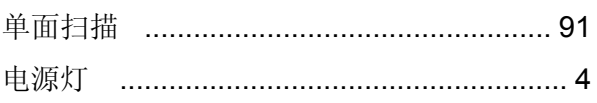

### G

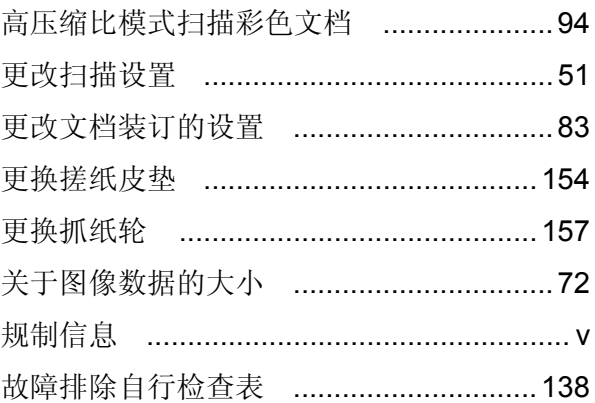

### $\overline{\mathsf{H}}$

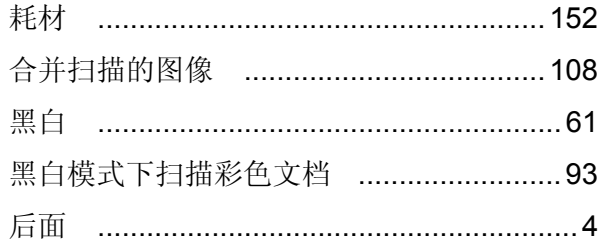

## $\overline{\mathsf{J}}$

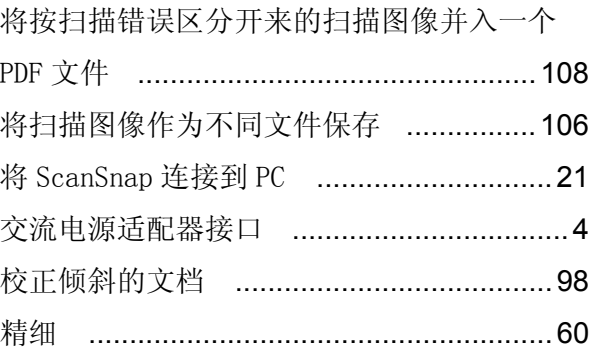

# K

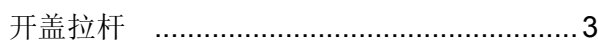

#### $\overline{L}$

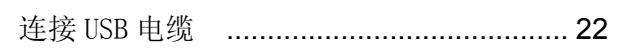

## $\mathsf{M}$

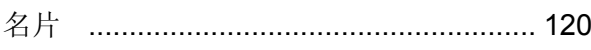

#### $\mathsf{P}$

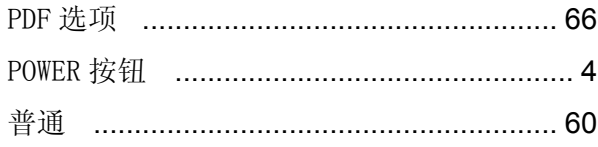

# $\mathbf Q$

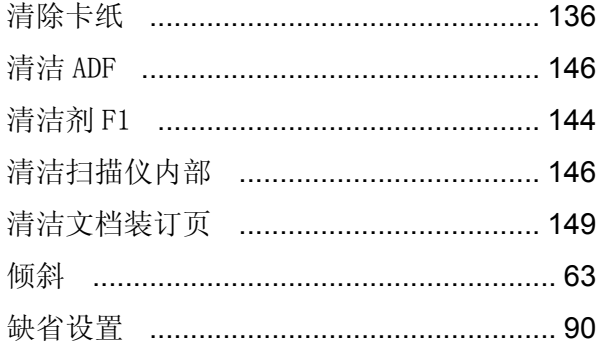

## $\overline{\mathsf{R}}$

## S

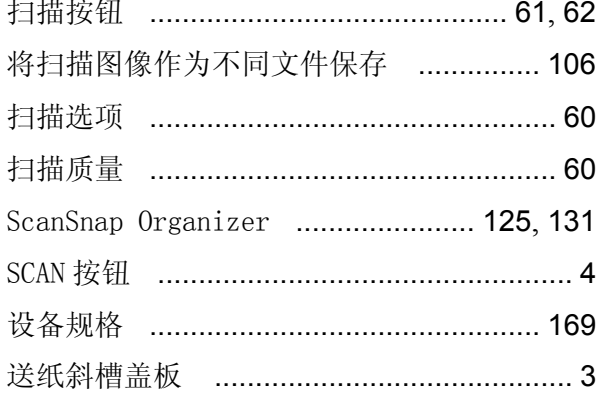

## $\mathbf T$

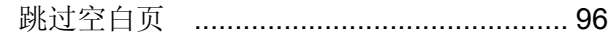

## $\overline{U}$

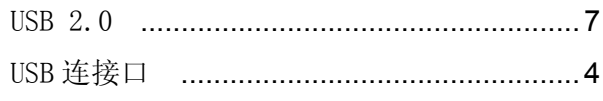

## W

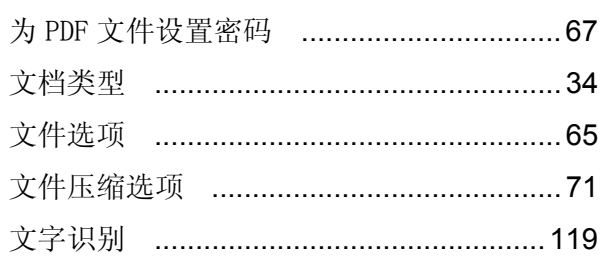

# $\mathsf{X}$

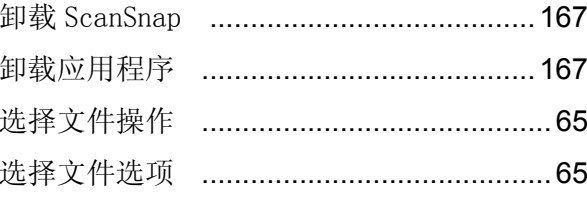

## Y

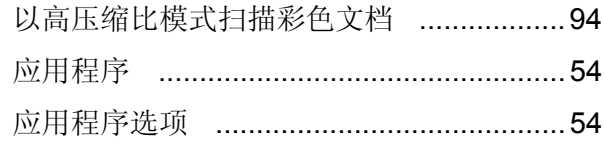

## $\mathsf{Z}$

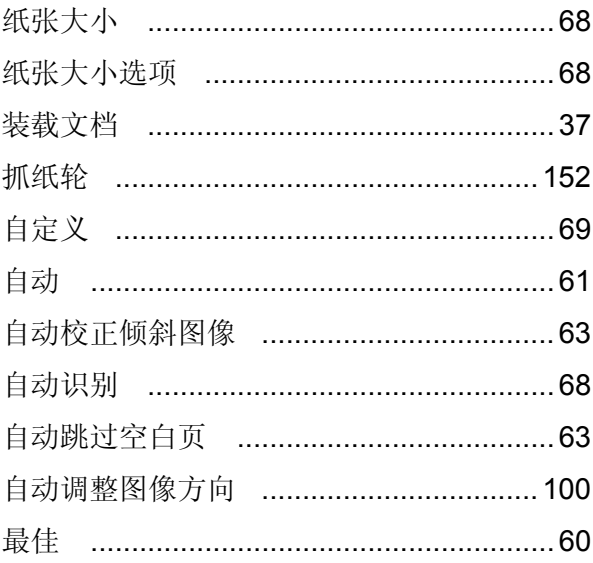

## ScanSnap S500 操作手册

#### P3PC-1542-03ZHZ0

发行时间: 2009 年 10 月 责任发行: PFU LIMITED

- <sup>z</sup> 本手册的内容如有更改,恕不另行通知。
- <sup>z</sup> 由于扫描仪的使用和本手册中描述的过程造成的任何伤害 , 产品 缺陷造成的利益损失 , 以及第三方厂商的任何声明 ,PFU LIMITED 不为此负任何责任。
- 根据版权法, 禁止对此手册的全部或部分内容和扫描仪的应用程序 进行复制。